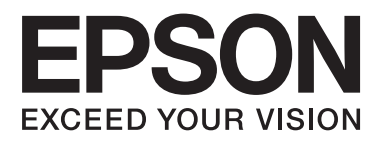

# **Kasutusjuhend**

NPD4738-00 ET

# <span id="page-1-0"></span>**Autoriõigus ja kaubamärgid**

# **Autoriõigus ja kaubamärgid**

Käesoleva trükise ühtegi osa ei tohi paljundada, salvestada otsingusüsteemi ega edastada üheski vormis ega ühelgi viisil elektrooniliselt, mehaaniliselt, kopeerimise, salvestamise ega muul teel ilma ettevõtte Seiko Epson Corporation eelneva kirjaliku loata. Käesolevas trükises esitatud teabe kasutamise suhtes ei võeta vastutust patendiõiguste rikkumise eest. Samuti ei võeta vastutust käesolevas trükises esitatud teabe kasutamisest tuleneva kahju eest. Käesolevas trükises esitatud teave on mõeldud ainult käesoleva Epsoni tootega kasutamiseks. Epson ei vastuta selle teabe kasutamise eest teiste toodetega.

Seiko Epson Corporation ega selle sidusettevõtted ei vastuta käesoleva toote ostja ega kolmanda osapoole ees ostjal või kolmandal osapoolel käesoleva tootega juhtunud õnnetuse, väärast kasutamisest või kuritarvitamisest või loata tehtud muudatustest või remondist või (v.a USA-s) ettevõtte Seiko Epson Corporation kasutus- ja hooldusjuhiste mittejärgmise tagajärjel tekkinud kahju või kulude eest.

Seiko Epson Corporation ega selle sidusettevõtted ei vastuta kahjude ega probleemide eest, mis tulenevad lisaseadmete või kulumaterjalide kasutamisest, mis ei ole Epsoni originaaltooted või ei ole heaks kiidetud ettevõtte Seiko Epson Corporation poolt.

Seiko Epson Corporation ei vastuta tema poolt mitte heaks kiidetud liidesekaablite kasutamisest tulenevate elektromagnetiliste häiringute põhjustatud kahju eest.

EPSON® on registreeritud kaubamärk ja EPSON EXCEED YOUR VISION või EXCEED YOUR VISION on ettevõtte Seiko Epson Corporation kaubamärk.

PRINT Image Matching<sup>™</sup> ja PRINT Image Matchingi logo on ettevõtte Seiko Epson Corporation kaubamärgid. Copyright © 2001 Seiko Epson Corporation. All rights reserved.

Intel® on ettevõtte Intel Corporation registreeritud kaubamärk.

PowerPC® on ettevõtte International Business Machines Corporation registreeritud kaubamärk.

Epson Scani tarkvara põhineb osaliselt töögrupi Independent JPEG Group tööl.

libtiff

Copyright © 1988-1997 Sam Leffler Copyright © 1991-1997 Silicon Graphics, Inc.

Permission to use, copy, modify, distribute, and sell this software and its documentation for any purpose is hereby granted without fee, provided that (i) the above copyright notices and this permission notice appear in all copies of the software and related documentation, and (ii) the names of Sam Leffler and Silicon Graphics may not be used in any advertising or publicity relating to the software without the specific, prior written permission of Sam Leffler and Silicon Graphics.

THE SOFTWARE IS PROVIDED "AS-IS" AND WITHOUT WARRANTY OF ANY KIND, EXPRESS, IMPLIED OR OTHERWISE, INCLUDING WITHOUT LIMITATION, ANY WARRANTY OF MERCHANTABILITY OR FITNESS FOR A PARTICULAR PURPOSE.

IN NO EVENT SHALL SAM LEFFLER OR SILICON GRAPHICS BE LIABLE FOR ANY SPECIAL, INCIDENTAL, INDIRECT OR CONSEQUENTIAL DAMAGES OF ANY KIND, OR ANY DAMAGES WHATSOEVER RESULTING FROM LOSS OF USE, DATA OR PROFITS, WHETHER OR NOT ADVISED OF THE POSSIBILITY OF DAMAGE, AND ON ANY THEORY OF LIABILITY, ARISING OUT OF OR IN CONNECTION WITH THE USE OR PERFORMANCE OF THIS SOFTWARE.

Microsoft®, Windows®, and Windows Vista® are registered trademarks of Microsoft Corporation.

Apple®, Macintosh®, Mac OS®, and OS X® are registered trademarks of Apple Inc.

ABBYY® and ABBYY FineReader® names and logos are registered trademarks of ABBYY Software House.

Adobe, Adobe Reader, Acrobat, and Photoshop are trademarks of Adobe systems Incorporated, which may be registered in certain jurisdictions.

*Üldine märkus. Muid tootenimesid on käesolevas trükises kasutatud ainult tuvastamise eesmärgil ning need võivad olla nende omanike kaubamärgid. Epson ei pretendeeri õigustele nende märkide suhtes.*

Copyright © 2012 Seiko Epson Corporation. All rights reserved.

### **Sisukord**

### **[Autoriõigus ja kaubamärgid](#page-1-0)**

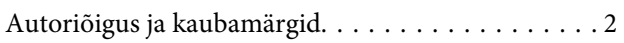

### **[Sissejuhatus](#page-7-0)**

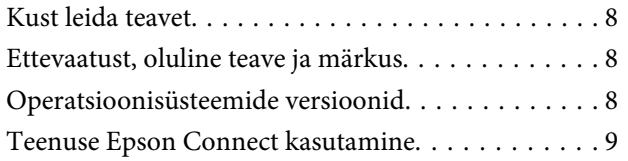

### **[Olulised juhised](#page-9-0)**

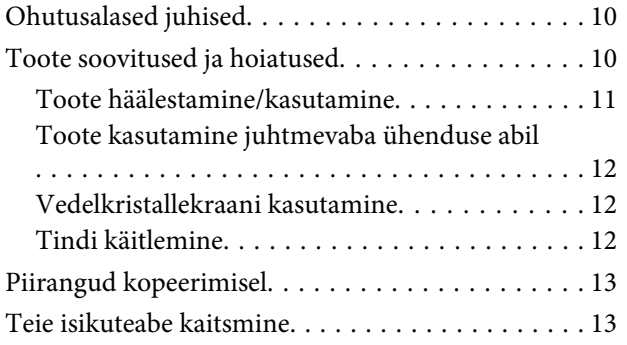

### **[Tootega tutvumine](#page-13-0)**

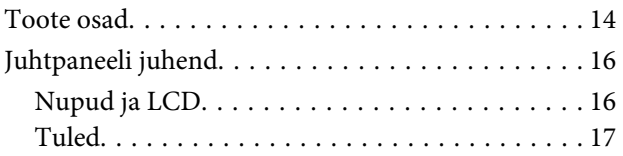

### **[Paberi ja meediumite käsitsemine](#page-17-0)**

[Prindikandjate kasutamise, laadimise ja](#page-17-0)

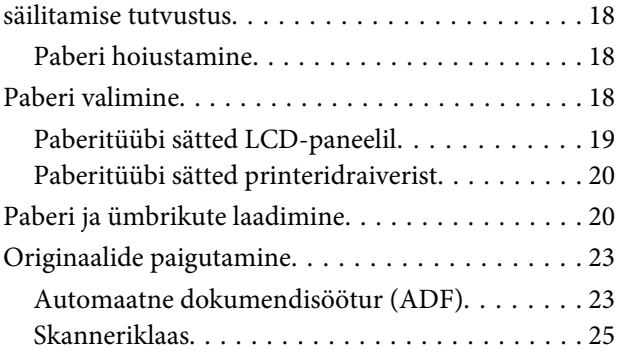

### **[Kopeerimine](#page-26-0)**

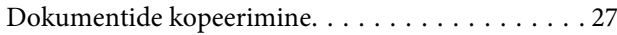

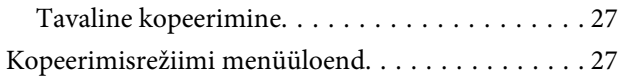

### **[Printimine](#page-27-0)**

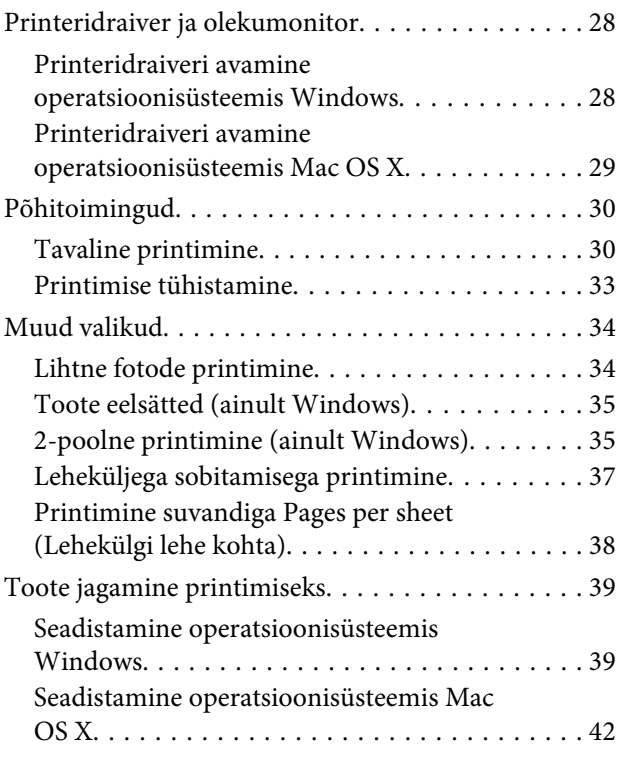

### **[Skaneerimine](#page-42-0)**

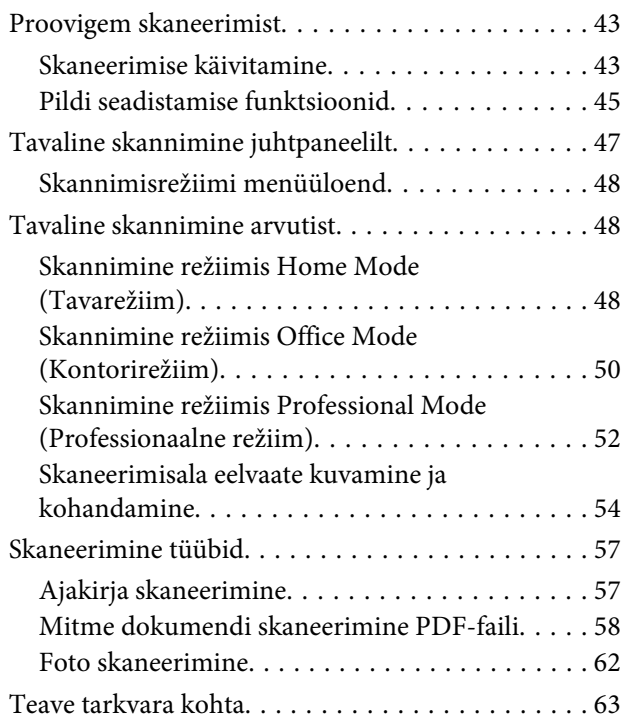

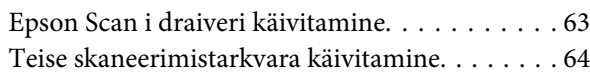

#### **[Faksimine](#page-64-0)**

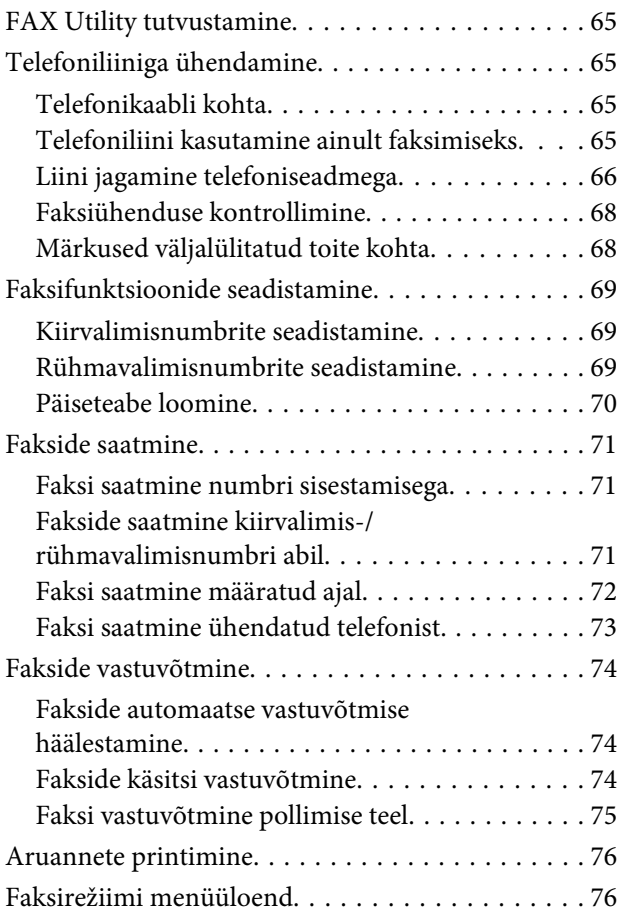

### **[Juhtpaneeli menüüloend](#page-76-0)**

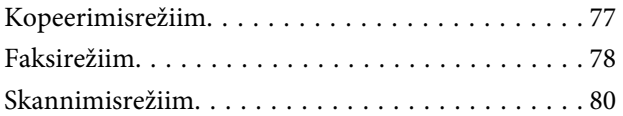

### **[Tindi täitmine](#page-80-0)**

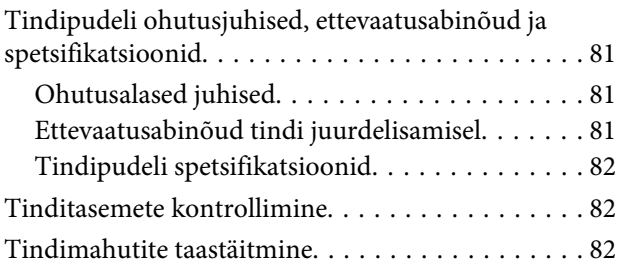

### **[Toote ja tarkvara hooldamine](#page-85-0)**

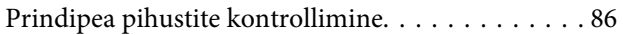

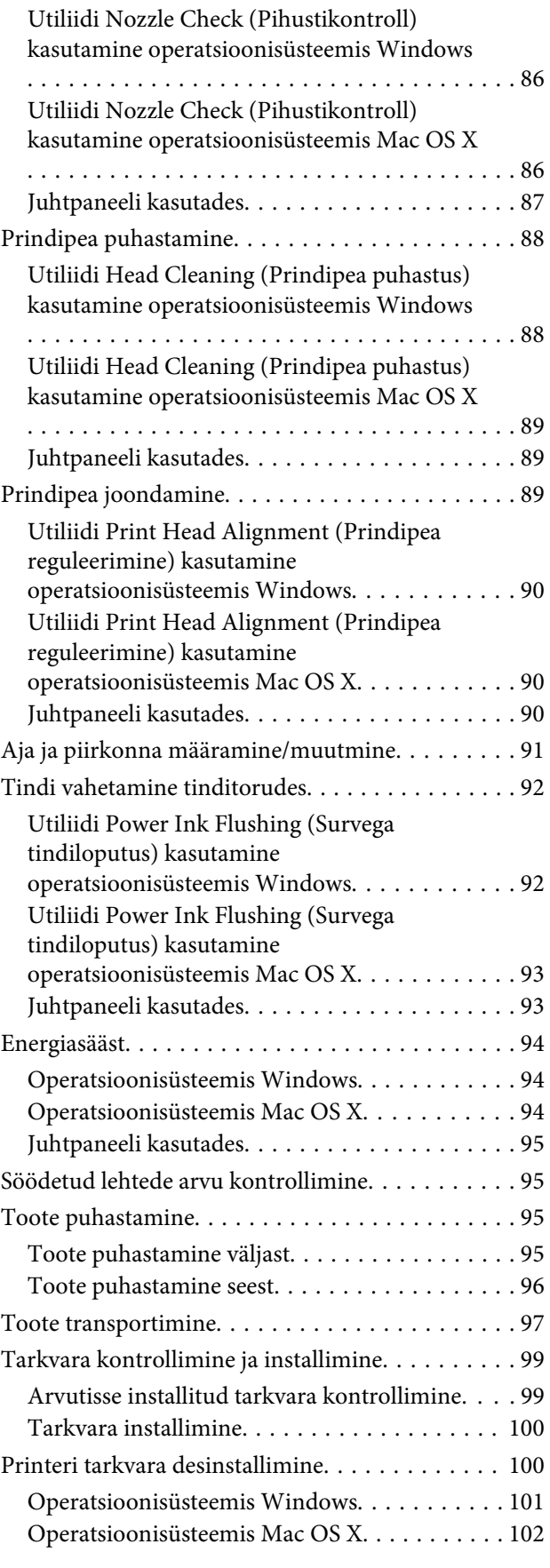

### **[Tõrke indikaatorid](#page-102-0)**

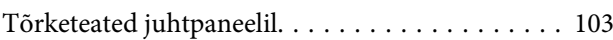

### **[Tõrkeotsing printimiseks/](#page-103-0) [kopeerimiseks](#page-103-0)**

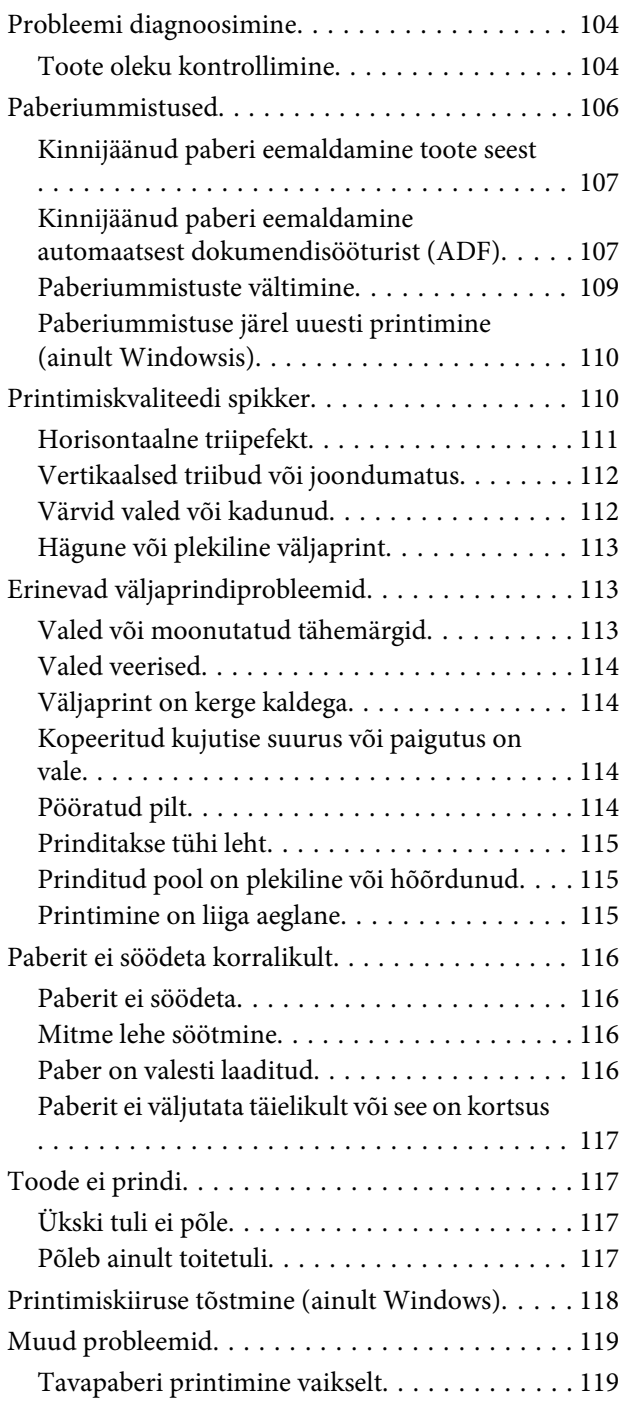

### **[Skannimise tõrkeotsing](#page-119-0)**

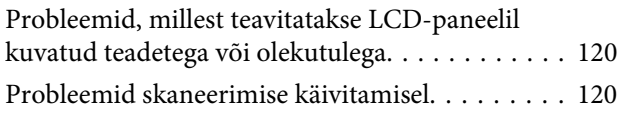

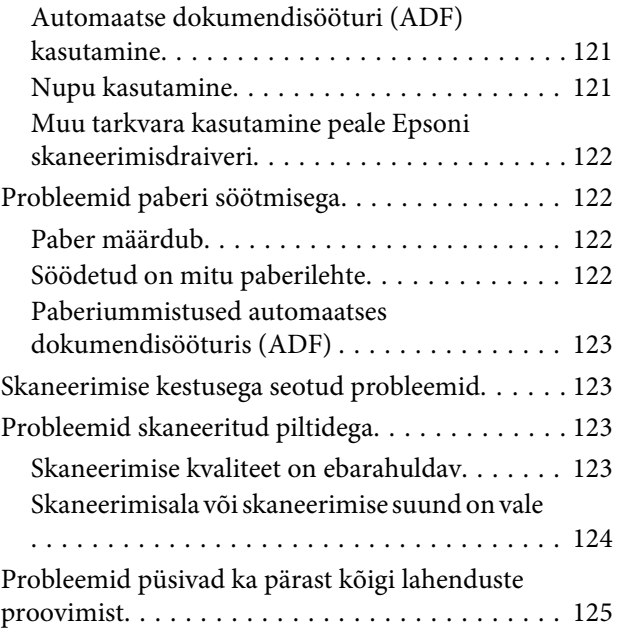

### **[Faksimise tõrkeotsing](#page-126-0)**

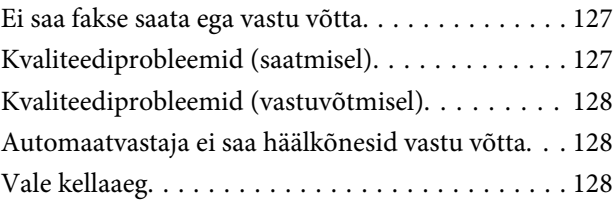

### **[Tooteteave](#page-128-0)**

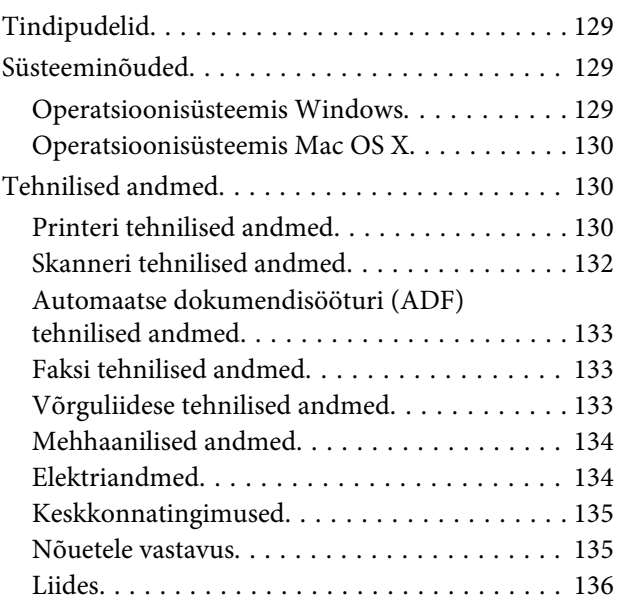

### **[Kust saada abi?](#page-136-0)**

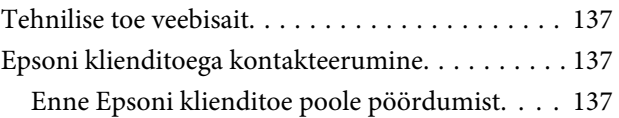

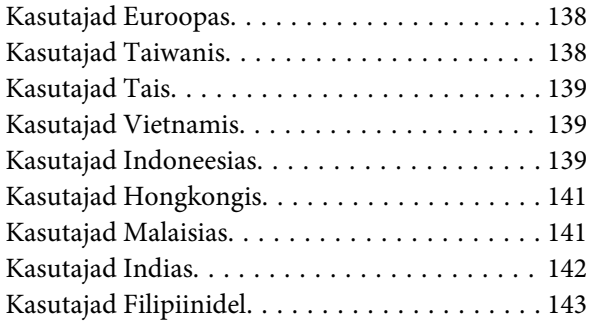

### **[Indeks](#page-144-0)**

### <span id="page-7-0"></span>**Sissejuhatus**

# **Kust leida teavet**

Järgnevate juhendite uusimad versioonid on saadaval Epsoni kasutajatoe veebisaidilt. <http://www.epson.eu/Support> (Euroopa) <http://support.epson.net/> (väljaspool Euroopat)

#### ❏ **Alusta siit (paber):**

Pakub teavet toote seadistamise ja tarkvara installimise kohta.

#### ❏ **Põhijuhend (paber):**

Sisaldab põhilist informatsiooni toote kasutamise kohta ilma arvutita. Seda juhendit ei pruugi sõltuvalt mudelist ja piirkonnast olla lisatud.

#### ❏ **Kasutusjuhend (PDF):**

Pakub üksikasjalikke juhiseid kasutamise, ohutuse ja tõrkeotsingu kohta. Lugege seda juhendit, kui te kasutate toodet koos arvutiga.

PDF-juhendi lugemiseks läheb teil vaja rakendust Adobe Acrobat Reader 5.0 või uuemat või rakendust Adobe Reader.

#### ❏ **Võrgujuhend (HTML):**

Pakub võrguadministraatoritele teavet nii printeridraiveri kui ka võrgusätete kohta.

# **Ettevaatust, oluline teave ja märkus**

Hoiatus, oluline teave ja märkus on selles juhendis viidatud allnäidatud moel ning need omavad järgnevat tähendust.

!*Ettevaatust! tuleb hoolikalt järgida kehavigastuste vältimiseks.*

#### **Q** Oluline teave

*tuleb järgida seadme kahjustamise vältimiseks.*

#### *Märkus*

*sisaldab kasulikke nõuandeid ja kitsendusi toote töö kohta.*

# **Operatsioonisüsteemide versioonid**

Käesolevas kasutusjuhendis on kasutusel järgmised lühendid.

- <span id="page-8-0"></span>❏ Windows 7 tähistab operatsioonisüsteemidele Windows 7 Home Basic, Windows 7 Home Premium, Windows 7 Professional ja Windows 7 Ultimate.
- ❏ Windows Vista tähistab operatsioonisüsteeme Windows Vista Home Basic Edition, Windows Vista Home Premium Edition, Windows Vista Business Edition, Windows Vista Enterprise Edition ja Windows Vista Ultimate Edition.
- ❏ Windows XP tähistab operatsioonisüsteeme Windows XP Home Edition, Windows XP Professional x64 Edition ja Windows XP Professional.
- ❏ Mac OS X tähistab versioone Mac OS X 10.5.8 ja hilisemad.

# **Teenuse Epson Connect kasutamine**

Teenuse Epson Connect kasutamisel saate mugavalt printida otse oma nutitelefonist või tahvelarvutist. Kasutatavad teenused erinevad olenevalt tootest. Lisateavet printimise ja muude teenuste kohta leiate aadressilt: <https://www.epsonconnect.com/>(portaali Epson Connect sait) <http://www.epsonconnect.eu> (ainult Euroopa)

Te saate teenuse Epson Connect juhendit vaadata, kui te topeltklõpsate töölaual otseteeikoonil ...

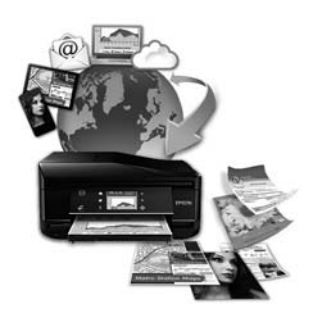

### <span id="page-9-0"></span>**Olulised juhised**

# **Ohutusalased juhised**

Toote ohutu kasutuse tagamiseks lugege ja järgige neid juhiseid. Hoidke see juhend tuleviku tarbeks kindlasti alles. Lisaks järgige ka tootele märgitud hoiatusi ja juhiseid.

- ❏ Kasutage ainult tootega kaasa pandud toitejuhet ja ärge kasutage seda juhet muudeks otstarveteks. Muude juhete kasutamine tootega või kaasa pandud toitejuhtme kasutamine teiste seadmetega võib põhjustada tulekahju või elektrilöögi.
- ❏ Veenduge, et teie vahelduvvoolu toitejuhe vastaks kehtivatele kohalikele ohutusnormidele.
- ❏ Ärge proovige toitejuhet, pistikut, printerit, skannerit ega lisaseadmeid ise lahti võtta, muuta või parandada, välja arvatud juhul, kui selleks on toodud täpsed juhised toote juhendites.
- ❏ Eemaldage toode vooluvõrgust ja toimetage teenindustöödeks kvalifitseeritud tehniku kätte, kui: toitejuhe või pistik on saanud viga; tootesse on sattunud vedelikku; toode on maha kukkunud või selle korpus vigastatud; toode ei tööta normaalselt või selle tööomadused on märgatavalt muutunud. Ärge kasutage nuppe, mida käesolev kasutusjuhend ei käsitle.
- ❏ Paigutage toode pistikupesa lähedale, et pistikut oleks võimalik kerge vaevaga vooluvõrgust eemaldada.
- ❏ Ärge kasutage ega hoidke toodet välistingimustes ja kohtades, kus see võib kokku puutuda mustuse või tolmu, vee või ülemäärase kuumusega. Ärge paigutage toodet kohtadesse, kus see võib saada lööke, puutuda kokku vibratsiooni, kõrge temperatuuri või niiskusega.
- ❏ Hoiduge tootele vedelike ajamisest ja ärge kasutage toodet märgade kätega.
- ❏ Hoidke käesolev seade südamestimulaatoritest vähemalt 22 cm kaugusel. Käesolevast seadmest lähtuvad raadiolained võivad südamestimulaatorite tööle ebasoodsalt mõjuda.
- ❏ Kui vedelkristallekraan on vigastatud, pöörduge printeri müüja poole. Kui vedelkristallekraanist lekib vedelkristallilahust ja see satub kätele, peske käsi hoolikalt vee ja seebiga. Kui vedelkristallilahus satub silma, loputage silmi kohe veega. Kui ebamugavustunne ja nägemisprobleemid püsivad ka pärast põhjalikku loputamist, pöörduge kohe arsti poole.
- ❏ Vältige telefoni kasutamist elektritormi ajal. Võib esineda väike risk saada välgust elektrilöök.
- ❏ Ärge kasutage telefoni gaasilekkest teatamiseks lekke läheduses.

#### *Märkus.*

*Järgnevalt on ära toodud ohutusjuhised tindi kohta.* & *["Tindi täitmine" lk 81](#page-80-0)*

# **Toote soovitused ja hoiatused**

Lugege ja järgige neid juhiseid, et ennetada kahjustusi tootele ja teie varale. Hoidke see juhend tuleviku tarbeks kindlasti alles.

### <span id="page-10-0"></span>**Toote häälestamine/kasutamine**

- ❏ Ärge sulgege ega katke kinni toote ventilaatoreid ega muid avasid.
- ❏ Kasutage ainult toote tagaküljel olevale sildile märgitud toiteallikatüüpi.
- ❏ Ühendage seade pistikupessa, mis kasutab regulaarselt välja ja sisse lülituvatest paljundusmasinatest või ventilatsioonisüsteemidest erinevat vooluahelat.
- ❏ Vältige seinalülitite või aegreleede kontrollitavate pistikupesade kasutamist.
- ❏ Paigutage kogu arvutisüsteem eemale võimalikest elektromagnetiliste häiringute allikatest, nagu kõlarid ja juhtmeta telefonide alused.
- ❏ Paigutage toitejuhtmed nii, et nende vigastamine, keerdumine ja sõlme minek oleks vähetõenäoline. Ärge asetage toitejuhtmete peale esemeid ning vältige toitejuhtmete peal kõndimist ja nendest üle sõitmist. Eriti suure hoolega jälgige seda, toitejuhtmete otsad oleksid sirged, k.a trafosse sisenevate ja sealt väljuvate toitejuhtmete otsad.
- ❏ Kui toode on ühendatud pikendusjuhtmega, veenduge, et pikendusjuhtmega ühendatud seadmete koguvoolutugevus ei ületa pikendusjuhtme nimivoolutugevust. Samuti veenduge, et pistikupessa ühendatud seadmete koguvoolutugevus ei ületa seinapistikupesa nimivoolutugevust.
- ❏ Kui kasutate toodet Saksamaal, peavad kõik vooluringid olema kaitstud 10- või 16-ampriste kaitselülititega, et toode oleks piisavalt kaitstud lühiühenduste ja liigvoolu eest.
- ❏ Kui ühendate selle toote arvuti või muu seadmega kaabli abil, veenduge pistikute õiges asendis. Igal pistikul on ainult üks õige asend. Pistiku valesti ühendamine võib kahjustada mõlemat juhtmega ühendatud seadet.
- ❏ Paigutage toode tasasele kindlale pinnale, mis on igas suunas toote põhjast laiem. Kui paigutate toote seina äärde, jätke seina ja toote tagakülje vahele vähemalt 10 cm vaba ruumi. Kaldasendis olev toode ei tööta korralikult.
- ❏ Vältige toodet hoiustades ja transportides selle kallutamist, küljele asetamist ja tagurpidi pööramist, sest vastasel juhul võib kassettidest tinti lekkida.
- ❏ Jätke toote taha ruumi juhtmetele ja toote kohale ruumi dokumendikaane täielikuks avamiseks.
- ❏ Jätke toote ette piisavalt vaba ruumi, et paber saaks täielikult välja tulla.
- ❏ Vältige kohti, kus temperatuuri või õhuniiskuse kõikumine on liiga suur. Samuti paigutage toode eemale otsesest päikesevalgusest ning tugevatest valgus- ja soojusallikatest.
- ❏ Ärge pange esemeid toote piludesse.
- ❏ Printimise ajal ärge pange kätt tootesse.
- ❏ Ärge puudutage toote sees olevat valget lintkaablit ega tinditorusid.
- ❏ Ärge kasutage toote sees ega ümbruses aerosooltooteid, mis sisaldavad kergestisüttivaid gaase. Vastasel juhul võib tekkida tuleoht.
- ❏ Ärge liigutage prindipead käega, see võib toodet kahjustada.
- ❏ Lülitage toode alati välja nupust P. Ärge ühendage toodet vooluvõrgust lahti ega lülitage pistikupesast voolu välja, enne kui LCD-ekraan on täielikult väljalülitunud.
- <span id="page-11-0"></span>❏ Enne toote transportimist veenduge, et prindipea on algasendis (paremas servas).
- ❏ Skanneri sulgemisel ärge jätke selle vahele oma sõrmi.
- ❏ Ärge jätkake printimist, kui tinditase on allpool tindimahuti alumist piiret. Toote jätkuv kasutamine, kui tinditase on allpool madalamat piiret, võib toodet kahjustada. Epson soovitab tinditasemete lähtestamiseks täita kõik tindimahutid ülemise jooneni, kui toode ei ole kasutusel. Kui tindimahuti täidetakse ülalkirjeldatud meetodil, väljastab toode märguande ja lõpetab hinnangulisel momendil töö, et tinditasemed ei langeks allapoole tindimahuti madalamat piiret.
- ❏ Kui te ei kasuta toodet pikema aja jooksul, eemaldage toitejuhe pistikupesast.
- ❏ Originaaldokumentide asetamisel skanneriklaasile ärge vajutage liiga tugevasti.
- ❏ Toote kestuse ajal võib osutuda vajalikuks jääktindipadja välja vahetamine, kuis see täis saab. Kas ja kui tihti see vajalikuks osutub, sõltub prinditavate lehekülgede arvust, materjalist, millele te prindite ja toote teostatud puhastustsüklite arvust. Epson Status Monitor, LCD-paneel, või tuled juhtpaneelil annavad teile teada, kui see detail vahetamist vajab. Padja vahetamisvajadus ei tähenda, et toode ei tööta enam vastavalt oma spetsifikatsioonidele. Selle detaili vahetamine on osa spetsifikatsioonides ettenähtud rutiinsest toote hooldusest ja ei ole parandamist nõudev probleem. Seetõttu ei kata Epsoni garantii selle detaili vahetamise kulusid. Kui toode vajab padja vahetust, saab seda teha volitatud Epsoni teenindus. Tegemist ei ole kasutaja poolt hooldatava detailiga.

### **Toote kasutamine juhtmevaba ühenduse abil**

#### *Märkus. Selle funktsiooni saadavus on tooteti erinev.*

- ❏ Ärge kasutage käesolevat seadet meditsiiniasutustes või meditsiiniseadmete läheduses. Käesolevast seadmest lähtuvad raadiolained võivad elektriseadmete tööle ebasoodsalt mõjuda.
- ❏ Ärge kasutage seadet automaatjuhitavate seadmete, nagu automaatuste või tulehäireseadmete, läheduses. Käesolevast seadmest lähtuvad raadiolained võivad põhjustada eelmainitud seadmete töös tõrkeid, mis võivad kaasa tuua õnnetusi.

### **Vedelkristallekraani kasutamine**

- ❏ Vedelkristallekraanil võib olla üksikuid väikesi heledaid või tumedaid laike ning oma omaduste tõttu võib see olla ebaühtlase heledusega. See on normaalne ning ei tähenda, et ekraan oleks vigastatud.
- ❏ Puhastage vedelkristallekraani ainult kuiva pehme lapiga. Ärge kasutage puhastamiseks vedelikke või keemilisi puhastusvahendeid.
- ❏ LCD-paneeli väline kate võib tugeva löögi korral puruneda. Kui paneelipinnale tekib täkkeid või mõrasid, pöörduge oma diileri poole ja ärge puudutage seda ega püüdke katkisi osasid eemaldada.

### **Tindi käitlemine**

 $\rightarrow$  ["Tindi täitmine" lk 81](#page-80-0)

# <span id="page-12-0"></span>**Piirangud kopeerimisel**

Toote vastutustundlikuks ja õiguspäraseks kasutamiseks lähtuge järgmistest juhistest.

#### **Seadusega on keelatud koopiate tegemine:**

- ❏ pangatähtedest, müntidest, riigiväärtpaberitest, riigivõlakirjadest ja munitsipaalväärtpaberitest
- ❏ kasutamata postmarkidest, eelnevalt tembeldatud postkaartidest ja muudest ametlikest postisaadetistest, millel on kehtiv postmark
- ❏ riiklikest maksumärkidest ja õiguslikul alusel välja antud väärtpaberitest

#### **Eriti ettevaatlik olge koopiate tegemisel:**

- ❏ likviidsetest väärtpaberitest (aktsiatähed, müüdavad vekslid, tšekid jne), kuupiletitest, sooduspiletitest jne
- ❏ passidest, juhilubadest, sõidukite tehnilise ülevaatuse tõenditest, teekasutuslubadest, toidutalongidest, piletitest jne

*Märkus. Eelmainitud esemete kopeerimine võib samuti olla seadusega keelatud.*

#### **Autoriõigusega kaitstud materjalide vastutustundlik kasutamine.**

❏ Tooteid võidakse kasutada valel eesmärgil, kopeerides autoriõigusega materjale. Kui te ei tegutse just asjatundliku juristi nõuannete kohaselt, olge vastutustundlik ja lugupidav ning hankige enne avaldatud materjali kopeerimist autoriõiguse valdaja luba.

# **Teie isikuteabe kaitsmine**

See toode võimaldab salvestada nimesid ja telefoninumbreid mällu ka siis, kui toide on väljas.

Kui annate toote kellelegi teisele või eemaldate selle kasutuselt, kasutage mälu kustutamiseks järgmist menüüd.

Vajutage ∠ ja valige **Restore Default Settings** > **Reset All Settings**.

# <span id="page-13-0"></span>**Tootega tutvumine**

# **Toote osad**

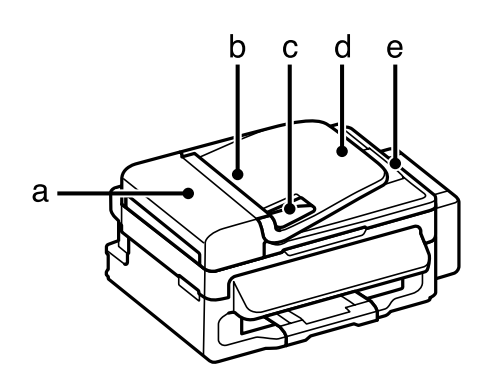

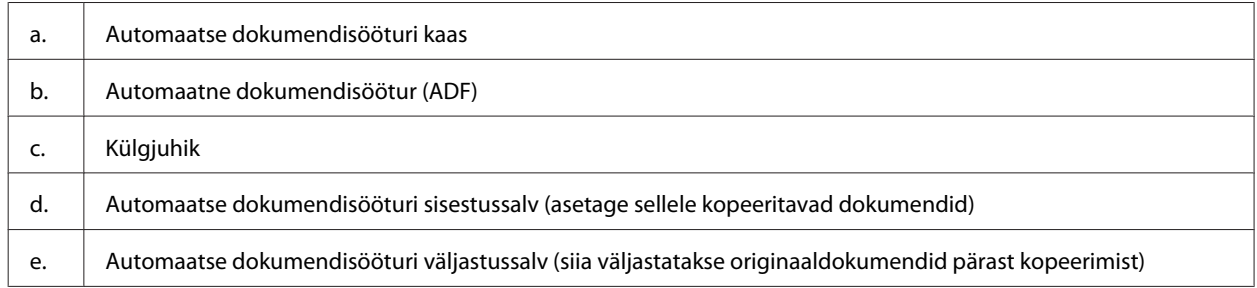

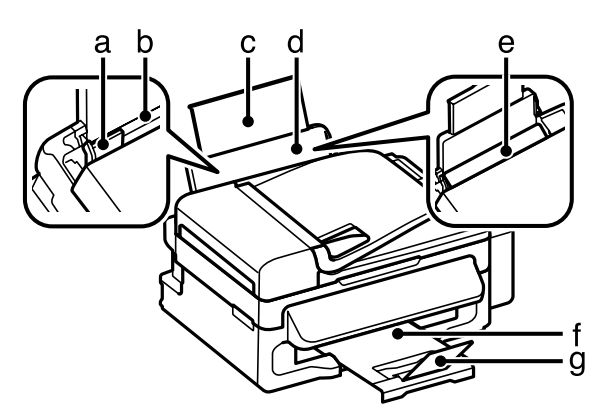

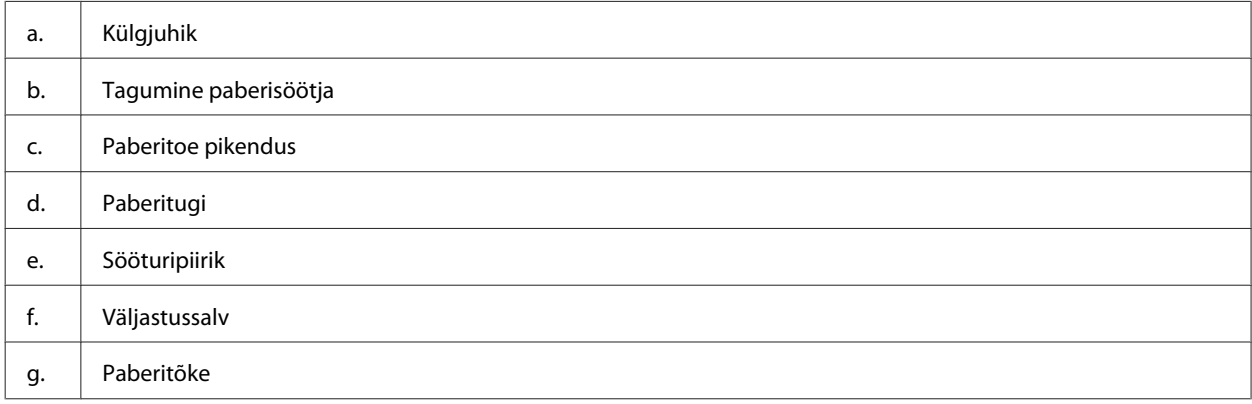

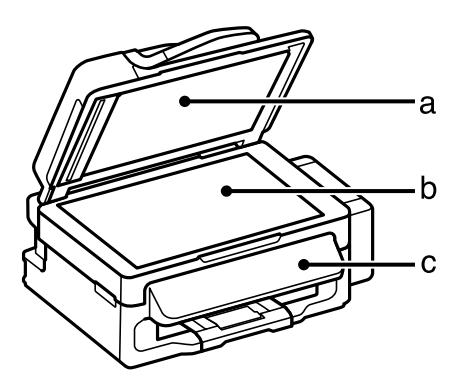

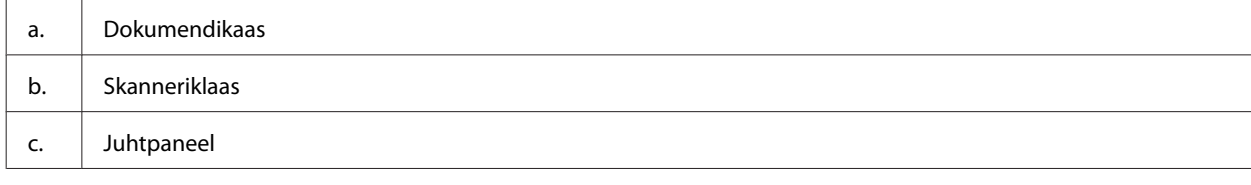

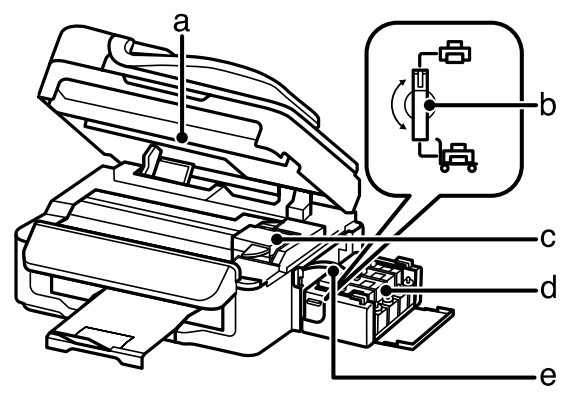

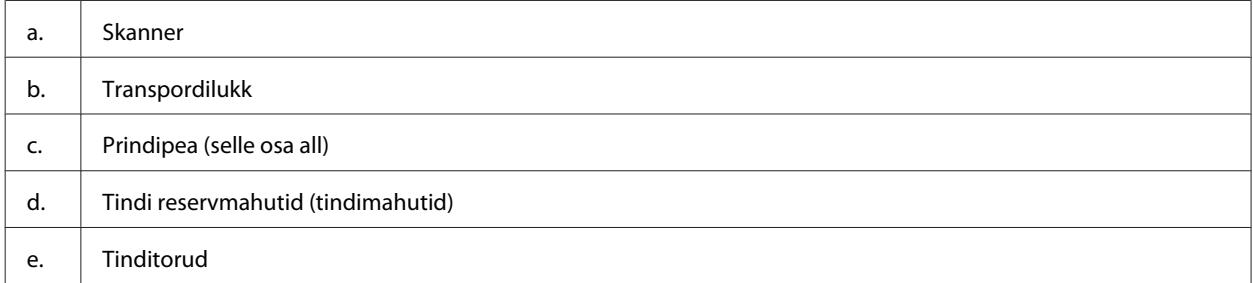

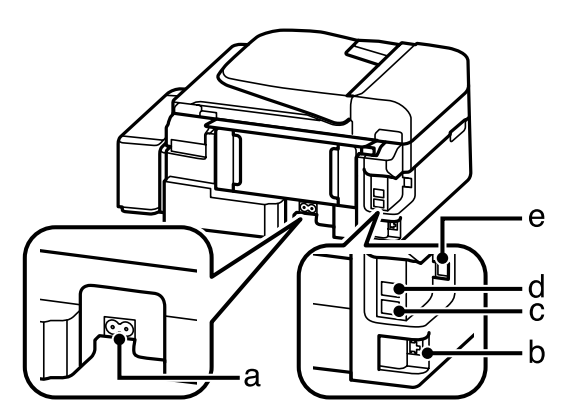

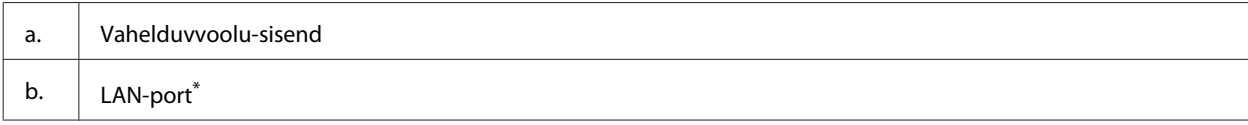

<span id="page-15-0"></span>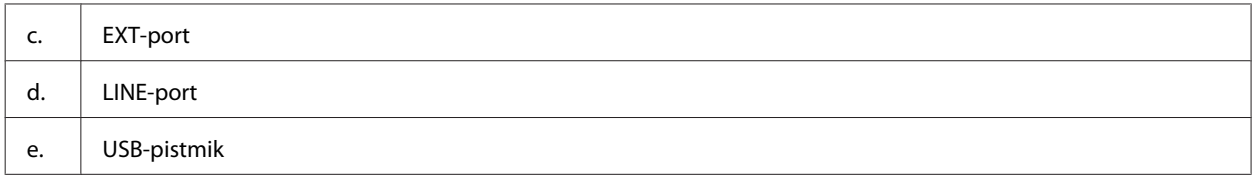

\*Selle osa saadavus on tooteti erinev.

# **Juhtpaneeli juhend**

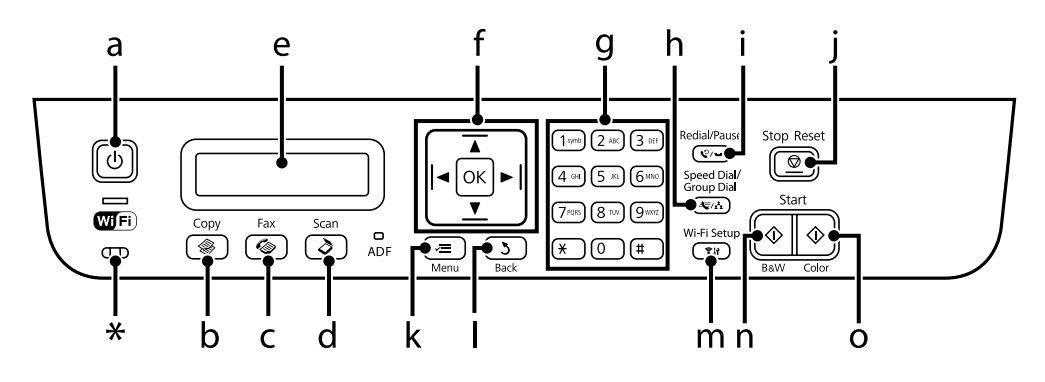

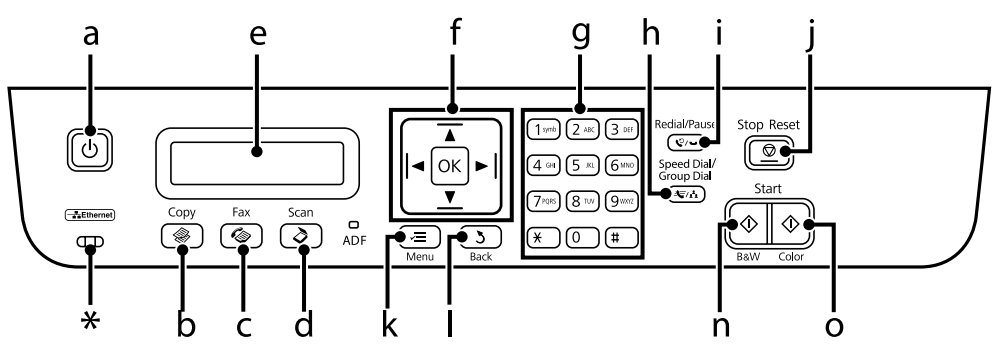

\* Toob kuuldavale piiksu.

### **Nupud ja LCD**

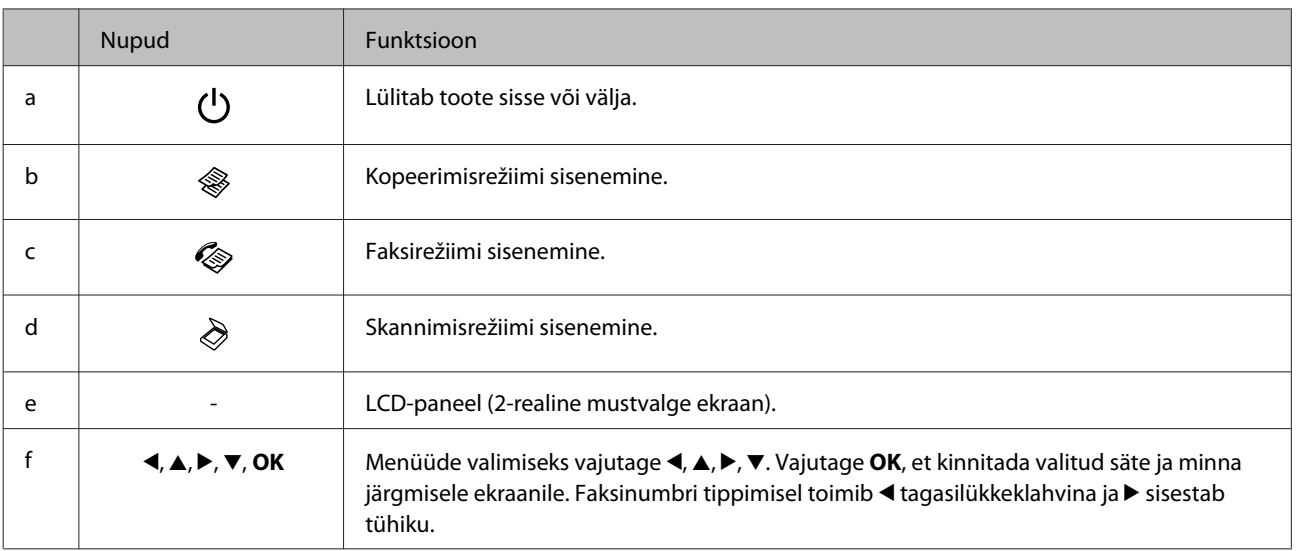

<span id="page-16-0"></span>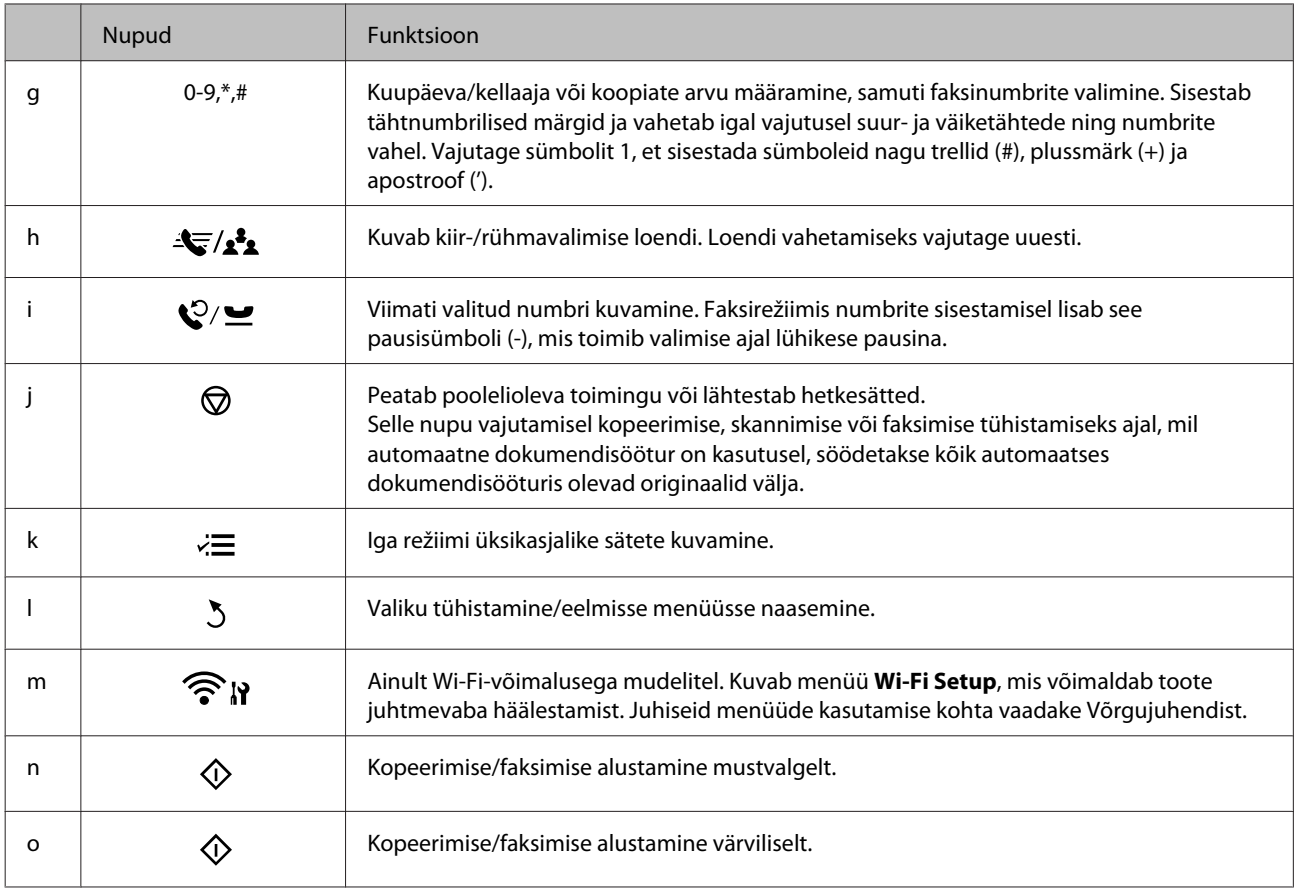

### **Tuled**

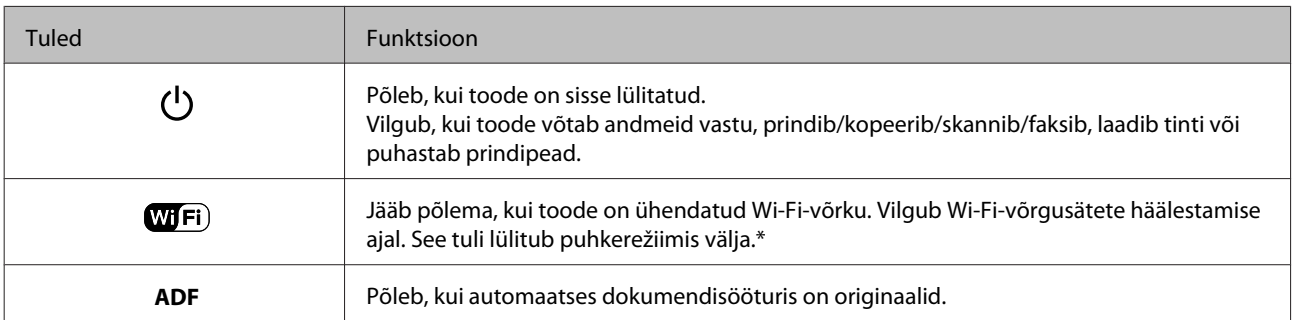

\*Selle osa saadavus on tooteti erinev.

# <span id="page-17-0"></span>**Paberi ja meediumite käsitsemine**

# **Prindikandjate kasutamise, laadimise ja säilitamise tutvustus**

Te saavutate hea tulemuse enamike tavaliste paberitüüpidega. Kattega paberid annavad siiski parema väljaprindi, sest imavad vähem tinti.

Epson pakub spetsiaalseid pabereid, mis on loodud Epsoni tindiprits-toodetes kasutatavate tintide jaoks ning soovitab neid kvaliteetse tulemuse saavutamiseks.

Epsoni poolt tarnitud eripaberi laadimisel lugege esmalt koos paberiga pakitud juhiseid ning pidage järgmised punktid meeles.

#### *Märkus.*

- ❏ *Laadige paber tagumisse paberisöötjasse, prinditav pool üleval. Prinditav pool on tavaliselt valgem või läikivam. Lisateabe saamiseks vaadake koos paberiga pakitud juhiseid. Mõned paberitüübid on lõigatud nurkadega, mis aitab määrata laadimissuunda.*
- ❏ *Kui paber on kooldunud, siis siluge või koolutage seda enne laadimist kergelt vastassuunas. Kooldunud paberile printides võib tint teie väljaprindi määrida. Ärge kasutage kokkumurtud, lainelist ega rebenenud paberit.*

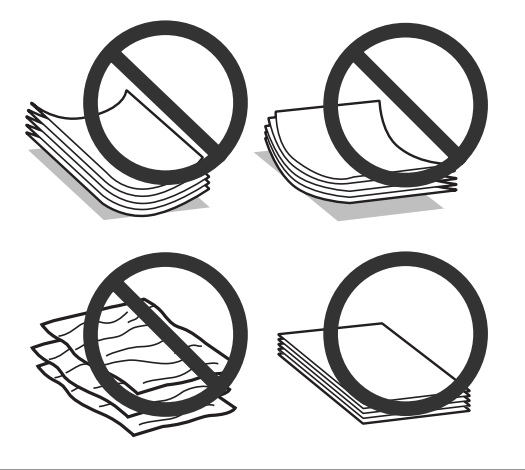

### **Paberi hoiustamine**

Pange kasutamata paber kohe pärast printimise lõpetamist tagasi originaalpakendisse. Eripaberite käsitsemisel soovitab Epson hoiustada teil oma väljaprinte suletavas kilekotis. Hoidke kasutamata paberit ja väljaprinte kõrge temperatuuri, niiskuse ja otsese päikesevalguse eest.

# **Paberi valimine**

Vaadake allolevast tabelist paberi ja muude meediumite laadimismahte.

#### **Paberi ja meediumite käsitsemine**

<span id="page-18-0"></span>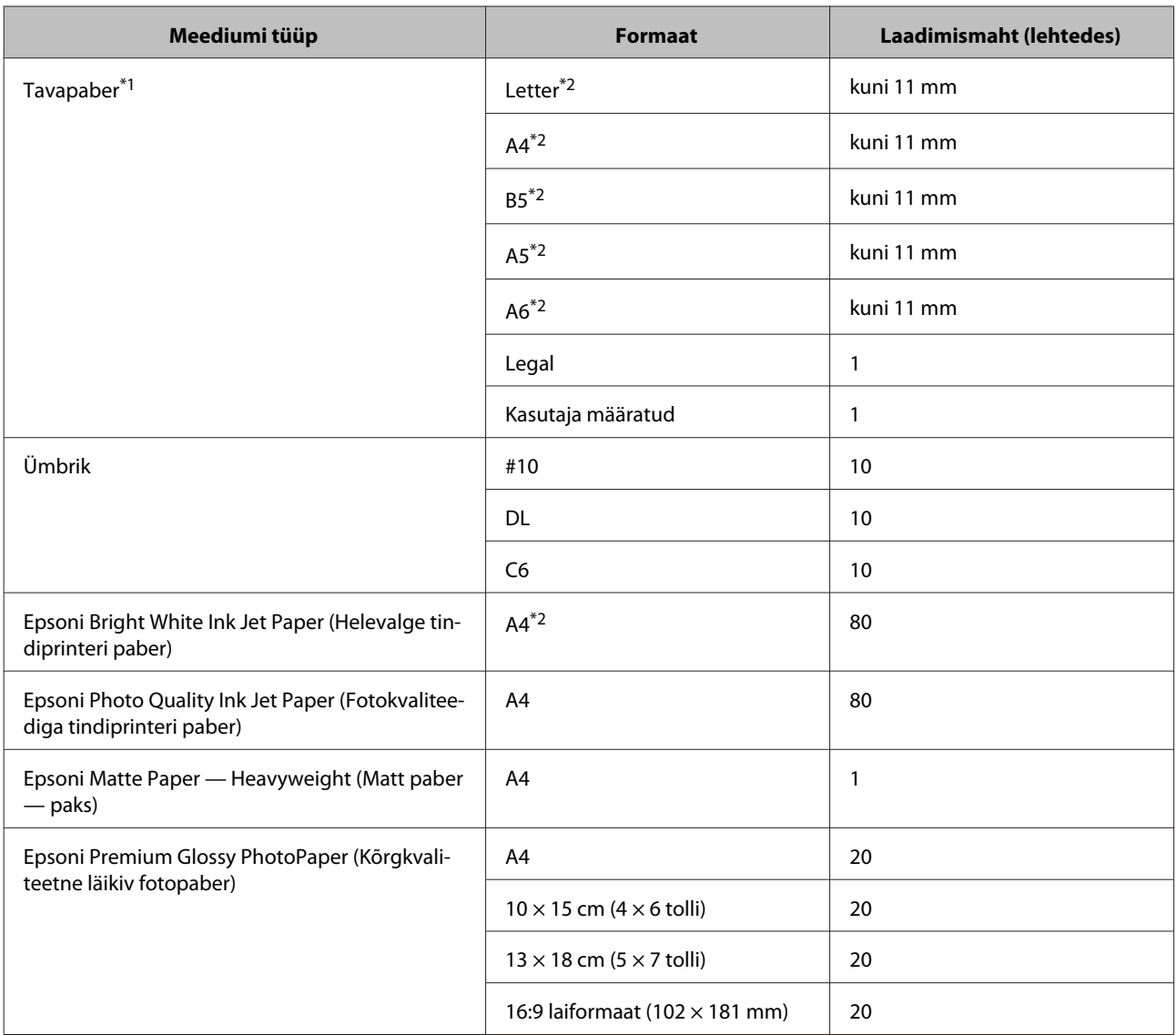

 $*1$  Paber kaaluga 64 g/m<sup>2</sup> (17 naela) kuni 90 g/m<sup>2</sup> (24 naela).

\*2 Laadimismaht käsitsi 2-poolsel printimisel on 30 lehte.

#### *Märkus. Paberivaliku suurus sõltub asukohast.*

### **Paberitüübi sätted LCD-paneelil**

Toode reguleerib ennast ise automaatselt vastavalt teie poolt valitud paberitüübile. See on põhjus, miks paberi tüüp nii oluline on. See ütleb teie tootele, millist paberit te kasutate, ning reguleerib vastavalt tindi kattekihti. Allolev tabel toob välja nimekirja määrangutest, mida te peate oma paberi jaoks valima.

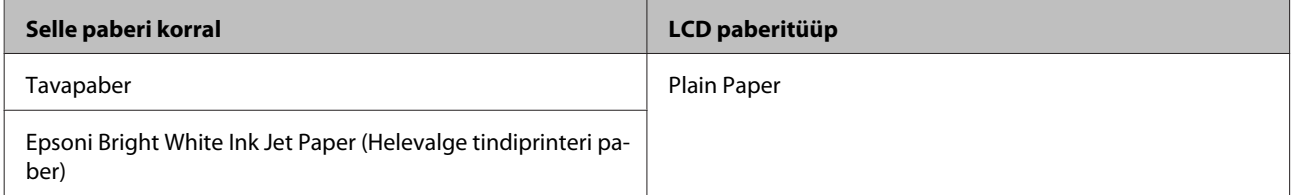

### <span id="page-19-0"></span>**Paberitüübi sätted printeridraiverist**

Toode reguleerib ennast ise automaatselt vastavalt teie poolt valitud paberitüübile. See on põhjus, miks paberi tüüp nii oluline on. See ütleb teie tootele, millist paberit te kasutate, ning reguleerib vastavalt tindi kattekihti. Allolev tabel toob välja nimekirja määrangutest, mida te peate oma paberi jaoks valima.

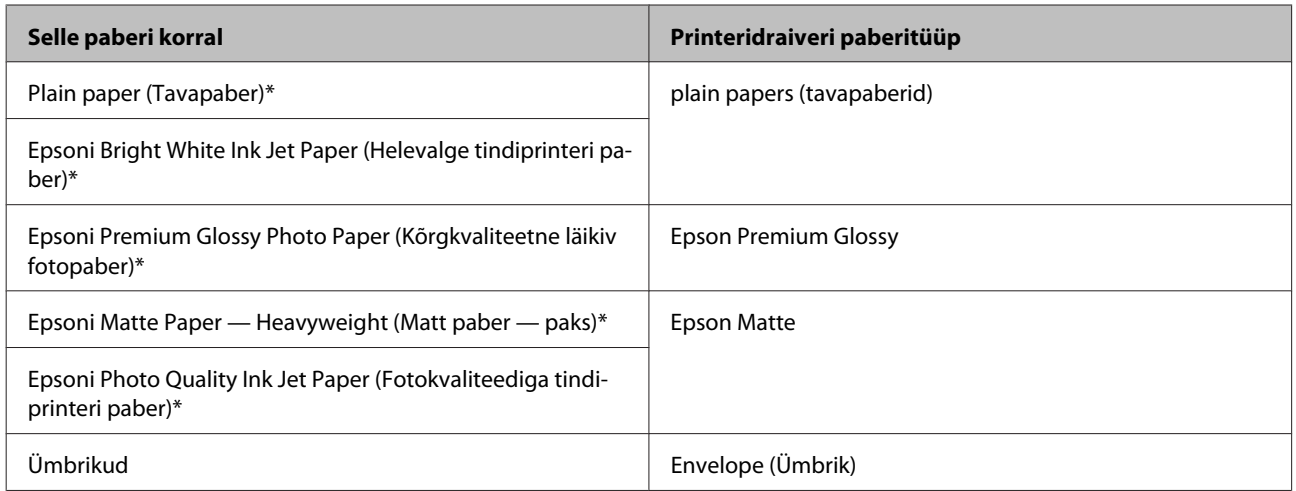

\* Need paberitüübid ühilduvad Exif Printi ja PRINT Image Matchinguga. Lisateabe saamiseks vaadake Exif Printi või PRINT Image Matchinguga ühilduva digitaalkaameraga kaasasolevat dokumentatsiooni.

#### *Märkus.*

*Eripaberite kättesaadavus on eri piirkondades erinev. Värskeima teabe saamiseks saadavalolevate paberitüüpide kohta võtke ühendust Epsoni klienditoega.*

& *["Tehnilise toe veebisait" lk 137](#page-136-0)*

# **Paberi ja ümbrikute laadimine**

Paberi laadimisel järgige neid samme.

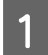

Pöörake sööturipiirik ette.

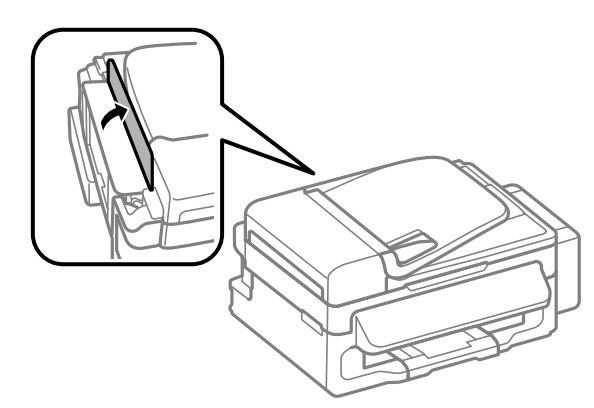

B Libistage paberitugi ja väljastussalv välja ning tõstke paberitõke üles.

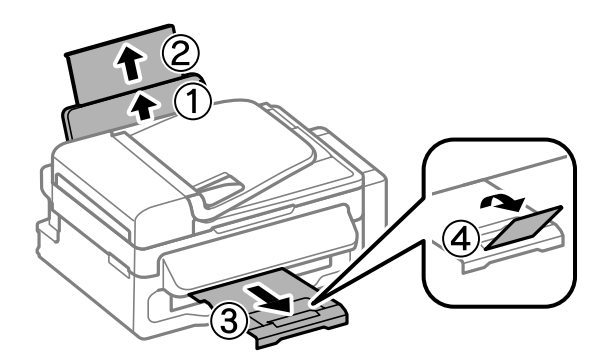

#### *Märkus.*

*Jätke toote ette piisavalt vaba ruumi, et paber saaks täielikult välja tulla.*

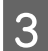

8 Libistage külgjuhik vasakule.

 $\begin{array}{|c|c|} \hline \textbf{\textit{4}} & \textbf{\textit{Laadige}} \textbf{\textit{paber}} & \textbf{\textit{mide}} \textbf{\textit{b}} \\ \hline \end{array}$ 

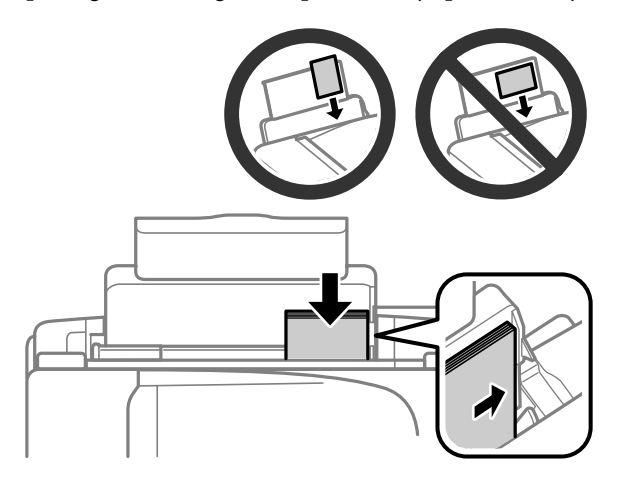

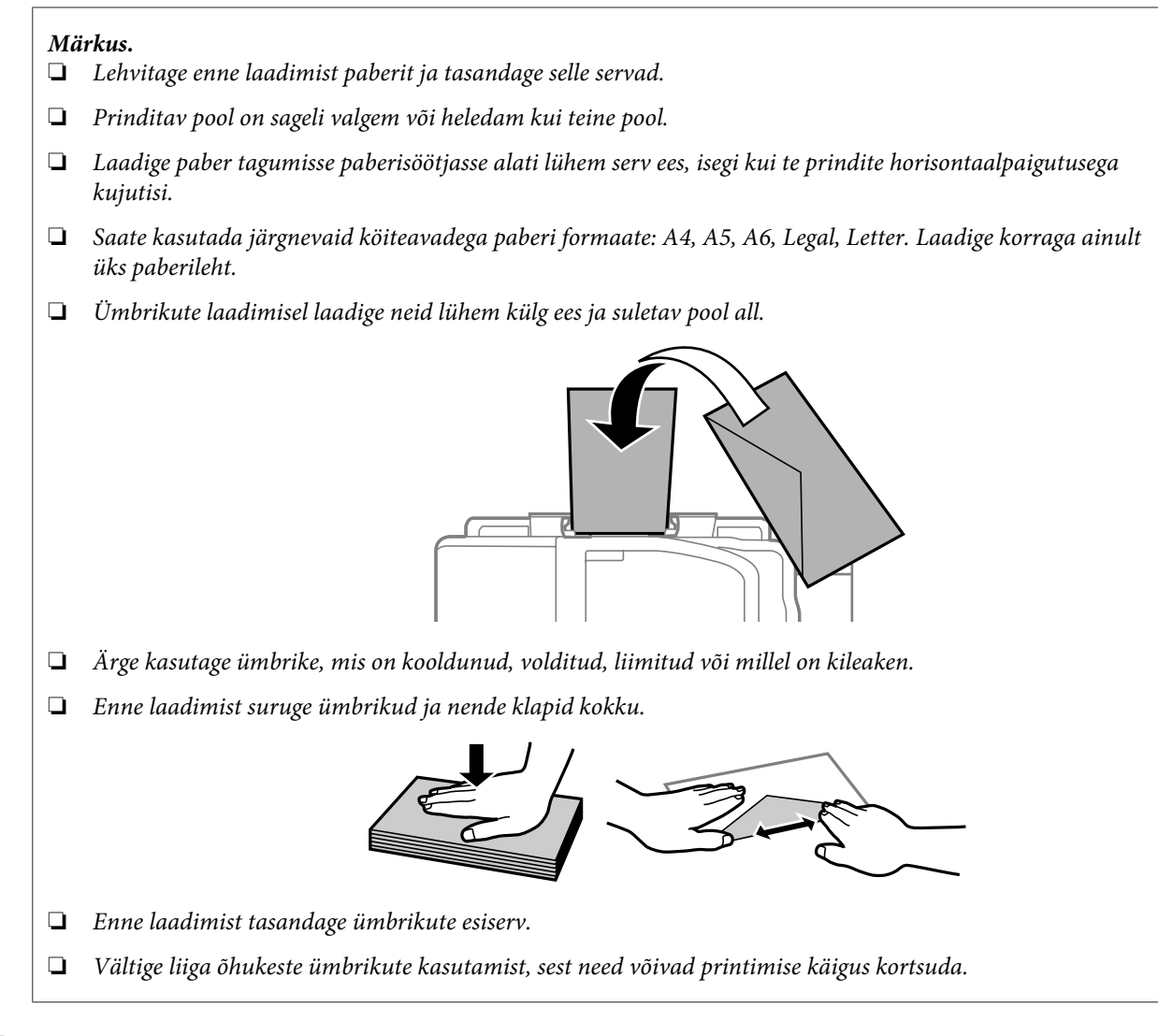

 $\overline{\textbf{5}}$ Libistage külgjuhik vastu paberi vasakut külge, kuid mitte liiga tihedalt.

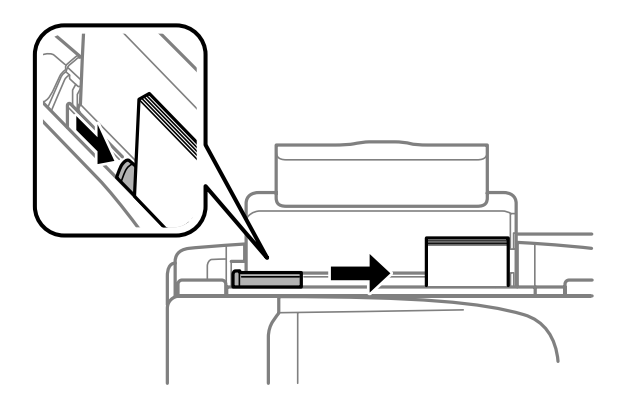

#### *Märkus.*

*Ärge laadige tavapaberit külgjuhiku siseküljel olevast noolemärgist* H *kõrgemale. Veenduge Epsoni eripaberi korral, et lehtede arv on väiksem kui kandjate jaoks kindlaksmääratud piir.*

& *["Paberi valimine" lk 18](#page-17-0)*

<span id="page-22-0"></span>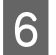

**6** Pöörake sööturipiirik tagasi.

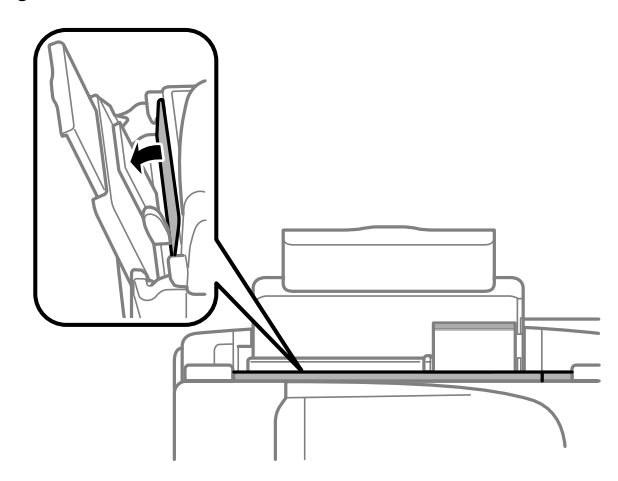

# **Originaalide paigutamine**

### **Automaatne dokumendisöötur (ADF)**

Te saate oma originaaldokumendid laadida automaatsesse dokumendisööturisse, et kopeerida, skannida või faksida korraga kiiresti mitmeid lehti. Automaatses dokumendisööturis saate kasutada järgmisi originaale.

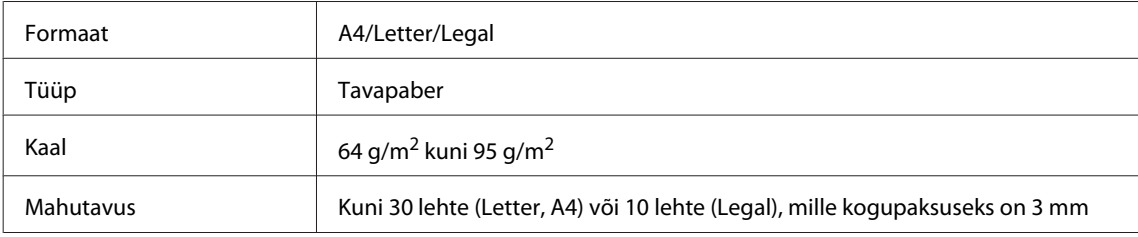

#### **Q** Oluline teave:

*Paberiummistuste vältimiseks ärge kasutage järgmisi dokumente. Nende tüüpide puhul kasutage skanneriklaasi.*

- ❏ *Kirjaklambrite, klambrite vms kooshoitavad paberid.*
- ❏ *Kleeplindi või külgekleepunud paberiga dokumendid.*
- ❏ *Fotod, kiled, termoülekandega paber.*
- ❏ *Rebenenud, kortsus või aukudega paber.*

A Veenduge, et skanneriklaasil ei ole originaaldokumente. Automaatne dokumendisöötur ei pruugi sööturis olevaid dokumente tuvastada, kui skanneriklaasil on originaale.

#### **Paberi ja meediumite käsitsemine**

B Koputage originaalide servad tasasel pinnal ühtlaseks.

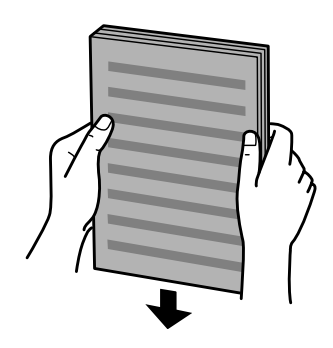

C Libistage külgjuhik automaatsesse dokumendisööturisse.

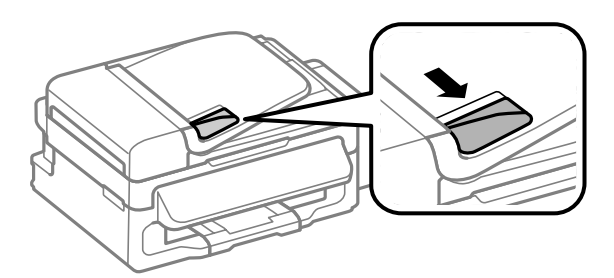

D Sisestage originaalid esiküljega üleval ja lühike serv eespool automaatsesse dokumendisööturisse.

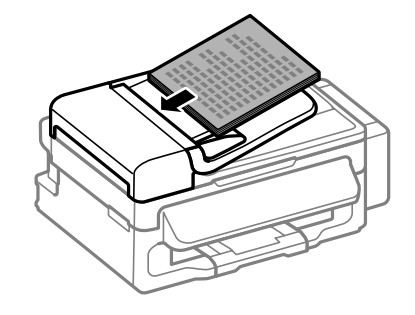

E Libistage külgjuhikut, kuni see on originaalidega ühetasane.

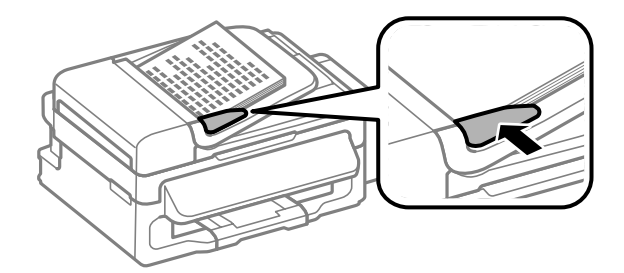

<span id="page-24-0"></span>Kontrollige, kas automaatse dokumendisööturi tuli juhtpaneelil põleb.

#### *Märkus.*

- ❏ *Automaatse dokumendisööturi tuli ei pruugi süttida, kui skanneriklaasil on teisi originaale. Kui te sel juhul vajutate nuppu* x*, siis kopeeritakse, skannitakse või faksitakse automaatses dokumendisööturis olevate originaaldokumentide asemel skanneriklaasil olev originaal.*
- ❏ *Automaatse dokumendisööturi tuli ei sütti, kui toode on puhkerežiimis. Vajutage ükskõik millist nuppu välja arvatud* P*, et toode puhkerežiimist äratada. Pärast puhkerežiimist väljumist võib tule süttimiseni minna pisut aega.*
- ❏ *Olge ettevaatlik, et te ei laseks ühtegi võõrkeha augu sisse skanneriklaasi vasakus eesmises nurgas. See võib takistada automaatse dokumendisööturi tööd.*
- ❏ *Kui te kasutate automaatse dokumendisööturiga kopeerimisfunktsiooni, siis on printimissätted fikseeritud väärtusele Reduce/Enlarge — Actual Size, Paper Type — Plain Paper ja Paper Size — A4/Legal. Suurema kui A4-/Legal-formaadis originaali kopeerimisel kärbitakse väljaprinti.*

### **Skanneriklaas**

A Avage dokumendikaas ja asetage originaal esiküljega allpool skanneriklaasile.

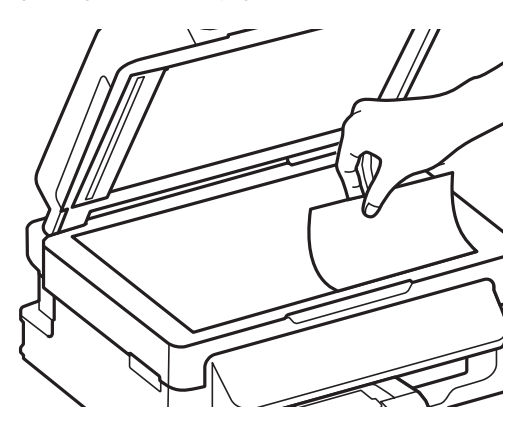

Lükake originaal nurka.

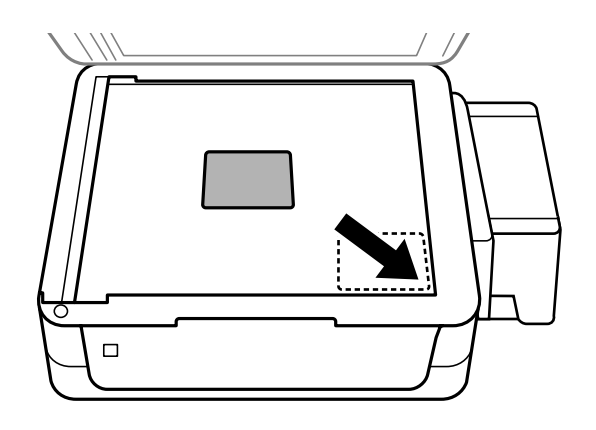

#### *Märkus.*

*Kui funktsiooni EPSON Scan kasutamisel ilmnevad probleemid skannimisala või skannimissuunaga, vaadake järgmisi peatükke.*

& *["Originaaldokumendi servad jäävad skaneerimata" lk 124](#page-123-0)*

& *["Mitu dokumenti skaneeritakse ühte faili" lk 125](#page-124-0)*

8 Sulgege kaas õrnalt.

# <span id="page-26-0"></span>**Kopeerimine**

# **Dokumentide kopeerimine**

### **Tavaline kopeerimine**

Dokumentide kopeerimiseks järgige alltoodud samme.

1 Laadige paber. & ["Paberi ja ümbrikute laadimine" lk 20](#page-19-0) B Asetage originaal(id) automaatsesse dokumendisööturisse või skanneriklaasile.  $\blacktriangleright$  ["Originaalide paigutamine" lk 23](#page-22-0)  $\overline{3}$  Vajutage nuppu  $\textcircledast$ , et minna kopeerimisrežiimi.  $\Delta$ Vajutage koopiate arvu määramiseks nuppu $\blacktriangle$ või $\blacktriangledown$ . Koopiasätete menüüde kuvamiseks vajutage  $\equiv$ . F Valige asjakohased kopeerimissätted nagu küljendus, paberi formaat, paberitüüp ja kvaliteet. Sätte valimiseks kasutage nuppu  $\blacktriangle$  või  $\nabla$  ja seejärel vajutage **OK**. Kui te olete lõpetanud, vajutage uuesti  $\equiv$ , et naasta kopeerimisrežiimi peaekraanile.

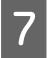

 $\mathbf{Z}$ Vajutage kopeerimise alustamiseks ühte nuppudest  $\mathbf{\hat{\diamond}}$  .

# **Kopeerimisrežiimi menüüloend**

Kopeerimisrežiimi menüüloendi leiate allpool toodud peatükist.  $\blacktriangleright$  ["Kopeerimisrežiim" lk 77](#page-76-0)

# <span id="page-27-0"></span>**Printimine**

# **Printeridraiver ja olekumonitor**

Printeridraiver võimaldab teil parima printimistulemuse saamiseks valida suure hulga määrangute vahel. Olekumonitor ja printeri utiliidid aitavad teil toodet kontrollida ning hoida see parimas töökorras.

#### *Märkus operatsioonisüsteemi Windows kasutajatele:*

- ❏ *Teie printeridraiver leiab ja installib Epsoni veebilehelt automaatselt printeridraiveri uusima versiooni. Klõpsake nuppu Software Update (Tarkvara uuendamine) printeridraiveri aknas Maintenance (Hooldus) ja järgige ekraanile ilmuvaid juhiseid. Kui nuppu ei kuvata aknas Maintenance (Hooldus), valige Windowsi menüüst Start suvand All Programs (Kõik programmid) või Programs (Programmid) ja kontrollige kausta EPSON.*
- ❏ *Kui te soovite muuta draiveri keelt, valige keel, mida te kasutada soovite sättest Language (Keel) printeridraiveri aknas Maintenance (Hooldus). Olenevalt asukohast ei pruugi see funktsioon saadaval olla.*

### **Printeridraiveri avamine operatsioonisüsteemis Windows**

Te saate printeridraiverit avada enamikus operatsioonisüsteemi Windows rakendustes, operatsioonisüsteemi Windows Start-menüüst ning samuti sobib selleks taskbar (tegumiriba).

Ainult kasutataval programmil rakenduvate määrangute tegemiseks avage printeridraiver antud programmist.

Kõigile operatsioonisüsteemi Windows rakendustele rakenduvate sätete tegemiseks avage printeridraiver menüüst Start, samuti sobib selleks taskbar (tegumiriba).

Printeridraiveri avamiseks vaadake järgmisi peatükke.

#### *Märkus.*

*Selles Kasutusjuhendis esitatud printeridraiveri kuvatõmmised on võetud operatsioonisüsteemist Windows 7.*

#### **Operatsioonisüsteemi Windows rakendustest**

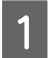

A Klõpsake **Print (Prindi)** või **Print Setup (Prindihäälestus)** menüüs File (Fail).

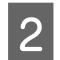

B Ilmuvas uues aknas klõpsake **Printer**, **Setup (Seadistus)**, **Options (Suvandid)**, **Preferences (Eelistused)** või **Properties (Atribuudid)**. (Olenevalt programmist peate te klõpsama kas ühte või mitut nuppu.)

#### **Menüüst Start**

❏ **Windows 7:**

Vajutage nupule Start ning valige **Devices and Printers (Seadmed ja printerid)**. Seejärel paremklõpsake tootel ja valige **Printing preferences (Prindieelistused)**.

<span id="page-28-0"></span>❏ **Windows Vista:**

Klõpsake nuppu Start ja valige **Control Panel (Juhtpaneel)**, seejärel valige **Printer** kategooria **Hardware and Sound (Riistvara ja heli)** alt. Valige toode ja klõpsake **Select printing preferences (Vali prindieelistused)**.

❏ **Windows XP:**

Klõpsake **Start**, **Control Panel (Juhtpaneel)** (**Printers and Other Hardware (Printerid ja muu riistvara)**), seejärel **Printers and Faxes (Printerid ja faksid)**. Valige toode ja klõpsake kirjel **Printing Preferences (Prindieelistused)** menüüs File (Fail).

#### **Otseteeikoonilt, mille asukohaks on taskbar (tegumiriba)**

Paremklõpsake toote ikoonil, mille asukohaks on taskbar (tegumiriba), seejärel valige **Printer Settings (Printeri sätted)**.

Otseteeikooni lisamiseks asukohta Windows taskbar (tegumiriba): avage esmalt ülaltoodud kirjelduse järgi menüüst Start printeridraiver. Järgmiseks klõpsake vahekaardil **Maintenance (Hooldus)** ja seejärel nupul **Monitoring Preferences (Seire-eelistused)**. Aknas Monitoring Preferences (Seire-eelistused) valige märkeruut **Shortcut Icon (Otseteeikoon)**.

#### **Teabe saamine võrguspikrist**

Printeridraiveri aknas proovige ühte järgmistest protseduuridest.

- ❏ Paremklõpsake valikul ja klõpsake **Help (Spikker)**.
- □ Klõpsake nuppu  $\frac{1}{2}$  akna ülemises paremas nurgas ja seejärel klõpsake kirjel (ainult Windows XP).

### **Printeridraiveri avamine operatsioonisüsteemis Mac OS X**

Allolev tabel kirjeldab printeridraiveri dialoogi avamist.

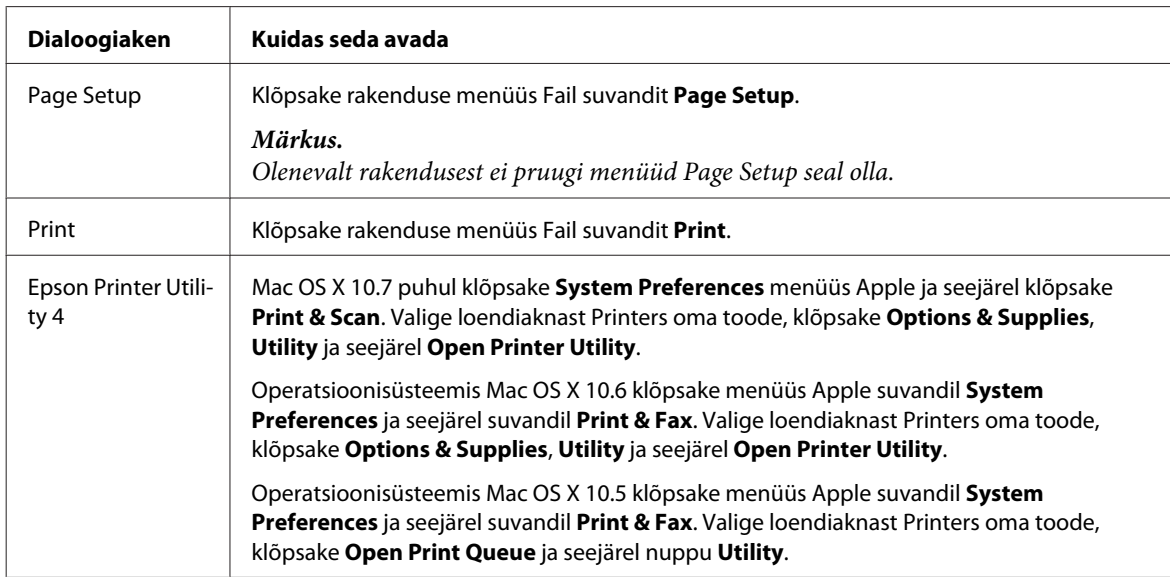

#### **Teabe saamine võrguspikrist**

Klõpsake nuppu **Help (Spikker)** dialoogiaknas Print (Prindi).

# <span id="page-29-0"></span>**Põhitoimingud**

### **Tavaline printimine**

#### *Märkus.*

- ❏ *Kuvatõmmised võivad selles jaotises sõltuvalt mudelist erineda.*
- ❏ *Enne printima hakkamist laadige korralikult paber.* & *["Paberi ja ümbrikute laadimine" lk 20](#page-19-0)*
- ❏ *Teabe saamiseks prindiala kohta vaadake allpool olevat peatükki.* & *["Prindiala" lk 131](#page-130-0)*
- ❏ *Pärast sätete tegemise lõpetamist printige enne kogu töö printimist välja üks testkoopia ning uurige tulemust.*

#### **Toote tavasätted operatsioonisüsteemis Windows**

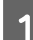

A Avage fail, mida soovite printida.

 $\begin{bmatrix} 2 \end{bmatrix}$  Avage printerisätted.

 $\rightarrow$  ["Printeridraiveri avamine operatsioonisüsteemis Windows" lk 28](#page-27-0)

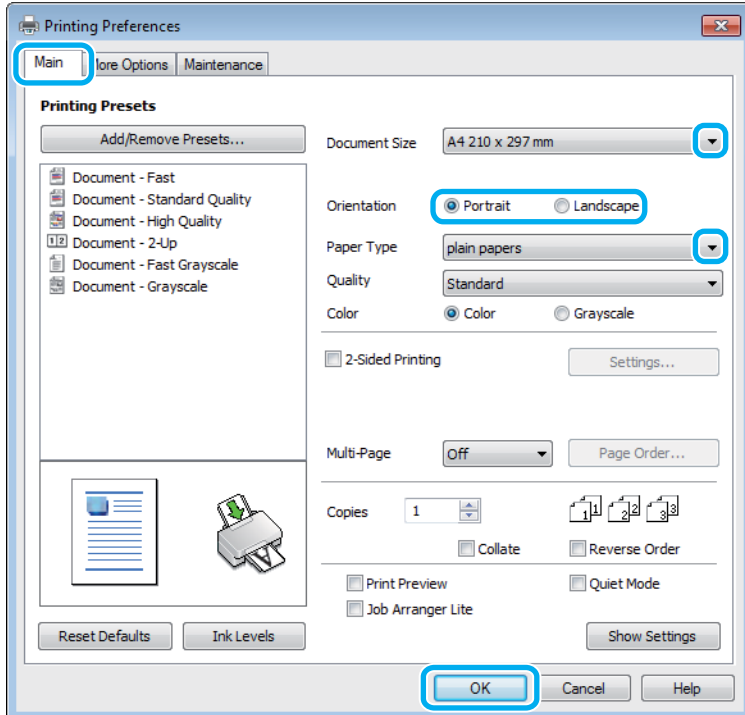

C Klõpsake vahekaardil **Main (Pealeht)**.

D Valige sobiv suvandi Document Size (Dokumendi formaat) säte. Te saate määrata ka kohandatud paberiformaadi. Täpsema teabe saamiseks vaadake võrguspikrit.

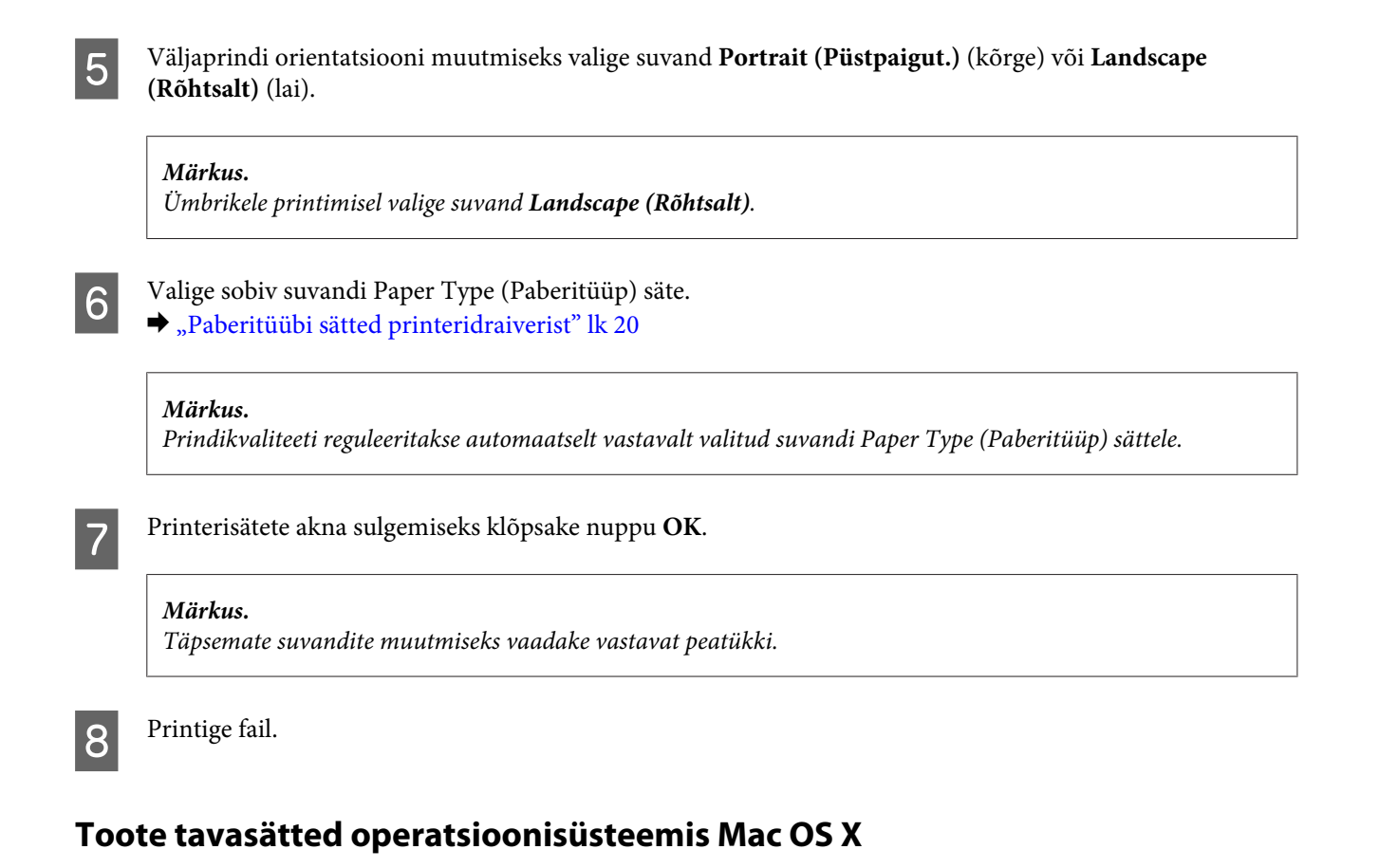

#### *Märkus.*

*Selle jaotise printeridraiveri akende kuvatõmmised pärinevad operatsioonisüsteemist Mac OS X 10.7.*

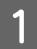

A Avage fail, mida soovite printida.

B Avage dialoogiaken Print (Prindi).  $\blacktriangleright$  ["Printeridraiveri avamine operatsioonisüsteemis Mac OS X" lk 29](#page-28-0)

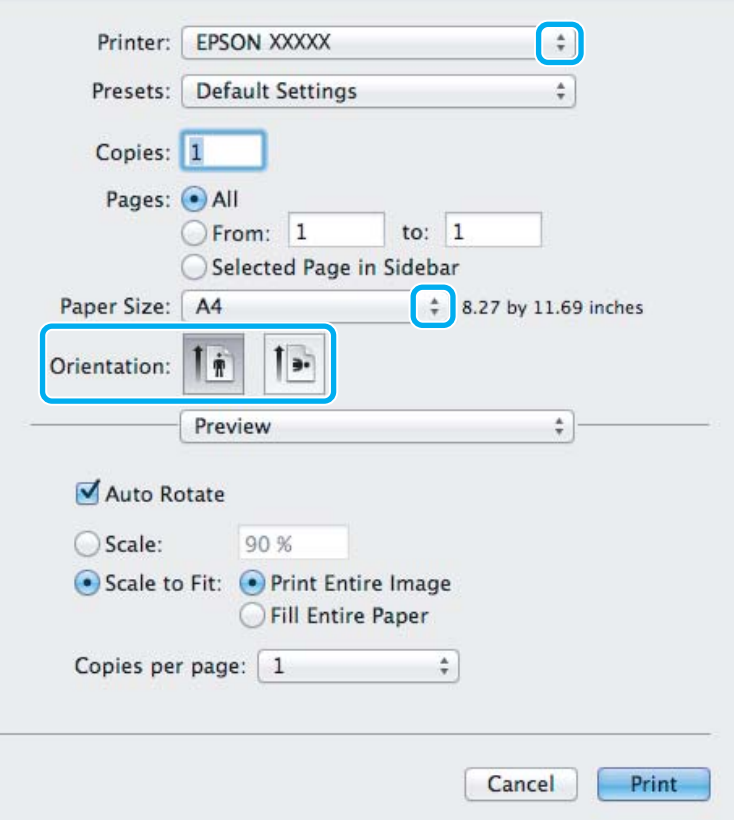

#### *Märkus.*

*Kui kuvatud on lihtsustatud dialoogiaken, klõpsake nuppu Show Details (Mac OS X 10.7) või nuppu* d *(Mac OS X 10.6 või 10.5), et seda dialoogiakent laiendada.*

8 Valige sätteks Printer toode, mida te kasutate.

#### *Märkus.*

*Olenevalt programmist ei saa te võib-olla kõiki dialoogiaknas olevaid elemente valida. Kui see on nii, klõpsake rakenduse menüüs Fail suvandit Page Setup ja määrake sobivad sätted.*

**4** Valige sobiv Paper Size (Paberiformaat) säte.

E Valige sobiv suvandi Orientation säte.

#### *Märkus.*

*Ümbrike printimisel valige horisontaalpaigutus.*

<span id="page-32-0"></span>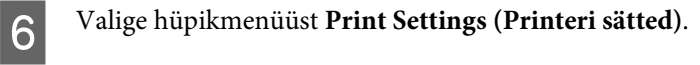

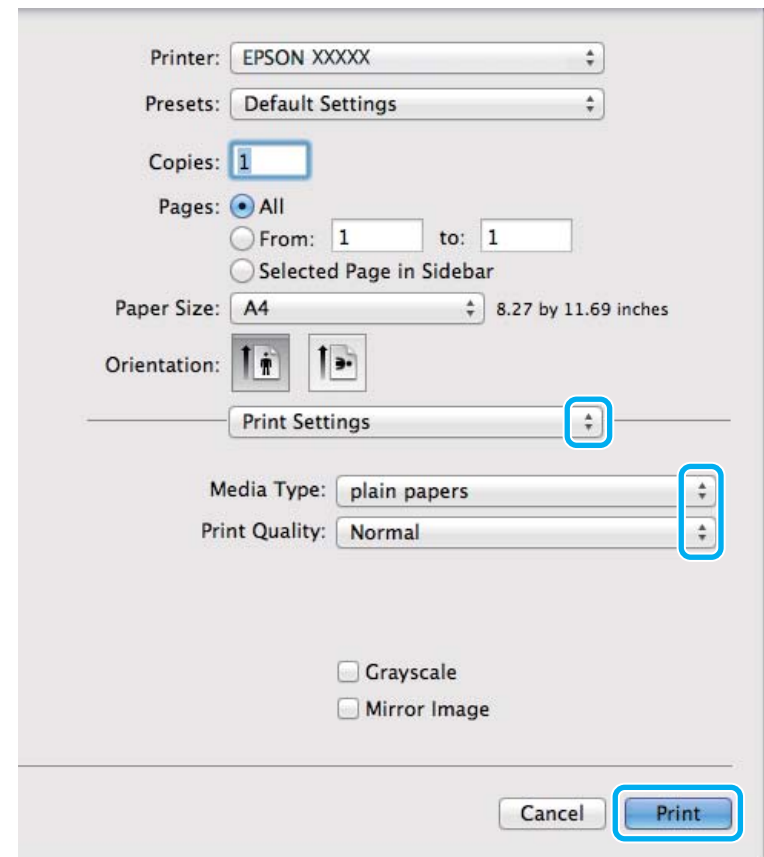

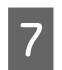

G Valige sobiv suvandi Media Type (Meediumitüüp) säte.  $\blacktriangleright$  ["Paberitüübi sätted printeridraiverist" lk 20](#page-19-0)

H Printimise alustamiseks klõpsake nuppu **Print (Prindi)**.

### **Printimise tühistamine**

Kui te peate printimise katkestama, siis järgige alltoodud sobivas peatükis olevaid juhiseid.

#### **Toote nupu kasutamine**

Käimasoleva prinditöö tühistamiseks vajutage nuppu  $\otimes$ .

#### **Operatsioonisüsteemis Windows**

*Märkus.*

*Te ei saa katkestada printimistööd, mis on täielikult tootele saadetud. Sel juhul katkestage printimistöö toote abil.*

Avage EPSON Status Monitor 3. & ["Operatsioonisüsteemis Windows" lk 104](#page-103-0) <span id="page-33-0"></span>B Klõpsake nuppu **Print Queue (Printimisjärjek.)**. Nähtavale tuleb Windows Spooler (Windowsi spuuleri).

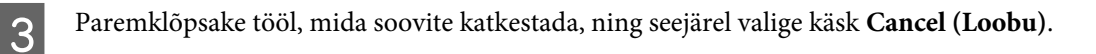

#### **Operatsioonisüsteemis Mac OS X**

Printimistöö katkestamiseks järgige allolevaid samme.

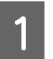

A Klõpsake tooteikooni, mille asukohaks on Dock.

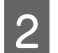

B Nimekirjas Dokumendi nimi valige dokument, mida prinditakse.

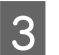

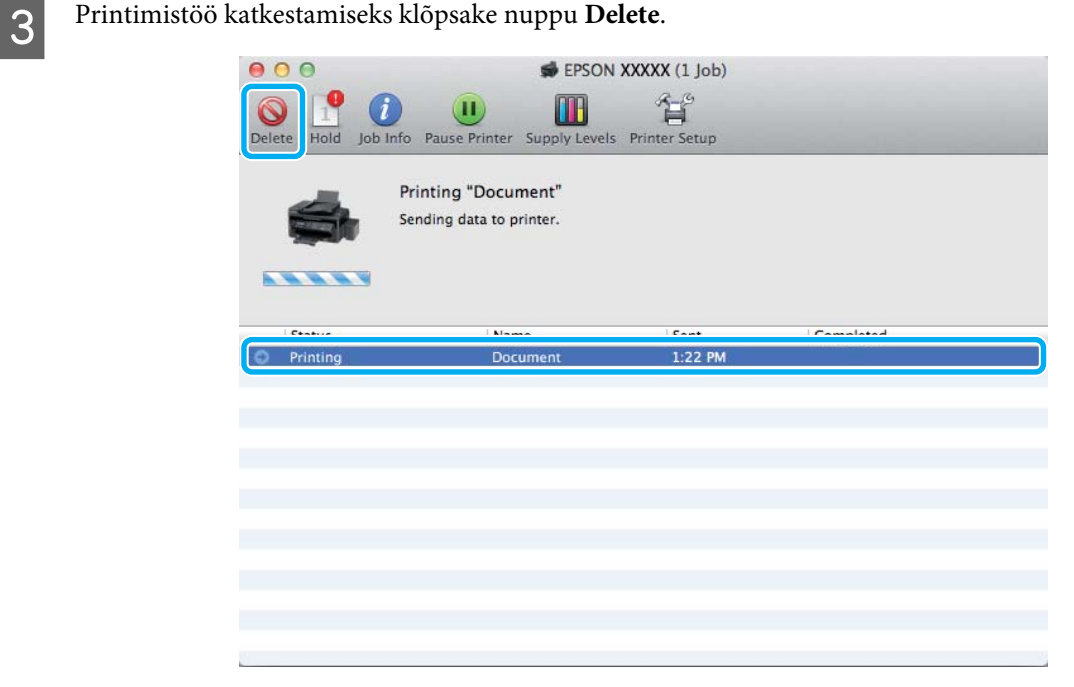

# **Muud valikud**

### **Lihtne fotode printimine**

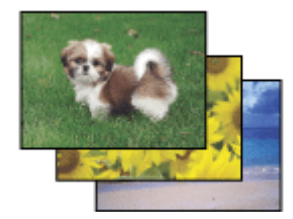

Rakendus Epson Easy Photo Print võimaldab teil digitaalpilte erinevatele paberitüüpidele paigutada ning printida. Aknas olevad sammhaaval juhised võimaldavad teil vaadata prinditavate piltide eelvaadet ning saada soovitud efekte ilma keerulisi seadistusi tegemata.

#### **Printimine**

<span id="page-34-0"></span>Funktsiooniga Quick Print saate sooritada oma sätetega printimise ühe klõpsuga.

#### **Rakenduse Epson Easy Photo Print käivitamine**

#### **Operatsioonisüsteemis Windows**

- ❏ Topeltklõpsake töölaual ikoonil **Epson Easy Photo Print**.
- ❏ **Operatsioonisüsteemis Windows 7 ja Vista:** Klõpsake nupul Start, valige **All Programs (Kõik programmid)**, klõpsake **Epson Software** ja seejärel **Easy Photo Print**.

**Operatsioonisüsteemis Windows XP:** Klõpsake **Start**, valige **All Programs (Kõik programmid)**, **Epson Software**, seejärel klõpsake **Easy Photo Print**.

#### **Operatsioonisüsteemis Mac OS X**

Topeltklõpsake kaustal **Applications** oma operatsioonisüsteemi Mac OS X kõvakettal, seejärel topeltklõpsake kaustadel **Epson Software** ja **Easy Photo Print** ning viimaks topeltklõpsake ikoonil **Easy Photo Print**.

### **Toote eelsätted (ainult Windows)**

Printeridraiveri eelsätted muudavad printimise kiireks. Samuti saate luua isiklikke eelsätteid.

#### **Toote sätted operatsioonisüsteemis Windows**

A Avage printerisätted.

 $\rightarrow$  ["Printeridraiveri avamine operatsioonisüsteemis Windows" lk 28](#page-27-0)

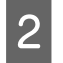

B Valige vahekaardilt Main (Pealeht) Printing Presets (Printimise eelmäärangud). Toote sätted muudetakse automaatselt hüpikaknas kuvatud väärtustele.

### **2-poolne printimine (ainult Windows)**

Printige printeridraiveri abil paberi mõlemale poolele.

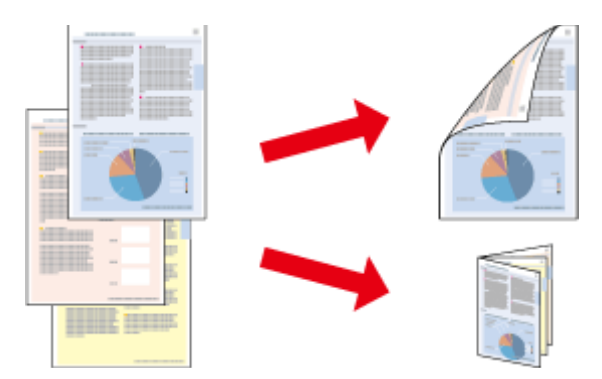

Saadaval on kahte tüüpi kahepoolset printimist: standardne ja voldik.

2-poolne printimine on võimalik ainult järgmiste paberitüüpide ja paberi formaatidega.

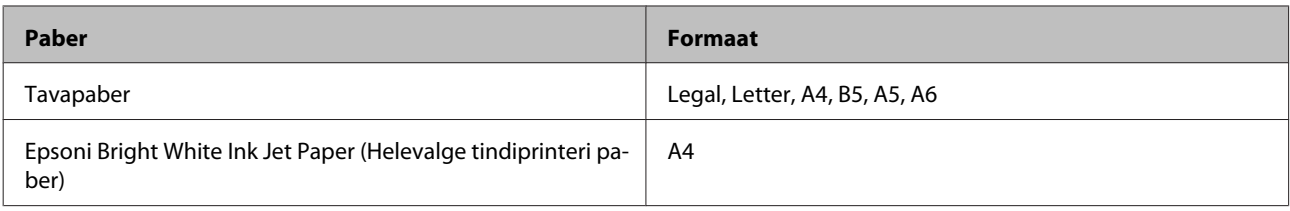

#### *Märkus.*

- ❏ *See funktsioon ei ole kasutatav operatsioonisüsteemis Mac OS X.*
- ❏ *Funktsioon ei pruugi olla mõnede sätetega kasutatav.*
- ❏ *See funktsioon ei pruugi olla kasutatav, kui toodet kasutatakse üle võrgu või jagatud printerina.*
- ❏ *Laadimismaht on 2-poolse printimise jooksul erinev.* & *["Paberi valimine" lk 18](#page-17-0)*
- ❏ *Kasutage ainult 2-poolse printimise jaoks sobilikku paberit. Vastasel juhul võib printimiskvaliteet halveneda.*
- ❏ *Olenevalt paberist ja teksti ning piltide printimiseks kuluva tindi kogusest võib tint läbi paberi imbuda.*
- ❏ *Paberi pind võib 2-poolse printimise ajal plekiliseks muutuda.*
- ❏ *See funktsioon on saadaval vaid siis, kui EPSON Status Monitor 3 on aktiveeritud. Olekumonitori lubamiseks avage printeridraiver ja klõpsake vahekaardil Maintenance (Hooldus), mille järel on nupp Extended Settings (Lisasätted). Aknas Extended Settings (Lisasätted) valige märkeruut Enable EPSON Status Monitor 3 (Lubage EPSON Status Monitor 3).*

#### **Toote sätted operatsioonisüsteemis Windows**

A Avage printerisätted.

 $\blacktriangleright$  ["Printeridraiveri avamine operatsioonisüsteemis Windows" lk 28](#page-27-0)

B Valige märkeruut **2-Sided Printing (2-poolne printimine)**.

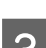

C Klõpsake **Settings (Sätted)** ja tehke asjakohased sätted.

*Märkus.*

*Kui te soovite printida voldikut, valige Booklet (Voldik).*

D Kontrollige ülejäänud sätteid ja printige.

#### *Märkus.*

- ❏ *Olenevalt teie programmist võib tegelik köiteveeris erineda määratud sätetest. Enne kogu töö printimist katsetage paari lehega, et näha tegelikku tulemust.*
- ❏ *Veenduge enne paberi uuesti laadimist, et tint on täielikult kuivanud.*
# **Leheküljega sobitamisega printimine**

Võimaldab dokumendi formaati automaatselt suurendada või vähendada, et see sobiks printeridraiveris valitud paberi formaadiga.

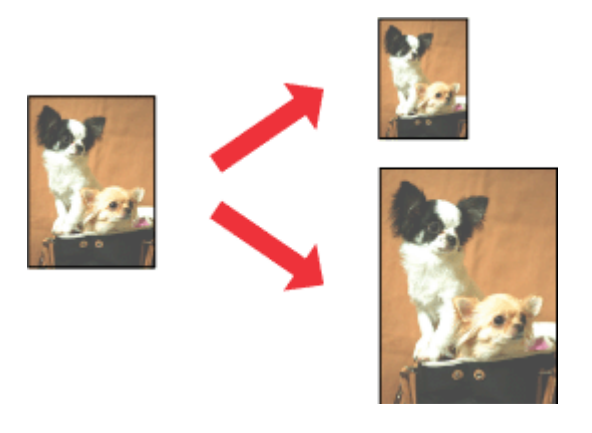

# *Märkus.*

*Funktsioon ei pruugi olla mõnede sätetega kasutatav.*

### **Toote sätted operatsioonisüsteemis Windows**

Avage printerisätted.

 $\rightarrow$  ["Printeridraiveri avamine operatsioonisüsteemis Windows" lk 28](#page-27-0)

B Valige **Reduce/Enlarge Document (Vähenda/suurenda dokumenti)** ja **Fit to Page (Mahuta lehele)** vahekaardilt More Options (Veel suvandeid) ning seejärel valige suvandist Output Paper (Väljastatav paber) kasutatava paberi formaat.

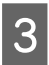

C Kontrollige ülejäänud sätteid ja printige.

### **Toote sätted operatsioonisüsteemis Mac OS X**

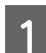

A Avage dialoogiaken Print (Prindi).

 $\rightarrow$  ["Printeridraiveri avamine operatsioonisüsteemis Mac OS X" lk 29](#page-28-0)

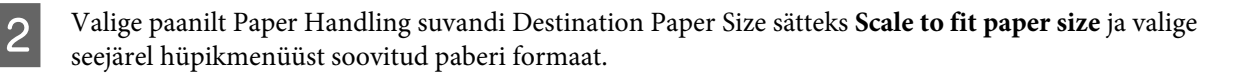

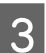

C Kontrollige ülejäänud sätteid ja printige.

# **Printimine suvandiga Pages per sheet (Lehekülgi lehe kohta)**

Võimaldab teil printeridraiveri abil ühele paberilehele printida kaks või neli lehekülge.

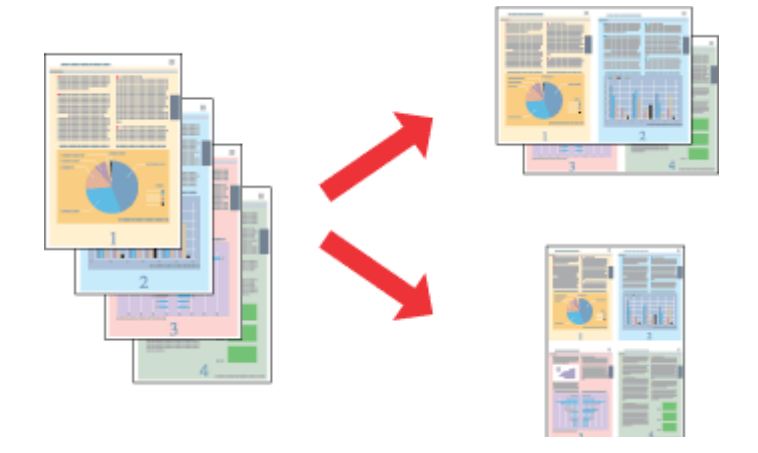

#### *Märkus.*

*Funktsioon ei pruugi olla mõnede sätetega kasutatav.*

### **Toote sätted operatsioonisüsteemis Windows**

- 1 Avage printerisätted.  $\rightarrow$  ["Printeridraiveri avamine operatsioonisüsteemis Windows" lk 28](#page-27-0)
- 

B Valige vahekaardilt Main (Pealeht) suvandi Multi-Page (Mitu lehekülge) sätteks **2-Up (2 lehte lehel)** või **4-Up (4 lehte lehel)**.

- C Klõpsake **Page Order (Lehek. järjestus)** ja tehke asjakohased sätted.
- 

Kontrollige ülejäänud sätteid ja printige.

### **Toote sätted operatsioonisüsteemis Mac OS X**

A Avage dialoogiaken Print (Prindi).  $\rightarrow$  ["Printeridraiveri avamine operatsioonisüsteemis Mac OS X" lk 29](#page-28-0)

B Valige paanilt Layout suvandile Pages per Sheet soovitud number ja Layout Direction (lehekülgede järjestus).

C Kontrollige ülejäänud sätteid ja printige.

# <span id="page-38-0"></span>**Toote jagamine printimiseks**

# **Seadistamine operatsioonisüsteemis Windows**

Need juhised annavad teile teavet selle kohta, kuidas häälestada toodet nii, et teised võrgus olevad kasutajad saaksid seda jagada.

Esmalt seadke toode jagatud printeriks arvutis, millega see on otse ühendatud. Seejärel lisage toode kõikidele võrguarvutitele, mis sellele ligi pääsevad.

#### *Märkus.*

- ❏ *Need juhised on ainult väikestele võrkudele. Toote jagamiseks suures võrgus peate konsulteerima võrgu administraatoriga.*
- ❏ *Kuvatõmmised järgnevas jaotises pärinevad operatsioonisüsteemist Windows 7.*

### **Toote häälestamine jagatud printeriks**

#### *Märkus.*

- ❏ *Toote häälestamiseks jagatud printeriks operatsioonisüsteemis Windows 7 või Vista peab teil olema ülemakonto õigustega konto ja parool, kui te logite sisse tavakasutajana.*
- ❏ *Toote häälestamiseks jagatud printeriks operatsioonisüsteemis Windows XP peate logima sisse kontoga Computer Administrator (Arvuti administraator).*

Järgige alltoodud samme arvutis, mis on tootega otse ühendatud:

A **Windows 7:** Vajutage nupule Start ning valige **Devices and Printers (Seadmed ja printerid)**.

#### **Windows Vista:**

Klõpsake nuppu Start ja valige **Control Panel (Juhtpaneel)**, seejärel valige **Printer** kategooria **Hardware and Sound (Riistvara ja heli)** alt.

#### **Windows XP:**

Klõpsake **Start** ja valige **Control Panel (Juhtpaneel)**, seejärel valige **Printers and Other Hardware (Printerid ja muu riistvara)** alt **Printers and Faxes (Printerid ja faksid)**.

B **Windows 7:** Paremklõpsake oma toote ikooni, klõpsake **Printer properties (Printeri atribuudid)** ja seejärel **Sharing (Ühiskasutus)**. Seejärel klõpsake nuppu **Change Sharing Options (Muuda ühiskasutuse suvandeid)**.

#### **Windows Vista:**

Paremklõpsake oma toote ikooni ja seejärel klõpsake **Sharing (Ühiskasutus)**. Klõpsake nuppu **Change sharing options (Muuda ühiskasutuse suvandeid)** ning seejärel klõpsake **Continue (Jätka)**.

#### **Windows XP:**

Paremklõpsake oma toote ikooni ja seejärel klõpsake **Sharing (Ühiskasutus)**.

C Valige **Share this printer (Luba printeri ühiskasutus)** ning sisestage printeri ühiskasutusnimi.

#### *Märkus.*

*Ärge kasutage ühiskasutuse nimes tühikuid ja sidekriipse.*

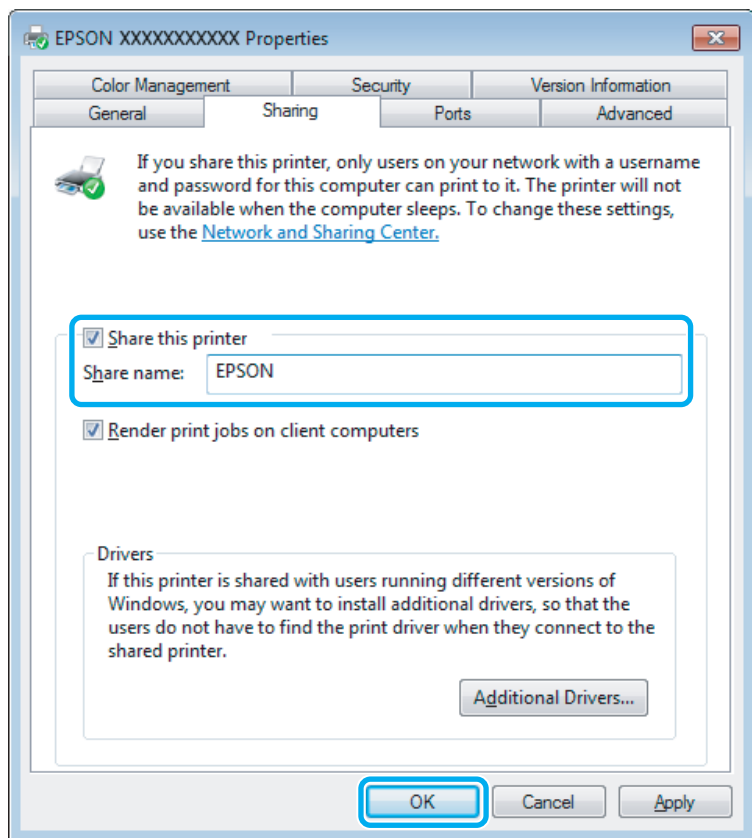

Kui soovite automaatselt laadida alla printeridraivereid arvutite jaoks, mis kasutavad erinevat Windowsi versiooni, siis klõpsake **Additional Drivers (Täiendavad draiverid)** ning valige teiste arvutite süsteemikeskkond ja operatsioonisüsteem. Klõpsake **OK** ning sisestage toote tarkvaraplaat.

D Klõpsake nuppu **OK** või **Close (Sule)** (kui installisite lisadraivereid).

#### **Toote lisamine teistele võrguarvutitele**

Järgige neid samme, et lisada toode igale võrguarvutile, mis sellele ligi pääseb.

#### *Märkus.*

*Teie toode peab olema sellega otse ühendatud arvutis häälestatud jagatud printeriks, enne kui te saate sellele ligipääsu teisest arvutist.*

& *["Toote häälestamine jagatud printeriks" lk 39.](#page-38-0)*

#### A **Windows 7:**

Vajutage nupule Start ning valige **Devices and Printers (Seadmed ja printerid)**.

#### **Windows Vista:**

Klõpsake nuppu Start ja valige **Control Panel (Juhtpaneel)**, seejärel valige **Printer** kategooria **Hardware and Sound (Riistvara ja heli)** alt.

#### **Windows XP:**

Klõpsake **Start** ja valige **Control Panel (Juhtpaneel)**, seejärel valige **Printers and Other Hardware (Printerid ja muu riistvara)** alt **Printers and Faxes (Printerid ja faksid)**.

## B **Windows 7 ja Vista:**

Klõpsake nuppu **Add a printer (Lisa printer)**.

#### **Windows XP:**

Klõpsake nuppu **Add a printer (Lisa printer)**. Kuvatakse Add Printer Wizard (Printerilisamisviisard). Klõpsake nuppu **Next (Edasi)**.

### C **Windows 7 ja Vista:**

Klõpsake **Add a network, wireless or Bluetooth printer (Lisa võrguprinter, juhtmeta printer või Bluetoothi printer)** ning seejärel klõpsake **Next (Edasi)**.

#### **Windows XP:**

Klõpsake **A network printer, or a printer attached to another computer (Võrguprinter või teise arvutiga ühendatud printer)**, seejärel klõpsake **Next (Edasi)**.

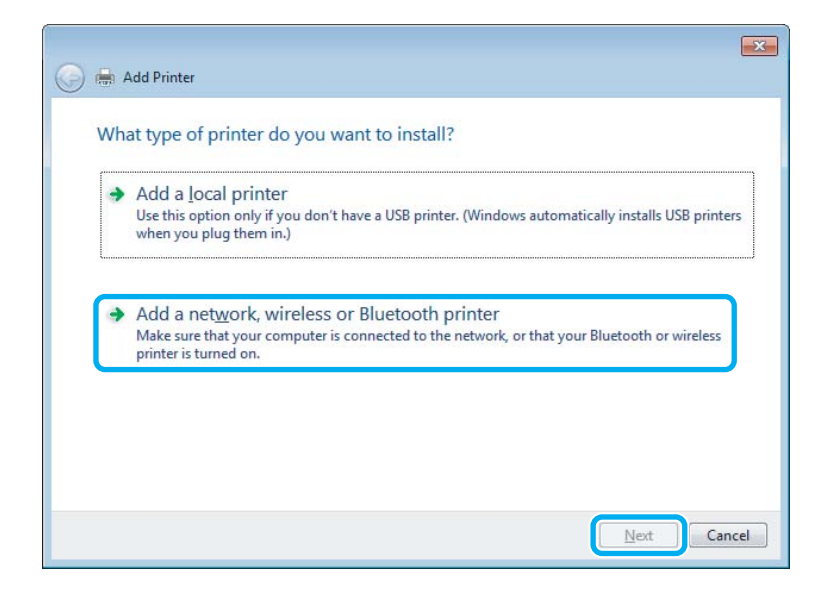

Järgige ekraanile ilmuvaid juhiseid, et valida toode, mida te kasutada soovite.

#### *Märkus.*

*Olenevalt tootega ühendatud arvuti operatsioonisüsteemist ja konfiguratsioonist, võib Add Printer Wizard (Printerilisamisviisard) nõuda teilt printeridraiveri installimist toote tarkvaraplaadilt. Klõpsake nuppu Have Disk (Võta ketas) ning järgige ekraanilolevaid juhiseid.*

# **Seadistamine operatsioonisüsteemis Mac OS X**

Toote häälestamiseks operatsioonisüsteemi Mac OS X võrgus kasutage sätet Printer Sharing. Lisateabe saamiseks vaadake Macintosh i dokumentatsiooni.

# <span id="page-42-0"></span>**Skaneerimine**

# **Proovigem skaneerimist**

# **Skaneerimise käivitamine**

Skaneerime dokumenti, et protsessiga harjuda.

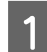

Asetage originaal(id) skanneriklaasile.

 $\blacktriangleright$  ["Originaalide paigutamine" lk 23](#page-22-0)

2 Käivitage Epson Scan.

- ❏ Windows Topeltklõpsake töölaual ikoonil **Epson Scan**.
- ❏ Mac OS X Valige **Applications** > **Epson Software** > **EPSON Scan**.

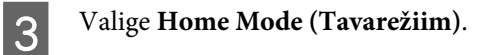

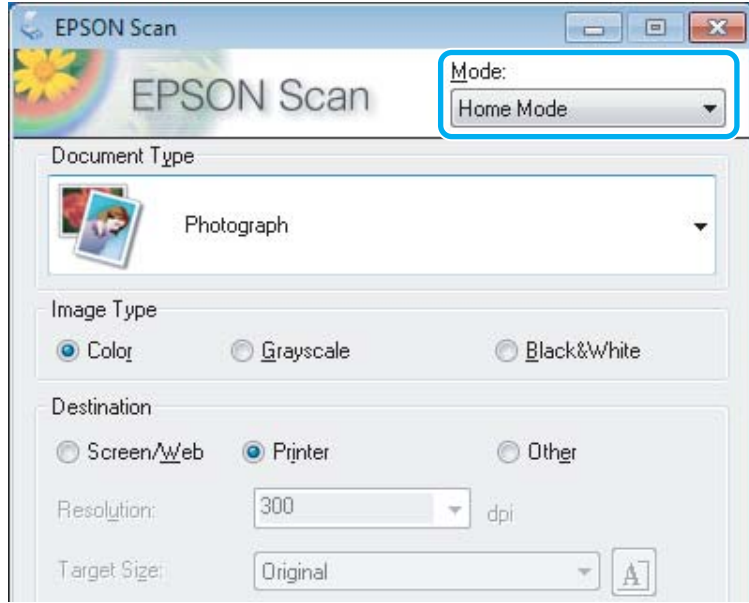

D Valige suvandi **Document Type (Dokumendi tüüp)** sätteks **Text/Line Art (Tekst/joongraafika)**.

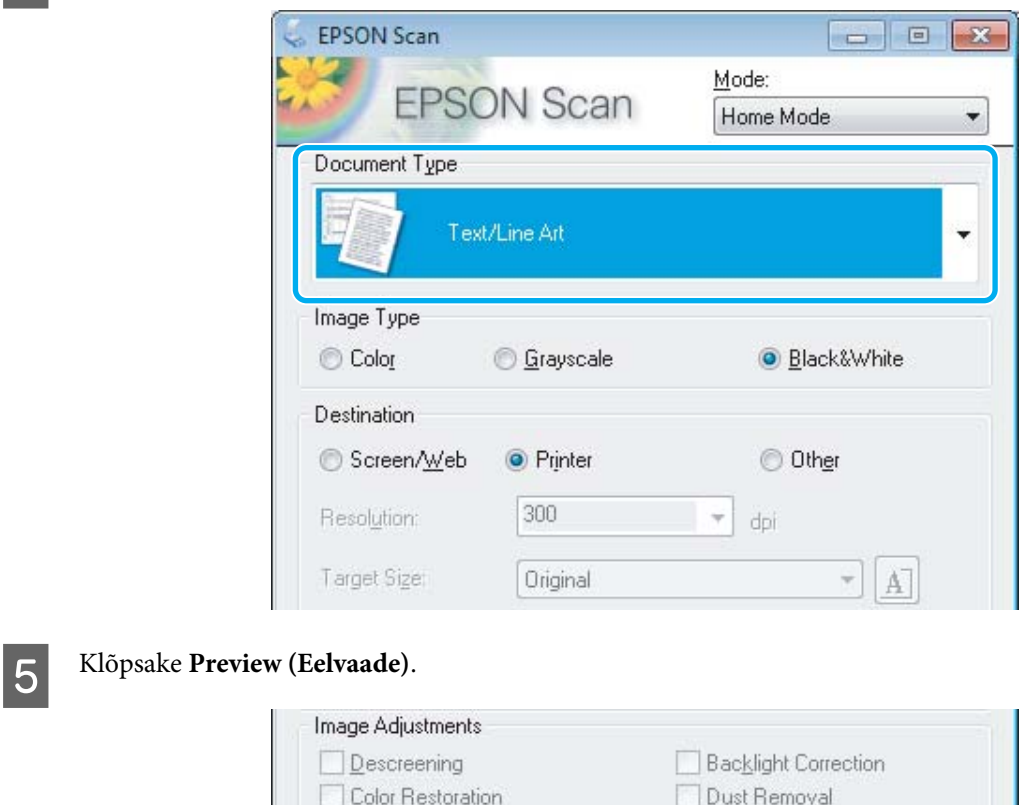

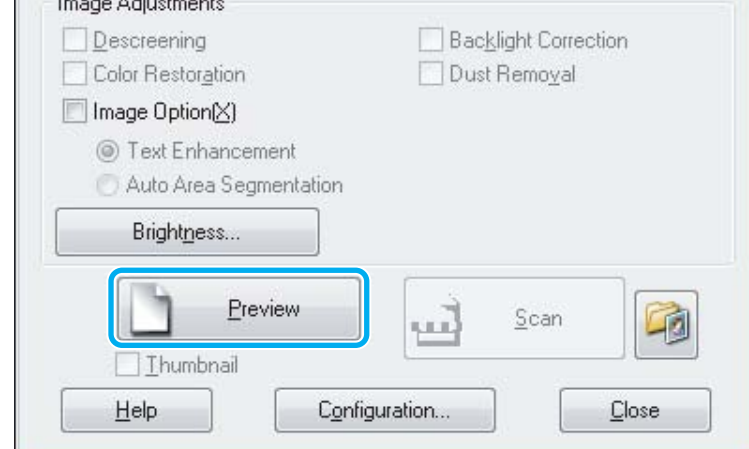

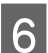

# F Klõpsake **Scan (Skanni)**.

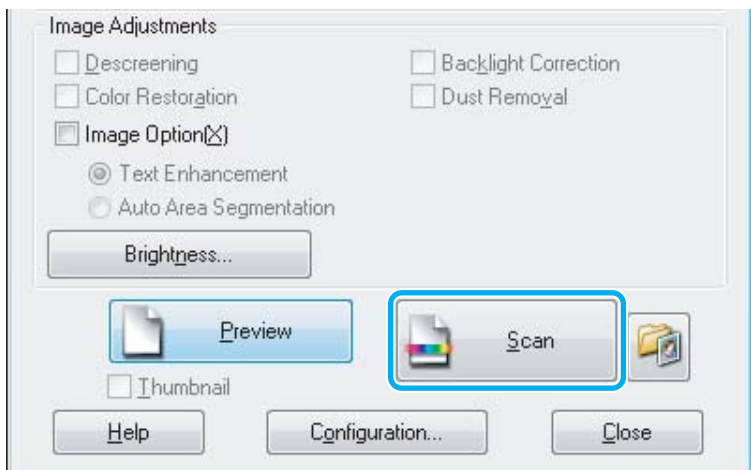

<span id="page-44-0"></span>G Klõpsake **OK**.

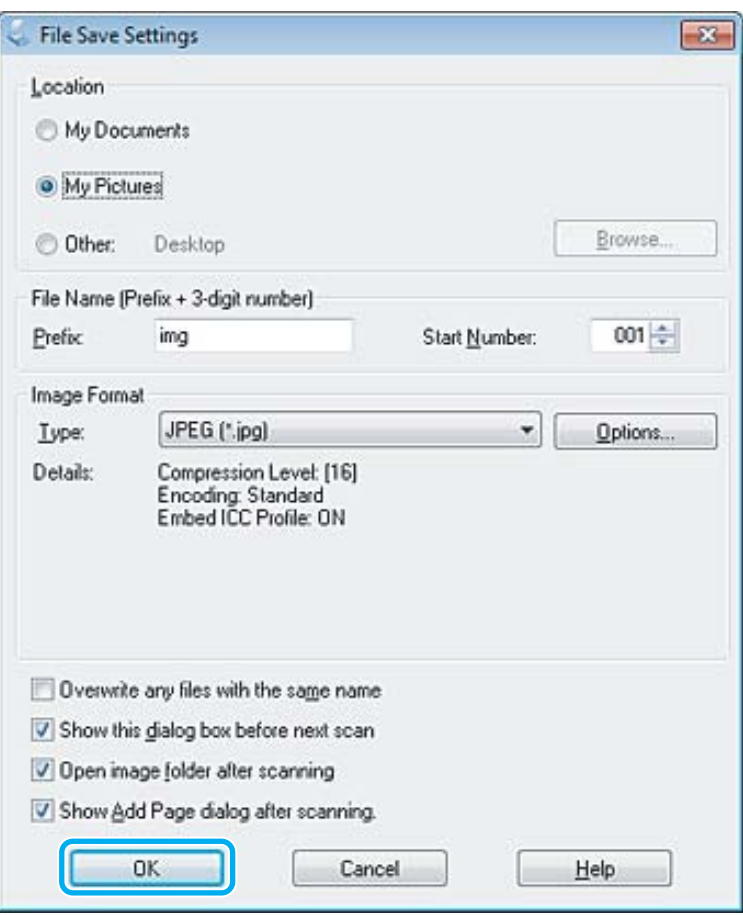

Skaneeritud pilt salvestatakse.

# **Pildi seadistamise funktsioonid**

Epson Scan pakub hulgaliselt sätteid, millega värvi, teravust, kontrasti ja muid kujutise kvaliteeti mõjutavaid aspekte parandada.

Lisateavet rakenduse Epson Scan kohta lugege spikrist.

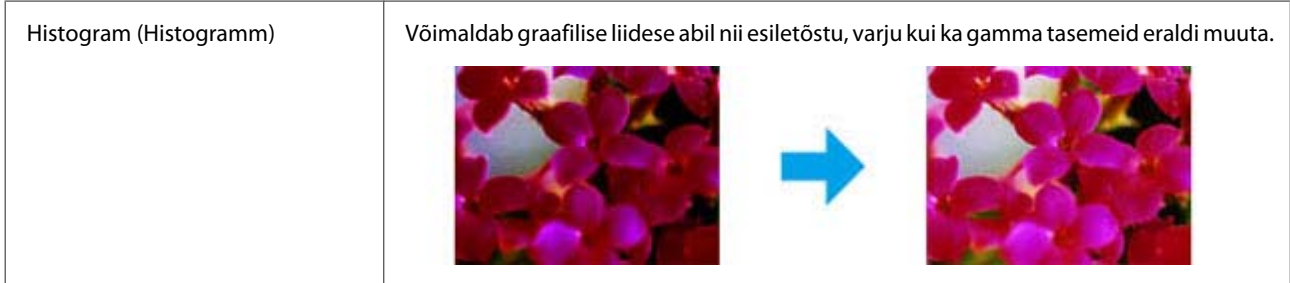

#### **Skaneerimine**

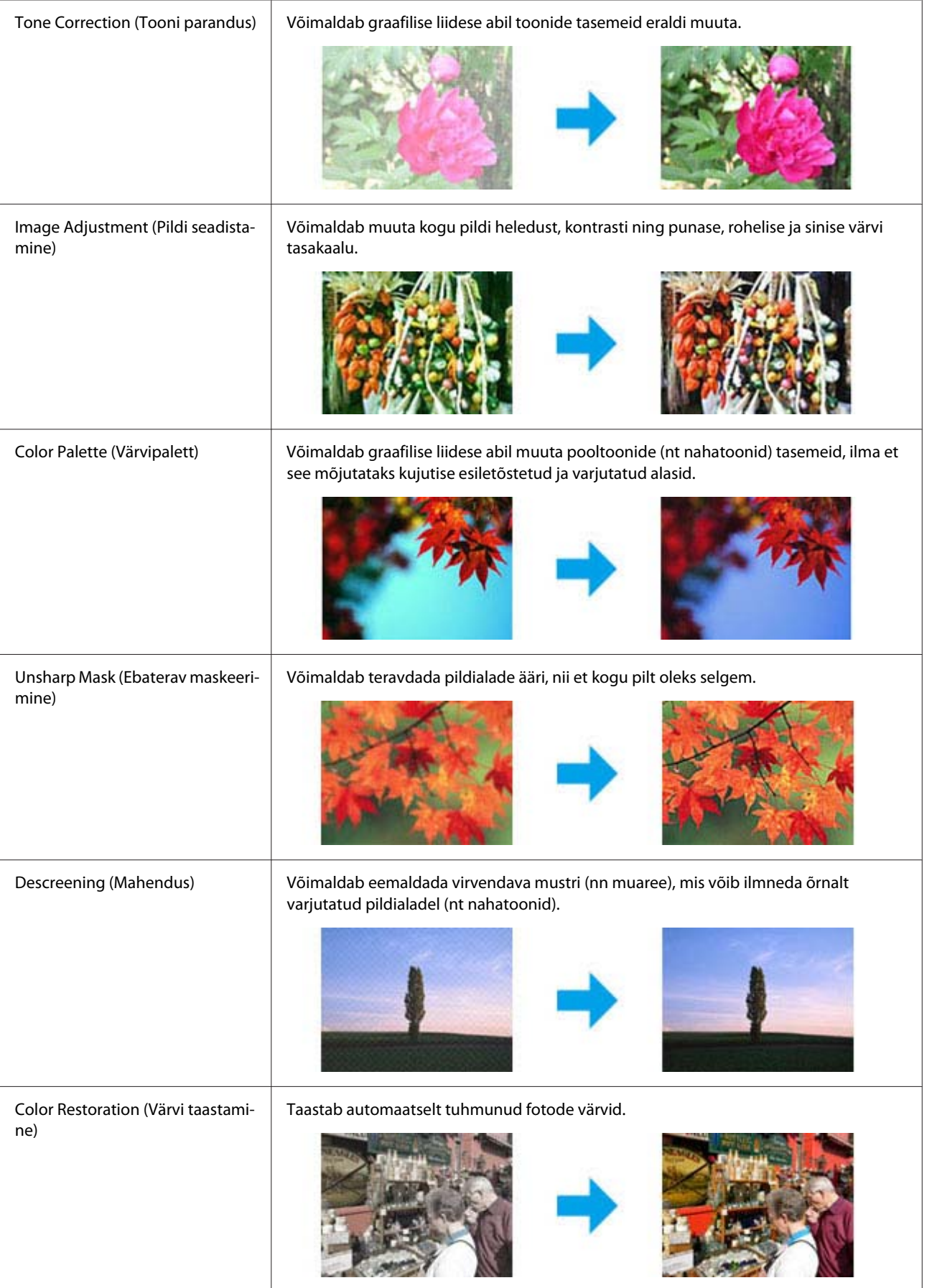

#### **Skaneerimine**

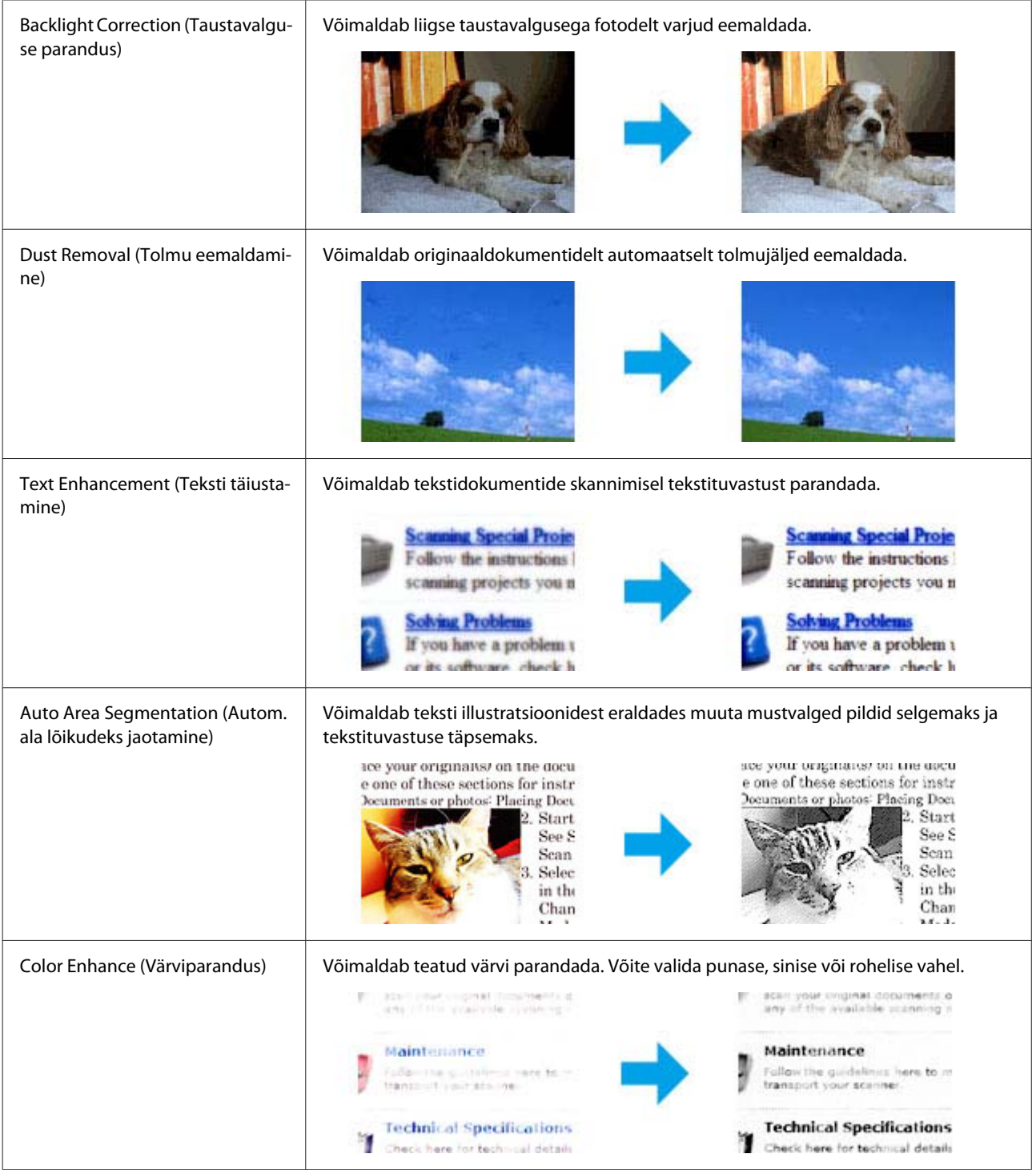

# **Tavaline skannimine juhtpaneelilt**

Te saate skannida dokumente ja saata skannitud kujutise tootest ühendatud arvutisse. Veenduge, et olete oma arvutisse toote jaoks tarkvara installinud ja selle arvutiga ühendanud.

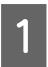

A Asetage originaal(id) automaatsesse dokumendisööturisse või skanneriklaasile.  $\blacktriangleright$  ["Originaalide paigutamine" lk 23](#page-22-0)

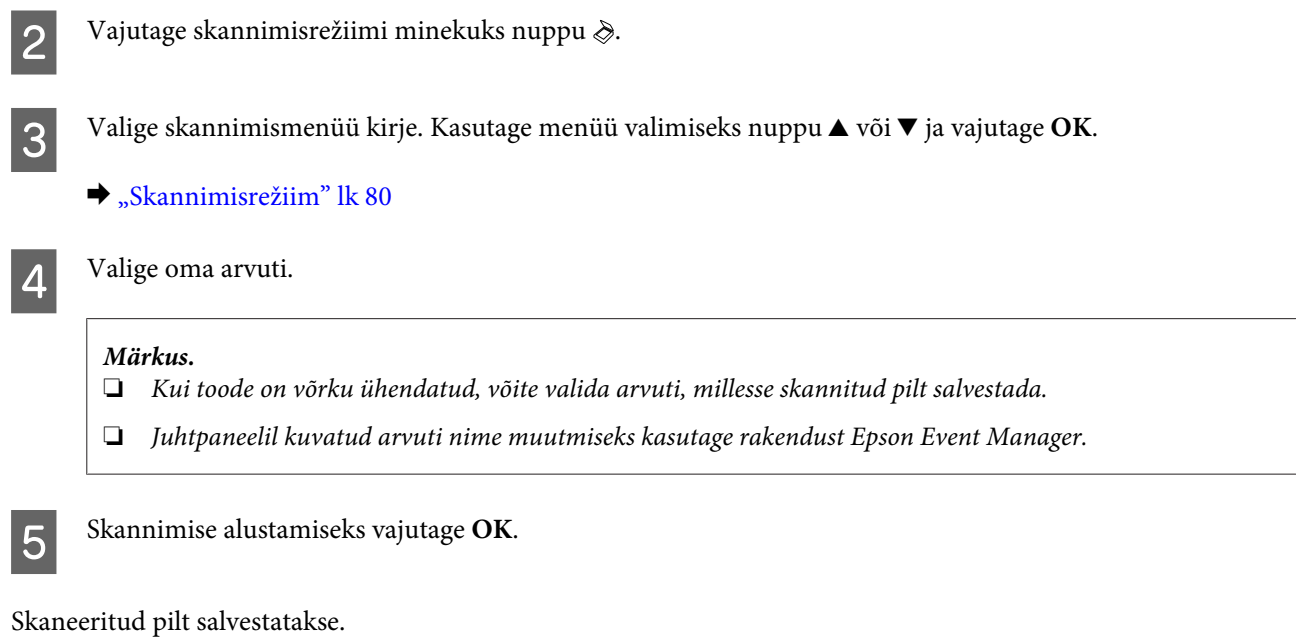

## **Skannimisrežiimi menüüloend**

Skannimisrežiimi menüüloendi leiate allpool toodud jaotisest.

 $\blacktriangleright$  ["Skannimisrežiim" lk 80](#page-79-0)

# **Tavaline skannimine arvutist**

# **Skannimine režiimis Home Mode (Tavarežiim)**

Režiim Home Mode (Tavarežiim) võimaldab kohandada mõningaid skannimissätteid ja kontrollida tehtud muutusi eelvaatepildis. See režiim on kasulik tavalisel fotode ja graafika skaneerimisel.

#### *Märkus.*

❏ *Režiimis Home Mode (Tavarežiim) saate te skannida ainult skanneriklaasilt.*

❏ *Lisateavet rakenduse Epson Scan kohta lugege spikrist.*

1 Paigutage dokument.  $\blacktriangleright$  ["Skanneriklaas" lk 25](#page-24-0)

2 Käivitage Epson Scan. & ["Epson Scan i draiveri käivitamine" lk 63](#page-62-0)

**48**

C Valige loendist Mode (Režiim) **Home Mode (Tavarežiim)**.

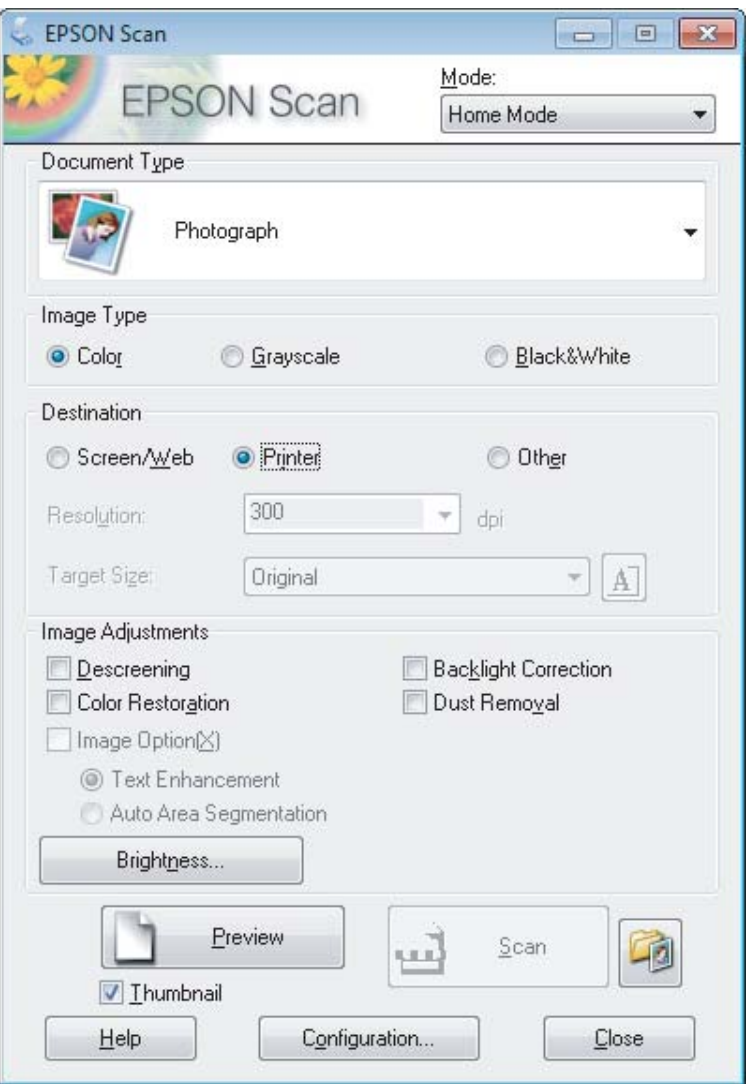

- Valige suvandi Document Type (Dokumendi tüüp) säte.
- E Valige suvandi Image Type (Pildi tüüp) säte.

F Klõpsake **Preview (Eelvaade)**.  $\blacktriangleright$  ["Skaneerimisala eelvaate kuvamine ja kohandamine" lk 54](#page-53-0)

G Reguleerige säritust, heledust ja teisi pildi kvaliteedi sätteid.

H Klõpsake **Scan (Skanni)**.

I Valige aknast File Save Settings (Faili salvestusseaded) suvandi Type (Tüüp) säte ja klõpsake **OK**.

#### *Märkus.*

*Kui märkeruut Show this dialog box before next scan (Näita seda dialoogiboksi enne järgmist skannimist) on tühi, siis hakkab rakendus Epson Scan skannima kohe ilma akent File Save Settings (Faili salvestusseaded) kuvamata.*

Skaneeritud pilt salvestatakse.

# **Skannimine režiimis Office Mode (Kontorirežiim)**

Režiim Office Mode (Kontorirežiim) võimaldab dokumente kiirelt ilma kujutise eelvaadet kuvamata skannida.

#### *Märkus.*

*Lisateavet rakenduse Epson Scan kohta lugege spikrist.*

Paigutage dokument.

 $\blacktriangleright$  ["Originaalide paigutamine" lk 23](#page-22-0)

*Märkus automaatse dokumendisööturi (ADF) kasutamise kohta:*

❏ *Kui te kasutate eelvaate funktsiooni, laadige ainult esimene leht.*

❏ *Ärge laadige paberit automaatsel dokumendisööturil oleva noolemärgi* d *all olevast joonest kõrgemale.*

2 Käivitage Epson Scan.

& ["Epson Scan i draiveri käivitamine" lk 63](#page-62-0)

C Valige loendist Mode (Režiim) **Office Mode (Kontorirežiim)**.

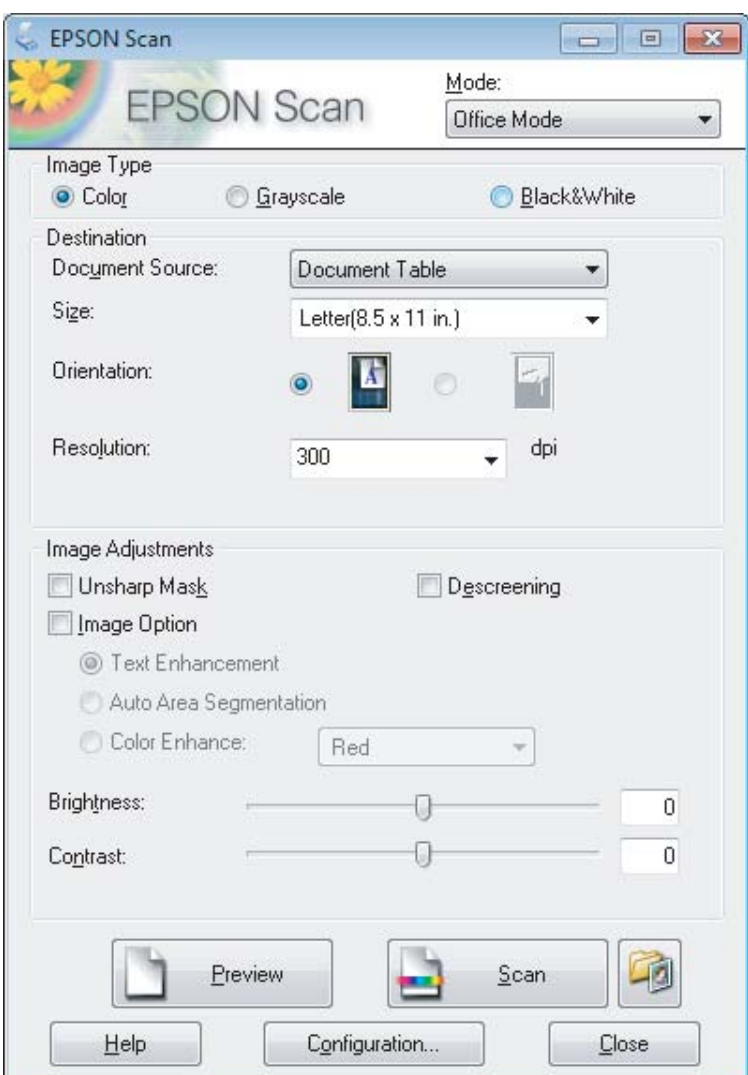

- Valige suvandi Image Type (Pildi tüüp) säte.
- E Valige suvandi Document Source (Dokumendi allikas) säte.
- F Valige suvandi Size (Suurus) sätteks originaali formaat.
- G Valige suvandi Resolution (Resolutsioo) sätteks originaalile sobilik eraldusvõime.
- H Klõpsake **Scan (Skanni)**.

I Valige aknast File Save Settings (Faili salvestusseaded) suvandi Type (Tüüp) säte ja klõpsake **OK**.

#### *Märkus.*

*Kui märkeruut Show this dialog box before next scan (Näita seda dialoogiboksi enne järgmist skannimist) on tühi, siis hakkab rakendus Epson Scan skannima kohe ilma akent File Save Settings (Faili salvestusseaded) kuvamata.*

Skaneeritud pilt salvestatakse.

# **Skannimine režiimis Professional Mode (Professionaalne režiim)**

Režiim Professional Mode (Professionaalne režiim) võimaldab kontrollida kõiki skannimissätteid ja kontrollida tehtud muudatusi eelvaatepildis. See režiim sobib vilunud kasutajatele.

#### *Märkus.*

*Lisateavet rakenduse Epson Scan kohta lugege spikrist.*

Paigutage dokument.  $\rightarrow$  ["Originaalide paigutamine" lk 23](#page-22-0)

*Märkus automaatse dokumendisööturi (ADF) kasutamise kohta: Kui te kasutate eelvaate funktsiooni, laadige ainult esimene leht.*

2 Käivitage Epson Scan.

 $\blacklozenge$  ["Epson Scan i draiveri käivitamine" lk 63](#page-62-0)

C Valige loendist Mode (Režiim) **Professional Mode (Professionaalne režiim)**.

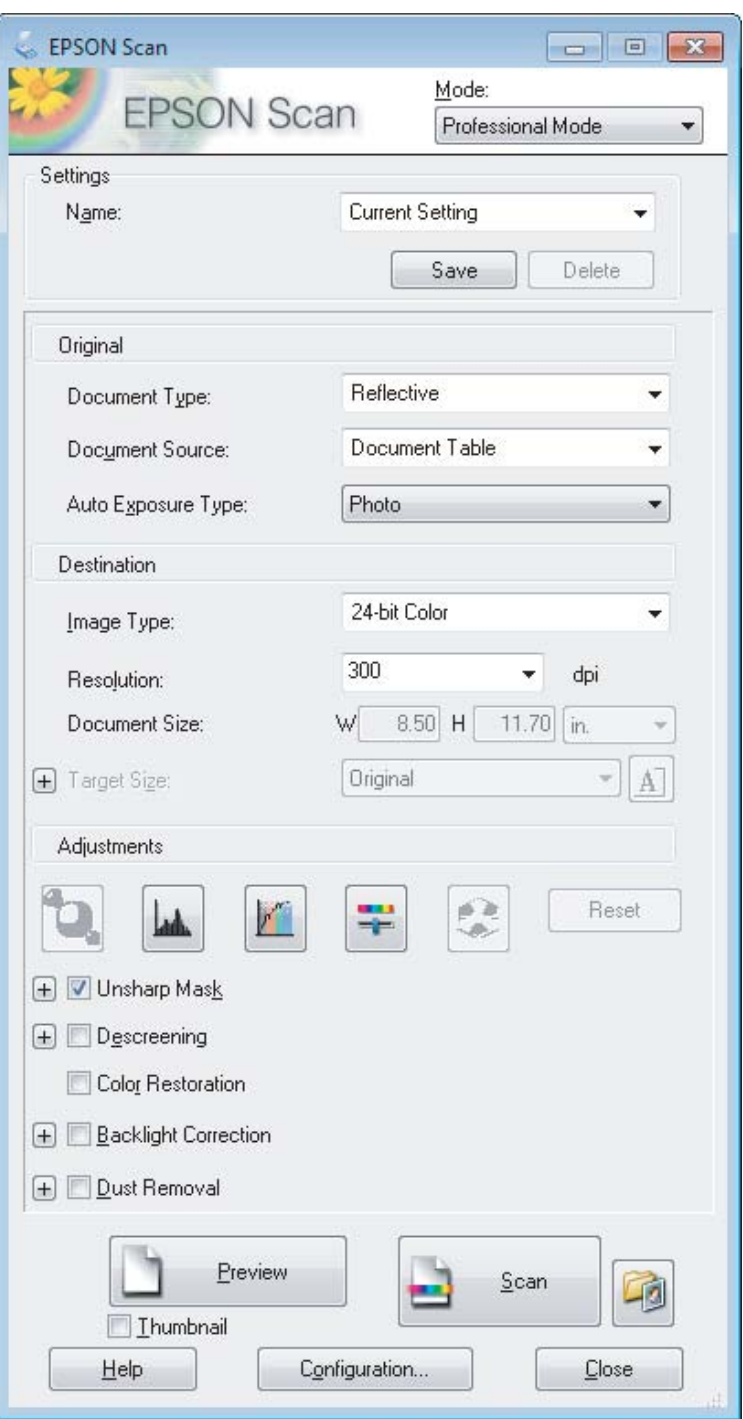

Valige suvandi Document Type (Dokumendi tüüp) sätteks skannitavate originaalide tüüp.

E Valige suvandi Document Source (Dokumendi allikas) säte.

F Kui te valite **Reflective (Peegelduv)** suvandi Document Type (Dokumendi tüüp) sätteks, valige **Photo (Foto)** või **Document (Dokument)** suvandi Auto Exposure Type (Automaatne särituse tüüp) sätteks.

<span id="page-53-0"></span>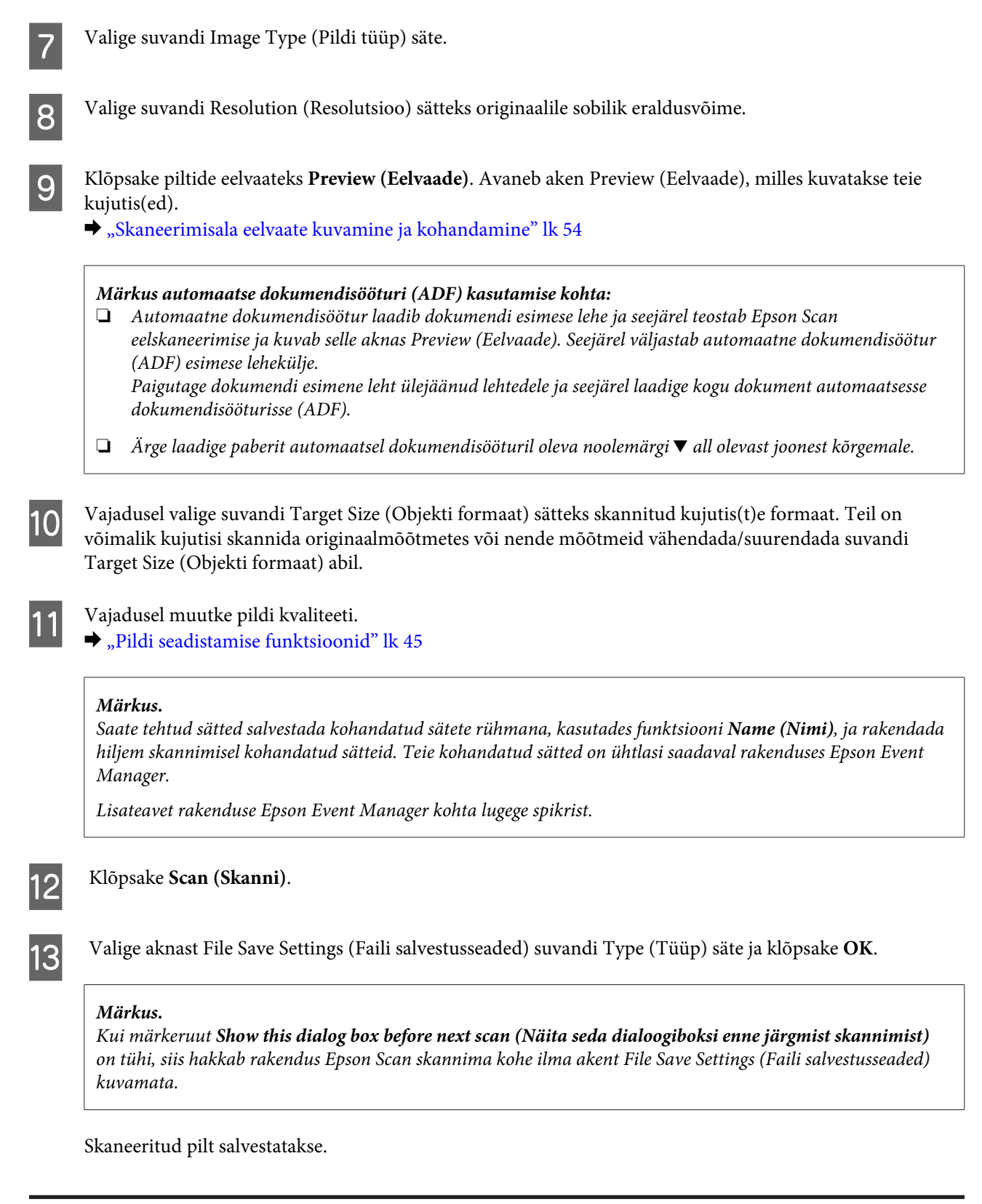

# **Skaneerimisala eelvaate kuvamine ja kohandamine**

### **Eelvaaterežiimi valimine**

Pärast põhisätete ja eraldusvõime valimist on teil võimalik kuvada kujutise eelvaade ja valida või kohandada pildiala aknas Preview (Eelvaade). Eelvaateid on kahte tüüpi.

- ❏ Eelvaade Normal (Tavaline) kuvab kujutise(d) eelvaates tervenisti. Teil tuleb valida skaneerimisala ning teha kujutise kvaliteedi seadistamine käsitsi.
- ❏ Eelvaade Thumbnail (Pisipilt) kuvab kujutisi eelvaates pisipiltidena. Epson Scan leiab automaatselt skannimisala servad, rakendab kujutistele automaatse särituse sätted ning vajadusel pöörab neid.

#### *Märkus.*

- ❏ *Mõned eelvaaterežiimi sätted, mida te muudate pärast eelvaate kuvamist, lähtestatakse.*
- ❏ *Sõltuvalt dokumendi tüübist ja kasutatavast rakenduse Epson Scan režiimist on võimalik, et te ei saa eelvaate tüüpi muuta.*
- ❏ *Kui kasutate eelvaadet ilma dialoogi Preview (Eelvaade) kuvamata, kuvatakse kujutisi eelvaate vaikerežiimis. Kui kasutate eelvaadet koos dialoogi Preview (Eelvaade) kuvamisega, kuvatakse kujutisi enne eelvaadet kuvatud eelvaaterežiimis.*
- ❏ *Akna Preview (Eelvaade) suuruse muutmiseks klõpsake ja lohistage akna Preview (Eelvaade) nurka.*
- ❏ *Lisateavet rakenduse Epson Scan kohta lugege spikrist.*

### **Valikuraami loomine**

Valikuraam on liikuv punktiirjoon, mis tähistab eelvaatepildi skannimisala.

Valikuraami joonistamiseks tehke ühte järgmistest.

❏ Valikuraami käsitsi joonistamiseks viige kursor kohta, kuhu soovite panna valikuraami nurga, ja klõpsake. Lohistage sihikujoonestik üle kujutise soovitud skaneerimisala, vastasnurka.

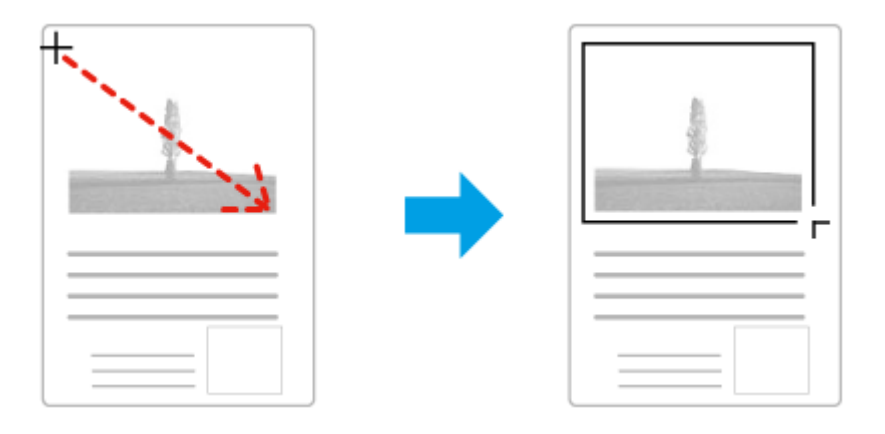

- **□** Valikuraami automaatseks joonistamiseks klõpsake asukoha automaatse määramise ikooni **. S**. Saate seda ikooni kasutada ainult tavalise eelvaate kuvamisel, kui skanneriklaasil on ainult üks dokument.
- ❏ Konkreetse suurusega valikuraami joonistamiseks tippige suvandi Document Size (Dokumendi formaat) sätteks uus laius ja kõrgus.
- ❏ Parimate tulemuste saavutamiseks veenduge, et valikuraami kõik küljed asetsevad eelvaatepildi peal. Ärge võtke valikuraami sisse eelvaatepilti ümbritsevaid alasid.

### **Valikuraami reguleerimine**

Valikuraami on võimalik liigutada ja selle suurust muuta. Tavalise eelvaate korral on teil võimalik luua igale kujutisele mitu valikuraami (kuni 50), mis võimaldavad erinevaid pildialasid eraldi failidesse skaneerida.

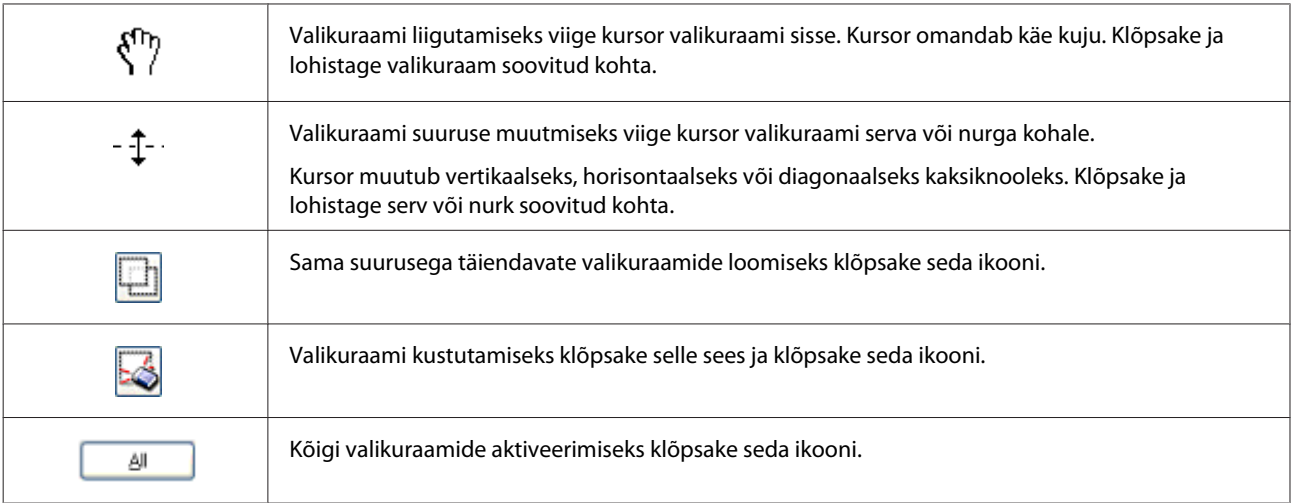

#### *Märkus.*

❏ *Valikuraami liikumise piiramiseks ainult vertikaal- või horisontaalsuunas hoidke valikuraami liigutamisel all klahvi Shift.*

- ❏ *Valikuraami proportsioonide säilitamiseks hoidke valikuraami suuruse muutmisel all klahvi Shift.*
- ❏ *Kui te joonistate mitu valikuraami, klõpsake kindlasti enne skannima hakkamist aknas Preview (Eelvaade) valikul All (Kõik). Vastasel juhul skannitakse ainult viimasena joonistatud valikuraami sisse jääv ala.*

# **Skaneerimine tüübid**

# **Ajakirja skaneerimine**

Esmalt asetage paika ajakiri ja käivitage Epson Scan.

 $\blacktriangleright$  ["Skaneerimise käivitamine" lk 43](#page-42-0)

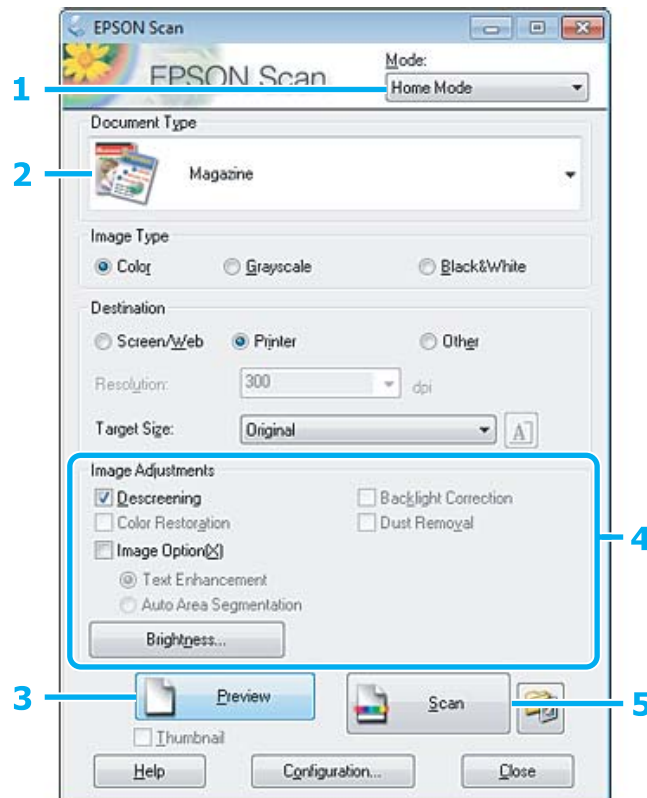

- A Valige loendist Mode (Režiim) **Home Mode (Tavarežiim)**.
- B Valige suvandi Document Type (Dokumendi tüüp) sätteks **Magazine (Ajakiri)**.
- C Klõpsake **Preview (Eelvaade)**.
- D Reguleerige säritust, heledust ja teisi pildi kvaliteedi sätteid.

Lisateavet rakenduse Epson Scan kohta lugege spikrist.

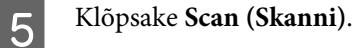

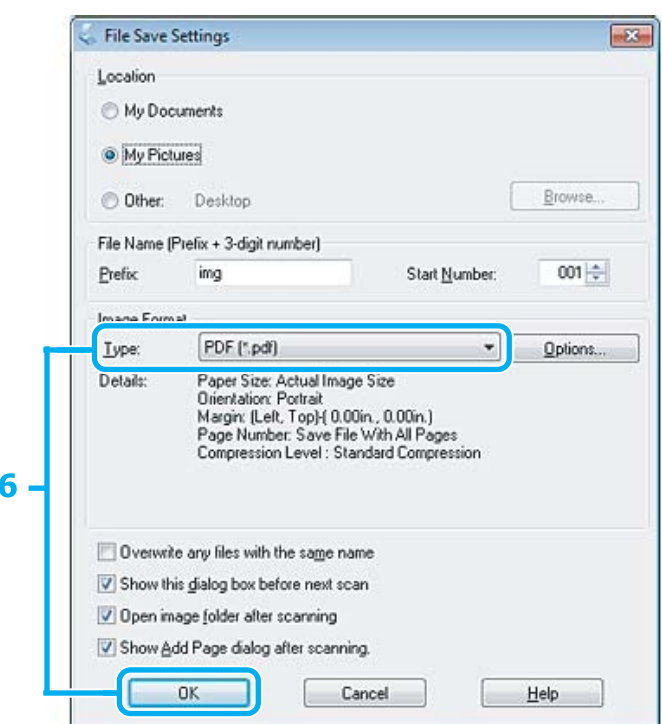

F Valige **PDF** suvandi Type (Tüüp) sätteks ja klõpsake seejärel **OK**.

Skaneeritud pilt salvestatakse.

## **Mitme dokumendi skaneerimine PDF-faili**

Esmalt asetage paika dokument ja käivitage Epson Scan.  $\blacktriangleright$  ["Skaneerimise käivitamine" lk 43](#page-42-0)

*Märkus automaatse dokumendisööturi (ADF) kasutamise kohta: Kui te kasutate eelvaate funktsiooni, laadige ainult esimene leht.*

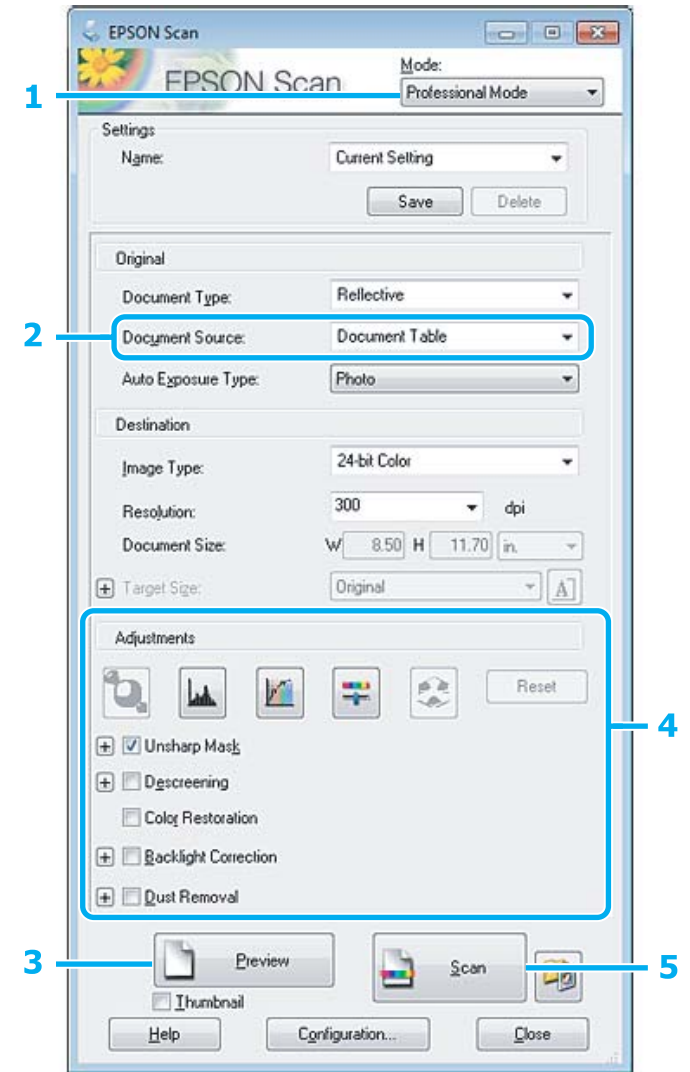

- A Valige loendist Mode (Režiim) **Professional Mode (Professionaalne režiim)**.
- **B Valige suvandi Document Source (Dokumendi allikas) säte.**
- C Klõpsake **Preview (Eelvaade)**.

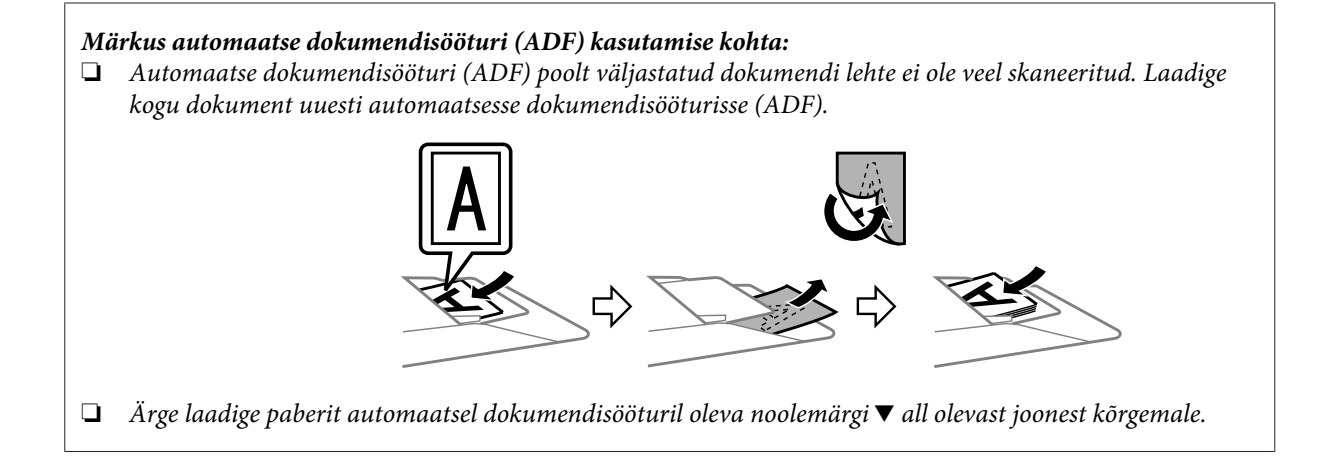

D Reguleerige säritust, heledust ja teisi pildi kvaliteedi sätteid.

Lisateavet rakenduse Epson Scan kohta lugege spikrist.

### E Klõpsake **Scan (Skanni)**.

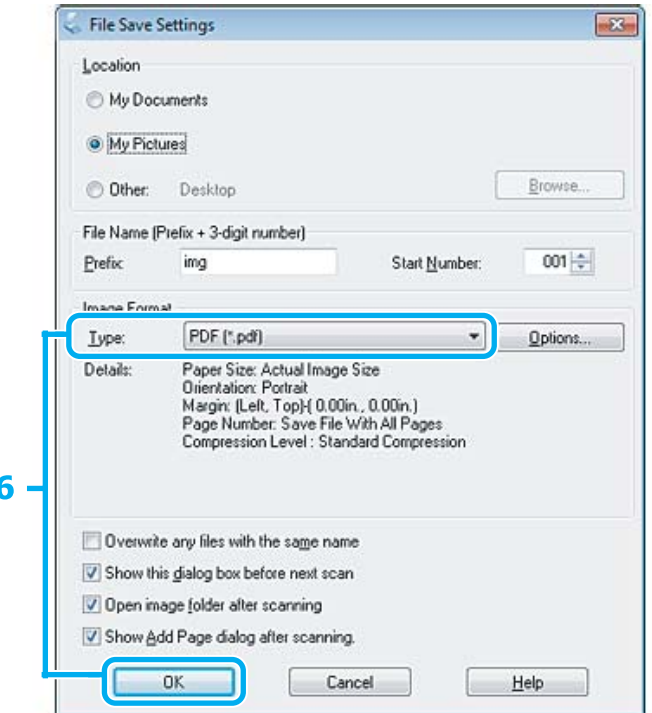

F Valige **PDF** suvandi Type (Tüüp) sätteks ja klõpsake seejärel **OK**.

#### *Märkus.*

*Kui tühjendate märkeruudu Show Add Page dialog after scanning (Näita pärast skannimist dialoogiboksi Lisa leht), salvestab Epson Scan automaatselt teie dokumendi, kuvamata akent Add Page Confirmation (Lehe lisamise kinnitus).*

G Epson Scan alustab dokumendi skannimist.

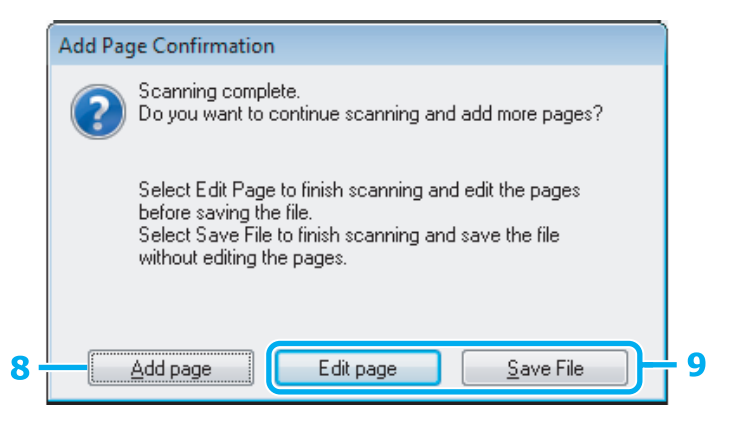

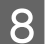

H Kui soovite skannida rohkem lehti, klõpsake **Add page (Lisa leht)**. Laadige dokument ja skaneerige uuesti, vajadusel korrake toimingut iga lehe puhul.

Kui skaneerite üksikut lehte, jätkake 9. sammuga.

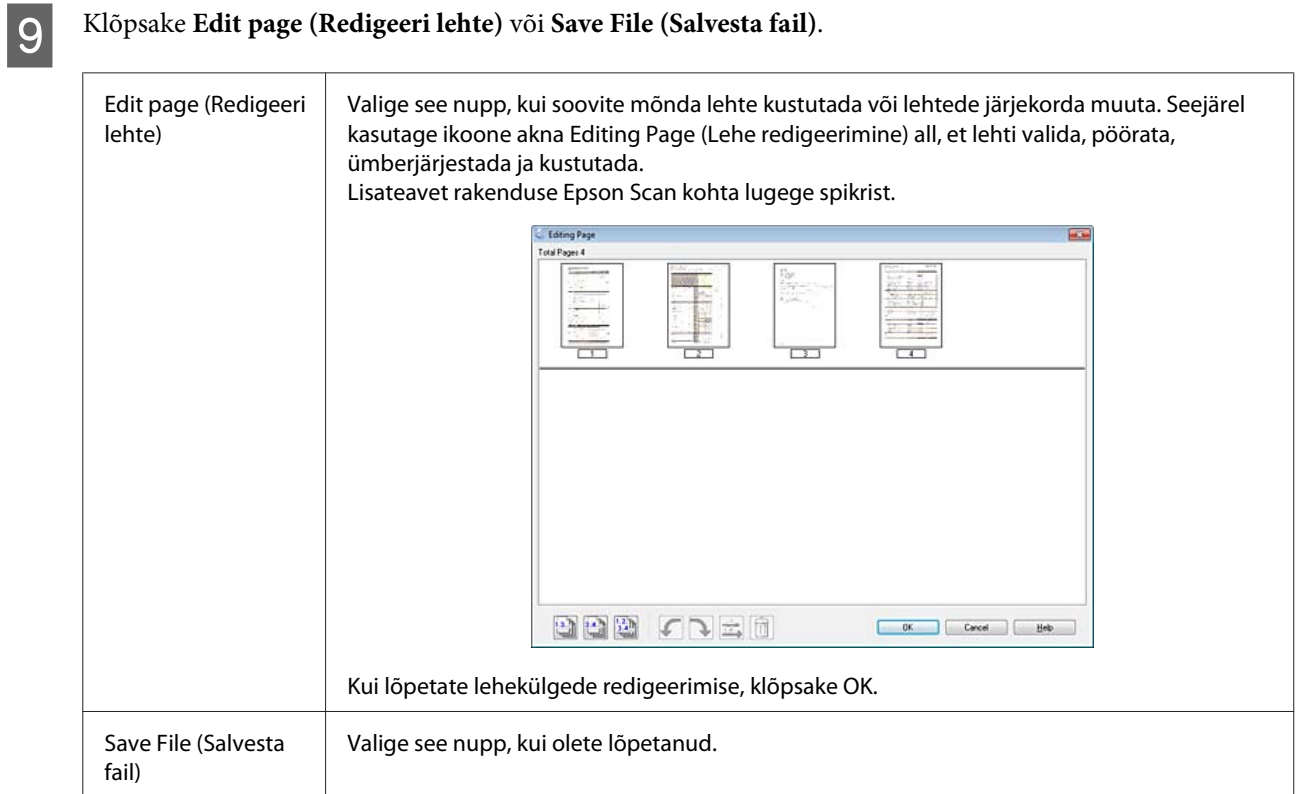

Leheküljed salvestatakse ühte PDF-faili.

# **Foto skaneerimine**

Esmalt asetage foto skanneriklaasile ja käivitage Epson Scan.

 $\blacktriangleright$  ["Skaneerimise käivitamine" lk 43](#page-42-0)

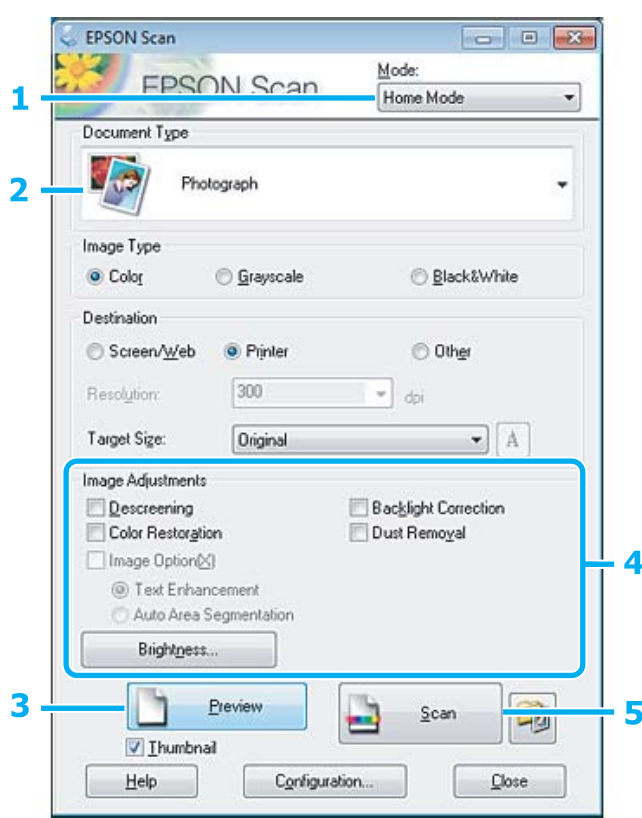

- A Valige loendist Mode (Režiim) **Home Mode (Tavarežiim)**.
- B Valige suvandi Document Type (Dokumendi tüüp) sätteks **Photograph (Foto)**.
- C Klõpsake **Preview (Eelvaade)**.
- D Reguleerige säritust, heledust ja teisi pildi kvaliteedi sätteid.

Lisateavet rakenduse Epson Scan kohta lugege spikrist.

<span id="page-62-0"></span>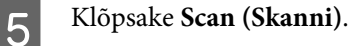

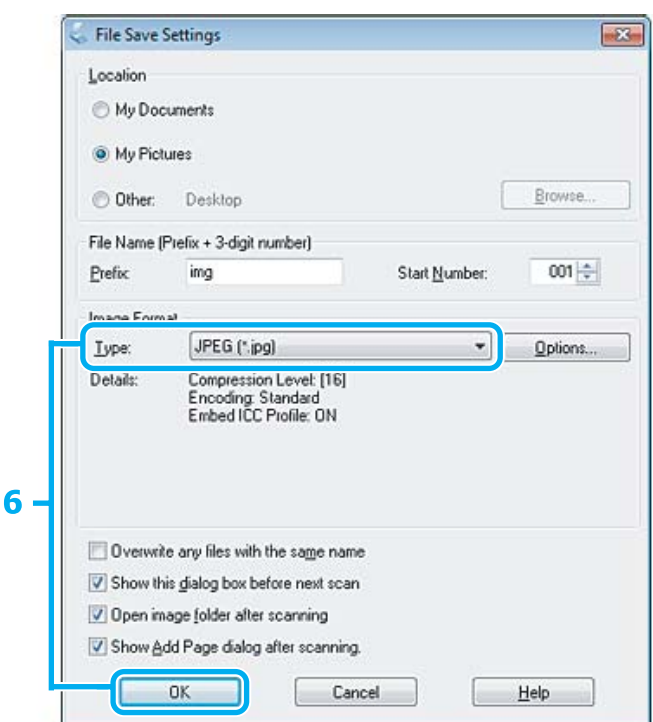

F Valige **JPEG** suvandi Type (Tüüp) sätteks ja klõpsake seejärel **OK**.

Skaneeritud pilt salvestatakse.

# **Teave tarkvara kohta**

### **Epson Scan i draiveri käivitamine**

See tarkvara võimaldab teil kontrollida kõik skaneerimise aspekte. Saate kasutada seda autonoomse skaneerimisprogrammina või TWAIN-ühilduva skaneerimisprogrammina.

#### **Kuidas alustada**

❏ Windows

Topeltklõpsake töölaual ikoonil **EPSON Scan**.

Või valige nupp Start või **Start** > **All Programs (Kõik programmid)** või **Programs (Programmid)** > **EPSON** > **EPSON Scan** > **EPSON Scan**.

```
❏ Mac OS X
Valige Applications > Epson Software > EPSON Scan.
```
#### **Kuidas avada spikrit**

Klõpsake nuppu **Help (Spikker)** Epsoni Scani draiveris.

# **Teise skaneerimistarkvara käivitamine**

#### *Märkus.*

*Võimalik, et mõned skaneerimistarkvarad ei ole teatud riikides saadaval.*

### **Epson Event Manager**

See võimaldab määrata toote funktsiooninupud skaneerimisprogrammi avamiseks. Saate ka sagedamini kasutatavad skaneerimissätted salvestada, et skaneerimistöid kiiremini teostada.

#### **Kuidas alustada**

❏ Windows

Valige nupp Start või **Start** > **All Programs (Kõik programmid)** või **Programs (Programmid)**> **Epson Software** > **Event Manager (Sündmusehalduri)**.

❏ Mac OS X

Valige **Applications** > **Epson Software** ja seejärel topeltklõpsake ikoonil **Launch Event Manager**.

#### **Kuidas avada spikrit**

- ❏ Windows Klõpsake ikooni **eid** ekraani paremas ülanurgas.
- ❏ Mac OS X Klõpsake **menu** > **Help** > **Epson Event Manager Help**.

# **Faksimine**

# **FAX Utility tutvustamine**

FAX Utility on tarkvara, mis on võimeline andmeid, nt teksti- või tabeltöötlusrakenduste abil loodud dokumente, jooniseid ja tabeleid, edastama otse faksi kaudu, ilma printimata. Utiliidi käivitamiseks toimige järgmiselt.

#### **Windows**

Klõpsake Start-nupul (Windows 7 ja Vista) või nupul **Start** (Windows XP), osutage suvandile **All Programs (Kõik programmid)**, valige **Epson Software** ja seejärel klõpsake suvandil **FAX Utility**.

#### **Mac OS X**

Klõpsake **System Preference**, klõpsake **Print & Fax** või **Print & Scan** ja valige seejärel **FAX** (teie toode) suvandist **Printer**. Edasi klõpsake järgnevalt; Mac OS X 10.6.x, 10.7.x: **Option & Supplies** — **Utility** — **Open Printer Utility** Mac OS X 10.5.x: **Open Print Queue** — **Utility**

#### *Märkus.*

*Täpsemad üksikasjad leiate FAX Utility võrguspikrist.*

# **Telefoniliiniga ühendamine**

# **Telefonikaabli kohta**

Kasutage järgneva liidesespetsifikatsiooniga telefonikaablit.

- ❏ RJ-11 telefoniliin
- ❏ RJ-11 telefonikomplekti ühendus

Sõltuvalt piirkonnast võib telefonikaabel tootega kaasas olla. Kui nii, siis kasutage seda kaablit.

### **Telefoniliini kasutamine ainult faksimiseks**

Ühendage telefoni seinapistikust tulev telefonikaabel LINE-porti.

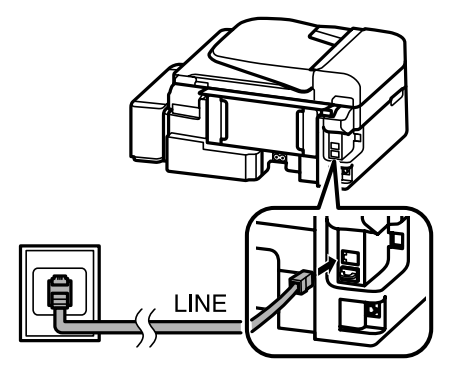

B Veenduge, et suvandi **Auto Answer** sätteks on valitud **On**.

 $\blacktriangleright$  ["Fakside automaatse vastuvõtmise häälestamine" lk 74](#page-73-0)

#### **b** Oluline teave:

*Kui te ei ühenda välist telefoni tootega, lülitage automaatvastaja kindlasti sisse. Vastasel korral ei saa te fakse vastu võtta.*

# **Liini jagamine telefoniseadmega**

A Ühendage telefoni seinapistikust tulev telefonikaabel LINE-porti.

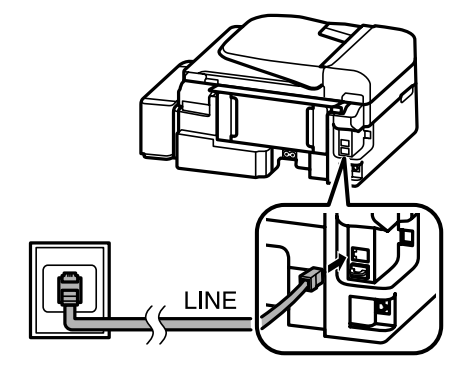

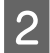

2 Eemaldage kork.

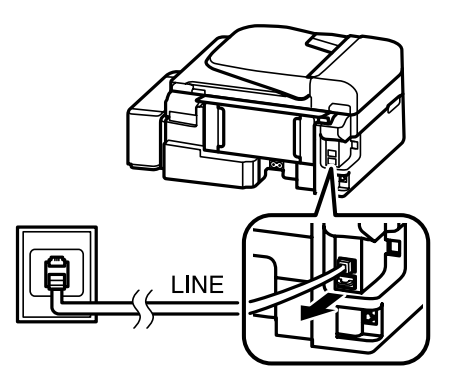

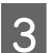

Chendage telefon või automaatvastaja EXT.-porti.

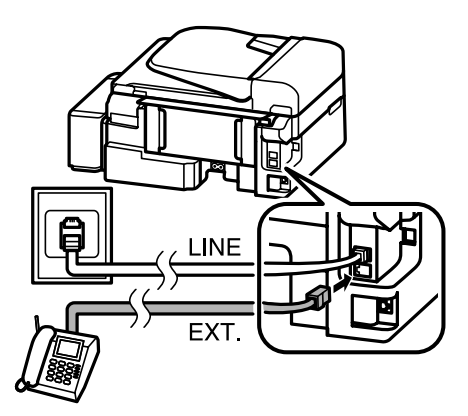

#### *Märkus.*

- ❏ *Teisi ühendusviise vaadake järgmisest peatükist.*
- ❏ *Üksikasjad leiate seadmetega kaasas olnud dokumentatsioonist.*

# **Ühendamine DSL-iga**

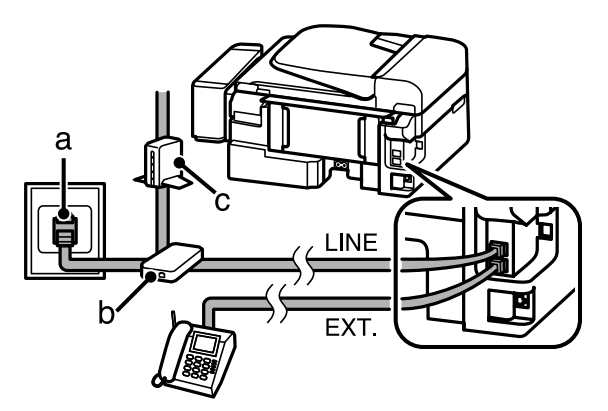

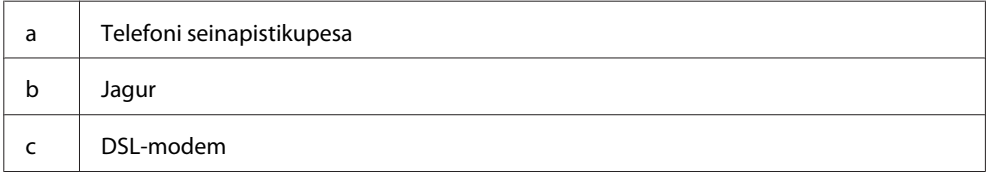

# **Ühendamine ISDN-iga (üks telefoninumber)**

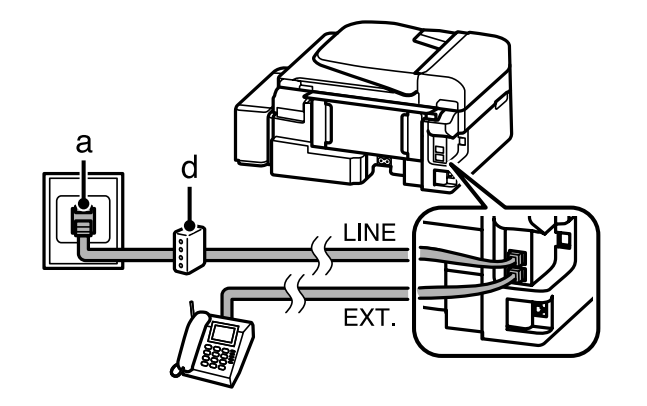

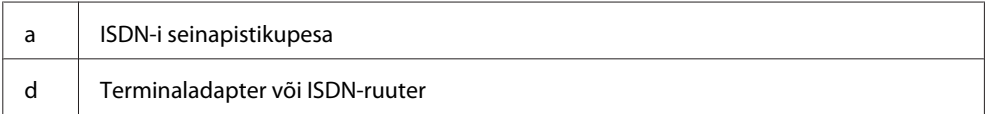

### **Ühendamine ISDN-iga (kaks telefoninumbrit)**

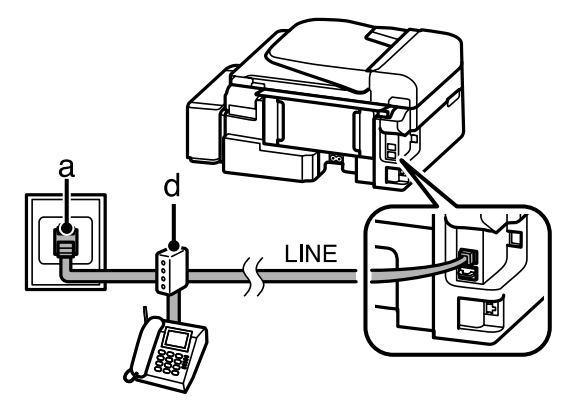

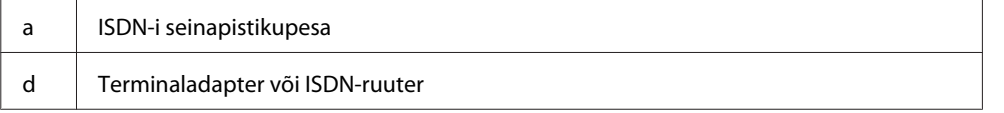

# **Faksiühenduse kontrollimine**

Te saate kontrollida, kas toode on fakside saatmiseks ja vastuvõtmiseks valmis.

■ Laadige tavapaberit.<br>→ ["Paberi ja ümbrikute laadimine" lk 20](#page-19-0) **2** Vajutage faksirežiimi minekuks nuppu ®. Menüüde kuvamiseks vajutage  $\equiv$ . **O Valige Fax Settings > Check Fax Connection**. Kasutage menüü valimiseks nuppu ▲ või ▼ ja vajutage OK.  $\overline{5}$  Vajutage aruande printimiseks ühte nuppudest  $\otimes$ . *Märkus. Tõrgete teatamisel proovige aruandes esitatud lahendusi.*

# **Märkused väljalülitatud toite kohta**

Kui toode on välja lülitatud, siis kustutatakse toote ajutisest mälust järgnevad andmed.

- ❏ Vastuvõetud faksiandmed
- ❏ Hilisemaks saatmiseks planeeritud faksiandmed
- ❏ Automaatselt edastatavad faksiandmed

Ning kui toide on pikemat aega välja lülitatud, võidakse kell lähtestada. Kontrollige toite uuesti sisselülitamisel kella.

Kui toode lülitub välja tulenevalt elektrikatkestusest, taaskäivitub see automaatselt ja piiksub, kui elekter tagasi tuleb. Kui te olete seadistanud toote automaatselt fakse vastu võtma (**Auto Answer** — **On**), taastub ka see säte. Olenevalt elektrikatkestusele eelnenud asjaoludest ei pruugi see taaskäivituda.

# **Faksifunktsioonide seadistamine**

# **Kiirvalimisnumbrite seadistamine**

Saate luua kiirvalimisloendi, mis võimaldab faksimisel faksisaajate numbrid kiiresti valida. Registreerida saab kuni 60 kombineeritud kiir- ja rühmavalimisnumbrit.

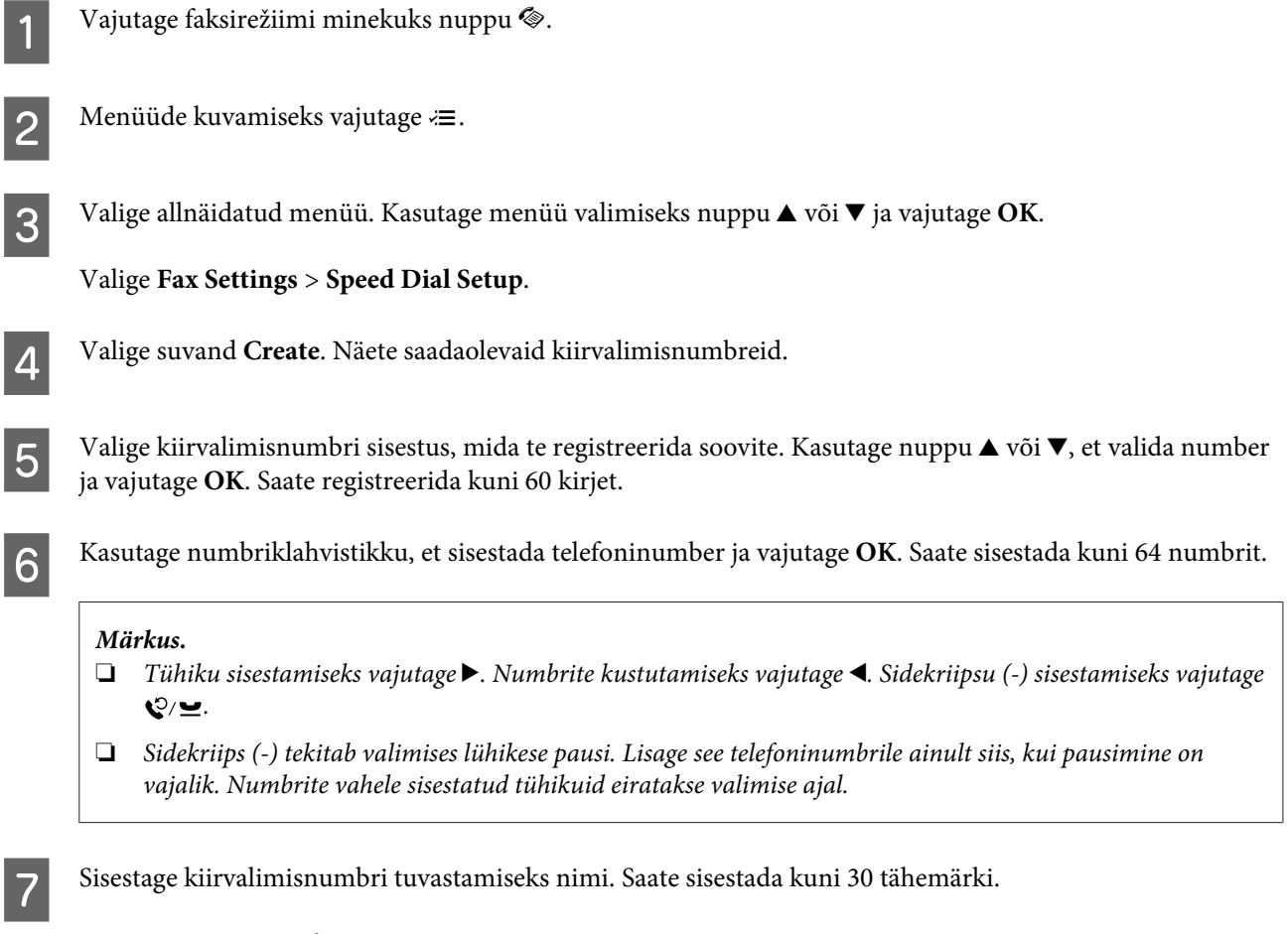

Nime registreerimiseks vajutage **OK**.

# **Rühmavalimisnumbrite seadistamine**

Saate lisada kiirvalimisnumbreid ka rühmale, võimaldades sellega saata faksi korraga mitmele numbrile. Sisestada saab kuni 60 kombineeritud kiir- ja rühmavalimisnumbrit.

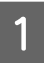

**A Vajutage faksirežiimi minekuks nuppu ®.** 

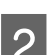

Menüüde kuvamiseks vajutage  $\equiv$ .

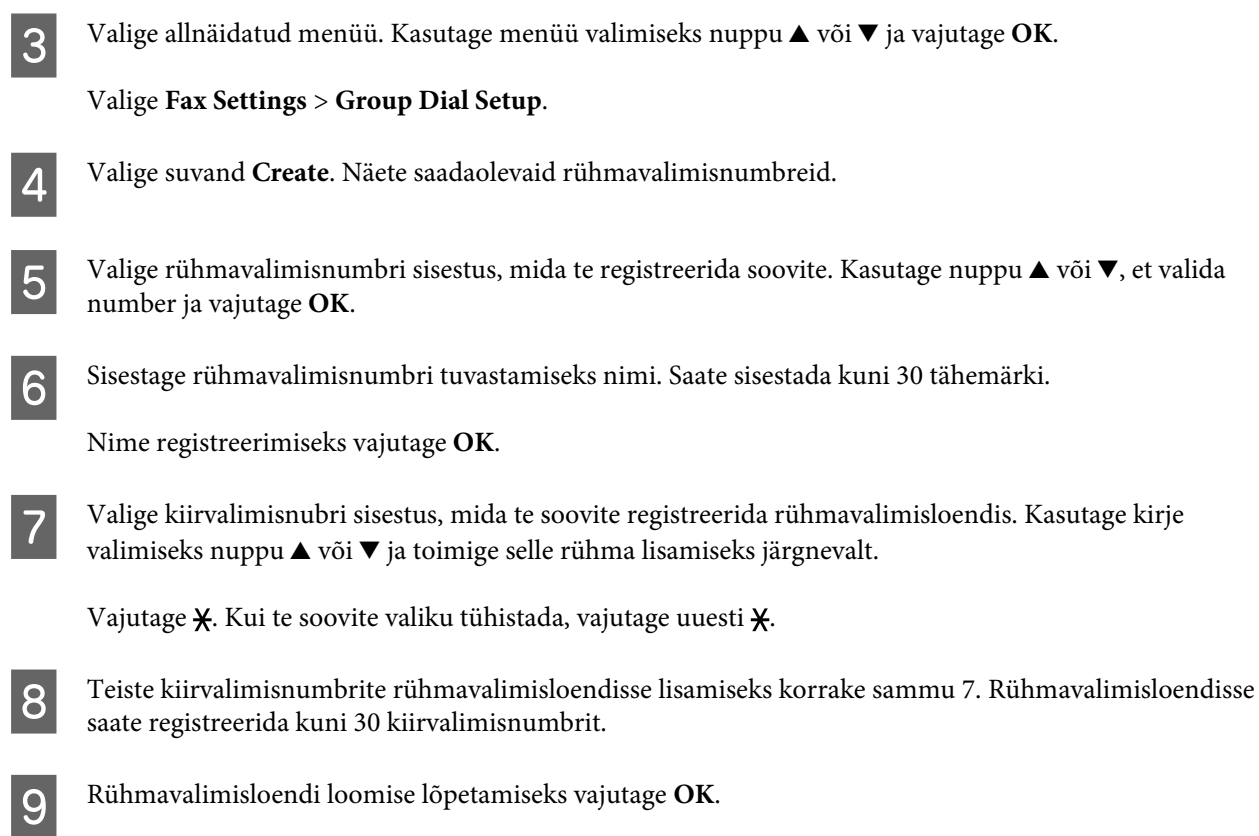

# **Päiseteabe loomine**

Saate luua faksipäise, lisades teavet nagu teie telefoninumber või nimi.

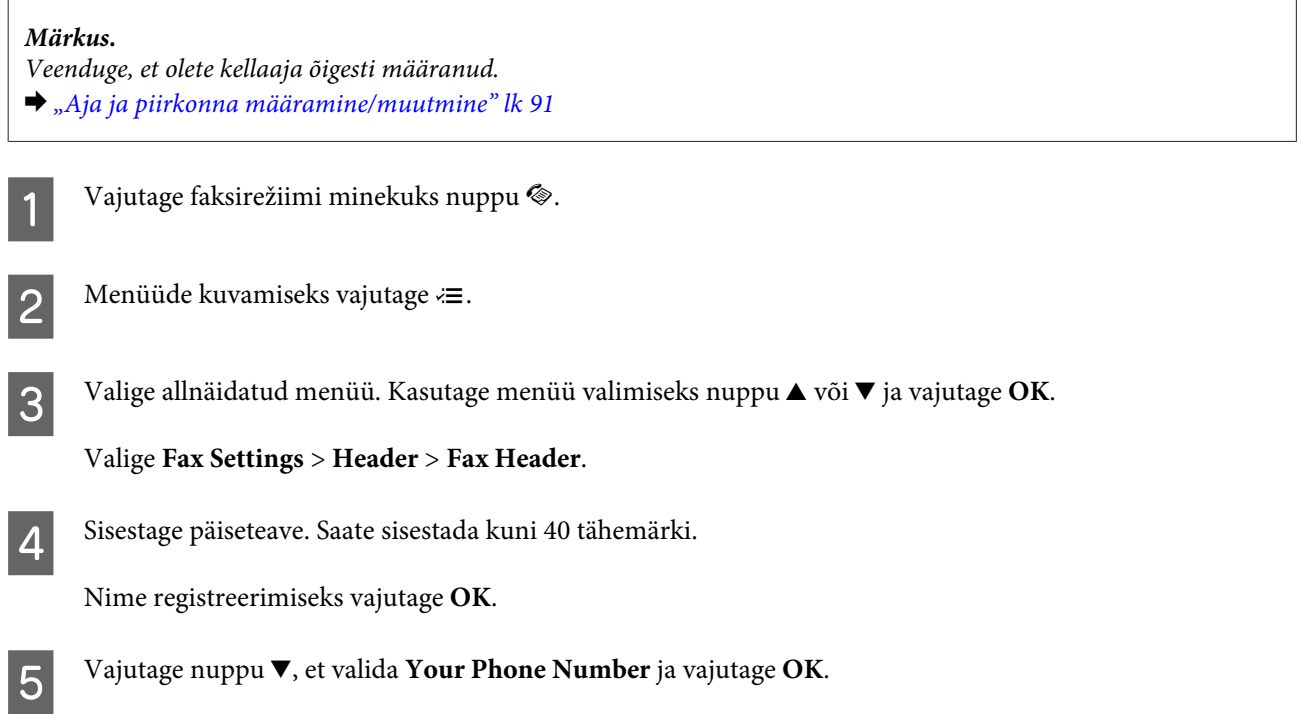

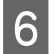

F Kasutage oma telefoninumbri sisestamiseks juhtpaneeli numbriklahvistikku koos teiste nuppudega. Saate sisestada kuni 20 numbrit.

#### *Märkus.*

*Rahvusvahelist suunakoodi tähistava plussmärgi (+) sisestamiseks vajutage nuppu #. Arvestage, et tärn (\*) ei ole kasutatav.*

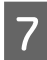

G Päiseteabe registreerimiseks vajutage **OK**.

# **Fakside saatmine**

# **Faksi saatmine numbri sisestamisega**

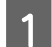

A Asetage originaal(id) automaatsesse dokumendisööturisse või skanneriklaasile.  $\rightarrow$  ["Originaalide paigutamine" lk 23](#page-22-0)

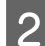

**2** Vajutage faksirežiimi minekuks nuppu ®.

C Sisestage faksinumber numbriklahvistiku klahvide abil. Saate sisestada kuni 64 numbrit.

Kui te soovite saata faksi enamale kui ühele adressaadile, vajutage **OK**, kui te olete ühe faksinumbri sisestanud ja valige **Yes**, et lisada järgmine faksinumber.

#### *Märkus.*

- ❏ *Viimati kasutatud faksinumbri kuvamiseks vajutage .*
- ❏ *Te saate muuta faksi kvaliteedi ja kontrastsuse sätteid. Kui te olete lõpetanud, vajutage uuesti* x*, et naasta faksirežiimi peaekraanile.*

*Vajutage* x *ja valige Quality või Contrast.*

❏ *Kontrollige, kas te olete sisestanud päiseinfo. Mõned faksid keelduvad automaatselt sissetulevatest faksidest, millel puudub päiseinfo.*

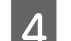

 $\boldsymbol{\Delta}$ Vajutage saatmise alustamiseks ühte nuppudest  $\boldsymbol{\lozenge}$ .

#### *Märkus.*

*Kui faksinumber on kinni või ilmneb mõni probleem, valib toode selle numbri ühe minuti pärast uuesti. Kohe uuesti valimiseks vajutage*  $\mathcal{Q}/\mathbf{L}$ .

# **Fakside saatmine kiirvalimis-/rühmavalimisnumbri abil**

Fakside saatmiseks kiirvalimis-/rühmavalimisnumbrite abil järgige alltoodud juhiseid.

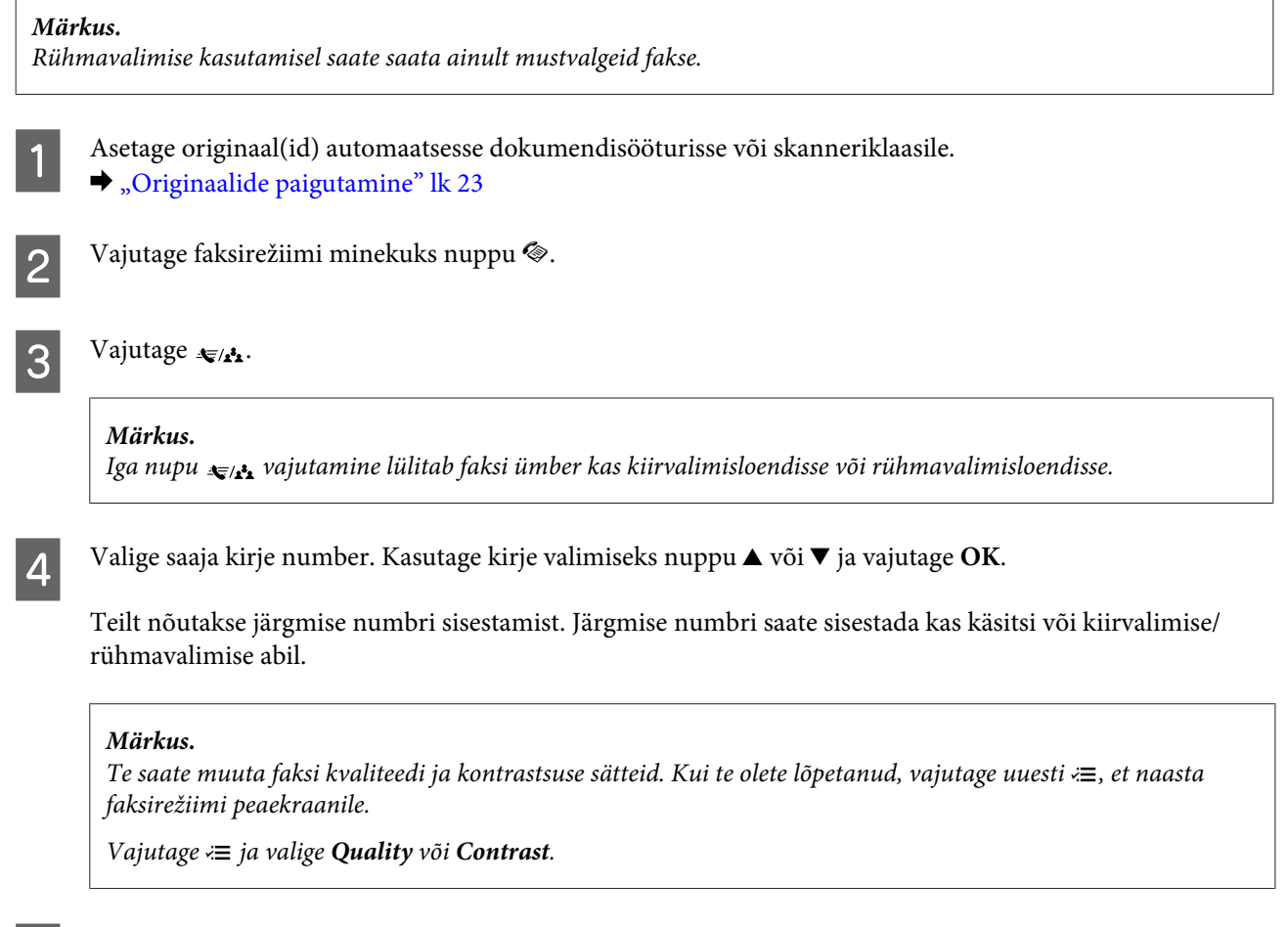

 $\overline{\textbf{5}}$  Vajutage saatmise alustamiseks ühte nuppudest  $\textcircled{x}.$ 

# **Faksi saatmine määratud ajal**

Faksi saatmiseks määratud ajal järgige alltoodud juhiseid.

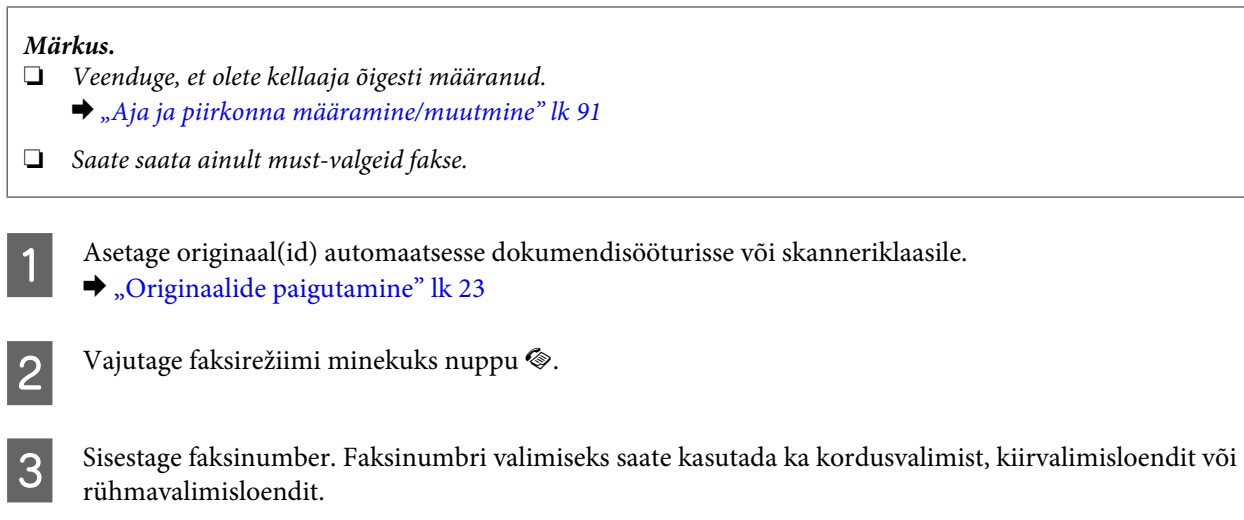

**A** Menüüde kuvamiseks vajutage  $\equiv$ .
### **Faksimine**

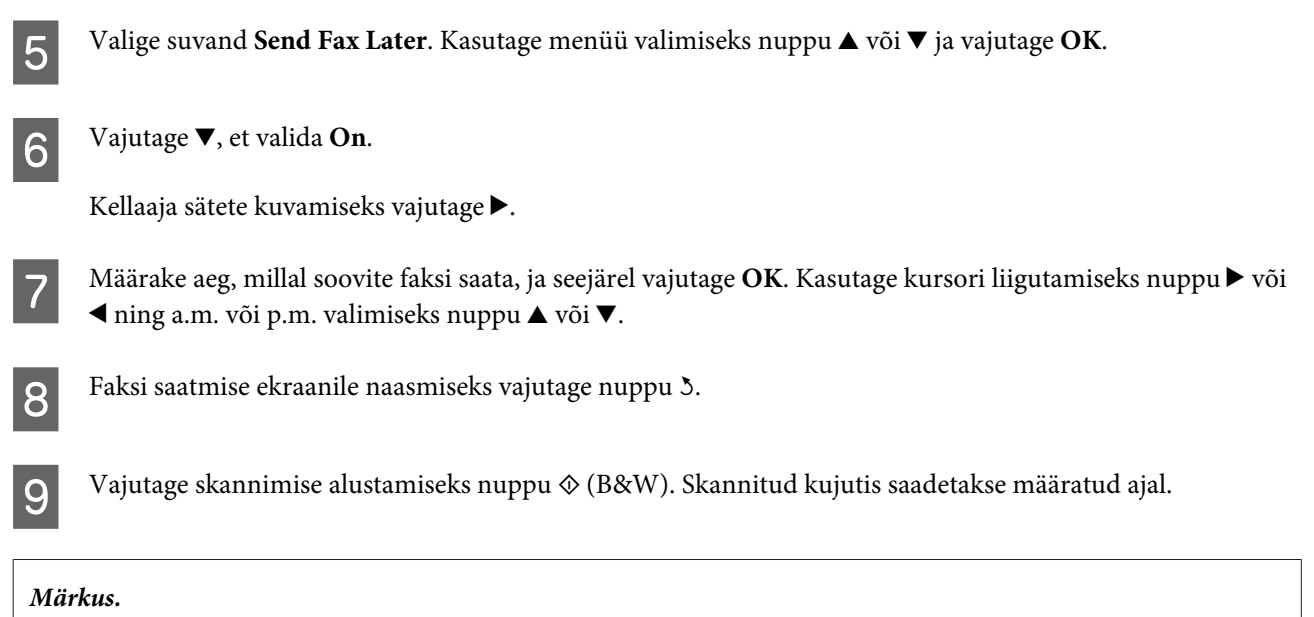

*Kui soovite määratud ajal faksimise tühistada, vajutage nuppu*  $\odot$ *.* 

### **Faksi saatmine ühendatud telefonist**

Kui saajal on telefoni ja faksi jaoks sama number, võite faksi saata pärast kõnet telefonis ilma toru hargile panemata.

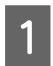

A Asetage originaal(id) automaatsesse dokumendisööturisse või skanneriklaasile.

 $\blacktriangleright$  ["Originaalide paigutamine" lk 23](#page-22-0)

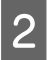

P Valige tootega ühendatud telefoni number.

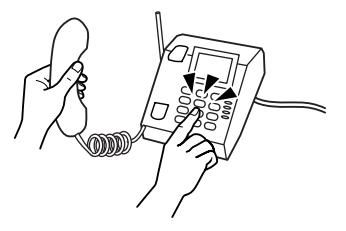

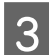

C Valige toote juhtpaneelilt **Send**.

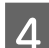

Vajutage faksi saatmiseks ühte nuppudest  $\Phi$ .

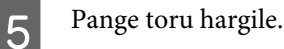

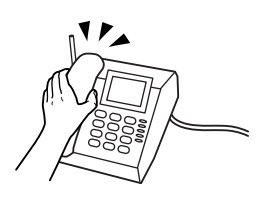

# <span id="page-73-0"></span>**Fakside vastuvõtmine**

### **Fakside automaatse vastuvõtmise häälestamine**

Järgige juhiseid, et teha sätted fakside automaatseks vastuvõtmiseks.

- 
- A Laadige tavapaber tagumisse paberisöötjasse.  $\blacklozenge$  ["Paberi ja ümbrikute laadimine" lk 20](#page-19-0)
- 

B Vajutage faksirežiimi minekuks nuppu K.

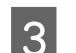

 $3$  Menüüde kuvamiseks vajutage  $\equiv$ .

D Veenduge, et suvandi Auto Answer sätteks on valitud On.

**Fax Settings** > **Send/Receive Setup** > **Auto Answer** > **On**

### *Märkus.*

- ❏ *Kui automaatvastaja on ühendatud otse tootega, veenduge, et olete suvandi Rings to Answer järgmist toimingut kasutades õigesti määranud.*
- ❏ *Olenevalt piirkonnast ei pruugi suvand Rings to Answer olla saadaval.*

**E** Vajutage <sup>5</sup> ja ▼, et valida **Communication** ja vajutage **OK**.

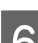

F Valige **Rings to Answer** ja vajutage **OK**.

Helinate arvu valimiseks vajutage ▲ või ▼ ja seejärel OK.

### **Coluline teave:**

*Valige rohkem helinaid, kui on vaja automaatvastaja rakendumiseks. Kui rakendumine on seadistatud neljandale helinale, seadistage toode rakenduma viiendal või enamal helinal. Vastasel juhul ei saa automaatvastaja häälkõnesid vastu võtta.*

### *Märkus.*

*Kui teile helistatakse ja teine osapool on faks, võtab toode faksi automaatselt vastu isegi siis, kui automaatvastaja vastab kõnele. Kui võtate telefonitoru, oodake enne selle hargilepanekut, kuni LCD-ekraanil kuvatakse sõnum, et ühendus on loodud. Kui teine osapool on helistaja, saab telefoni kasutada tavapäraselt või jätta automaatvastajasse sõnumi.*

## **Fakside käsitsi vastuvõtmine**

Kui teie telefon on tootega ühendatud, saate faksiandmed vastu võtta pärast ühenduse loomist.

#### **Faksimine**

<span id="page-74-0"></span>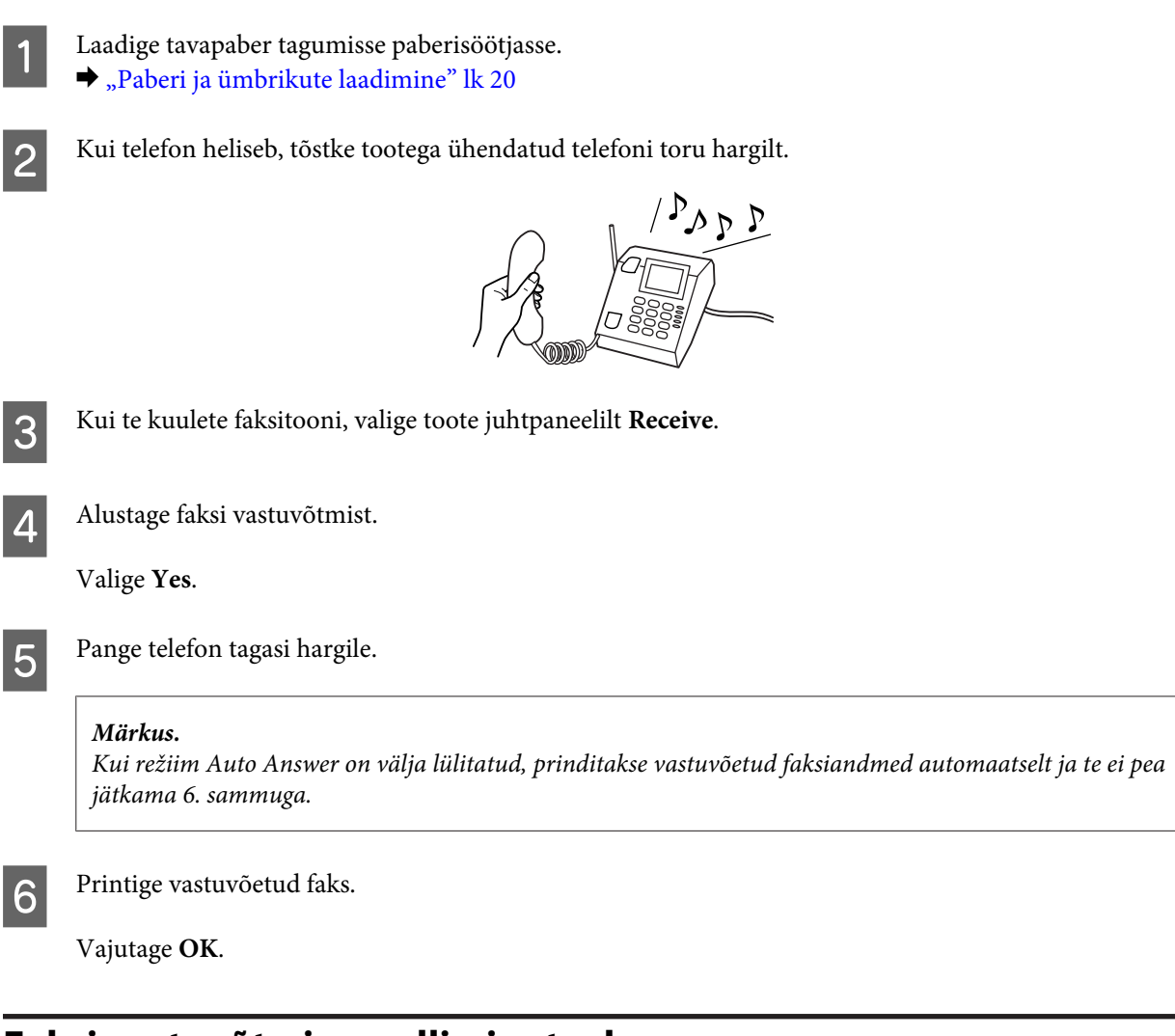

**Faksi vastuvõtmine pollimise teel**

See võimaldab teil võtta faksi vastu faksiteabeteenusest, kuhu helistasite.

Faksi vastuvõtmiseks pollimisega järgige alltoodud juhiseid.

- A Laadige tavapaber tagumisse paberisöötjasse.  $\blacktriangleright$  ["Paberi ja ümbrikute laadimine" lk 20](#page-19-0)
- **B** Vajutage faksirežiimi minekuks nuppu  $\otimes$ .

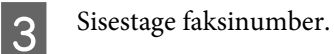

- **A** Menüüde kuvamiseks vajutage  $\equiv$ .
- E Valige allnäidatud menüü. Kasutage menüü valimiseks nuppu ▲ või ▼ ja vajutage OK.

Valige **Fax Mode > Polling**. Faksirežiimi peaekraanile naasmiseks vajutage nuppu *₹*≡.

 $\begin{bmatrix} 6 & \text{Vajutage faksi vastuvõtmiseks ühte nuppudest} & \end{bmatrix}$ 

#### *Märkus.*

*Kui režiim Auto Answer on välja lülitatud, prinditakse vastuvõetud faksiandmed automaatselt ja te ei pea jätkama 7. sammuga.*

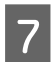

Printige vastuvõetud faks.

Vajutage **OK**.

# **Aruannete printimine**

Faksiaruande printimiseks järgige alltoodud juhiseid.

A Laadige tavapaber tagumisse paberisöötjasse. & ["Paberi ja ümbrikute laadimine" lk 20](#page-19-0)

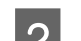

**2** Vajutage faksirežiimi minekuks nuppu ®.

 $\overline{3}$  Menüüde kuvamiseks vajutage  $\equiv$ .

Valige allnäidatud menüü. Kasutage menüü valimiseks nuppu $\blacktriangle$ või $\blacktriangledown$  ja vajutage **OK**.

Valige **Fax Settings** > **Print Report**.

**EXEC** Valige kirje, mida soovite printida.

*Märkus. Ekraanil saab kuvada ainult suvandi Fax Log.*

 $\begin{bmatrix} 6 & \text{Vajutage } \text{valid} \text{aruande } \text{primitive} \text{s.} \end{bmatrix}$ 

# **Faksirežiimi menüüloend**

Faksirežiimi menüüloendi leiate allpool toodud peatükist. **→** ["Faksirežiim" lk 78](#page-77-0)

# <span id="page-76-0"></span>**Juhtpaneeli menüüloend**

Seda toodet saate kasutada printeri, koopiamasina, skanneri ja faksina. Nende funktsioonide (välja arvatud printerifunktsiooni) kasutamiseks valige soovitud funktsioon juhtpaneelil vastavat režiiminuppu vajutades. Režiimi valimisel kuvatakse kohe selle režiimi peaekraan.

# **Kopeerimisrežiim**

*Märkus.*

*Olenevalt mudelist ei pruugi mõned funktsioonid saadaval olla.*

Menüü nägemiseks vajutage  $\equiv$ .

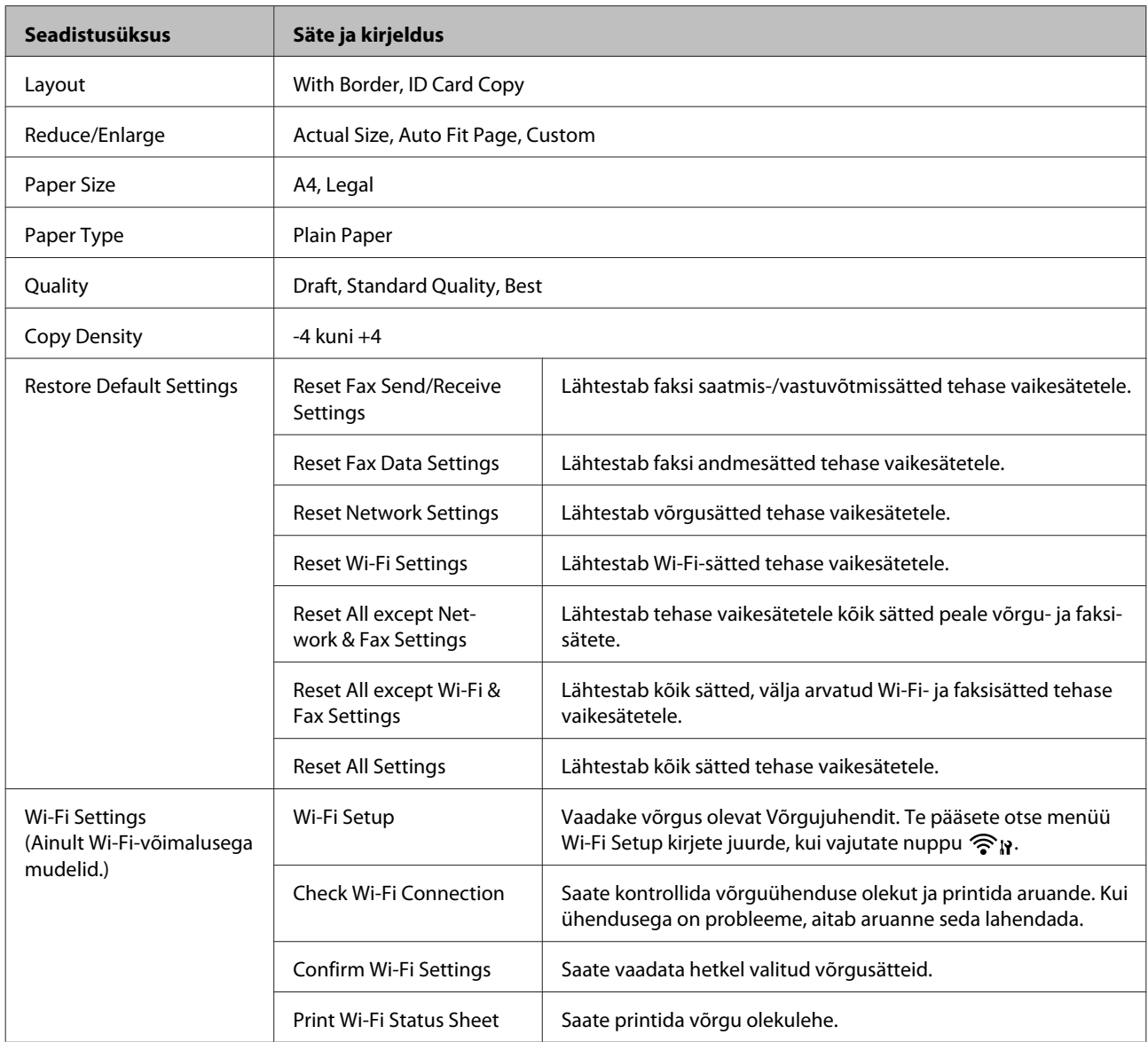

<span id="page-77-0"></span>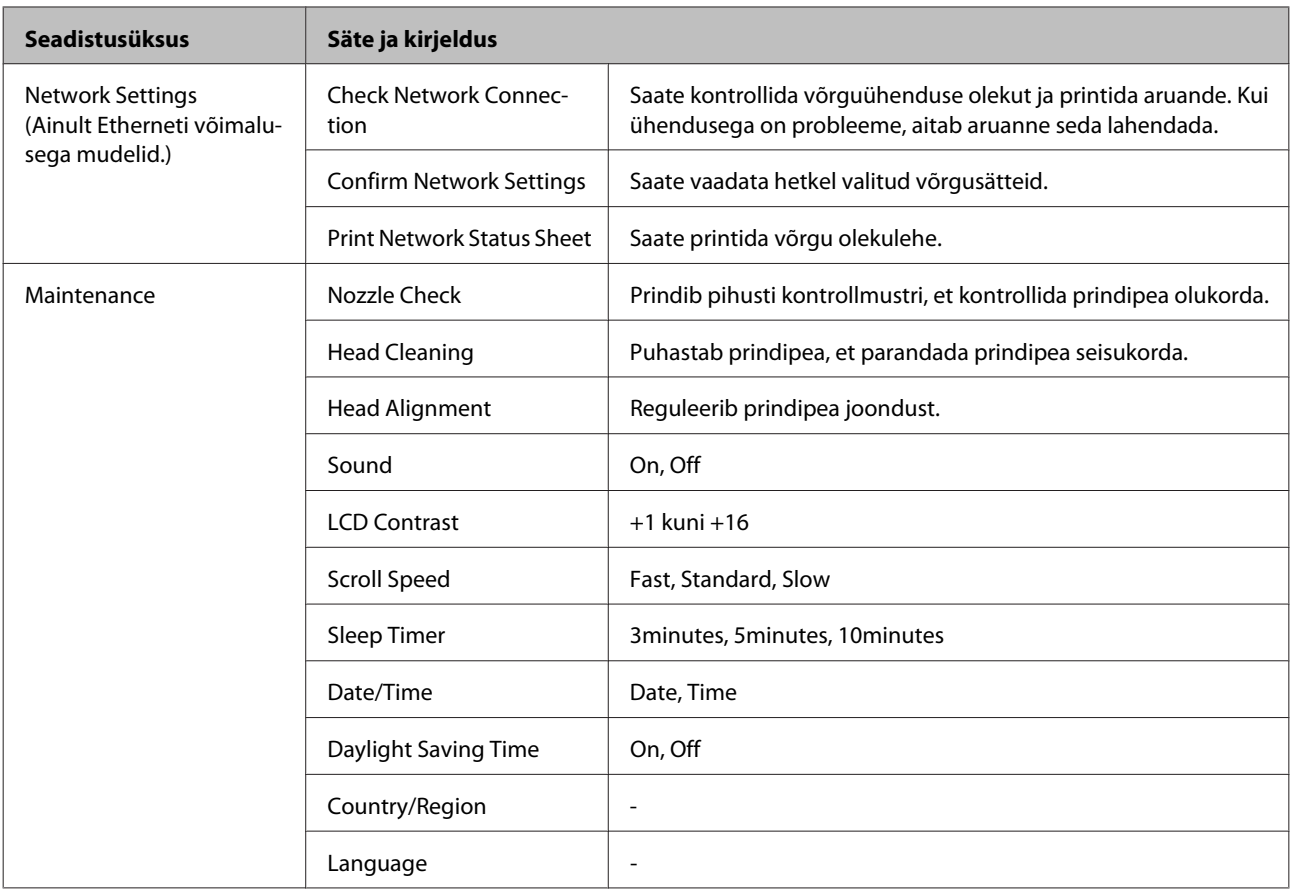

# **Faksirežiim**

Menüü nägemiseks vajutage  $\equiv$ .

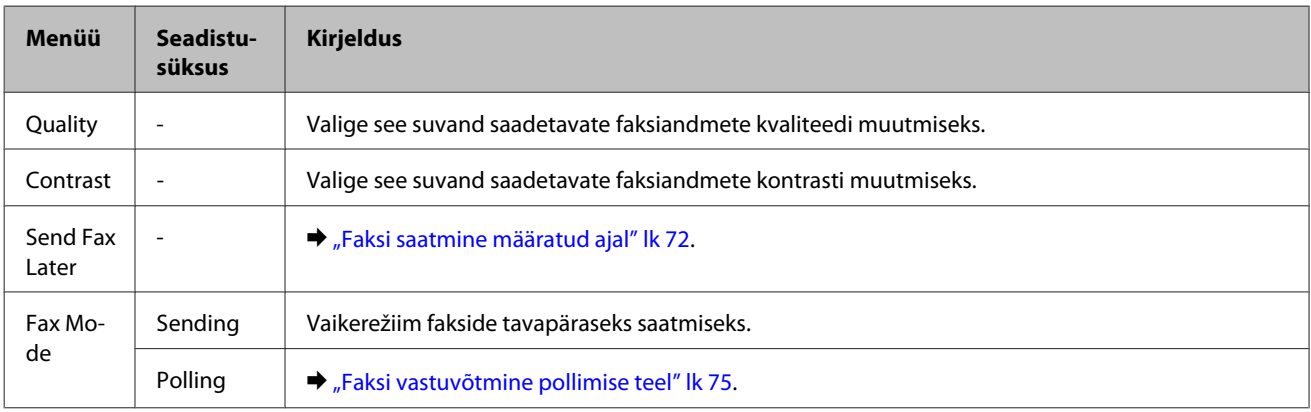

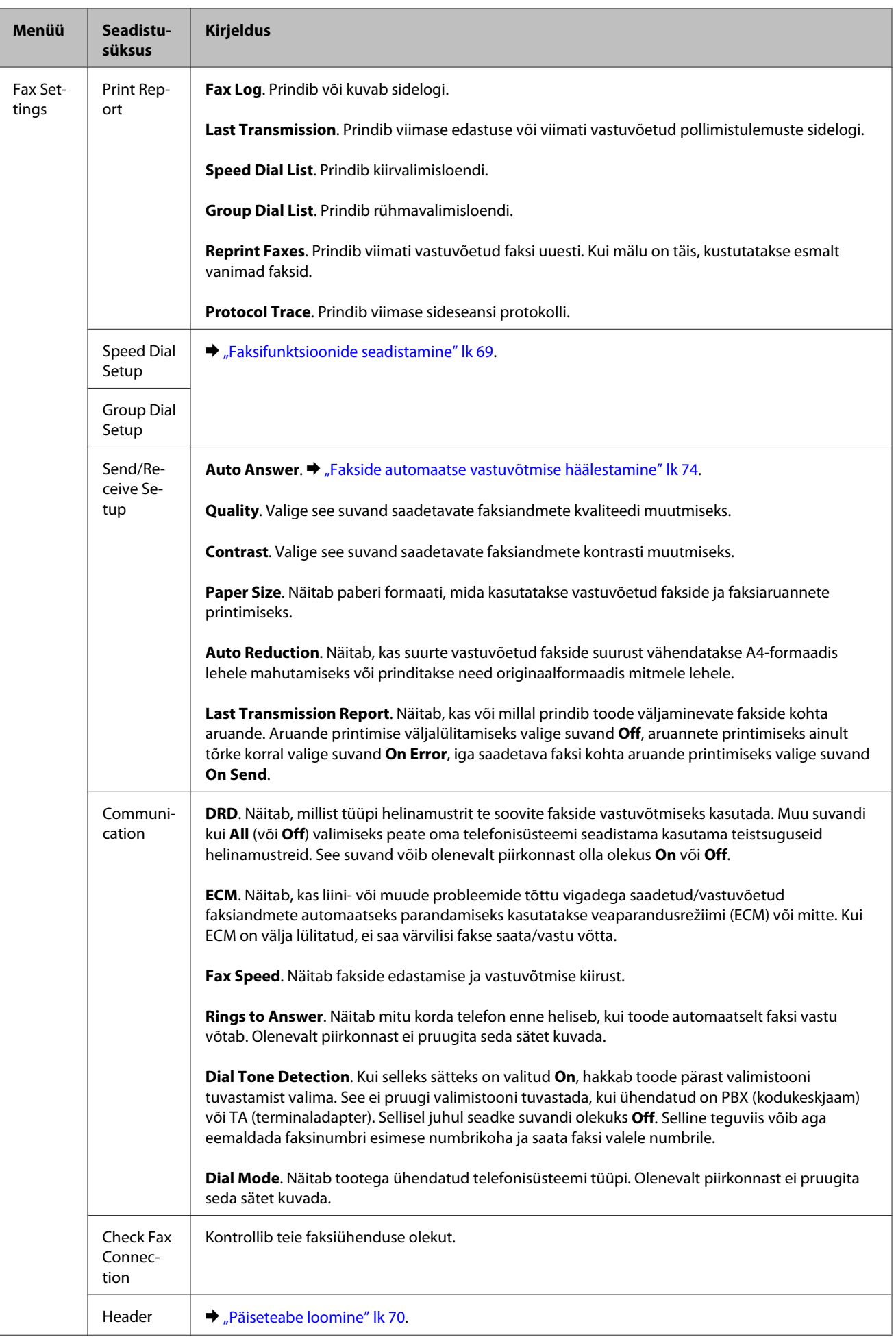

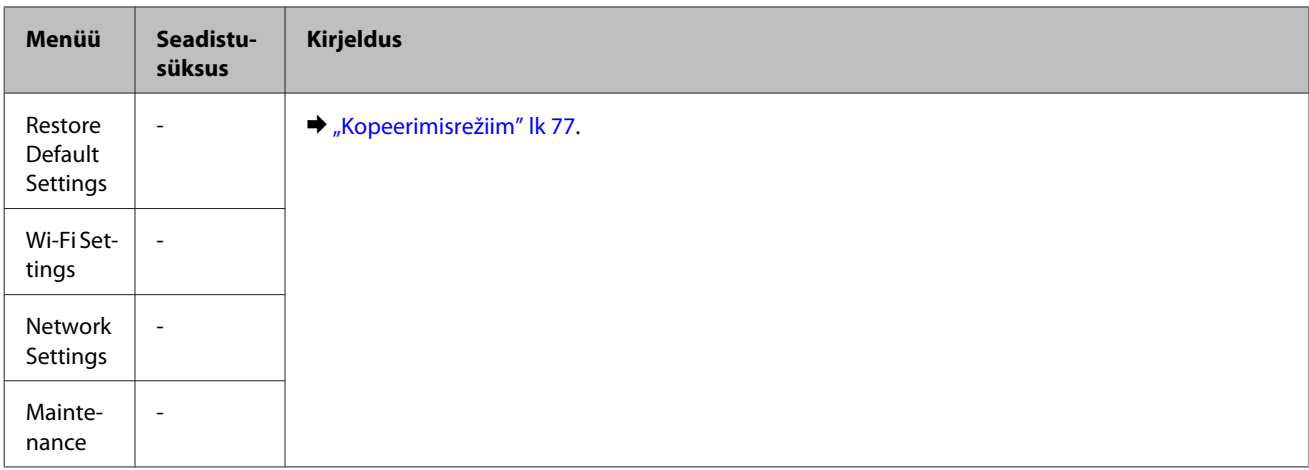

# **Skannimisrežiim**

#### *Märkus.*

*Olenevalt mudelist ei pruugi mõned funktsioonid saadaval olla.*

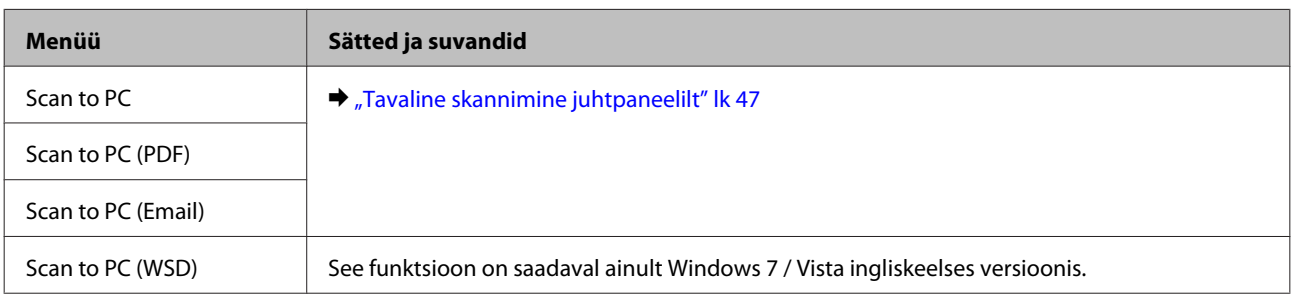

Menüü nägemiseks vajutage  $\equiv$ .

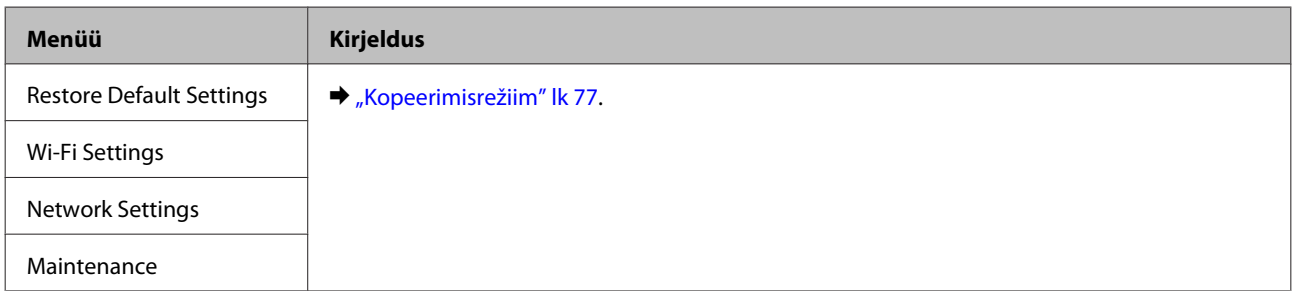

# **Tindi täitmine**

# **Tindipudeli ohutusjuhised, ettevaatusabinõud ja spetsifikatsioonid**

# **Ohutusalased juhised**

Tindi käitlemise ajal lähtuge järgmistest juhtnööridest.

- ❏ Hoidke tindipudelid ja tindimahuti lastele kättesaamatus kohas. Ärge lubage lastel tindipudelist juua ega tindipudeleid ja nende korke puudutada.
- ❏ Ärge kallutage ega raputage tindipudelit pärast pitseri eemaldamist, see võib põhjustada lekke.
- ❏ Tindimahuteid, tindimahuti korke, avatud tindipudeleid ja tindipudelikorke käideldes ärge puudutage tinti. Kui tinti satub nahale, peske seda kohta põhjalikult vee ja seebiga. Kui tinti satub silma, loputage silmi kohe veega. Kui ebamugavustunne ja nägemisprobleemid püsivad ka pärast põhjalikku loputamist, pöörduge kohe arsti poole. Kui tint satub teile suhu, sülitage see kohe välja ja pöörduge arsti poole.

### **Ettevaatusabinõud tindi juurdelisamisel**

Enne tindi juurdelisamist lugege läbi kõik selles peatükis olevad juhtnöörid.

- ❏ Kasutage tindipudeleid, mille detaili number vastab selle tootele.  $\rightarrow$  ["Tindipudelid" lk 129](#page-128-0)
- ❏ Epson soovitab kasutada Epsoni originaaltindipudeleid. Epson ei garanteeri mitteoriginaalse tindi kvaliteeti ega töökindlust. Mitteoriginaalsete tindikassettide kasutamine võib tekitada kahju, mida ei kata Epsoni garantiid ning mis mõningatel juhtudel võivad põhjustada toote töös tõrkeid.
- ❏ Muud tooted, mille valmistajaks ei ole Epson, võivad põhjustada kahjustusi, mida Epsoni garantiid ei kata, ja teatud oludes talitlushäireid toote töös.
- ❏ Selle toote puhul tuleb tindi käitlemisel olla hoolikas. Tint võib pritsida, kui tindimahuteid täidetakse või taastäidetakse tindiga. Kui tint läheb teie riietele või asjadele, ei pruugi see maha tulla.
- ❏ Et säilitada prindipea töökvaliteet, kulutatakse kõigist tindimahutitest natuke tinti mitte ainult printimise ajal, vaid ka hooldustoiminguteks nagu prindipea puhastamine.
- ❏ Ärge avage tindipudeli pakendit, kui te ei ole valmis tindimahutit täitma. Tindipudel on töökindluse tagamiseks paigaldatud vaakumpakendisse. Kui te ei paigalda pakendist välja võetud tindipudelit kohe, võib normaalne printimine olla hiljem võimatu.
- ❏ Ärge jätkake printimist, kui tinditase on allpool tindimahuti alumist piiret. Toote jätkuv kasutamine, kui tinditase on allpool madalamat piiret, võib toodet kahjustada. Epson soovitab tinditasemete lähtestamiseks täita kõik tindimahutid ülemise jooneni, kui toode ei ole kasutusel. Kui tindimahuti täidetakse ülalkirjeldatud meetodil, väljastab toode märguande ja lõpetab hinnangulisel momendil töö, et tinditasemed ei langeks allapoole tindimahuti madalamat piiret.
- ❏ Kui olete hoidnud tindipudelit külmas, laske sel vähemalt kolm tundi enne kasutamist toatemperatuurini soojeneda.
- ❏ Hoiundage tindikassette jahedas ja pimedas.
- ❏ Hoiundage tindipudeleid tootega samas keskkonnas. Kui tindipudelit hoiundatakse või transporditakse pärast sellelt pitseri eemaldamist, ei tohi tindipudelit kallutada ega põrutada, tuleb vältida ka temperatuurimuutusi. Muidu võib tint lekkida, isegi kui kork on korralikult tindipudelile kinnitatud. Veenduge, et tindipudel on korki peale pannes püstises asendis, ja ärge laske tindil lekkida, kui transpordite pudelit.

# **Tindipudeli spetsifikatsioonid**

- ❏ Epson soovitab tindipudelit kasutada enne pakendile märgitud kuupäeva.
- ❏ Teie tootega kaasas olevaid tindipudeleid kasutatakse osaliselt esmase häälestamise ajal. Printide kõrge kvaliteedi tagamiseks täidetakse teie toote prindipea täielikult tindiga. See ühekordne protsess tarbib teatud koguses tinti ning seetõttu võivad need pudelid tühjaks saada natuke kiiremini kui täiesti uued tindipudelid.
- ❏ Toodud kogused võivad varieeruda sõltuvalt prinditavatest kujutistest, kasutatava paberi tüübist, printimise sagedusest ning keskkonnatingimustest, näiteks temperatuurist.
- ❏ Et tagada väga hea printimiskvaliteet ja kaitsta prindipead, säilib tindimahutis reservina väike kogus tinti ka siis, kui toode teavitab teid, et mahutit tuleks täita. Toodud kogustes ei ole eelmainitud reserviga arvestatud.
- ❏ Kuigi tindipudelid võivad sisaldada ringlussevõetud materjale, ei mõjuta see kuidagi seadme talitlust ega tehnilisi omadusi.
- ❏ Ühevärviliselt või hallskaalas printimisel võidakse musta tindi asemel kasutada värvilisi tinte, olenevalt paberi tüübist või prindikvaliteedi sätetest. See toimub seetõttu, et musta loomiseks kasutatakse värvitintide segu.

# **Tinditasemete kontrollimine**

Tegeliku allesoleva tindikoguse kontrollimiseks vaadake visuaalselt tinditaset toote tindimahutites.

### c*Oluline teave:*

*Kui tinditase on madalam kui tindimahuti alumine piire, täitke see tindimahuti ülemise jooneni. Toote jätkuv kasutamine, kui tinditase on allpool mahuti madalamat piiret, võib toodet kahjustada.*

# **Tindimahutite taastäitmine**

#### *Märkus.*

*Piltidel on näidatud, kuidas täita uuesti tsüaani tindi mahutit. Samad juhtnöörid kehtivad aga kõigile värvidele.*

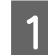

1 Veenduge, et tuli **①** põleb, aga ei vilgu.

B Haakige tindimahuti seade toote küljest lahti ja asetage see kõrvale.

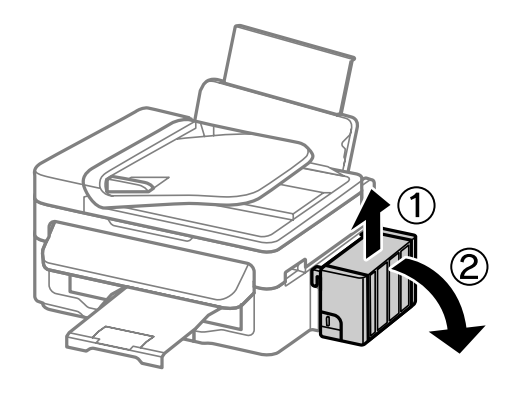

## *Märkus.*

*Ärge tõmmake torusid.*

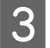

C Avage tindimahuti seadme kaas ja eemaldage tindimahutilt kork.

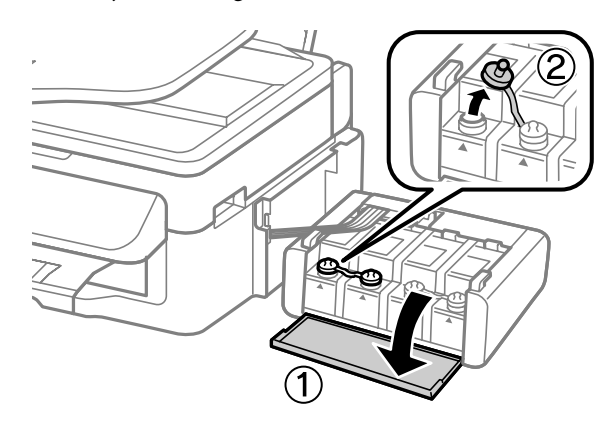

#### *Märkus.*

- ❏ *Hoiduge tindi mahaajamisest.*
- ❏ *Veenduge, et tindimahuti värv vastab tindi värvile, mida te soovite taastäita.*

D Võtke korgi pealis maha, eemaldage tindipudelilt kork, pudelilt pitser ja pange kork uuesti peale.

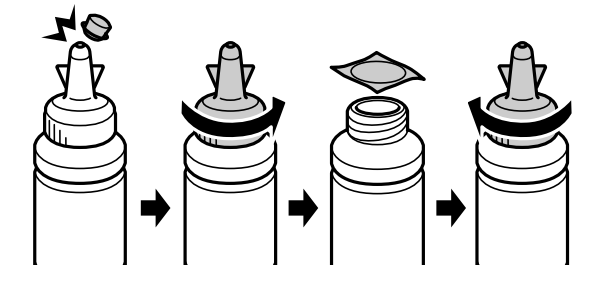

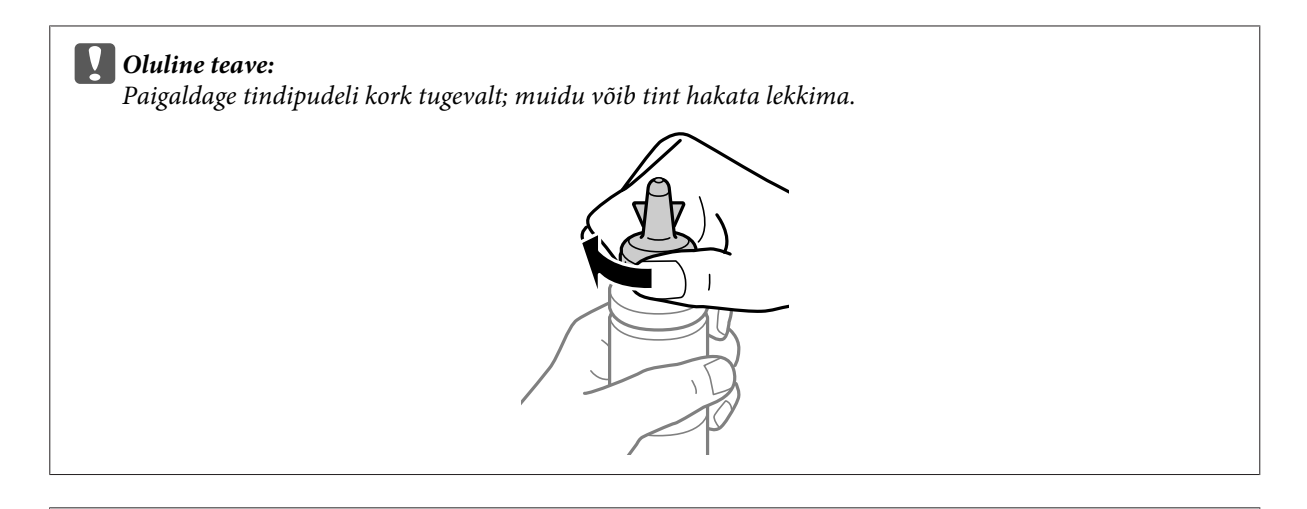

#### *Märkus.*

*Ärge visake korgi pealist ära. Kui pärast täitmist jääb tindipudelisse tinti, sulgege tindipudeli kork korgipealisega.*

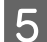

E Täitke tindimahuti õiget värvi tindiga kuni tindimahutil oleva ülemise jooneni.

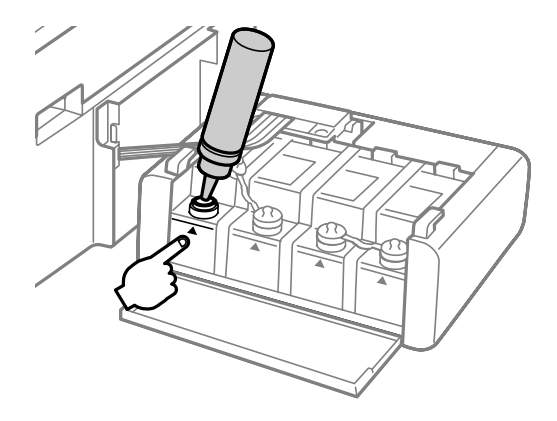

### *Märkus.*

*Kui pärast tindi lisamist kuni tindimahuti ülemise jooneni jääb tindipudelisse tinti, paigaldage kork kindlalt ja hoiundage tindipudelit püstises asendis.*

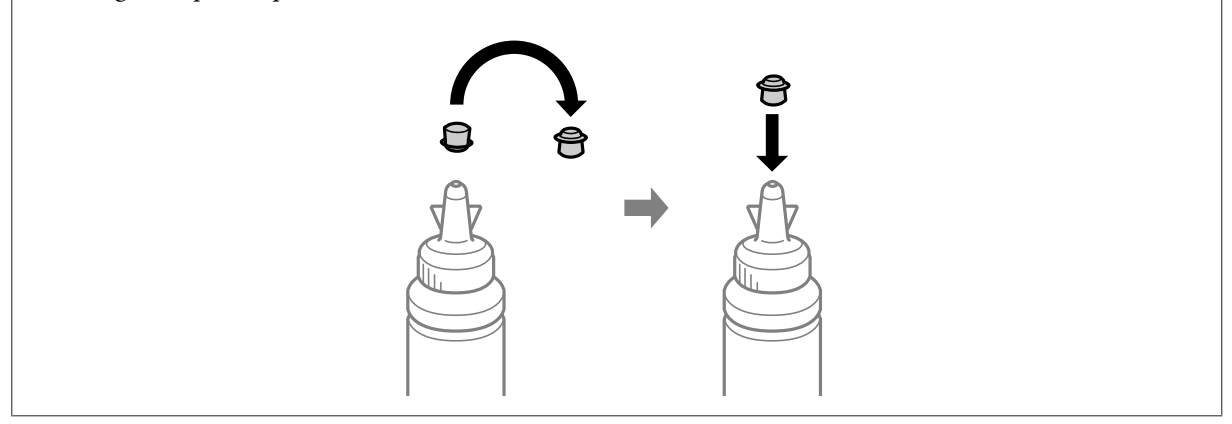

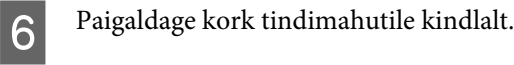

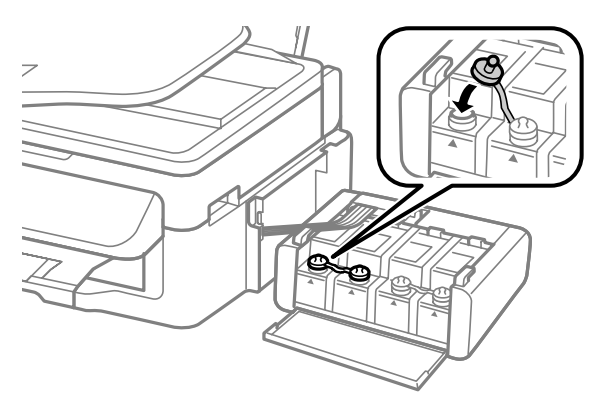

G Korrake samme 3 kuni 6 iga tindipudeliga.

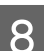

8 Sulgege tindimahuti seadme kaas.

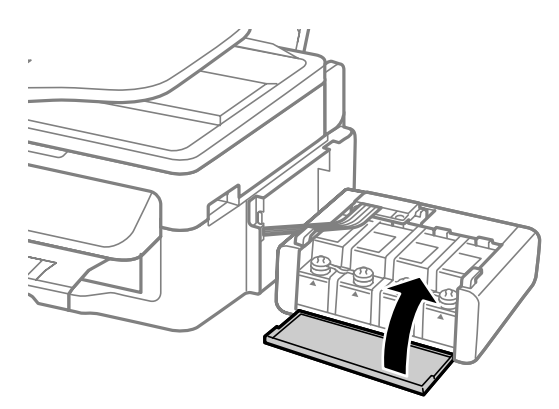

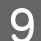

**I Haakige tindimahuti seade toote külge.** 

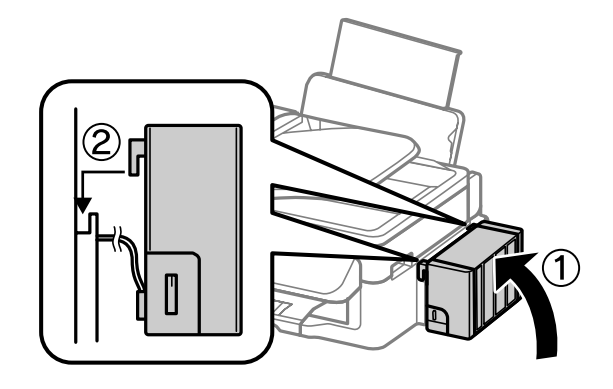

#### *Märkus.*

- ❏ *Kui toode viitab, et tinditasemed tuleb lähtestada, järgige ekraanil olevaid juhiseid.*
- ❏ *Isegi kui teil ei ole uusi tindipudeleid ja üks või mitu tindimahutit ei ole kuni tindimahuti ülemise jooneni täidetud, saate te toodet edasi kasutada. Toote parimaks tööks tuleks siiski kõik tindimahutid kohe kuni ülemise jooneni täita.*

# **Toote ja tarkvara hooldamine**

# **Prindipea pihustite kontrollimine**

Kui te avastate, et väljaprint on ootamatult kahvatu või mõned täpid on puudu, siis võib-olla tuvastate probleemi prindipea pihustite kontrollimisega.

Te saate kontrollida prindipea pihusteid oma arvutist, kasutades selleks utiliiti Nozzle Check (Pihustikontroll), või toote nuppude abil.

### **Utiliidi Nozzle Check (Pihustikontroll) kasutamine operatsioonisüsteemis Windows**

Utiliidi Nozzle Check (Pihustikontroll) kasutamiseks järgige allolevaid juhiseid.

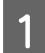

Veenduge, et juhtpaneelil ei ole hoiatusi ega veateateid.

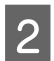

B Veenduge, et tagumises paberisöötjas on A4-formaadis paber.

C Paremklõpsake toote ikoonil, mille asukohaks on taskbar (tegumiriba), seejärel valige **Nozzle Check (Pihustikontroll)**.

Kui toote ikoon ei ilmu, siis vaadake ikooni lisamiseks järgmist jaotist.  $\rightarrow$  . Otseteeikoonilt, mille asukohaks on taskbar (tegumiriba)" lk 29

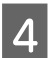

**4** Järgige ekraanil olevaid juhiseid.

### **Utiliidi Nozzle Check (Pihustikontroll) kasutamine operatsioonisüsteemis Mac OS X**

Utiliidi Nozzle Check (Pihustikontroll) kasutamiseks järgige allolevaid juhiseid.

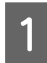

Veenduge, et juhtpaneelil ei ole hoiatusi ega veateateid.

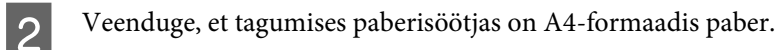

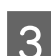

C Avage Epson Printer Utility 4.  $\rightarrow$  ["Printeridraiveri avamine operatsioonisüsteemis Mac OS X" lk 29](#page-28-0)

D Klõpsake rakenduse **Nozzle Check (Pihustikontroll)** ikoonil.

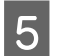

E Järgige ekraanil olevaid juhiseid.

## **Juhtpaneeli kasutades**

Prindipea pihustite kontrollimiseks toote juhtpaneeli abil järgige allolevaid samme.

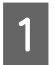

A Veenduge, et juhtpaneelil ei ole hoiatusi ega veateateid.

P Veenduge, et tagumises paberisöötjas on A4-formaadis paber.

 $\overline{3}$  Menüüde kuvamiseks vajutage  $\equiv$ .

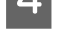

4 Valige suvand Maintenance.

E Valige **Nozzle Check** ja järgige juhiseid LCD-paneelil, et printida pihusti kontrollmuster.

Järgnevalt on toodud kaks pihusti kontrollmustrite näidet.

Võrrelge prinditud kontroll-lehe kvaliteeti allpool kujutatud näidisega. Prindikvaliteedi probleemide (augud või puuduvad lõigud testjoontel) puudumisel on prindipea korras.

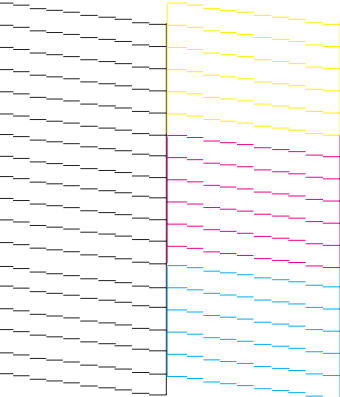

Kui mõni osa prinditud joontest puudub, nagu näidatud allpool, võib see tähendada ummistunud tindipihustit või joondamata prindipead.

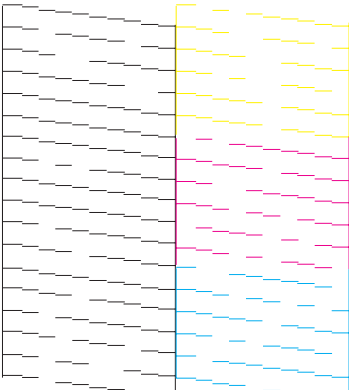

- $\blacktriangleright$  "Prindipea puhastamine" lk 88
- $\rightarrow$   $\mathbb{P}$  Prindipea joondamine" lk 89

# **Prindipea puhastamine**

Kui te avastate, et väljaprint on ootamatult kahvatu või mõned täpid on puudu, siis võib teil õnnestuda probleem lahendada prindipea puhastamisega, mis tagab selle, et pihustid korralikult tinti edastavad.

Te saate puhastada prindipead oma arvutist, kasutades printeridraiveri utiliiti Head Cleaning (Prindipea puhastus), või tootest, kasutades nuppe.

### c*Oluline teave:*

*Ärge prindipea puhastamise ajal avage skannerit ega lülitage toodet välja. Kui prindipea puhastamine pole lõppenud, ei pruugi printimine olla võimalik.*

#### *Märkus.*

- ❏ *Kuna prindipead puhastades kasutatakse natuke tinti kõigist mahutitest, puhastage prindipead ainult siis, kui kvaliteet on halvenenud (näiteks siis, kui väljaprint on hägune, värv on vale või puudub).*
- ❏ *Kasutage esmalt utiliiti Nozzle Check (Pihustikontroll), et kontrollida prindipea puhastamise vajadust. See säästab tinti.*
- ❏ *Kui tindi tase on väga madal, ei pruugi teil prindipea puhastamine õnnestuda. Pange valmis uus tindipudel.*
- ❏ *Kui printimiskvaliteet ei parane pärast selle protseduuri kordamist umbes kolm korda, kasutage utiliiti Power Ink Flushing (Survega tindiloputus).*

& *["Tindi vahetamine tinditorudes" lk 92](#page-91-0)*

❏ *Prindikvaliteedi säilitamiseks soovitame me regulaarselt printida paar lehekülge.*

### **Utiliidi Head Cleaning (Prindipea puhastus) kasutamine operatsioonisüsteemis Windows**

Järgige allolevaid samme, et puhastada prindipea utiliidiga Head Cleaning (Prindipea puhastus).

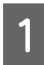

Veenduge, et transpordilukk on lukustamata (printimise) asendis.

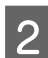

B Veenduge, et juhtpaneelil ei ole hoiatusi ega veateateid.

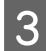

C Paremklõpsake toote ikoonil, mille asukohaks on taskbar (tegumiriba), seejärel valige **Head Cleaning (Prindipea puhastus)**.

Kui toote ikoon ei ilmu, siis vaadake ikooni lisamiseks järgmist jaotist.  $\blacktriangleright$  ["Otseteeikoonilt, mille asukohaks on taskbar \(tegumiriba\)" lk 29](#page-28-0)

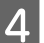

Järgige ekraanil olevaid juhiseid.

# <span id="page-88-0"></span>**Utiliidi Head Cleaning (Prindipea puhastus) kasutamine operatsioonisüsteemis Mac OS X**

Järgige allolevaid samme, et puhastada prindipea utiliidiga Head Cleaning (Prindipea puhastus).

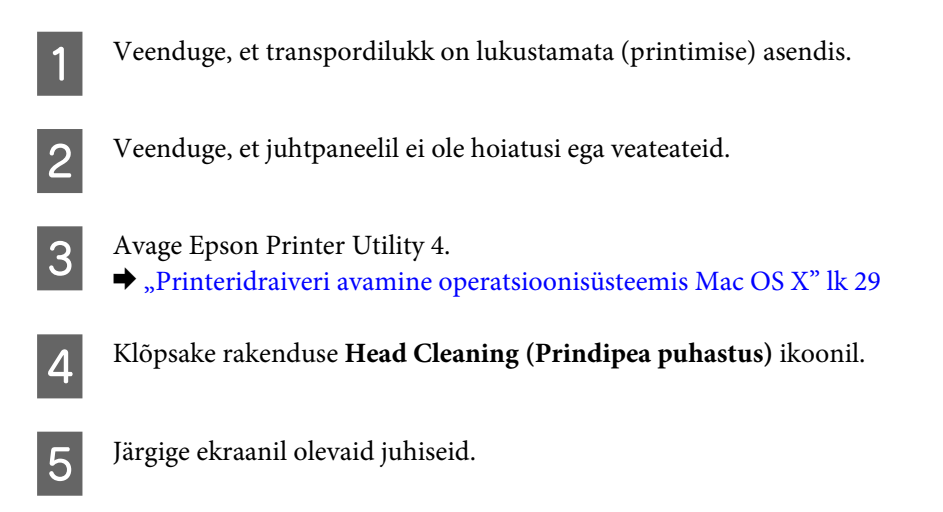

# **Juhtpaneeli kasutades**

Prindipea puhastamiseks toote juhtpaneeli abil järgige allolevaid samme.

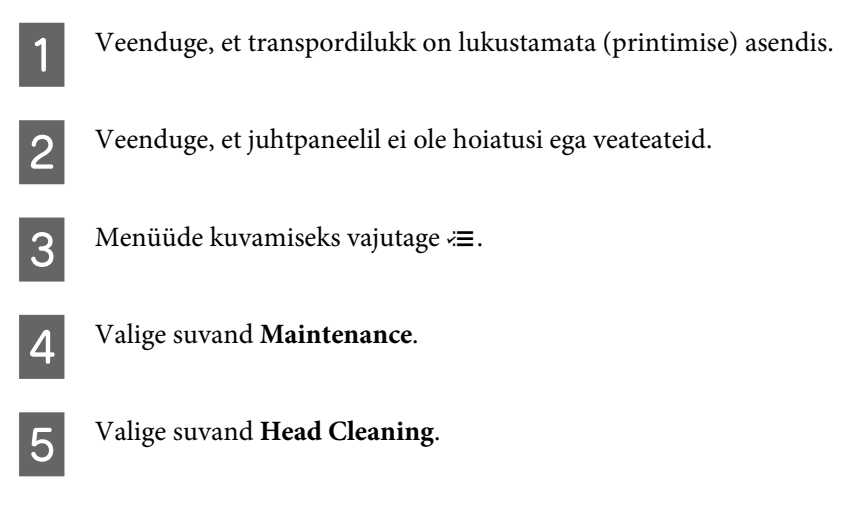

F Jätkamiseks järgige LCD-paneelile ilmuvaid juhiseid.

# **Prindipea joondamine**

Kui avastate vertikaaljoonte joondumatuse või horisontaalse triipefekti, õnnestub teil probleem võibolla lahendada printeridraiveris oleva utiliidi Print Head Alignment (Prindipea reguleerimine) või toote nuppude abil.

Vaadake all vastavat peatükki.

#### *Märkus.*

*Ärge vajutage printimise katkestamiseks nuppu* y*, kui utiliidiga Print Head Alignment (Prindipea reguleerimine) prinditakse testmustrit.*

### **Utiliidi Print Head Alignment (Prindipea reguleerimine) kasutamine operatsioonisüsteemis Windows**

Järgige allolevaid samme, et joondada prindipea utiliidiga Print Head Alignment (Prindipea reguleerimine).

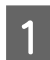

Veenduge, et juhtpaneelil ei ole hoiatusi ega veateateid.

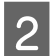

B Veenduge, et tagumises paberisöötjas on A4-formaadis paber.

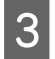

C Paremklõpsake toote ikoonil, mille asukohaks on taskbar (tegumiriba), seejärel valige **Print Head Alignment (Prindipea reguleerimine)**.

Kui toote ikoon ei ilmu, siis vaadake ikooni lisamiseks järgmist jaotist.  $\rightarrow$  ["Otseteeikoonilt, mille asukohaks on taskbar \(tegumiriba\)" lk 29](#page-28-0)

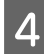

D Prindipea joondamiseks järgige ekraanil toodud juhiseid.

# **Utiliidi Print Head Alignment (Prindipea reguleerimine) kasutamine operatsioonisüsteemis Mac OS X**

Järgige allolevaid samme, et joondada prindipea utiliidiga Print Head Alignment (Prindipea reguleerimine).

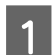

Veenduge, et juhtpaneelil ei ole hoiatusi ega veateateid.

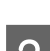

B Veenduge, et tagumises paberisöötjas on A4-formaadis paber.

- S Avage Epson Printer Utility 4.
	- $\rightarrow$  ["Printeridraiveri avamine operatsioonisüsteemis Mac OS X" lk 29](#page-28-0)

D Klõpsake rakenduse **Print Head Alignment (Prindipea reguleerimine)** ikoonil.

E Prindipea joondamiseks järgige ekraanil toodud juhiseid.

### **Juhtpaneeli kasutades**

Prindipea joondamiseks toote juhtpaneeli abil järgige allolevaid samme.

Veenduge, et juhtpaneelil ei ole hoiatusi ega veateateid.

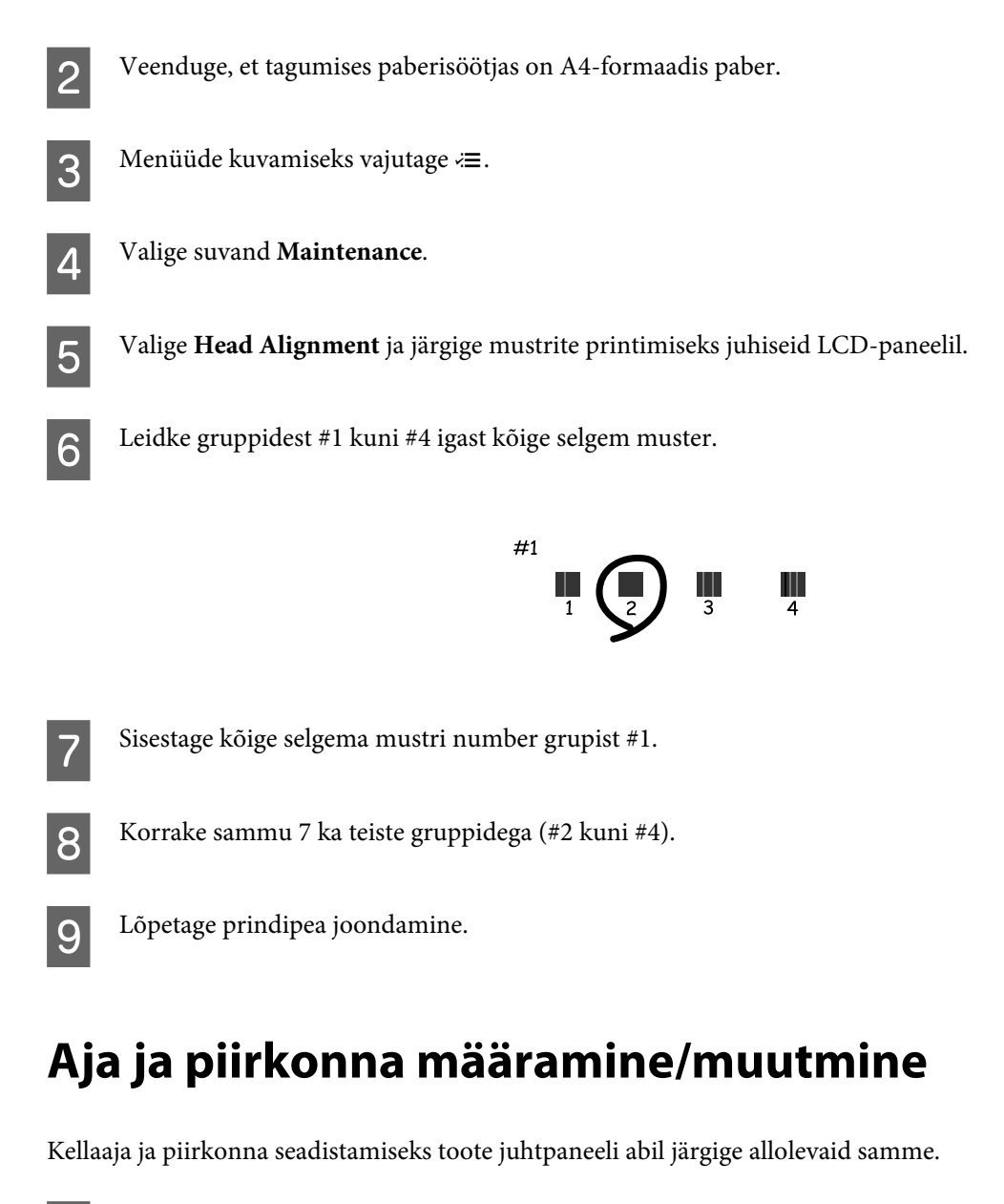

**A** Menüüde kuvamiseks vajutage  $\ddot{\equiv}$ .

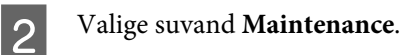

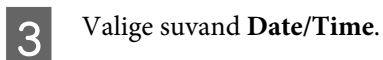

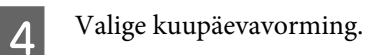

5 Määrake kuupäev.

**F** Valige kellaajavorming.

<span id="page-91-0"></span>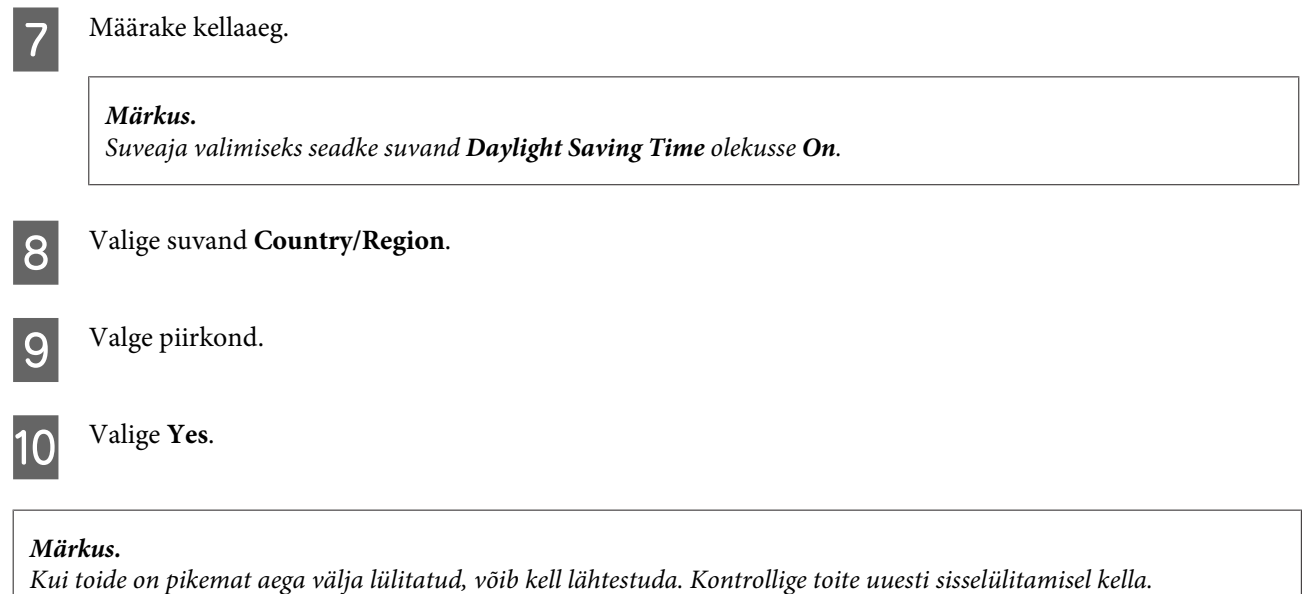

# **Tindi vahetamine tinditorudes**

Kui pärast utiliidi Head Cleaning (Prindipea puhastus) mitmekordset kasutamist on väljaprintidel endiselt triipefekt või puuduvad värvid, võib probleemi lahendamiseks olla vajalik vahetada tinditorudes tinti.

Utiliit Power Ink Flushing (Survega tindiloputus) võimaldab teil vahetada tinditorudes kogu tindi.

#### c*Oluline teave:*

*See toiming kulutab palju tinti. Enne selle funktsiooni kasutamist veenduge, et toote tindimahutites on piisavalt tinti. Kui tinti ei ole piisavalt, täitke tindimahutid.*

#### *Märkus.*

- ❏ *See toiming kulutab palju tinti. Soovitame kasutada seda funktsiooni vaid pärast funktsiooni Head Cleaning (Prindipea puhastus) mitmekordset kasutamist.*
- ❏ *See funktsioon mõjutab tindipatjade kasutusiga. Tindipadjad saavad seda funktsiooni kasutades kiiremini täis. Võtke ühendust Epsoni toega, et vahetada need enne kasutusea lõppu välja. Kui tindipadjad on jõudnud kasutusea lõppu, toode seiskub ning printimise jätkamiseks on vaja Epsoni tuge.*
- ❏ *Pärast utiliidi Power Ink Flushing (Survega tindiloputus) kasutamist tehke uuesti pihustikontroll ja vajaduse korral korrake prindipea puhastust. Kui printimiskvaliteet ei parane, jätke toode sisselülitatuks ja oodake vähemalt kuus tundi. Kui olete kõiki ülalkirjeldatud meetodeid proovinud, aga probleem ei lahene, võtke ühendust Epsoni toega.*

## **Utiliidi Power Ink Flushing (Survega tindiloputus) kasutamine operatsioonisüsteemis Windows**

Utiliidi Power Ink Flushing (Survega tindiloputus) kasutamiseks järgige allolevaid juhtnööre.

Veenduge, et transpordilukk on lukustamata (printimise) asendis.

P Veenduge, et juhtpaneelil ei ole hoiatusi ega veateateid.

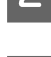

3 Avage printeridraiver.

 $\rightarrow$  "Printeridraiveri avamine operatsioonisüsteemis Windows", lk 29

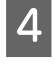

D Klõpsake vahekaardil **Maintenance (Hooldus)** ja seejärel nuppu **Power Ink Flushing (Survega tindiloputus)**.

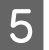

E Järgige ekraanil olevaid juhiseid.

# **Utiliidi Power Ink Flushing (Survega tindiloputus) kasutamine operatsioonisüsteemis Mac OS X**

Utiliidi Power Ink Flushing (Survega tindiloputus) kasutamiseks järgige allolevaid juhtnööre.

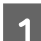

Veenduge, et transpordilukk on lukustamata (printimise) asendis.

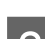

P Veenduge, et juhtpaneelil ei ole hoiatusi ega veateateid.

- Avage Epson Printer Utility 4.
- $\rightarrow$  "Printeridraiveri avamine operatsioonisüsteemis Mac OS X", lk 30

D Klõpsake ikooni **Power Ink Flushing (Survega tindiloputus)**.

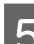

E Järgige ekraanil olevaid juhiseid.

### **Juhtpaneeli kasutades**

Funktsiooni Power Ink Flushing kasutamiseks järgige allolevaid juhtnööre.

#### *Märkus.*

*Te peate toote järgneval viisil välja lülitama. Toote mällu ajutiselt salvestatud andmed kustutatakse väljalülitamisel.* & *["Märkused väljalülitatud toite kohta" lk 68](#page-67-0)*

*Survega tindiloputuse utiliiti saab kasutada toodet välja lülitamata.*

& *["Utiliidi Power Ink Flushing \(Survega tindiloputus\) kasutamine operatsioonisüsteemis Windows" lk 92](#page-91-0)*

& *"Utiliidi Power Ink Flushing (Survega tindiloputus) kasutamine operatsioonisüsteemis Mac OS X" lk 93*

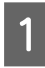

Veenduge, et transpordilukk on lukustamata (printimise) asendis.

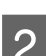

Veenduge, et juhtpaneelil ei ole hoiatusi ega veateateid.

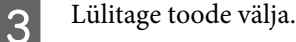

 $\Box$  Hoidke all nuppe  $\hat{\mathcal{D}}$  ja  $\Delta$  ning vajutage toote sisselülitamiseks  $\mathcal{D}$ .

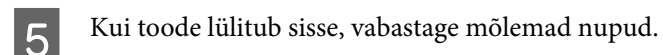

Järgige juhiseid LCD-paneelil.

# **Energiasääst**

Kui kindlaksmääratud aja jooksul ei tehta ühtegi toimingut, lülitub LCD-paneeli valgustus välja.

Saate reguleerida aega enne toitehalduse rakendumist. Iga suurendus mõjutab toote energiatõhusust. Enne muudatuste tegemist võtke arvesse keskkonda.

Aja reguleerimiseks järgige alltoodud samme.

## **Operatsioonisüsteemis Windows**

- A Avage printerisätted.
- $\blacklozenge$  ["Printeridraiveri avamine operatsioonisüsteemis Windows" lk 28](#page-27-0)

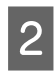

B Klõpsake vahekaarti **Maintenance (Hooldus)** ja seejärel nuppu **Printer and Option Information (Printeri ja suvandi teave)**.

- C Valige **3 minutes (3 minutit)**, **5 minutes (5 minutit)** või **10 minutes (10 minutit)** suvandi Sleep Timer (Unetaimer) sätteks. Seejärel klõpsake nuppu **Send (Saada)**.
- D Klõpsake nuppu **OK**.

### **Operatsioonisüsteemis Mac OS X**

- A Avage Epson Printer Utility 4.  $\rightarrow$  ["Printeridraiveri avamine operatsioonisüsteemis Mac OS X" lk 29](#page-28-0)
- 

B Klõpsake nupul **Printer Settings (Printeri sätted)**. Kuvatakse ekraan Printer Settings (Printeri sätted).

C Valige **3 minutes (3 minutit)**, **5 minutes (5 minutit)** või **10 minutes (10 minutit)** suvandi Sleep Timer (Unetaimer) sätteks.

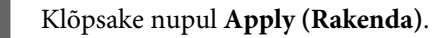

### **Juhtpaneeli kasutades**

Menüüde kuvamiseks vajutage  $\equiv$ .

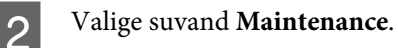

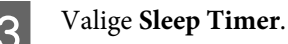

D Valige **3minutes**, **5minutes** või **10minutes**.

# **Söödetud lehtede arvu kontrollimine**

Söödetud lehtede arvu saate kontrollida printeridraiverist.

Klõpsake nuppu **Printer and Option Information (Printeri ja suvandi teave)** printeridraiveri aknas Maintenance (Hooldus) (Windows) või utiliidis Epson Printer Utility 4 (Mac OS X).

# **Toote puhastamine**

## **Toote puhastamine väljast**

Selleks, et toode töötaks ilma tõrgeteta, puhastage seda hoolikalt mitu korda aastas, lähtudes järgmistest juhistest.

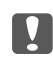

c*Oluline teave:*

*Ärge kunagi kasutage toote puhastamiseks alkoholi või lahustit. Mainitud kemikaalid võivad toodet kahjustada.*

- ❏ Puhastage vedelkristallekraani puhta kuiva pehme lapiga. Ärge kasutage vedelikke ega keemilisi puhastusvahendeid.
- ❏ Puhastage skanneriklaasi pinda puhta kuiva pehme lapiga. Kui väljaprindile või skannitud andmetele ilmuvad sirged jooned, puhastage ettevaatlikult skanneriklaasi vasakut külge.

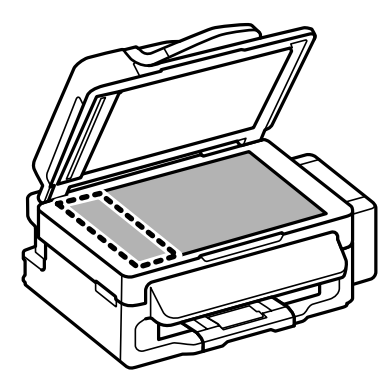

- ❏ Kui klaaspind on muutunud rasvaseks või sellele on sattunud mõni muu raskesti eemaldatav aine, kasutage puhastamiseks väikeses koguses klaasipuhastusvahendit ja pehmet lappi. Kuivatage klaaspind.
- ❏ Avage automaatse dokumendisööturi kaas ning kasutage rulliku ja automaatse dokumendisööturi sisemuse puhastamiseks pehmet ja puhast riidelappi.

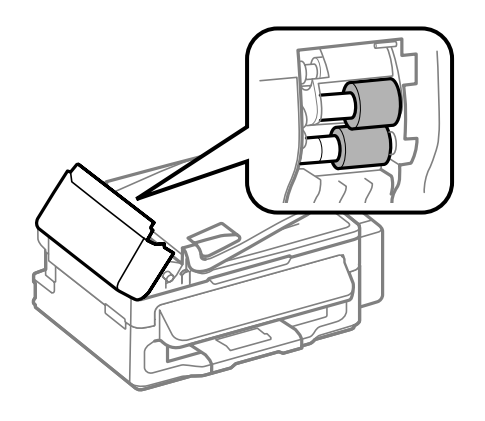

- ❏ Ärge suruge skanneriklaasi pinnale.
- ❏ Vältige skanneriklaasi pinna kriimustamist või vigastamist ja ärge kasutage selle puhastamiseks kõva või abrasiivset harja. Klaaspinna kahjustamine võib vähendada skannimise kvaliteeti.

### **Toote puhastamine seest**

Vältimaks prindikvaliteedi halvenemist, puhastage printeri sees asuvat rullikut, toimides alljärgnevalt.

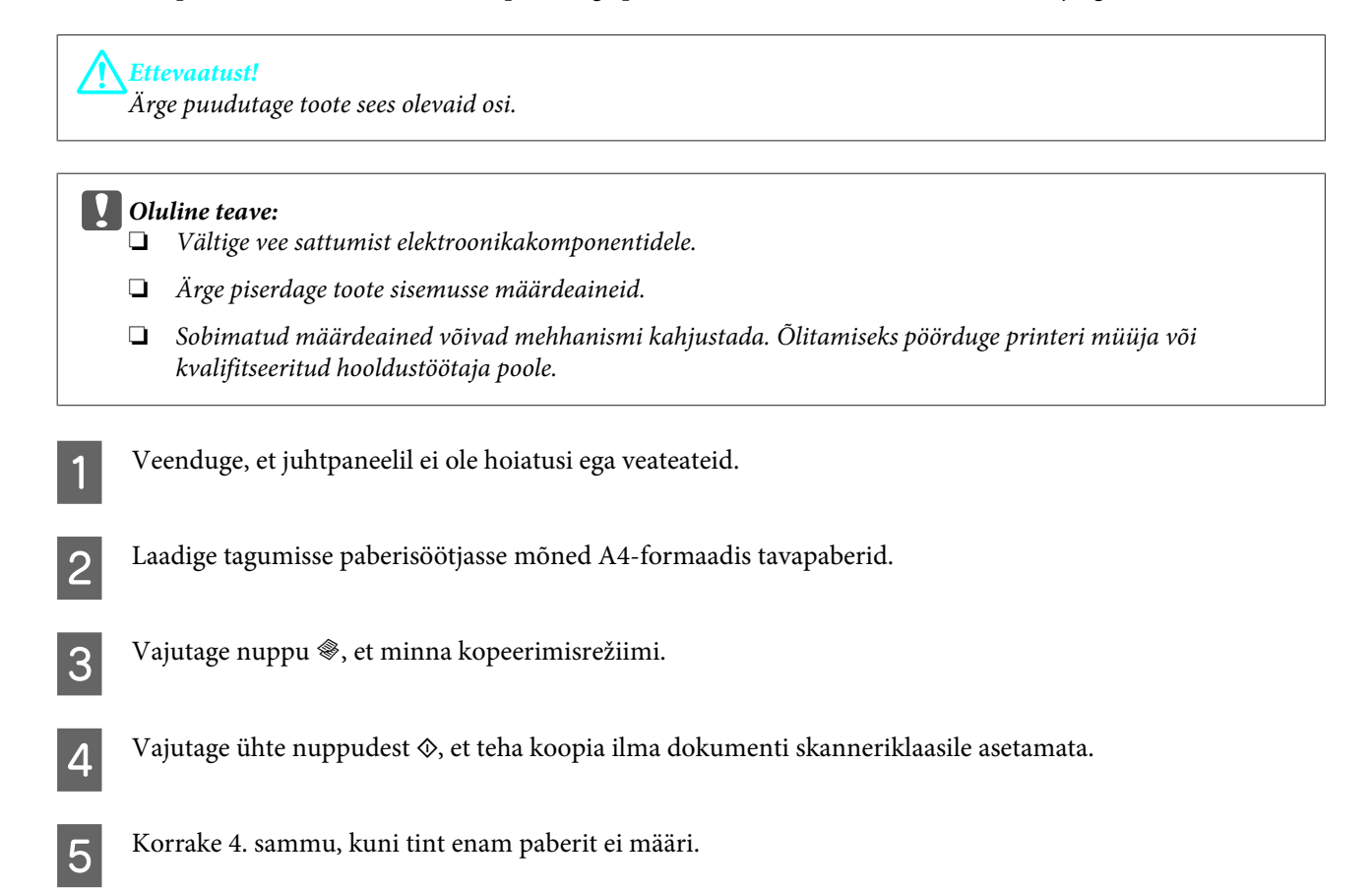

# **Toote transportimine**

Kui transpordite toodet pikema vahemaa taha, kasutage transportimiseks toote originaalkasti või kasti, mis on sama suur.

# **Coluline teave:**<br> **Coluline teave:**<br> **Column**

- ❏ *Vältige toodet hoiustades ja transportides selle kallutamist, küljele asetamist ja tagurpidi pööramist, sest vastasel juhul võib kassettidest tinti lekkida.*
- ❏ *Kui tindipudelit hoiundatakse või transporditakse pärast sellelt pitseri eemaldamist, ei tohi tindipudelit kallutada ega põrutada, tuleb vältida ka temperatuurimuutusi. Muidu võib tint lekkida, isegi kui kork on korralikult tindipudelile kinnitatud. Veenduge, et tindipudel on korki peale pannes püstises asendis, ja ärge laske tindil lekkida, kui transpordite pudelit.*

A Eemaldage tagumisest paberisöötjast kogu paber ja kontrollige, et toode oleks välja lülitatud.

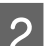

Sulgege paberitugi ja väljastussalv.

C Avage skanner ja kontrollige, kas prindipea on algasendis paremas servas.

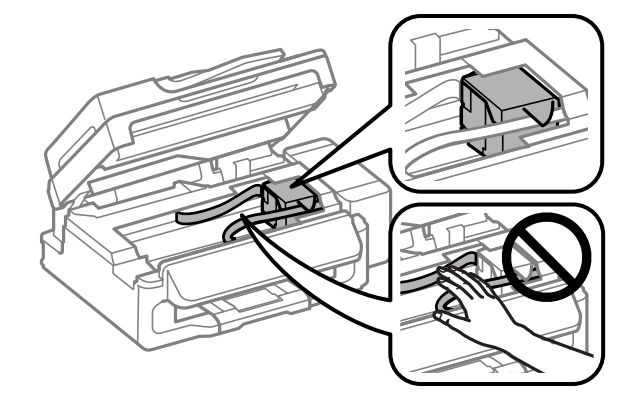

### *Märkus.*

*Kui prindipea ei ole algasendis paremas servas, lülitage toode sisse ja oodake, kuni prindipea lukustub paremasse serva. Seejärel lülitage toode välja.*

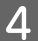

D Eemaldage toitejuhe pistikupesast, seejärel ühendage toote küljest lahti kõik kaablid.

E Kinnitage prindipea näidatud viisil korpuse külge ja sulgege skanner.

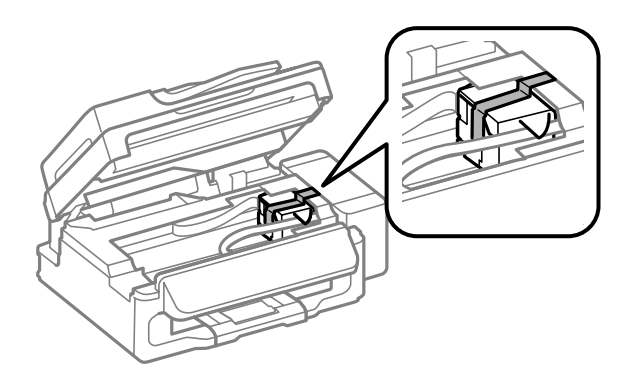

#### *Märkus.*

*Ärge pange teipi toote sees olevale valgele lintkaablile.*

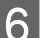

**F** Lukustage transpordilukk (transpordiasend).

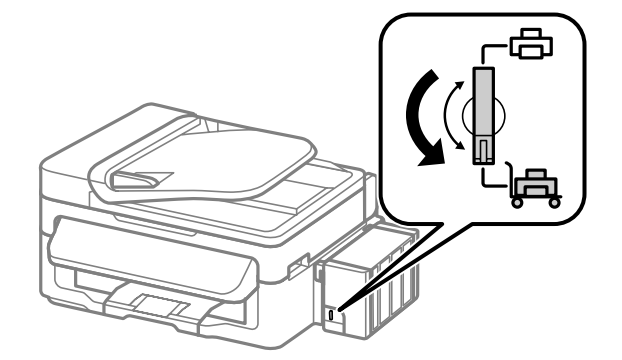

G Haakige tindimahuti seade toote küljest lahti ja asetage kõrvale. Seejärel paigaldage tingimata kork kindlalt tindimahutile.

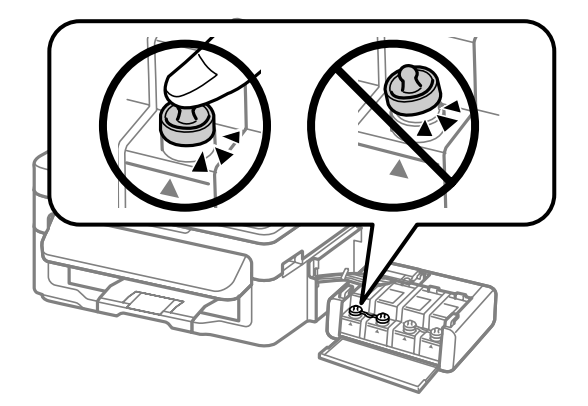

<span id="page-98-0"></span>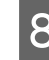

H Paigaldage tootega kaasa pandud kaaned üle tindimahuti väljaulatuvate osade ja seejärel haakige tindimahuti seade toote külge.

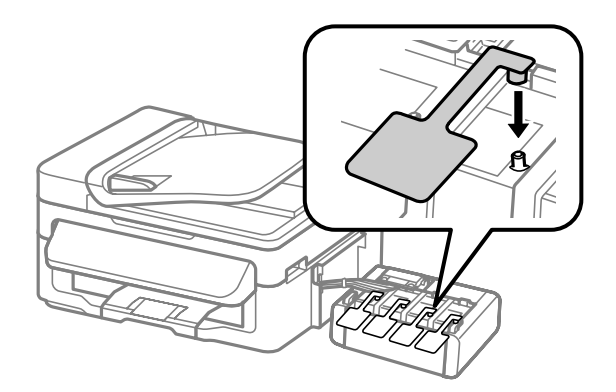

I Pakkige toode kasti, kasutades selleks tootega kaasas olnud kaitsematerjale.

### c*Oluline teave:*

- ❏ *Hoidke toodet transportimise ajal püstiasendis. Muidu võib tint lekkida.*
- ❏ *Pärast liigutamist eemaldage teip, mis hoiab prindipead, eemaldage tindimahutite kaaned ja avage transpordilukk (printimisasend). Kui te märkate printimiskvaliteedi halvenemist, käivitage puhastustsükkel või joondage prindipea.*
- ❏ *Ärge pange avatud tindipudeleid koos tootega kasti.*

#### *Märkus.*

*Hoidke paigaldatud tindimahutite kaasi toote kõrval, et saaksite neid transportides kasutada.*

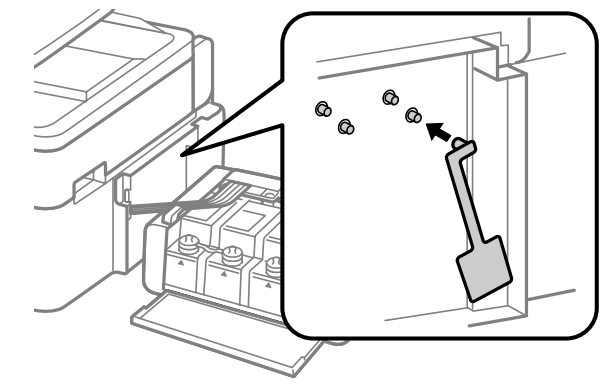

# **Tarkvara kontrollimine ja installimine**

### **Arvutisse installitud tarkvara kontrollimine**

Selles Kasutusjuhendis kirjeldatud funktsioonide kasutamiseks peate te installima järgneva tarkvara.

- ❏ Epson Driver and Utilities (Epsoni draiver ja utiliidid)
- ❏ Epson Easy Photo Print
- ❏ Epson Event Manager

Kontrollimaks, et tarkvara on arvutisse installitud, järgige alltoodud samme.

### **Operatsioonisüsteemis Windows**

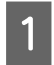

A **Windows 7 ja Vista:** klõpsake nupul Start ja valige **Control Panel (Juhtpaneel)**.

**Windows XP:** klõpsake nuppu **Start** ja valige **Control Panel (Juhtpaneel)**.

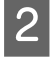

B **Windows 7 ja Vista:** klõpsake **Uninstall a program (Programmide desinstall)** kategoorias Programs (Programmid).

**Windows XP** topeltklõpsake ikoonil **Add or Remove Programs (Programmide lisamine või eemaldamine)**.

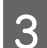

S Vaadake praegu installitud programmide loendit.

### **Operatsioonisüsteemis Mac OS X**

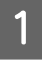

A Topeltklõpsake ikoonil **Macintosh HD**.

B Topeltklõpsake kaustas Applications oleval kaustal **Epson Software** ja kontrollige selle sisu.

#### *Märkus.*

- ❏ *Kaust Applications sisaldab kolmanda osapoole tarkvara.*
- ❏ *Et kontrollida, kas printeridraiver on installitud, klõpsake System Preferences menüüs Apple ja seejärel klõpsake Print & Scan (Mac OS X 10.7) või Print & Fax (Mac OS X 10.6 või 10.5). Seejärel leidke loendiaknas Printers oma printer.*

### **Tarkvara installimine**

Sisestage tootega kaasa pandud tarkvaraplaat ja valige ekraanilt Software Select (Tarkvara valik) tarkvara, mida te installida soovite.

# **Printeri tarkvara desinstallimine**

Teatud probleemide lahendamiseks, või juhul kui olete täiendanud oma operatsioonisüsteemi, tuleb teil oma tarkvara desinstallida ja uuesti installida.

Installitud rakenduste tuvastamise kohta saate teavet järgnevast jaotisest.  $\blacklozenge$  ["Arvutisse installitud tarkvara kontrollimine" lk 99](#page-98-0)

### **Operatsioonisüsteemis Windows**

#### *Märkus.*

- ❏ *Windows 7 ja Windows Vista puhul on teil tavakasutajana sisse logides vaja ülemakontot ja salasõna.*
- ❏ *Windows XP puhul peate konto Computer Administrator (Arvutiülem) kaudu sisse logima.*

Lülitage toode välja.

Ühendage toote liidesekaabel arvuti küljest lahti.

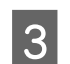

3 Tehke ühte järgmistest.

**Windows 7 ja Vista:** klõpsake nupul Start ja valige **Control Panel (Juhtpaneel)**.

**Windows XP:** klõpsake nuppu **Start** ja valige **Control Panel (Juhtpaneel)**.

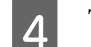

4 Tehke ühte järgmistest.

**Windows 7 ja Vista:** klõpsake **Uninstall a program (Programmide desinstall)** kategoorias Programs (Programmid).

**Windows XP:** topeltklõpsake ikoonil **Add or Remove Programs (Programmide lisamine või eemaldamine)**.

E Valige kuvatavast loendist desinstallitav tarkvara, nt toote draiver ja rakendus.

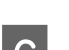

**6** Tehke ühte järgmistest.

**Windows 7:** klõpsake **Uninstall/Change (Desinstalli/muuda)** või **Uninstall (Desinstalli)**.

**Windows Vista:** klõpsake suvandil **Uninstall/Change (Desinstalli/muuda)** või **Uninstall (Desinstalli)**, seejärel klõpsake aknas User Account Control (Kasutajakonto juhtimine) nupul **Continue (Jätka)**.

**Windows XP:** klõpsake **Change/Remove (Muuda/eemalda)** või **Remove (Eemalda)**.

*Märkus.*

*Kui valisite 5. sammus toote printeridraiveri desinstallimise, valige oma toote ikoon ja klõpsake OK.*

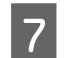

G Kinnitusakna kuvamisel klõpsake **Yes (Jah)** või **Next (Edasi)**.

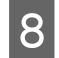

 $\overline{B}$  Järgige ekraanil olevaid juhiseid.

Mõnedel juhtudel võidakse kuvada teade, mis palub teil arvuti taaskäivitada. Kui see on nii, siis veenduge, et valitud on **I want to restart my computer now (Ma soovin oma arvuti kohe taaskäivitada)** ja klõpsake **Finish (Valmis)**.

# **Operatsioonisüsteemis Mac OS X**

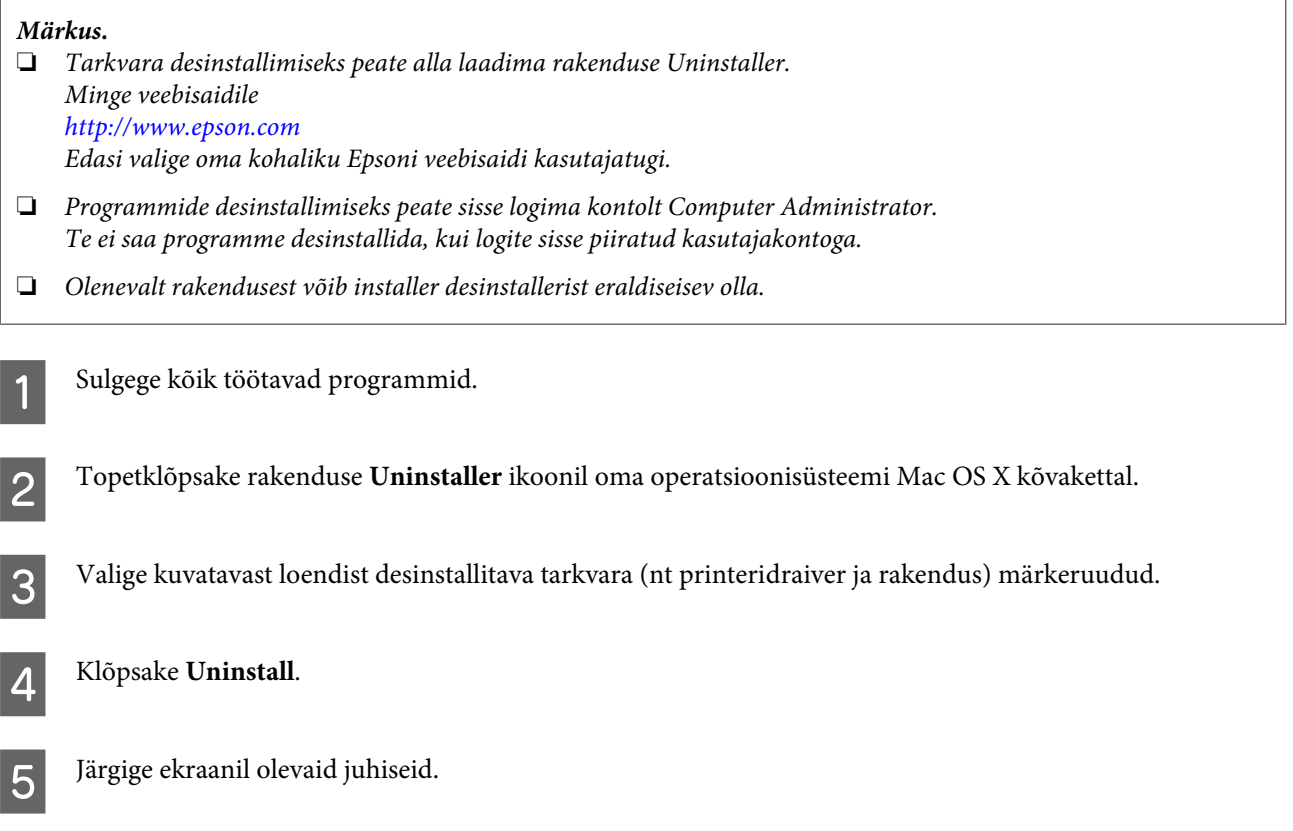

Kui te ei leia aknast Uninstaller desinstallitavat tarkvara, topeltklõpsake Mac OS X-i kõvaketta kaustal **Applications**, valige desinstallitav rakendus ja seejärel lohistage see ikoonile **Trash**.

*Märkus.*

*Kui te desinstallite printeridraiveri ja teie toote nimi jääb endiselt aknasse Print & Scan (Mac OS X 10.7) või Print & Fax (Mac OS X 10.6 või 10.5), valige toote nimi ja klõpsake nuppu — eemalda.*

# **Tõrke indikaatorid**

# **Tõrketeated juhtpaneelil**

Selles jaotises kirjeldatakse LCD-paneelile kuvatavate teadete tähendusi.

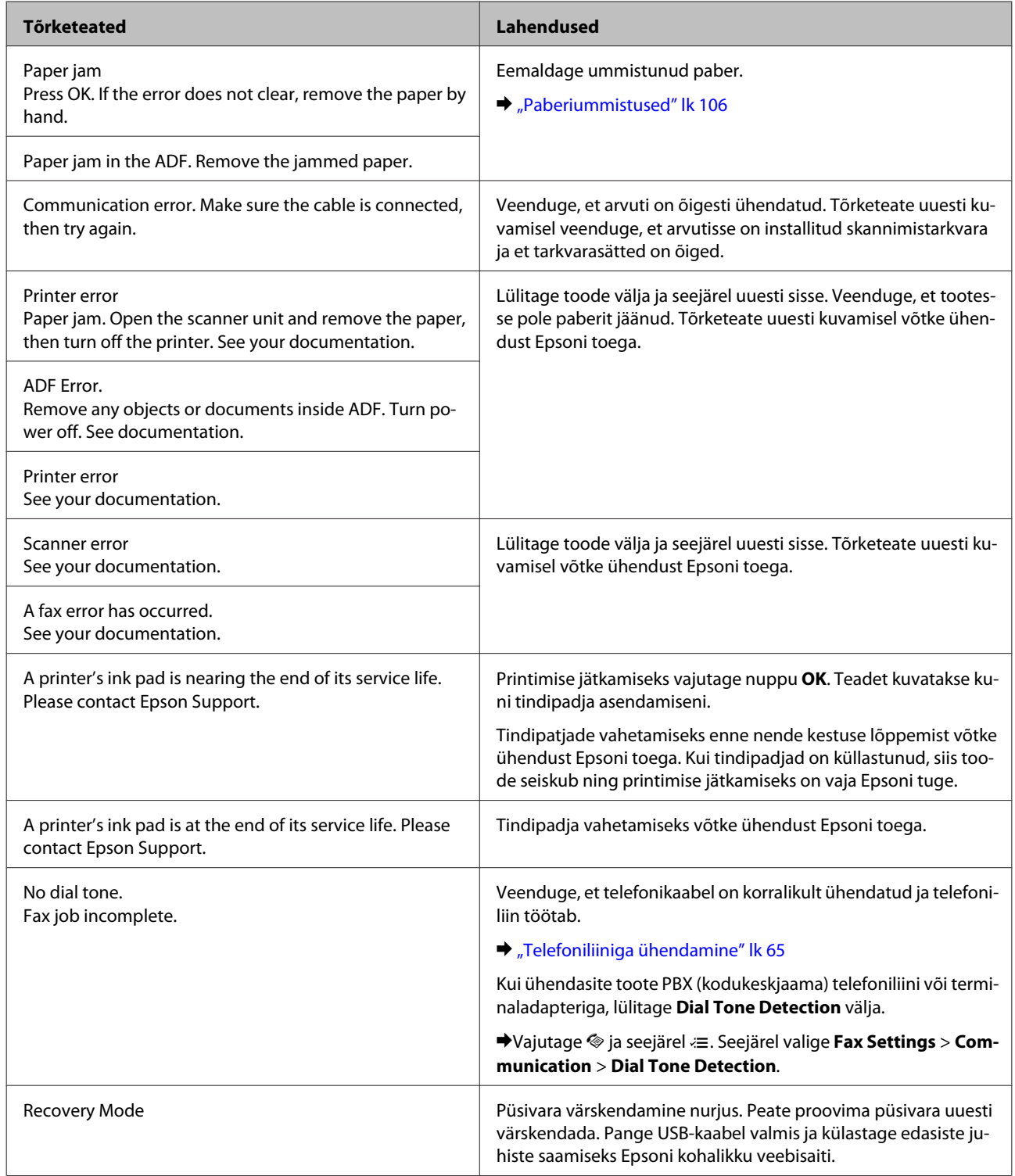

# **Tõrkeotsing printimiseks/kopeerimiseks**

# **Probleemi diagnoosimine**

Toote probleemide tõrkeotsingut on kõige parem käsitseda kahes etapis: esmalt probleemi diagnoosimine ning seejärel tõenäoliste lahenduste rakendamine, kuni probleem on lahendatud.

Teavet, mida vajate kõige tavalisemate probleemide diagnoosimiseks ja lahendamiseks, pakub probleemilahendamine võrgus, juhtpaneel või olekumonitor. Vaadake all vastavat peatükki.

Kui teil on prindikvaliteediga seotud spetsiifiline probleem, prindikvaliteediga mitteseotud probleem printimisega või paberisöötmise probleem või kui toode üldse ei prindi, siis vaadake vastavat jaotist.

Võimalik, et probleemi lahendamiseks peate te printimise katkestama.

 $\blacktriangleright$  . Printimise tühistamine" lk 33

### **Toote oleku kontrollimine**

Kui tõrge tekib printimise ajal, siis ilmub olekumonitori aknasse veateade.

Kui ilmub tõrketeade, mis näitab, et toote tindipatjade kestus lõppemas, siis võtke nende vahetamiseks ühendust Epsoni toega. Teadet kuvatakse kuni tindipatjade asendamiseni regulaarse ajavahemiku tagant. Kui toote tindipadjad on küllastunud, siis toode seiskub ning printimise jätkamiseks on vaja Epsoni tuge.

### **Operatsioonisüsteemis Windows**

EPSON Status Monitor 3 avamiseks on kaks viisi.

- ❏ Topeltklõpsake tegumiribal toote otseteeikoonil Windows. Otseteeikooni lisamiseks tegumiribale vaadake järgmist jaotist: & ["Otseteeikoonilt, mille asukohaks on taskbar \(tegumiriba\)" lk 29](#page-28-0)
- ❏ Avage printeridraiver, klõpsake vahekaardil **Maintenance (Hooldus)** ja seejärel nupul **EPSON Status Monitor 3**.

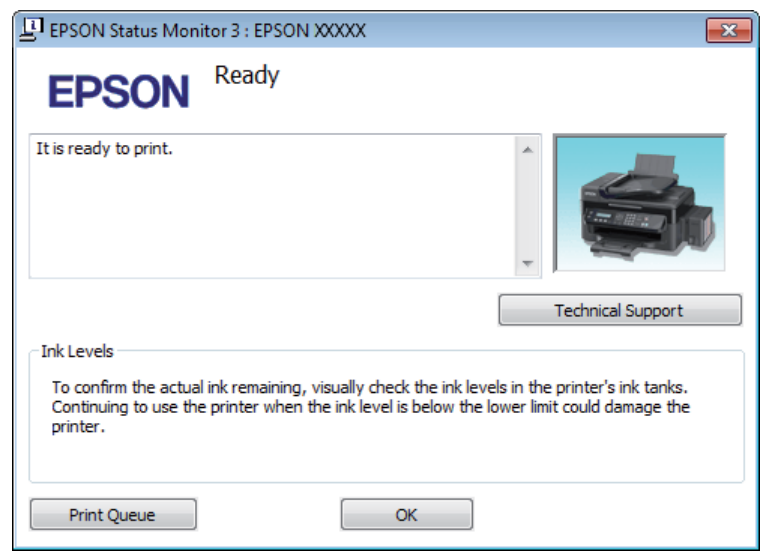

EPSON Status Monitor 3 avamisel kuvatakse järgmine aken:

#### *Märkus.*

*Kui suvandit EPSON Status Monitor 3 ei kuvata, avage printeridraiver ja klõpsake vahekaardil Maintenance (Hooldus) ning seejärel nupul Extended Settings (Lisasätted). Aknas Extended Settings (Lisasätted) valige märkeruut Enable EPSON Status Monitor 3 (Lubage EPSON Status Monitor 3).*

EPSON Status Monitor 3 annab järgmist teavet.

- ❏ **Technical Support (Tehniline tugi):** Klõpsake **Technical Support (Tehniline tugi)**, et minna Epsoni tehnilise toe veebisaidile.
- ❏ **Print Queue (Printimisjärjek.):**

Windows Spooler (Windowsi spuuleri) kuvatakse, kui te klõpsate nuppu **Print Queue (Printimisjärjek.)**.

### **Operatsioonisüsteemis Mac OS X**

Rakenduse EPSON Status Monitor avamiseks järgige järgnevaid samme.

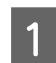

Avage Epson Printer Utility 4.

 $\rightarrow$  ["Printeridraiveri avamine operatsioonisüsteemis Mac OS X" lk 29](#page-28-0)

<span id="page-105-0"></span>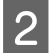

B Klõpsake rakenduse **EPSON Status Monitor** ikoonil. Nähtavale tuleb EPSON Status Monitor.

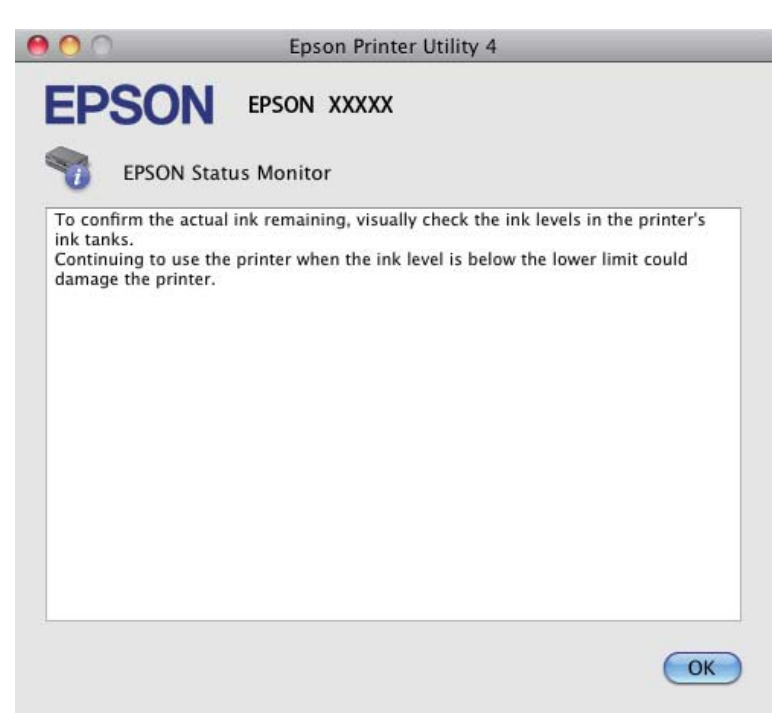

# **Paberiummistused**

#### !*Ettevaatust!*

*Ärge kunagi puudutage juhtpaneelil olevaid nuppe, kui teie käsi on toote sees.*

#### c*Oluline teave:*

*Ärge tõmmake kaableid või tinditorusid ega puudutage asjatult muid toote sees olevaid komponente. Muidu võib tint lekkida või toode viga saada.*

#### *Märkus.*

- ❏ *Tühistage printimistöö, kui seda nõutakse teates LCD-paneelil või printeridraiveris.*
- ❏ *Kui te olete kinnijäänud paberi eemaldanud, vajutage LCD-paneelil viidatud nuppu.*

# **Kinnijäänud paberi eemaldamine toote seest**

Avage skanner.

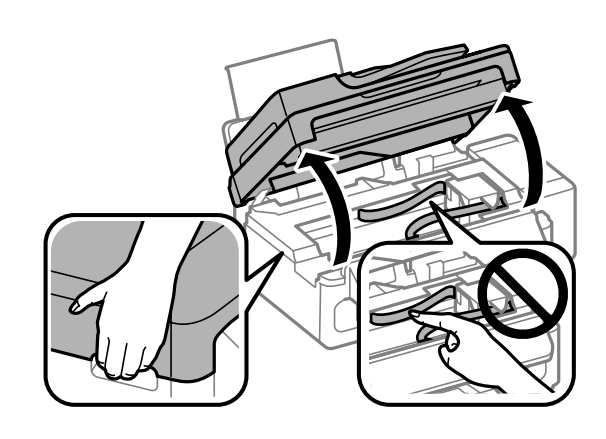

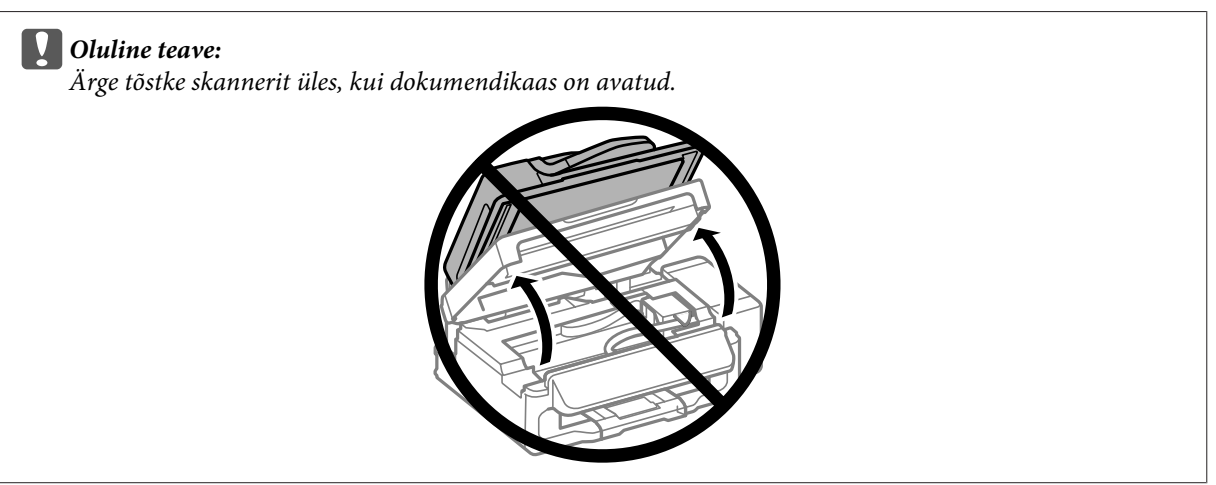

B Eemaldage seest kogu paber, kaasa arvatud kõik rebenenud tükid.

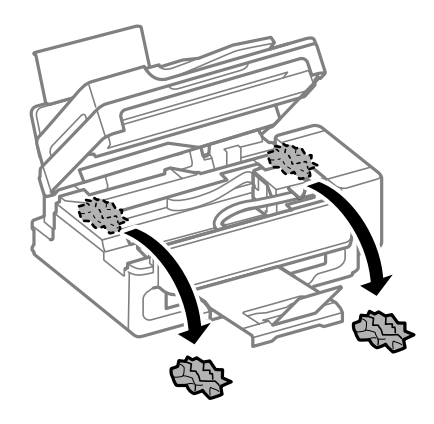

3 Sulgege skanner aeglaselt.

# **Kinnijäänud paberi eemaldamine automaatsest dokumendisööturist (ADF)**

A Eemaldage automaatse dokumendisööturi sisendsalvest paberipakk.

### **Tõrkeotsing printimiseks/kopeerimiseks**

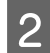

**B** Avage automaatse dokumendisööturi kaas.

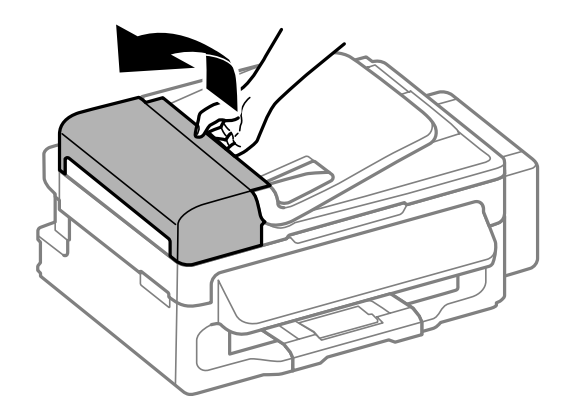

#### c*Oluline teave:*

*Avage automaatse dokumendisööturi kaas kindlasti enne ummistunud paberi eemaldamist. Kui te kaant ei ava, võib toode kahjustada saada.*

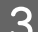

8 Eemaldage ummistunud paber ettevaatlikult.

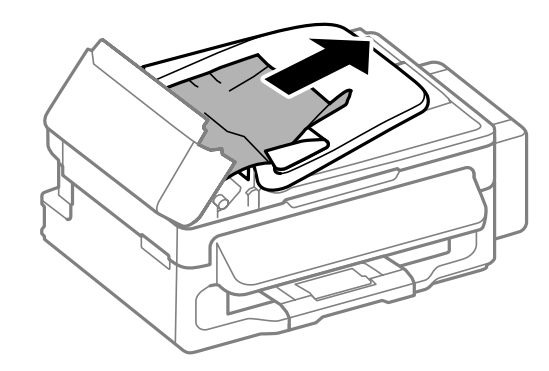

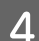

D Avage automaatne dokumendisöötur (ADF).

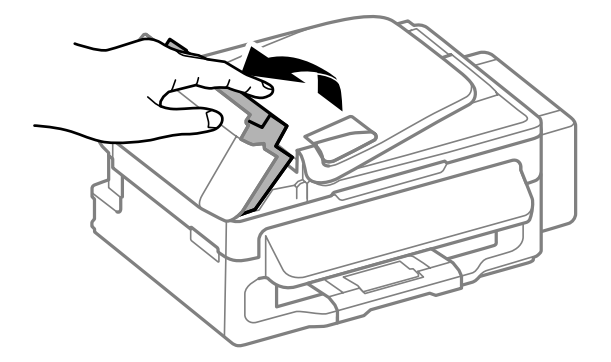
#### **Tõrkeotsing printimiseks/kopeerimiseks**

Eemaldage seest kogu paber, kaasa arvatud kõik rebenenud tükid.

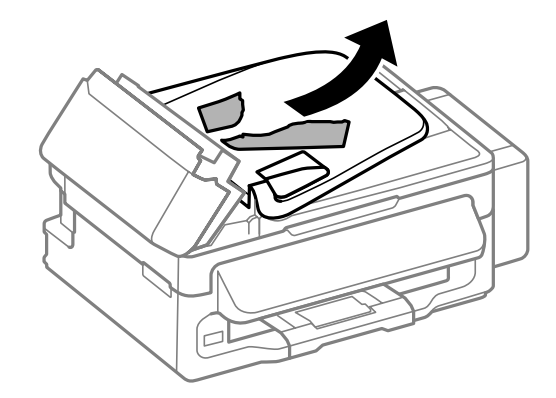

F Sulgege automaatne dokumendisöötur (ADF).

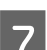

G Tõstke automaatse dokumendisööturi sisendsalv üles.

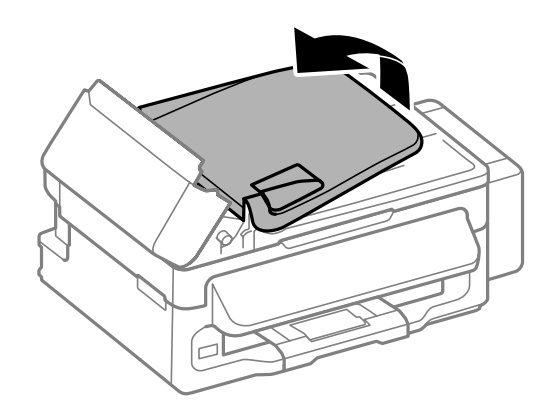

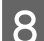

B Eemaldage ummistunud paber ettevaatlikult.

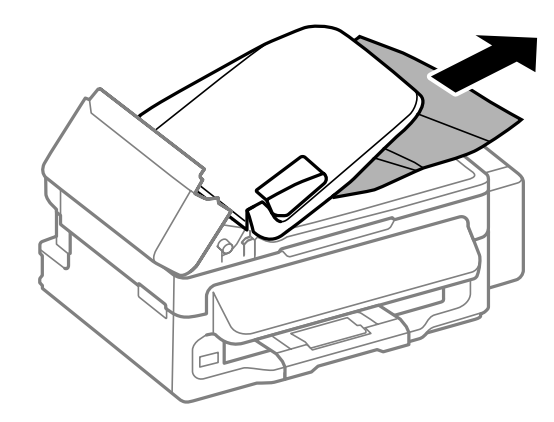

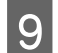

I Viige automaatse dokumendisööturi sisendsalv algasendisse ja sulgege automaatse dokumendisööturi kaas.

# **Paberiummistuste vältimine**

Kui teil esineb pidevalt paberiummistusi, kontrollige järgmist.

❏ Paber on sile, mitte kooldunud ega kortsus.

- ❏ Kasutate kõrgekvaliteedilist paberit.
- ❏ Paberi prinditav pool on tagumises paberisöötjas suunatud ülespoole.
- ❏ Paberipakki tuulutati enne laadimist.
- ❏ Ärge laadige tavapaberit külgjuhiku siseküljel oleva noolemärgi H all olevast joonest kõrgemale. Veenduge Epsoni eripaberi korral, et lehtede arv on väiksem kui kandjate jaoks kindlaksmääratud piir.  $\rightarrow$  ["Paberi valimine" lk 18](#page-17-0)
- ❏ Külgjuhikud on tihedalt vastu paberi servasid.
- ❏ Toode on tasasel ja stabiilsel pinnal, mis on igas suunas printeri alusest laiem. Toode ei tööta korralikult, kui see on kaldus.

# **Paberiummistuse järel uuesti printimine (ainult Windowsis)**

Pärast paberiummistuse tõttu printimise katkestamist saate te lehed uuesti välja printida ilma juba välja prinditud lehti uuesti printimata.

- Lahendage paberiummistus.  $\blacktriangleright$  ["Paberiummistused" lk 106](#page-105-0)
- 
- austas Avage printerisätted.<br>
→ ["Printeridraiveri avamine operatsioonisüsteemis Windows" lk 28](#page-27-0)
- C Valige oma printeridraiveri dialoogiaknas Main (Pealeht) märkeruut **Print Preview (Prindivaade)**.
- D Määrake sätted, mida te soovite printides kasutada.
- 

E Printerisätete akna sulgemiseks ning seejärel oma faili printimiseks klõpsake **OK**. Avaneb aken Print Preview (Prindivaade).

- F Valige vasakul olevast lehekülge loendikastist juba prinditud leht ja seejärel valige menüüst Print Options (Prindisuvandid) suvand **Remove Page (Eemalda lehekülg)**. Korrake seda sammu kõikide juba prinditud lehtede juures.
	- G Klõpsake aknas Print Preview (Prindivaade) **Print (Prindi)**.

# **Printimiskvaliteedi spikker**

Kui teil esineb prindikvaliteedi probleeme, siis võrrelge seda alltoodud illustratsioonidega. Klõpsake selle illustratsiooni all oleval pildiallkirjal, mis sarnaneb kõige rohkem teie omaga.

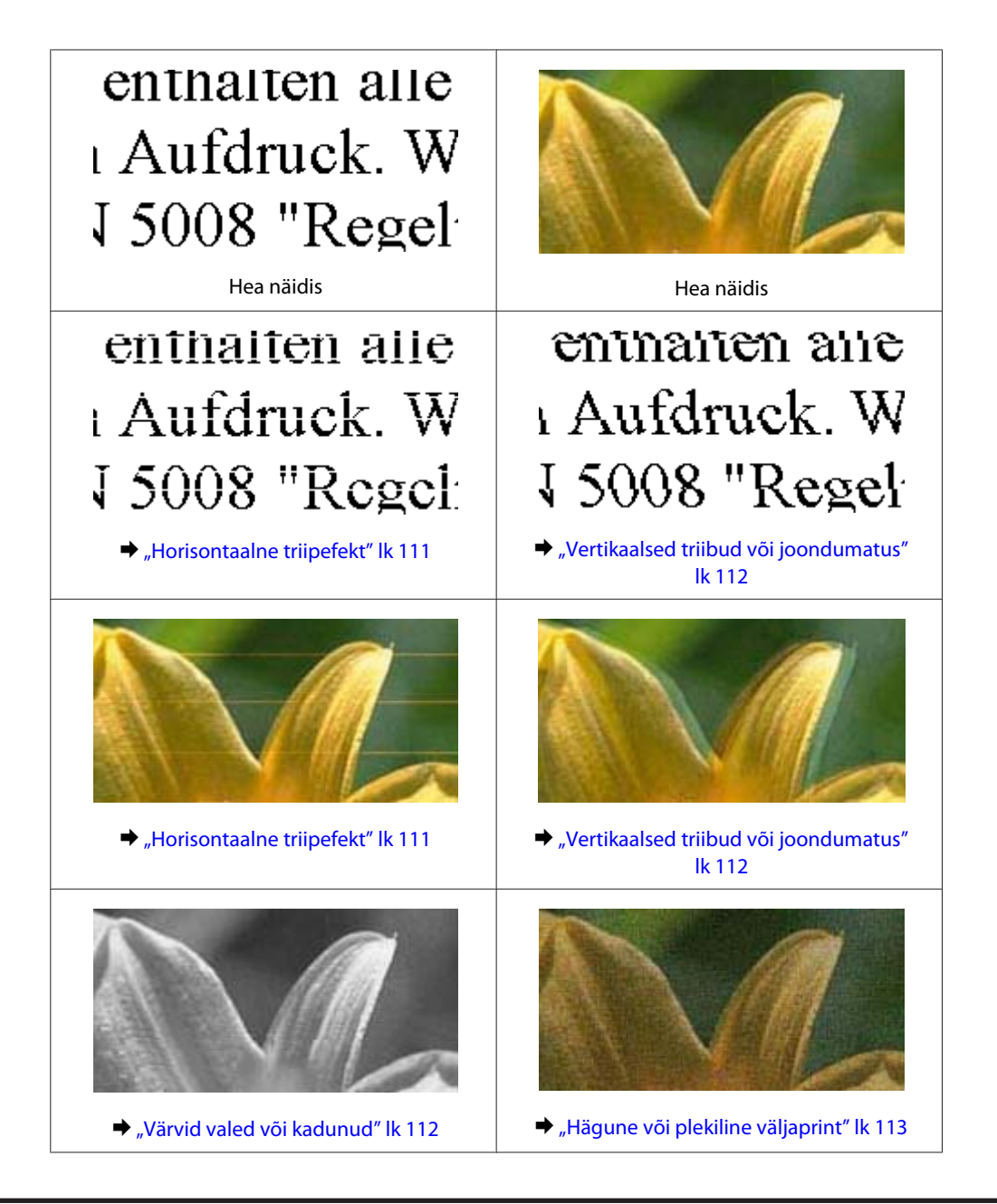

# **Horisontaalne triipefekt**

- ❏ Veenduge, et paberi prinditav pool (valgem või läikivam) on tagumises paberisöötjas suunatud üles.
- ❏ Käivitage prindipea puhastamise utiliit, et puhastada ummistunud tindipihustid.  $\blacktriangleright$  ["Prindipea puhastamine" lk 88](#page-87-0)
- ❏ Kasutage originaalseid Epsoni tindipudeleid.
- ❏ Veenduge, et LCD-menüüst või printeridraiverist valitud paberitüüp vastaks tootesse laaditud paberitüübile.  $\rightarrow$  . Paberi valimine" lk 18
- ❏ Kui triibud on vahedega 2,5 cm, käivitage utiliit Print Head Alignment (Prindipea reguleerimine).  $\rightarrow$  ["Prindipea joondamine" lk 89](#page-88-0)
- ❏ Kui koopial ilmneb muaree-efekt (viirutatud muster), muutke suvandi **Reduce/Enlarge** sätet LCD-menüüs või muutke originaali paigutust.

<span id="page-111-0"></span>❏ Kui probleem on koopia kvaliteedis, puhastage toodet väljast.  $\rightarrow$  ["Toote puhastamine väljast" lk 95](#page-94-0)

### **Vertikaalsed triibud või joondumatus**

- ❏ Veenduge, et paberi prinditav pool (valgem või läikivam) on tagumises paberisöötjas suunatud üles.
- ❏ Käivitage prindipea puhastamise utiliit, et puhastada ummistunud tindipihustid.  $\rightarrow$  ["Prindipea puhastamine" lk 88](#page-87-0)
- ❏ Käivitage utiliit Print Head Alignment (Prindipea reguleerimine).  $\rightarrow$  ["Prindipea joondamine" lk 89](#page-88-0)
- ❏ Windowsi puhul tühjendage printeridraiveri aknas More Options (Veel suvandeid) märkeruut **High Speed (Kiire)**. Lisateabe saamiseks vaadake võrguspikrit. Operatsioonisüsteemis Mac OS X valige **Off (Väljas)** suvandi High Speed Printing sätteks. Et kuvada High Speed Printing, klõpsake läbi järgnevate menüüde: **System Preferences**, **Print & Scan** (Mac OS X 10.7) või **Print & Fax** (Mac OS X 10.6 või 10.5), teie toode (loendiaknas Printers), **Options & Supplies** ja seejärel **Driver**.
- ❏ Veenduge, et LCD-menüüst või printeridraiverist valitud paberitüüp vastaks tootesse laaditud paberitüübile.  $\rightarrow$  ["Paberi valimine" lk 18](#page-17-0)
- ❏ Kui probleem on koopia kvaliteedis, puhastage toodet väljast.  $\blacktriangleright$  . Toote puhastamine väljast" lk 95

# **Värvid valed või kadunud**

- ❏ Veenduge, et esmane tindilaadimine on lõppenud.
- ❏ Veenduge, et transpordilukk on lukustamata (printimisasendis).
- ❏ Kontrollige tindimahutit. Kui tinditase on allpool tindimahuti madalamat piiret, täitke mahuti peatselt tindiga.
- ❏ Windowsi puhul tühistage oma printeridraiveri aknas Main (Pealeht) valik **Grayscale (Halliskaala)**. Operatsioonisüsteemis Mac OS X tühistage säte **Grayscale (Halliskaala)** suvandis Print Settings (Printeri sätted) printeridraiveri dialoogiaknas Print (Prindi). Lisateabe saamiseks vaadake võrguspikrit.
- ❏ Reguleerige oma programmis või oma printeridraiveri sätetes värvisätteid. Windowsi puhul kontrollige akent More Options (Veel suvandeid). Operatsioonisüsteemis Mac OS X kontrollige dialoogiakent Color Options dialoogiaknas Print (Prindi). Lisateabe saamiseks vaadake võrguspikrit.
- ❏ Käivitage prindipea puhastamise utiliit, et puhastada ummistunud tindipihustid.  $\blacktriangleright$  ["Prindipea puhastamine" lk 88](#page-87-0)
- ❏ Kui te ei ole toodet pikka aega kasutanud, kasutage printeridraiveri utiliiti Power Ink Flushing (Survega tindiloputus).
	- $\rightarrow$  ["Tindi vahetamine tinditorudes" lk 92](#page-91-0)
- ❏ Püüdke kasutada ehtsaid Epsoni tindipudeleid ja soovitatud paberit.

# <span id="page-112-0"></span>**Hägune või plekiline väljaprint**

- ❏ Püüdke kasutada ehtsaid Epsoni tindipudeleid ja soovitatud paberit.
- ❏ Veenduge, et toode on tasasel ja stabiilsel pinnal, mis on igas suunas printeri alusest laiem. Toode ei tööta korralikult, kui see on kaldus.
- ❏ Veenduge, et transpordilukk on lukustamata (printimisasendis).
- ❏ Kontrollige tindimahutit. Kui tinditase on allpool tindimahuti madalamat piiret, täitke mahuti peatselt tindiga.
- ❏ Veenduge, et teie paber ei oleks kahjustatud, määrdunud ega liiga vana.
- ❏ Veenduge, et paber on kuiv ja selle prinditav pool (valgem või läikivam) on tagumises paberisöötjas suunatud üles.
- ❏ Kui paber on prinditava poole suunas kooldunud, siis siluge seda või koolutage kergelt vastassuunas.
- ❏ Veenduge, et LCD-menüüst või printeridraiverist valitud paberitüüp vastaks tootesse laaditud paberitüübile.  $\rightarrow$  . Paberi valimine" lk 18
- ❏ Eemaldage väljastussalvest kõik lehed pärast printimist.
- ❏ Ärge puutuge ega laske teistel puutuda paberi prinditud poolt, millel on läikiv lõpptulemus. Väljaprintide käsitsemisel järgige paberi juhiseid.
- ❏ Käivitage prindipea puhastamise utiliit, et puhastada ummistunud tindipihustid.  $\rightarrow$  ["Prindipea puhastamine" lk 88](#page-87-0)
- ❏ Käivitage utiliit Print Head Alignment (Prindipea reguleerimine).  $\rightarrow$  ["Prindipea joondamine" lk 89](#page-88-0)
- ❏ Kui paber on pärast printimist tindiga määrdunud, siis puhastage toote sisemust.  $\blacktriangleright$  ["Toote puhastamine seest" lk 96](#page-95-0)
- ❏ Kui probleem on koopia kvaliteedis, puhastage toodet väljast.
	- $\rightarrow$  . Toote puhastamine väljast" lk 95
- ❏ Kui te ei ole toodet pikka aega kasutanud, kasutage printeridraiveri utiliiti Power Ink Flushing (Survega tindiloputus).
	- $\blacktriangleright$  . Tindi vahetamine tinditorudes" lk 92

# **Erinevad väljaprindiprobleemid**

# **Valed või moonutatud tähemärgid**

- ❏ Tühistage kõik seismajäänud printimistööd.  $\rightarrow$  ["Printimise tühistamine" lk 33](#page-32-0)
- ❏ Lülitage toode ja arvuti välja. Veenduge, et toote liideskaabel on kindlalt ühendatud.

❏ Desinstallige printeridraiver ning installige see jälle uuesti.  $\rightarrow$  ["Printeri tarkvara desinstallimine" lk 100](#page-99-0)

# **Valed veerised**

- ❏ Veenduge, et paber on tagumisse paberisöötjasse õigesti laaditud. & ["Paberi ja ümbrikute laadimine" lk 20](#page-19-0)
- ❏ Kontrollige oma programmi veeriste sätteid. Veenduge, et veerised asuksid lehekülje prinditava ala sees.  $\rightarrow$  ["Prindiala" lk 131](#page-130-0)
- ❏ Veenduge, et printeridraiveri sätted vastavad teie kasutatavale paberiformaadile. Operatsioonisüsteemis Windows kontrollige akent Main (Pealeht). Mac OS X puhul kontrollige dialoogiakent Page Setup või dialoogiakent Print (Prindi).
- ❏ Desinstallige printeridraiver ning installige see jälle uuesti.  $\rightarrow$  ["Printeri tarkvara desinstallimine" lk 100](#page-99-0)

# **Väljaprint on kerge kaldega**

- ❏ Veenduge, et paber on tagumisse paberisöötjasse õigesti laaditud. & ["Paberi ja ümbrikute laadimine" lk 20](#page-19-0)
- ❏ Kui **Draft (Mustand)** on valitud suvandi Quality (Kvaliteet) sätteks printeridraiveri aknast Main (Pealeht) (Windows) või **Fast Economy (Kiire ja ökonoomne)** on valitud Print Quality (Prindikvaliteet) sätteks suvandis Print Settings (Printeri sätted) (Mac OS X), valige mõni muu säte.

# **Kopeeritud kujutise suurus või paigutus on vale**

- ❏ Veenduge, et paberi formaadi, küljenduse ja suurendamise/vähendamise sätted juhtpaneelil vastavad kasutatavale paberile.
- ❏ Kui koopia või ääred on kärbitud, liigutage originaali veidi nurgast eemale.
- ❏ Puhastage skanneriklaasi.  $\rightarrow$  ["Toote puhastamine väljast" lk 95](#page-94-0)

# **Pööratud pilt**

❏ Windowsi puhul tühjendage oma printeridraiveri aknas More Options (Veel suvandeid) märkeruut **Mirror Image (Peegelpilt)** või lülitage oma rakenduses säte Mirror Image (Peegelpilt) välja. Operatsioonisüsteemis Mac OS X tühjendage märkeruut **Mirror Image (Peegelpilt)** suvandist **Print Settings (Printeri sätted)** printeridraiveri dialoogiaknas Print (Prindi) või lülitage säte Mirror Image (Peegelpilt) välja oma rakendusest.

Juhiste saamiseks vaadake oma printeridraiveri või programmi võrguspikrit.

❏ Desinstallige printeridraiver ning installige see jälle uuesti.  $\blacktriangleright$  ["Printeri tarkvara desinstallimine" lk 100](#page-99-0)

## **Prinditakse tühi leht**

- ❏ Veenduge, et printeridraiveri sätted vastavad teie kasutatavale paberiformaadile. Operatsioonisüsteemis Windows kontrollige akent Main (Pealeht). Mac OS X puhul kontrollige dialoogiakent Page Setup või dialoogiakent Print (Prindi).
- ❏ Windowsi puhul kontrollige sätet **Skip Blank Page (Jäta tühi leht vahele)**, klõpsates printeridraiveri dialoogiaknas Maintenance (Hooldus) nupul **Extended Settings (Lisasätted)**. Operatsioonisüsteemis Mac OS X valige **On (Sees)** suvandi Skip Blank Page (Jäta tühi leht vahele) sätteks. Et kuvada Skip Blank Page (Jäta tühi leht vahele), klõpsake läbi järgnevate menüüde: **System Preferences**, **Print & Scan** (Mac OS X 10.7) või **Print & Fax** (Mac OS X 10.6 või 10.5), teie toode (loendiaknas Printers), **Options & Supplies** ja seejärel **Driver**.
- ❏ Desinstallige printeridraiver ning installige see jälle uuesti.  $\rightarrow$  . Printeri tarkvara desinstallimine" lk 100

# **Prinditud pool on plekiline või hõõrdunud**

- ❏ Kui paber on prinditava poole suunas kooldunud, siis siluge seda või koolutage kergelt vastassuunas.
- ❏ Tehke mitu koopiat, asetamata dokumenti skanneriklaasile.  $\rightarrow$  ["Toote puhastamine seest" lk 96](#page-95-0)
- ❏ Desinstallige printeridraiver ning installige see jälle uuesti.  $\rightarrow$  ["Printeri tarkvara desinstallimine" lk 100](#page-99-0)

# **Printimine on liiga aeglane**

- ❏ Veenduge, et LCD-menüüst või printeridraiverist valitud paberitüüp vastaks tootesse laaditud paberitüübile.  $\rightarrow$  ["Paberi valimine" lk 18](#page-17-0)
- ❏ Windowsi puhul valige printeridraiveri aknas Main (Pealeht) madalam suvandi **Quality (Kvaliteet)** väärtus. Operatsioonisüsteemis Mac OS X valige madalam Print Quality (Prindikvaliteet) säte dialoogiaknast Print Settings (Printeri sätted) printeridraiveri dialoogiaknas Print (Prindi).
	- $\rightarrow$  ["Printeridraiveri avamine operatsioonisüsteemis Windows" lk 28](#page-27-0)
	- $\blacktriangleright$  ["Printeridraiveri avamine operatsioonisüsteemis Mac OS X" lk 29](#page-28-0)
- ❏ Sulgege mittevajalikud programmid.
- ❏ Kui prindite pidevalt pikema perioodi jooksul, võib printimine olla äärmiselt aeglane. Selle eesmärgiks on printimiskiiruse aeglustamine ning toote mehhanismide ülekuumenemise ning kahjustamise vältimine. Sellisel juhul võite printimist jätkata, kuid soovitatav on printimine peatada ja jätta toode vähemalt 30 minutiks sisselülitatud toitega seisma. (Toode ei taastu, kui toide on väljas.) Pärast taaskäivitamist töötab toode normaalse kiirusega.
- ❏ Desinstallige printeridraiver ning installige see jälle uuesti.  $\rightarrow$  ["Printeri tarkvara desinstallimine" lk 100](#page-99-0)

Kui te proovisite kõiki ülaltoodud meetodeid ning teil ei õnnestunud probleemi lahendada, siis vaadake järgmist.  $\rightarrow$  ["Printimiskiiruse tõstmine \(ainult Windows\)" lk 118](#page-117-0)

# **Paberit ei söödeta korralikult**

# **Paberit ei söödeta**

Eemaldage paberivirn ning veenduge järgmises.

- ❏ Paber ei ole kooldunud ega kortsus.
- ❏ Paber ei ole liiga vana. Lisateabe saamiseks vaadake koos paberiga pakitud juhiseid.
- $\Box$  Ärge laadige tavapaberit külgjuhiku siseküljel oleva noolemärgi  $\Sigma$  all olevast joonest kõrgemale. Veenduge Epsoni eripaberi korral, et lehtede arv on väiksem kui kandjate jaoks kindlaksmääratud piir.  $\rightarrow$  . Paberi valimine" lk 18
- ❏ Paber ei ole toote sees kinni. Kui see on, siis eemaldage ummistunud paber.  $\rightarrow$  ["Paberiummistused" lk 106](#page-105-0)
- ❏ Te olete järginud spetsiaalseid laadimisjuhiseid, mis olid paberiga kaasas.

### **Mitme lehe söötmine**

- ❏ Ärge laadige tavapaberit külgjuhiku siseküljel oleva noolemärgi H all olevast joonest kõrgemale. Veenduge Epsoni eripaberi korral, et lehtede arv on väiksem kui kandjate jaoks kindlaksmääratud piir.  $\rightarrow$  ["Paberi valimine" lk 18](#page-17-0)
- ❏ Jälgige, et külgjuhikud oleksid tihedalt vastu paberi servasid.
- ❏ Veenduge, et paber ei ole kooldunud ega murtud. Kui on, siis enne laadimist siluge seda või koolutage kergelt vastassuunas.
- ❏ Eemaldage paberivirn ning veenduge, et paber ei oleks liiga õhuke.  $\rightarrow$  ["Paber" lk 130](#page-129-0)
- ❏ Lehvitage virna serva, et lehed eraldada ning laadige paber uuesti.
- ❏ Kui failist prinditakse liiga palju koopiaid, kontrollige printeridraiveri sätet Copies (Koopiad) järgneval viisil ning kontrollige ka oma rakendust. Windowsi puhul kontrollige dialoogiaknas Main (Pealeht) sätet Copies (Koopiad). Mac OS X, kontrollige sätet Copies dialoogiaknas Print (Prindi).

### **Paber on valesti laaditud**

Kui te olete paberi laadinud liiga sügavale tootesse, siis toode ei saa paberit korralikult sööta. Lülitage toode välja ning eemaldage ettevaatlikult paber. Seejärel lülitage toode sisse ning laadige paber korralikult uuesti.

# **Paberit ei väljutata täielikult või see on kortsus**

- ❏ Kui paberit ei väljastata täielikult, vajutage paberi väljutamiseks ühte nuppudest x. Kui paber on tootes kinni, eemaldage see vastavalt kirjeldusele järgnevas jaotises.  $\rightarrow$  ["Paberiummistused" lk 106](#page-105-0)
- ❏ Kui paber on väljudes kortsus, siis võib see olla niiske või liiga õhuke. Laadige uus paberipakk.

#### *Märkus.*

*Hoidke kasutamata paberit selle originaalpakendis kuivas kohas.*

# **Toode ei prindi**

### **Ükski tuli ei põle**

- ❏ Kontrollige, kas toode on sisse lülitatud, vajutades nuppu P.
- ❏ Veenduge, et toitejuhe on kindlalt pistikupesas.
- ❏ Veenduge, et teie seinakontakt töötaks ning seda ei juhiks lüliti ega taimer.

### **Põleb ainult toitetuli**

- ❏ Lülitage toode ja arvuti välja. Veenduge, et toote liideskaabel on kindlalt ühendatud.
- ❏ Kui kasutate USB-liidest, veenduge, et teie kaabel vastab USB või Hi-Speed USB standarditele.
- ❏ Kui te ühendate toote oma arvutiga USB-jaoturit kasutades, siis ühendage toode arvutist tuleva jaoturi esimese haruga. Kui teie arvuti ei tunne endiselt printeridraiverit ära, siis püüdke toode ilma USB-jaoturita otse oma arvutiga ühendada.
- ❏ Kui te ühendate toote arvutiga USB-jaoturi kaudu, siis veenduge, et arvuti tunneb USB-jaoturi ära.
- ❏ Kui te üritate printida suurt pilti, siis ei pruugi teie arvutil olla piisavalt mälu. Proovige vähendada pildi lahutusvõimet või printida pilt väiksemas formaadis. Võimalik, et peate oma arvutile rohkem mälu paigaldama.
- ❏ Operatsioonisüsteemi Windows kasutajad saavad kustutada kõik seiskunud printimistööd teenusega Windows Spooler (Windowsi spuuleri).  $\rightarrow$  ["Printimise tühistamine" lk 33](#page-32-0)
- ❏ Desinstallige printeridraiver ning installige see jälle uuesti.  $\rightarrow$  ["Printeri tarkvara desinstallimine" lk 100](#page-99-0)

# <span id="page-117-0"></span>**Printimiskiiruse tõstmine (ainult Windows)**

Kui printimise kiirus on aeglane, saab seda aknast Extended Settings (Lisasätted) teatud sätteid valides tõsta. Klõpsake oma printeridraiveri aknas Maintenance (Hooldus) nupul **Extended Settings (Lisasätted)**.

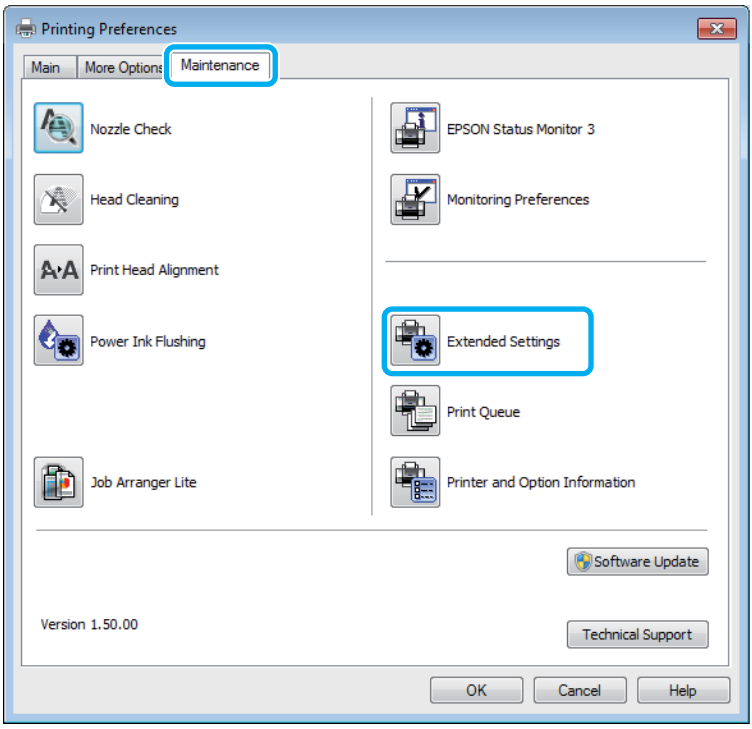

Ilmub järgmine dialoogiaken.

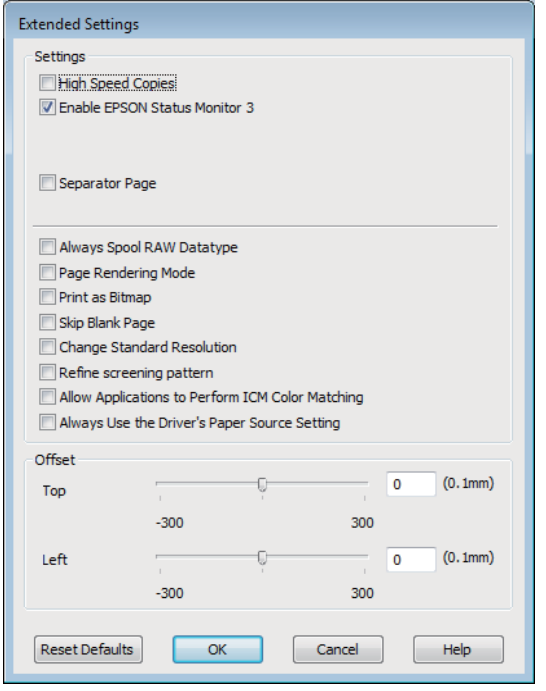

Valige järgmised märkeruudud ning printimise kiirus võib tõusta.

❏ High Speed Copies (Kiirkoopiad)

- ❏ Always spool RAW datatype (Spuuli alati RAW andmetüüpi)
- ❏ Page Rendering Mode (Lehekülje renderdusrežiim)
- ❏ Print as Bitmap (Prindi rasterpildina)

Iga elemendi kohta lisateabe saamiseks vaadake võrguspikrit.

# **Muud probleemid**

# **Tavapaberi printimine vaikselt**

Kui paberitüübiks on valitud tavapaber ja printeridraiverist on kvaliteediks valitud Standard (Windows) või Normal (Tavaline) (Mac OS X), siis prindib toode suure kiirusega. Vaiksemaks tööks proovige kasutada sätet Quiet Mode (Vaikne režiim), mis langetab printimiskiirust.

Windowsi puhul valige oma printeridraiveri aknas Main (Pealeht) märkeruut Quiet Mode (Vaikne režiim). Operatsioonisüsteemis Mac OS X valige **On (Sees)** suvandi Quiet Mode (Vaikne režiim) sätteks. Et kuvada Quiet Mode (Vaikne režiim), klõpsake läbi järgnevate menüüde: **System Preferences**, **Print & Scan** (Mac OS X 10.7) või **Print & Fax** (Mac OS X 10.6 või 10.5), teie toode (loendiaknas Printers), **Options & Supplies** ja seejärel **Driver**.

# **Skannimise tõrkeotsing**

# **Probleemid, millest teavitatakse LCD-paneelil kuvatud teadetega või olekutulega**

- ❏ Veenduge, et toode on arvutiga õigesti ühendatud.
- ❏ Lülitage skanner välja ja uuesti sisse. Kui probleem ei lahene, võib skanneri töös esineda tõrkeid või tuleks asendada skanneri valgusallikas. Võtke ühendust edasimüüjaga.
- ❏ Veenduge, et skanneri tarkvara on täielikult installitud. Skanneri tarkvara installimiseks lugege paberkandjal kasutusjuhendit.

# **Probleemid skaneerimise käivitamisel**

- ❏ Kontrollige oleku indikaatortuld ja veenduge, et seade on skaneerimiseks valmis.
- ❏ Veenduge, et skanneri kaablid on kindlalt seadmega ja toimiva pistikupesaga ühendatud. Vajadusel kontrollige skanneri vahelduvvooluadapterit, ühendades selle mõne teise elektriseadmega ja lülitades selle sisse.
- ❏ Lülitage skanner ja arvuti välja ning kontrollige, kas nendevaheline liideskaabliühendus on kindel.
- ❏ Kui skaneerimise alguses kuvatakse skannerite loend, siis veenduge, et valisite õige skanneri.

#### Windows

Kui käivitate rakenduse Epson Scan ikooni EPSON Scan abil ja kuvatakse loend Select Scanner (Vali skanner), siis veenduge, et valisite oma toote mudeli.

#### Mac OS X

Kui te käivitate rakenduse Epson Scan kaustast Applications ja kuvatakse loend Select Scanner (Vali skanner), valige kindlasti oma toote mudel.

- ❏ Ühendage skanner otse arvuti USB-pordiga või ainult ühe USB-jaoturi kaudu. Skanner ei pruugi korralikult töötada, kui see on arvutiga ühendatud rohkem kui ühe USB-jaoturi kaudu. Probleemi püsimisel proovige skanner ühendada otse arvutiga.
- ❏ Kui arvutiga on ühendatud rohkem kui üks toode, ei pruugi see töötada. Ühendage ainult skanner, mida tahate kasutada, ja seejärel proovige uuesti skaneerida.
- ❏ Kui skaneerimistarkvara ei tööta korralikult, siis desinstallige esmalt tarkvara ja seejärel installige see uuesti, lähtudes paberkandjal kasutusjuhendis toodud soovitustest.

 $\blacktriangleright$  ["Printeri tarkvara desinstallimine" lk 100](#page-99-0)

### **Automaatse dokumendisööturi (ADF) kasutamine**

- ❏ Kontrollige automaatse dokumendisööturi tuld ja veenduge, et automaatne dokumendisöötur on skannimiseks valmis.
- ❏ Veenduge, et skanneriklaasil ei ole originaaldokumente.
- ❏ Kui dokumendi kate või automaatse dokumendisööturi (ADF) kate on avatud, siis sulgege see ja proovige uuesti skaneerida.
- ❏ Veenduge, et te olete rakendusest Epson Scan teinud valiku **Office Mode (Kontorirežiim)** või **Professional Mode (Professionaalne režiim)**.
- ❏ Veenduge, et skanneri kaablid on kindlalt seadmega ja toimiva pistikupesaga ühendatud.
- ❏ Kui automaatse dokumendisööturi tuli põleb ja originaale ei söödeta, kontrollige ega augus skanneriklaasi vasakus eesmises nurgas ei ole võõrkehasid.

### **Nupu kasutamine**

```
Märkus.
```
*Olenevalt tootest on võimalik, et skaneerimisfunktsioon ei ole selle nupu kasutamisel saadaval.*

- ❏ Kontrollige, kas olete nupule programmi määranud.  $\blacktriangleright$  ["Epson Event Manager" lk 64](#page-63-0)
- ❏ Veenduge, et rakendused Epson Scan ja Epson Event Manager on korralikult installitud.
- ❏ Kui te olete Epsoni tarkvara installimise ajal või pärast seda klõpsanud nuppu **Keep Blocking (Jätka blokeerimist)** aknas Windows Security Alert (Windowsi turvahoiatus), deblokeerige rakendus Epson Event Manager.

 $\blacktriangleright$  "Kuidas deblokeerida rakendus Epson Event Manager" lk 121

❏ Mac OS X

Veenduge, et olete sisse loginud kasutajana, kes installis skaneerimistarkvara. Teised kasutajad peavad esmalt käivitama rakenduse Epson Scanner Monitor, mis asub kaustas Applications, ja seejärel vajutama skannimiseks nupule.

#### **Kuidas deblokeerida rakendus Epson Event Manager**

A Klõpsake **Start** ja valige **Control Panel (Juhtpaneel)**.

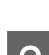

2 Tehke ühte järgmistest.

- ❏ Windows 7 Valige **System and Security (Süsteem ja turve)**.
- ❏ Windows Vista Valige **Security (Turvalisus)**.

❏ Windows XP Valige **Security Center (Turvakeskus)**.

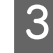

8 Tehke ühte järgmistest.

- ❏ Windows 7 ja Windows Vista Valige **Allow a program through Windows Firewall (Luba programm läbi Windowsi tulemüüri)**.
- ❏ Windows XP Valige **Windows Firewall (Windowsi tulemüür)**.

**A** Tehke ühte järgmistest.

- ❏ Windows 7 Veenduge, et märkeruut **EEventManager Application** on loendis Allowed programs and features (Lubatud programmid ja funktsioonid) valitud.
- ❏ Windows Vista Klõpsake vahekaardil **Exceptions (Erandid)** ja kontrollige seejärel, kas märkeruut **EEventManager Application** on loendis Program or port (Programm või port) valitud.
- ❏ Windows XP Klõpsake vahekaardil **Exceptions (Erandid)** ja kontrollige seejärel, kas märkeruut **EEventManager Application** on loendis Programs and Services (Programmid ja teenused) valitud.

E Klõpsake OK.

# **Muu tarkvara kasutamine peale Epsoni skaneerimisdraiveri**

- ❏ Kui kasutate mõnda TWAIN-ühilduvusega programmi nagu Adobe Photoshop Elements, siis veenduge, et suvandi Scanner (Skanner) või Source (Allikas) sätteks on valitud õige skanner.
- ❏ Kui te ei saa skannida TWAIN-ühilduvusega skannimisprogrammiga nagu Adobe Photoshop Elements, siis desinstallige TWAIN-ühilduvusega skannimisprogramm ja seejärel installige see uuesti.  $\rightarrow$  ["Printeri tarkvara desinstallimine" lk 100](#page-99-0)

# **Probleemid paberi söötmisega**

### **Paber määrdub**

Võimalik, et peate skannerit puhastama.  $\rightarrow$  ["Toote puhastamine" lk 95](#page-94-0)

### **Söödetud on mitu paberilehte**

❏ Kui te laadite paberi, mida ei toetata, võib skanner sööta rohkem kui ühe paberilehe korraga.  $\rightarrow$  ["Automaatse dokumendisööturi \(ADF\) tehnilised andmed" lk 133](#page-132-0)

❏ Võimalik, et peate skannerit puhastama.  $\blacktriangleright$  ["Toote puhastamine" lk 95](#page-94-0)

### **Paberiummistused automaatses dokumendisööturis (ADF)**

Eemaldage paberid automaatse dokumendisööturi sisemusest.

 $\blacktriangleright$  ["Kinnijäänud paberi eemaldamine automaatsest dokumendisööturist \(ADF\)" lk 107](#page-106-0)

# **Skaneerimise kestusega seotud probleemid**

- ❏ Suure kiirusega väliste USB portidega varustatud arvutid suudavad skaneerida kiiremini kui väliste USB portidega arvutid. Kui te kasutate skanneriga koos suure kiirusega välist USB porti, siis veenduge, et see vastab süsteeminõuetele.
	- $\blacktriangleright$  ["Süsteeminõuded" lk 129](#page-128-0)
- ❏ Kõrge resolutsiooniga skaneerimine kestab kauem.

# **Probleemid skaneeritud piltidega**

### **Skaneerimise kvaliteet on ebarahuldav**

Skaneerimise kvaliteeti saab parandada, muutes praegusi sätteid või reguleerides skaneeritud pilti.  $\rightarrow$  ["Pildi seadistamise funktsioonid" lk 45](#page-44-0)

### **Originaaldokumendi tagaküljel olev kujutis on skaneeritud kujutisel näha**

Kui originaaldokument on trükitud õhukesele paberile, võivad lehe teisel pool olevad kujutised skannerile nähtavad olla ja ka skaneeritud kujutisele ilmuda. Proovige originaaldokumenti skannida nii, et panete selle taha musta paberi. Ühtlasi veenduge, et suvandite Document Type (Dokumendi tüüp) ja Image Type (Pildi tüüp) sätted sobivad teie originaaliga.

### **Tähemärgid on moondunud või hägused**

- ❏ Suvandist Office Mode (Kontorirežiim) või Home Mode (Tavarežiim) valige märkeruut **Text Enhancement (Teksti täiustamine)**.
- ❏ Reguleerige suvandi Threshold (Künnis) sätet.

```
Home Mode (Tavarežiim)
Valige Black&White (Mustvalge) suvandi Image Type (Pildi tüüp) sätteks, klõpsake nuppu Brightness
(Heledus) ja proovige reguleerida suvandi Threshold (Künnis) sätet.
```
Office Mode (Kontorirežiim) Valige **Black&White (Mustvalge)** suvandi Image Type (Pildi tüüp) sätteks ja proovige siis reguleerida suvandi Threshold (Künnis) sätet.

Professional Mode (Professionaalne režiim) Valige **Black & White (Mustvalge)** suvandi Image Type (Pildi tüüp) sätteks ja klõpsake nuppu **+** (Windows) või  $\blacktriangleright$  (Mac OS X), mis asub suvandi **Image Type (Pildi tüüp)** kõrval. Valige sobiv Image Option (Pildi suvandi) säte ja seejärel proovige reguleerida suvandi Threshold (Künnis) sätet.

❏ Suurendage eraldusvõimet.

### **Redigeeritavaks tekstiks (OCR) teisendamisel ei tuvastata tähemärke õigesti**

Paigutage dokument nii, et see on skanneriklaasil otse. Kui dokument on viltu, siis on võimalik, et seda ei tuvastata korralikult.

#### **Skaneeritud kujutistel on virvendavad mustrid**

Virvendav või viirutatud muster (nn muaree) võib ilmneda prinditud dokumendi skaneeritud kujutisel.

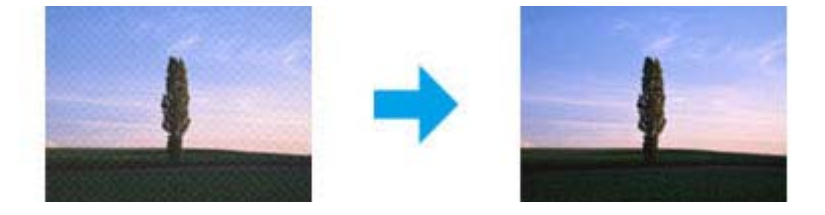

- ❏ Pöörake originaaldokument ringi.
- ❏ Pöörake skaneeritud kujutist, kasutades pärast skaneerimist rakendustarkvara.
- ❏ Valige märkeruut **Descreening (Mahendus)**.
- ❏ Muutke režiimis Professional Mode (Professionaalne režiim) eraldusvõimet ja skannige uuesti.

### **Ebaühtlane värv, määrdunud kohad või sirged jooned pildil**

Võimalik, et peate puhastama skanneri sisemust.

 $\blacktriangleright$  ["Toote puhastamine" lk 95](#page-94-0)

### **Skaneerimisala või skaneerimise suund on vale**

#### **Originaaldokumendi servad jäävad skaneerimata**

❏ Kui kasutate skannimiseks pisipiltide eelvaadet režiimis Home Mode (Tavarežiim) või Professional Mode (Professionaalne režiim), liigutage dokumenti või fotot 6 mm (0,2 tolli) horisontaalsest ja vertikaalsest skanneriklaasi servast eemale, et hoida ära kärpimist.

❏ Kui kasutate skannimiseks nuppu või tavalist eelvaadet režiimis Office Mode (Kontorirežiim), Home Mode (Tavarežiim) või Professional Mode (Professionaalne režiim), liigutage dokumenti või fotot umbes 3 mm (0,12 tolli) horisontaalsest ja vertikaalsest skanneriklaasi servast eemale, et hoida ära kärpimist.

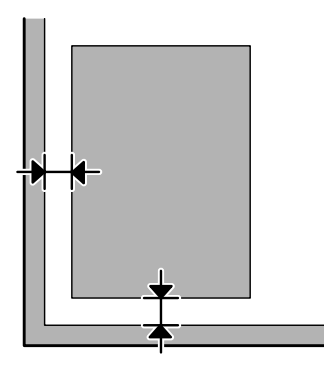

#### **Mitu dokumenti skaneeritakse ühte faili**

Asetage dokumendid skanneriklaasil üksteisest vähemalt 20 mm (0,8 tolli) kaugusele.

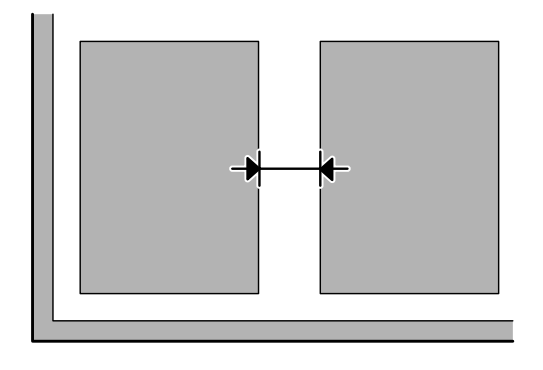

#### **Ei saa skaneerida soovitud ala**

Olenevalt dokumentidest on võimalik, et te ei saa skaneerida soovitud ala. Kasutage režiimides Office Mode (Kontorirežiim), Home Mode (Tavarežiim) või Professional Mode (Professionaalne režiim) tavalist eelvaadet ja looge valikuraame alale, mida soovite skannida.

#### **Ei saa skaneerida soovitud suunas**

Klõpsake **Configuration (Konfigurats.)**, valige vahekaart **Preview (Eelvaade)** ja tühjendage märkeruut **Auto Photo Orientation (Automaatne foto suund)**. Seejärel paigutage dokument õigesti.

# **Probleemid püsivad ka pärast kõigi lahenduste proovimist**

Kui olete proovinud kõiki lahendusi, kuid pole suutnud probleemi kõrvaldada, siis lähtestage rakenduse Epson Scan sätted.

Klõpsake **Configuration (Konfigurats.)**, valige vahekaart **Other (Veel)** ja seejärel klõpsake **Reset All (Lähtesta kõik)**.

# **Faksimise tõrkeotsing**

# **Ei saa fakse saata ega vastu võtta**

- ❏ Veenduge, et telefonikaabel on korralikult ühendatud ja telefoniliin töötab. Liini olekut saate kontrollida funktsiooni **Check Fax Connection** abil.
	- $\blacktriangleright$  . Telefoniliiniga ühendamine" lk 65
- ❏ Kui faksi ei saadetud, veenduge, et adressaadi faksimasin on sisse lülitatud ja töötab.
- ❏ Kui toode pole telefoniga ühendatud ja soovite fakse automaatselt vastu võtta, siis veenduge, et olete automaatvastaja sisse lülitanud.  $\blacktriangleright$  ["Fakside vastuvõtmine" lk 74](#page-73-0)
- ❏ Kui te kasutate automaatset dokumendisööturit, kontrollige, kas automaatse dokumendisööturi tuli põleb. Veenduge, et skanneriklaasil ei ole originaaldokumente.
- ❏ Kui automaatse dokumendisööturi tuli põleb ja originaale ei söödeta, kontrollige ega augus skanneriklaasi vasakus eesmises nurgas ei ole võõrkehasid.
- ❏ Kui ühendasite toote DSL-telefoniliiniga, peate liinile paigaldama DSL-i filtri, vastasel juhul ei ole faksimine võimalik. Küsige vajalikku filtrit oma DSL-i teenusepakkujalt.
- ❏ Kui ühendasite toote PBX (kodukeskjaama) telefoniliini või terminaladapteriga, lülitage **Dial Tone Detection** välja.
	- → ["Faksirežiim" lk 78](#page-77-0)
- ❏ Probleemi põhjuseks võib olla edastuskiirus. Valige aeglasem suvandi **Fax Speed** säte. & ["Faksirežiim" lk 78](#page-77-0)
- ❏ Veenduge, et **ECM** on sisse lülitatud. Kui **ECM** on välja lülitatud, ei saa värvilisi fakse saata ega vastu võtta. **→** ["Faksirežiim" lk 78](#page-77-0)

# **Kvaliteediprobleemid (saatmisel)**

- ❏ Puhastage skanneriklaas ja automaatne dokumendisöötur (ADF).  $\rightarrow$  ["Toote puhastamine väljast" lk 95](#page-94-0)
- ❏ Kui saadetud faks oli kahvatu või ebaselge, muutke faksisätete menüüs suvandeid **Resolution** (või olenevalt mudelist **Quality**) või **Contrast**.
	- & ["Faksirežiim" lk 78](#page-77-0)
- ❏ Veenduge, et **ECM** on sisse lülitatud. ◆ ["Faksirežiim" lk 78](#page-77-0)

# **Kvaliteediprobleemid (vastuvõtmisel)**

- ❏ Veenduge, et **ECM** on sisse lülitatud.
	- & ["Faksirežiim" lk 78](#page-77-0)

# **Automaatvastaja ei saa häälkõnesid vastu võtta**

- ❏ Kui automaatvastamise funktsioon on sisse lülitatud ja automaatvastaja ühendatud sama telefoniliiniga kui see toode, määrake faksi vastuvõtmiseks kostvate helinate arv suuremaks kui automaatvastaja helinate arv.
	- $\blacktriangleright$  ["Fakside vastuvõtmine" lk 74](#page-73-0)

# **Vale kellaaeg**

❏ Pärast elektrikatkestust või toite väljajätmist pikemaks ajaks võib kell käia ette/taha või lähtestuda. Määrake õige kellaaeg.

& ["Aja ja piirkonna määramine/muutmine" lk 91](#page-90-0)

# <span id="page-128-0"></span>**Tooteteave**

# **Tindipudelid**

Selle tootega on võimalik kasutada järgnevaid tindipudeleid:

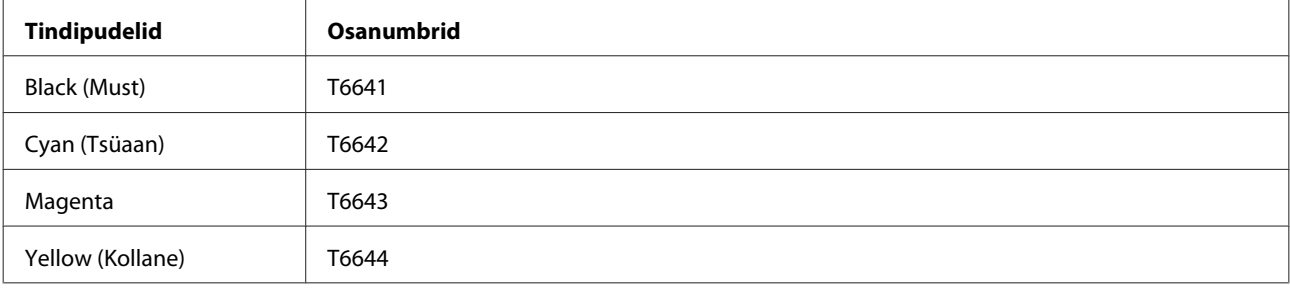

**Q** Oluline teave:

*Epsoni originaaltindid, mida ei ole siin kirjas, võivad põhjustada Epsoni garantiidega mittekaetud kahjustusi.*

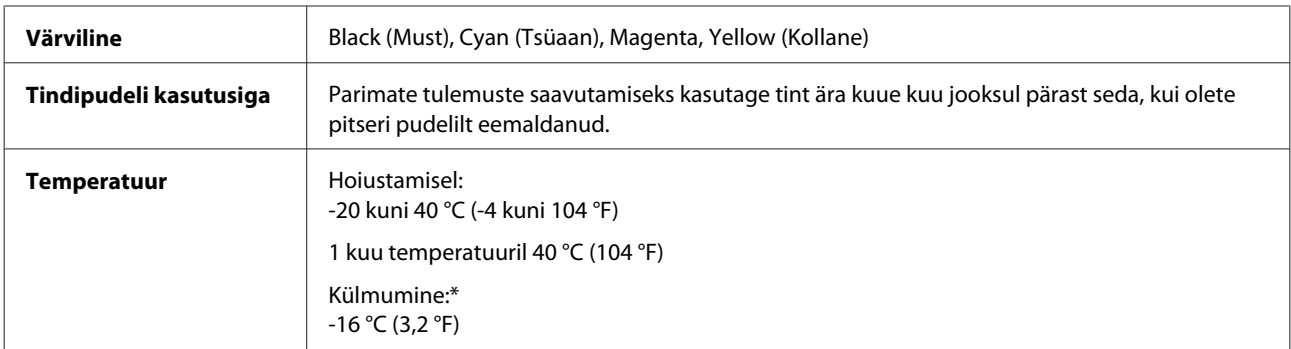

\* Tint vedeldub ja on kasutatav umbes 3 tunni möödudes temperatuuril 25 °C (77 °F).

# **Süsteeminõuded**

# **Operatsioonisüsteemis Windows**

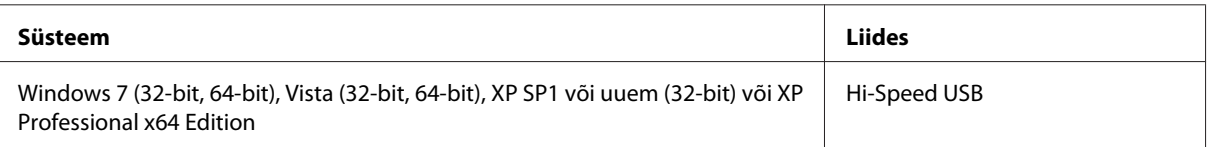

# <span id="page-129-0"></span>**Operatsioonisüsteemis Mac OS X**

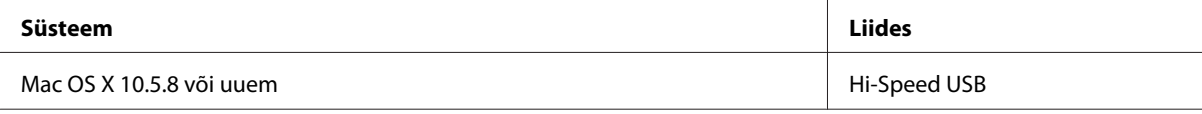

#### *Märkus.*

*UNIXi failisüsteem (UFS) operatsioonisüsteemile Mac OS X ei ole toetatud.*

# **Tehnilised andmed**

*Märkus.*

*Tehnilised andmed võivad etteteatamata muutuda.*

# **Printeri tehnilised andmed**

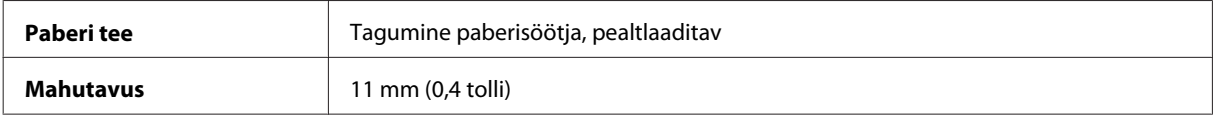

### **Paber**

#### *Märkus.*

- ❏ *Kuna teiste paberimarkide toojad võivad oma paberi kvaliteeti alati muuta, ei ole Epsonil võimalik vastutada teiste tootjate paberi kvaliteedi eest. Kontrollige alati paberi sobivust, enne kui hakkate suuri koguseid ostma või suuri printimistöid tegema.*
- ❏ *Madala kvaliteediga paber võib vähendada printimiskvaliteeti ja põhjustada paberiummistusi või muid probleeme. Probleemide ilmnemisel hakake kasutama kvaliteetsemat paberit.*

*Paberilehed:*

<span id="page-130-0"></span>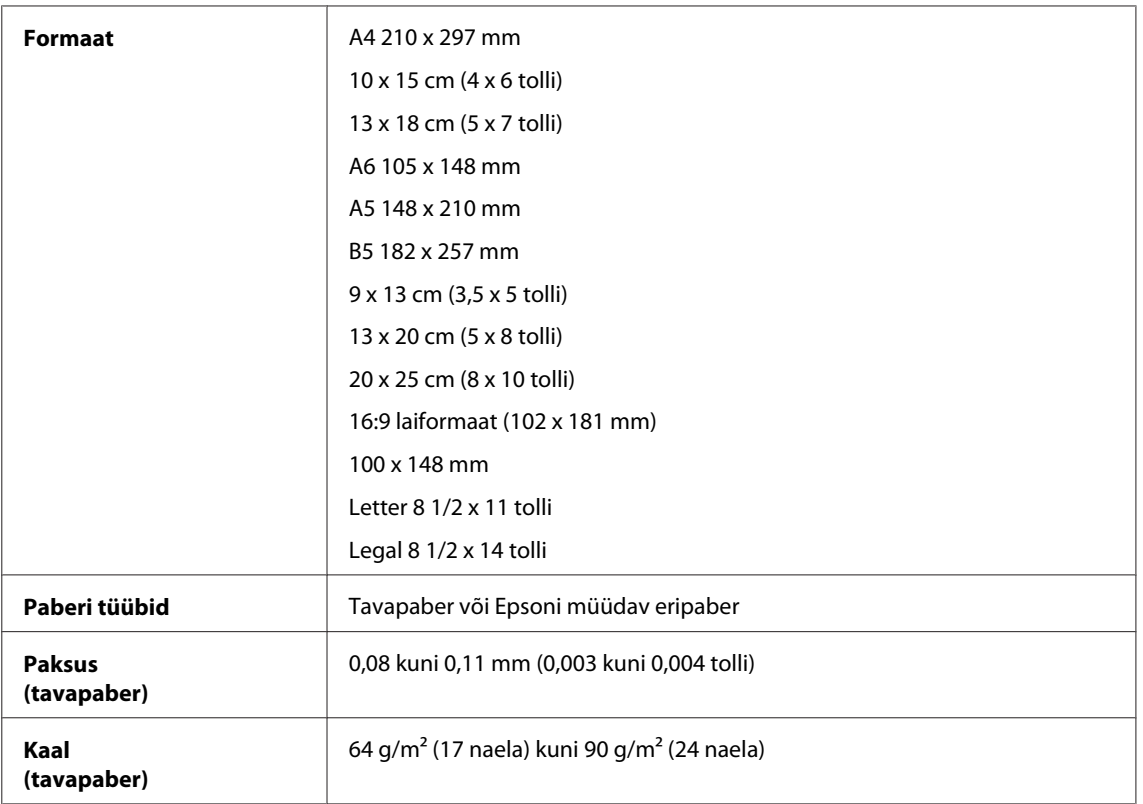

#### *Ümbrikud:*

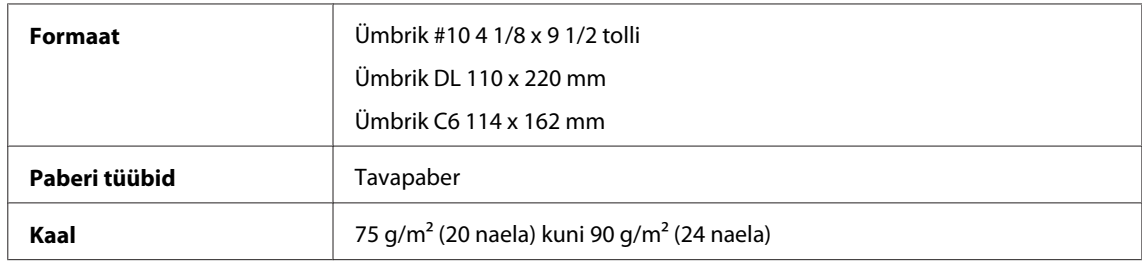

### **Prindiala**

L

Prindiala on värviga tähistatud.

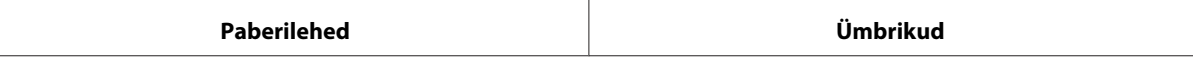

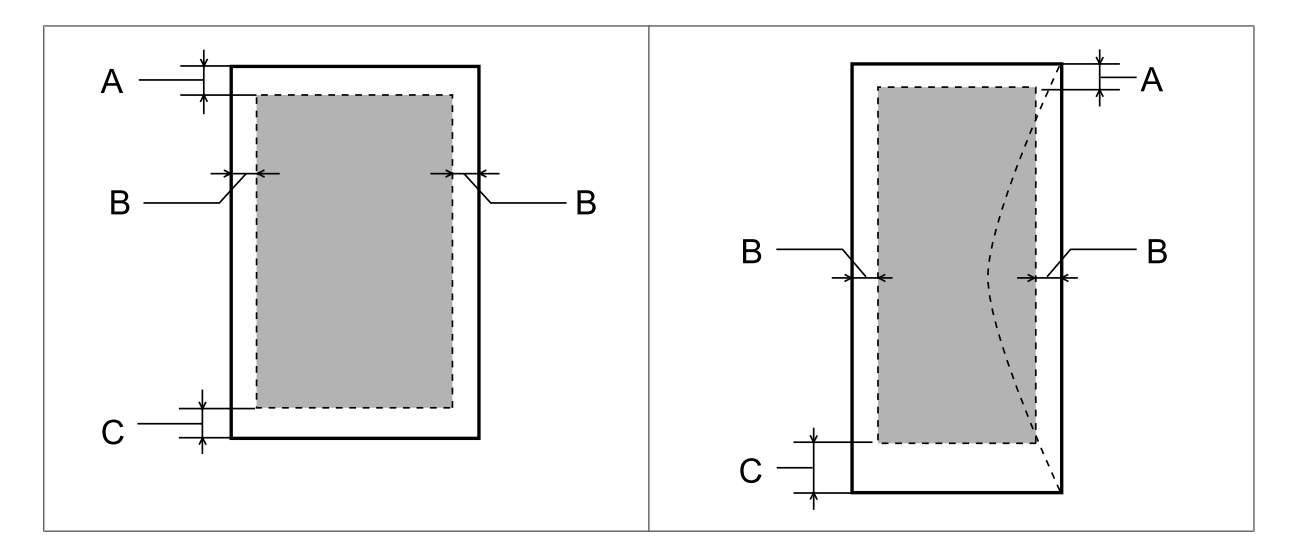

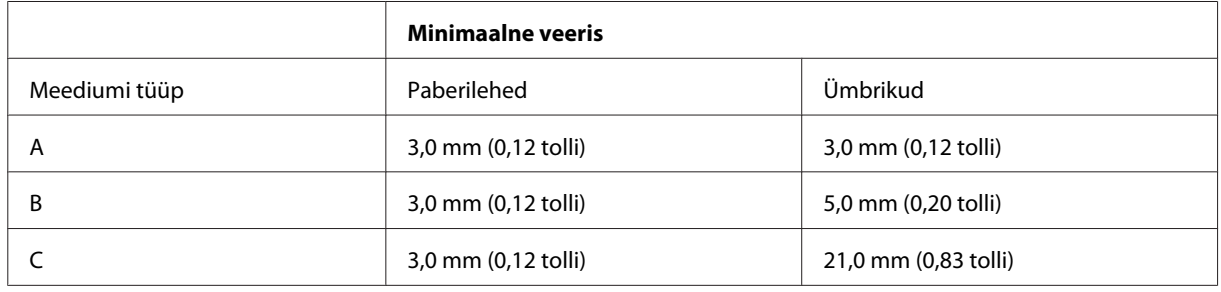

#### *Märkus.*

*Sõltuvalt paberi tüübist võib väljaprindi ülemiste ja alumiste osade prindikvaliteet langeda või need alad võivad olla määrdunud.*

# **Skanneri tehnilised andmed**

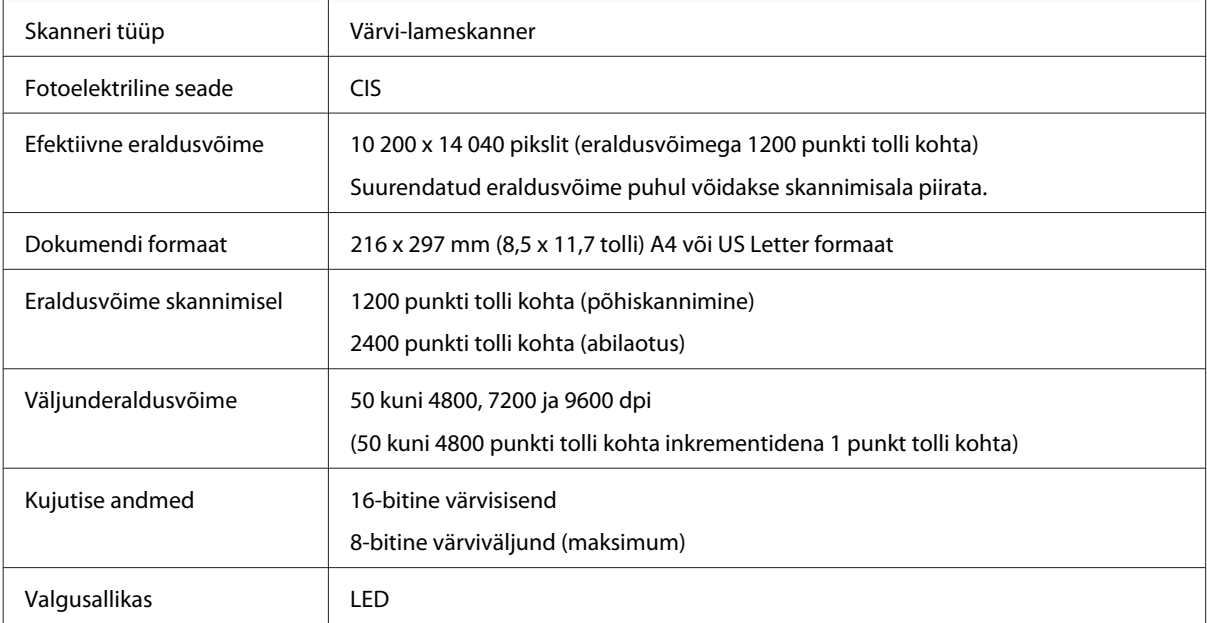

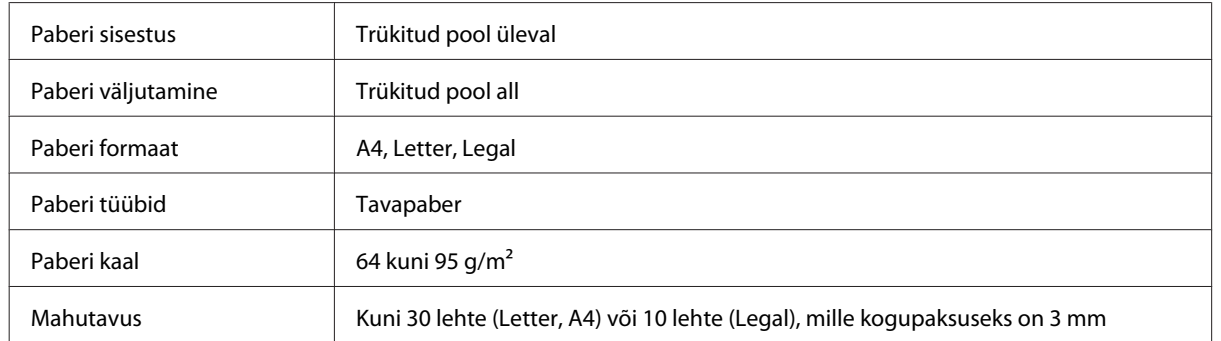

# <span id="page-132-0"></span>**Automaatse dokumendisööturi (ADF) tehnilised andmed**

# **Faksi tehnilised andmed**

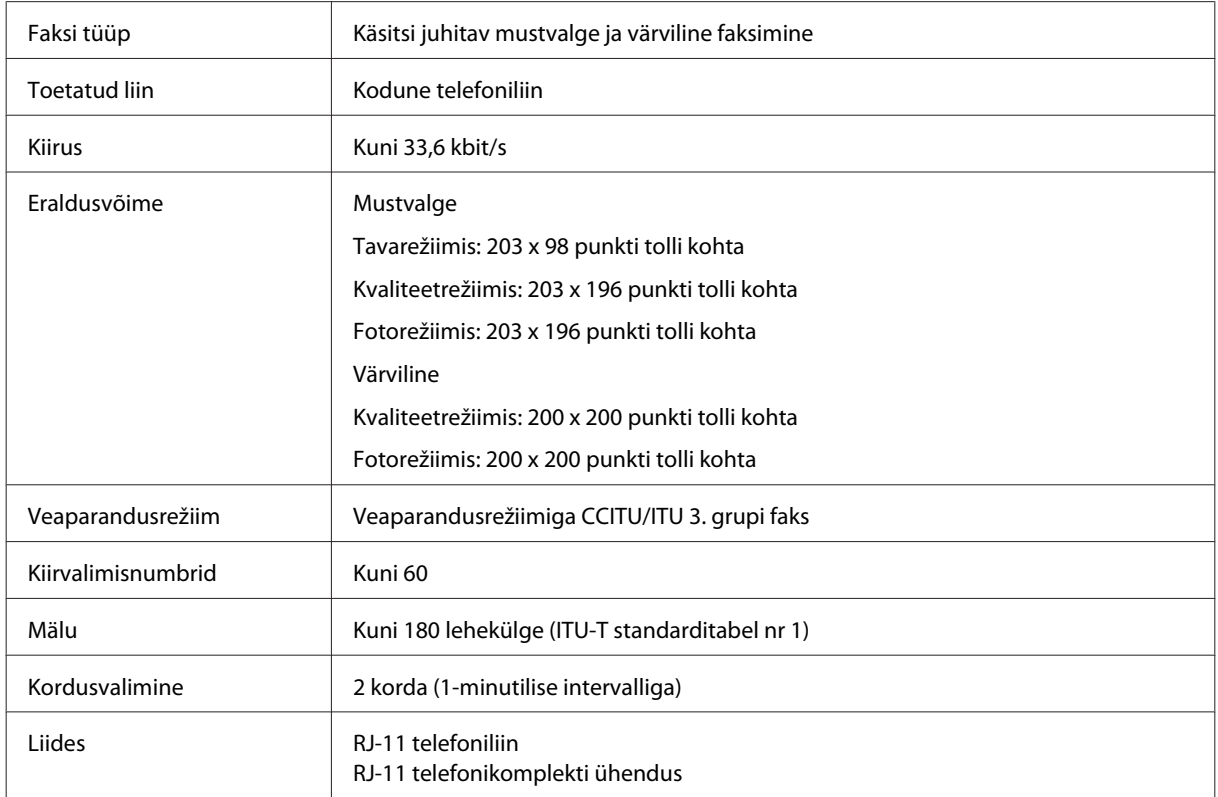

# **Võrguliidese tehnilised andmed**

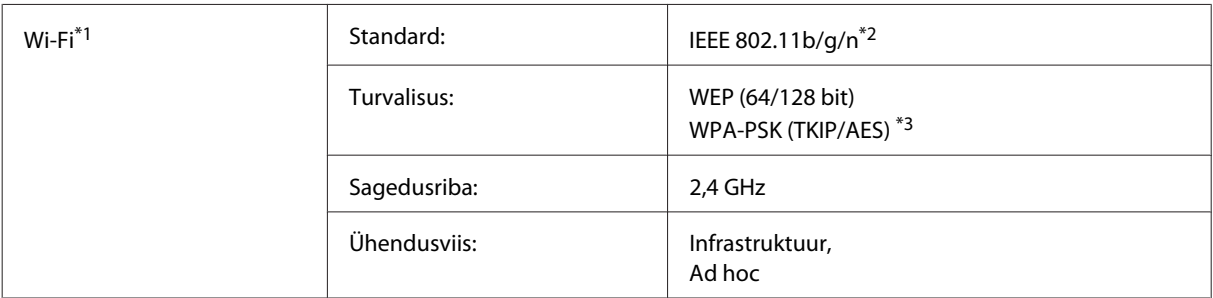

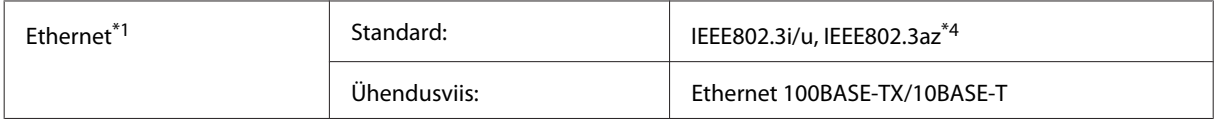

\*1 Selle funktsiooni saadavus on tooteti erinev.

\*2 Vastab sõltuvalt printeri ostmiskohast standardile IEEE 802.11b/g/n või IEEE 802.11b/g.

\*3 Vastab WPA2-le koos WPA/WPA2 Personali toega.

\*4 Ühendatud seade peaks ühilduma standardiga IEEE802.3az.

# **Mehhaanilised andmed**

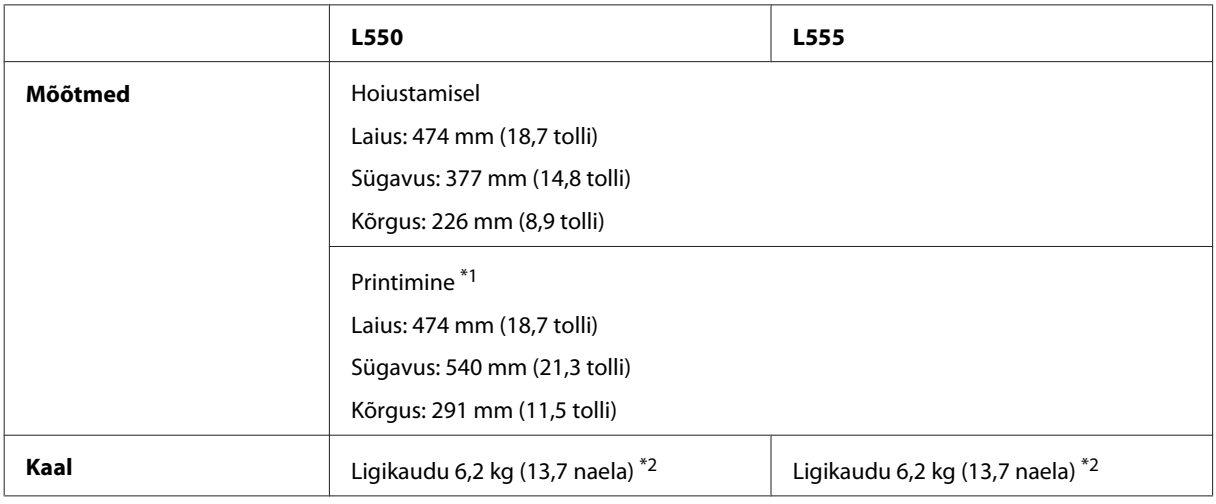

\*1 Väljastussalve pikendus väljatõmmatud asendis.

\*2 Ilma tindi ja toitejuhtmeta.

# **Elektriandmed**

L550

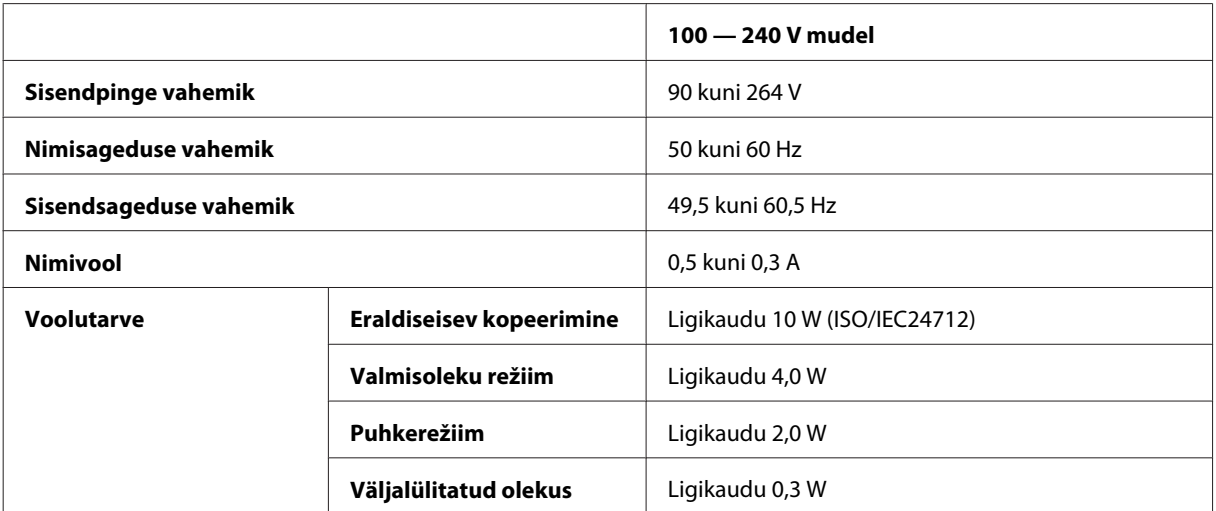

L555

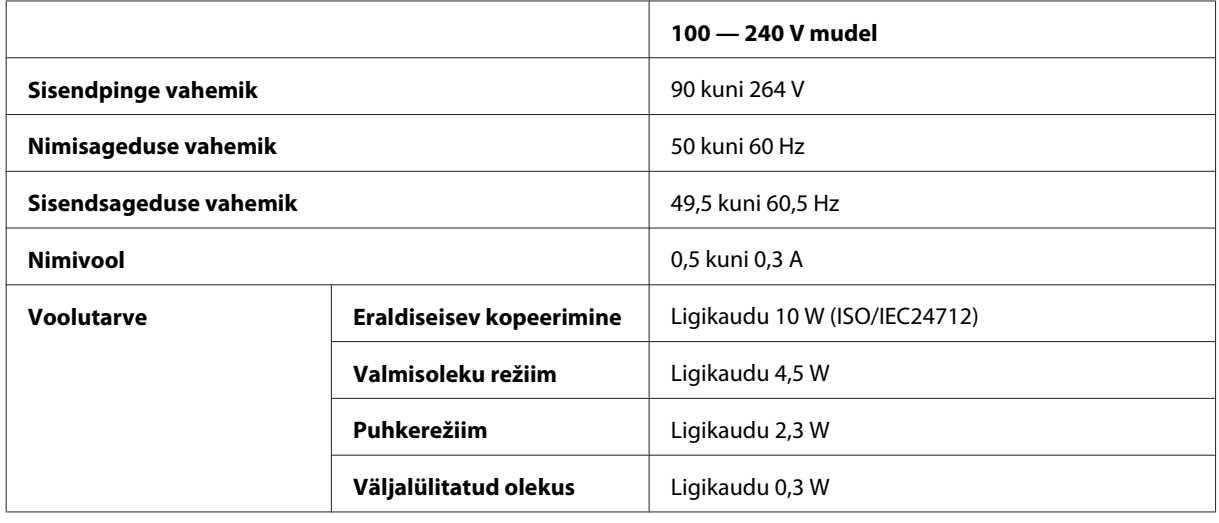

*Märkus.*

*Toote jaoks sobiva pinge kohta saate teavet printeri tagaküljel olevalt sildilt.*

# **Keskkonnatingimused**

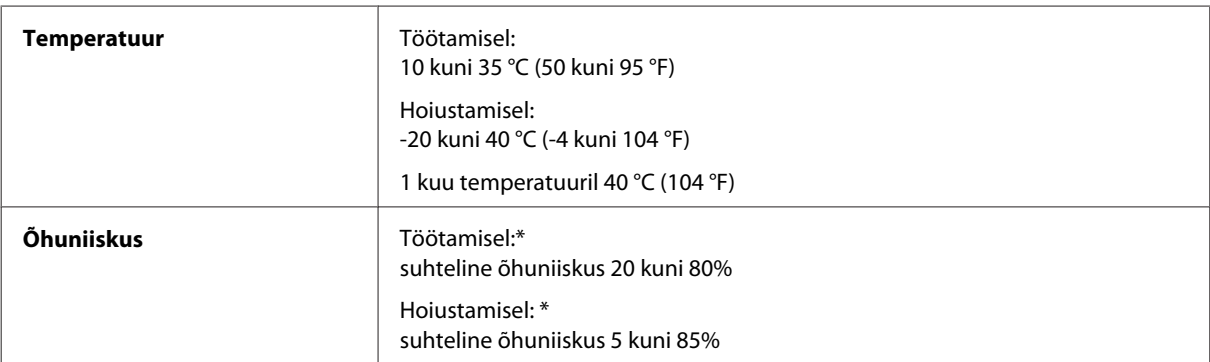

\* Kondensatsioonita

### **Nõuetele vastavus**

Euroopa mudel:

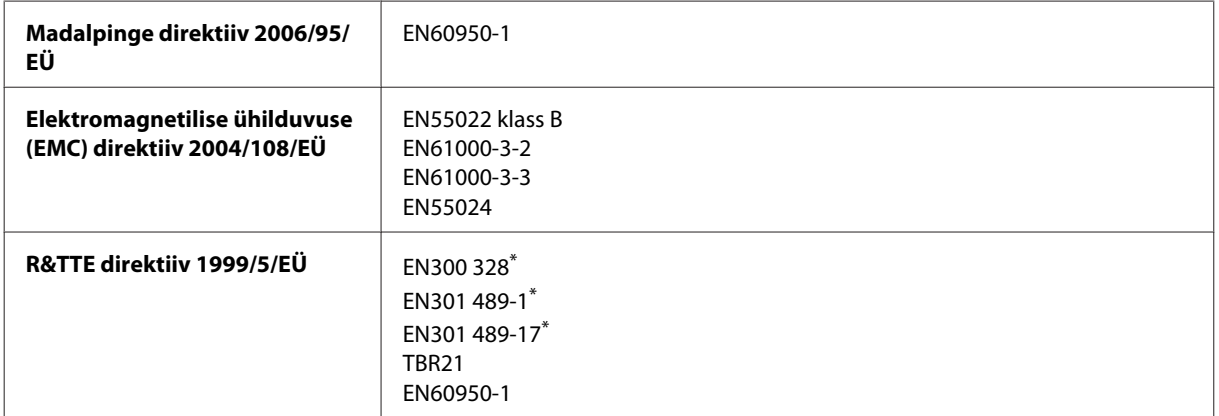

\* See kehtib ainult mudelile L555.

Euroopa kasutajatele.

Meie, Seiko Epson Corporation, teatame käesolevaga, et mudelid C463A ja C463B vastavad direktiivis 1999/5/EÜ esitatud põhinõuetele ja muudele asjakohastele sätetele.

Kasutamiseks ainult Iirimaal, Ühendkuningriigis, Austrias, Saksamaal, Liechtensteinis, Šveitsis, Prantsusmaal, Belgias, Luksemburgis, Hollandis, Itaalias, Portugalis, Hispaanias, Taanis, Soomes, Norras, Rootsis, Islandil, Küprosel, Kreekas, Sloveenias, Maltas, Bulgaarias, Tšehhis, Eestis, Ungaris, Lätis, Leedus, Poolas, Rumeenias ja Slovakkias.

Prantsusmaal on lubatud kasutamine ainult siseruumides. Itaalias on seadme kasutamiseks väljaspool ruume vaja üldluba.

Epson ei võta endale vastutust, kui seadme mittesoovitatavast muutmisest tulenevalt ei suuda seade enam kaitsenõudeid rahuldada.

CE ①

### **Liides**

Hi-Speed USB (seadmeklass arvutitele)

# **Kust saada abi?**

# **Tehnilise toe veebisait**

Epsoni tehnilise toe veebisait aitab teid probleemide korral, millele ei ole võimalik lahendust leida teie seadmega kaasas olnud dokumentatsioonist. Veebilehitseja ja internetiühenduse olemasolu korral on teil võimalik saiti külastada aadressil:

<http://support.epson.net/> <http://www.epson.eu/Support> (Euroopa)

Kõige uuemad draiverid, KKK, kasutusjuhendid ning muu allalaaditav tarkvara on saadaval veebisaidil:

<http://www.epson.com> <http://www.epson.eu/Support> (Euroopa)

Seejärel valige oma kohaliku Epsoni veebisaidi kasutajatugi.

# **Epsoni klienditoega kontakteerumine**

### **Enne Epsoni klienditoe poole pöördumist**

Kui teie Epsoni seade ei tööta korralikult ja teil ei õnnestu probleemi lahendada seadme dokumentatsioonis sisalduva tõrkeotsinguteabe abil, pöörduge abi saamiseks Epsoni tugiteenuste poole. Kui allpool ei ole toodud teie piirkonna Epsoni klienditoe kontaktandmeid, pöörduge edasimüüja poole, kelle käest te seadme ostsite.

Epsoni klienditugi saab teid aidata palju kiiremini, kui saate neile anda alljärgneva informatsiooni.

- ❏ Seadme seerianumber (seerianumber asub tavaliselt seadme taga)
- ❏ Seadme mudel
- ❏ Seadme tarkvara versioon (Klõpsake **About (Teave)**, **Version Info (Versiooniteave)** või muud sarnast nuppu toote tarkvaras.)
- ❏ Teie arvuti mark ja mudel
- ❏ Teie arvuti operatsioonisüsteemi nimi ja versioon
- ❏ Koos seadmega tavaliselt kasutatavate programmide nimed ja versioonid
- ❏ Söödetud lehtede arv
	- & ["Söödetud lehtede arvu kontrollimine" lk 95](#page-94-0)

#### *Märkus.*

*Olenevalt tootest võidakse faksi valimisloendi andmed ja/või võrgusätted salvestada toote mällu. Seadmerikke või toote parandamise tagajärjel võivad andmed ja/või sätted kaotsi minna. Epson ei vastuta mingisuguste andmete kadumise, andmete ja/või sätete varundamise ega taastamise eest isegi garantiiajal. Soovitame andmed ise varundada või teha vajalikud märkmed.*

## **Kasutajad Euroopas**

Te leiate teavet Epsoni klienditoega ühenduse võtmise kohta oma **üleeuroopalisest garantiidokumendist**.

### **Kasutajad Taiwanis**

Teave, kasutajatugi ja teenused.

#### **Veebis ([http://www.epson.com.tw\)](http://www.epson.com.tw)**

Saadaval tootekirjeldused, draiverid ja tootepäringud.

#### **Epson HelpDesk (telefon: +0280242008)**

Meie klienditoe meeskond suudab teid telefoni teel aidata järgmistes küsimustes.

- ❏ Hinnapäringud ja tooteteave
- ❏ Küsimused toodete kasutamise või probleemide kohta
- ❏ Päringud remondi ja garantii kohta

#### **Remondikeskus:**

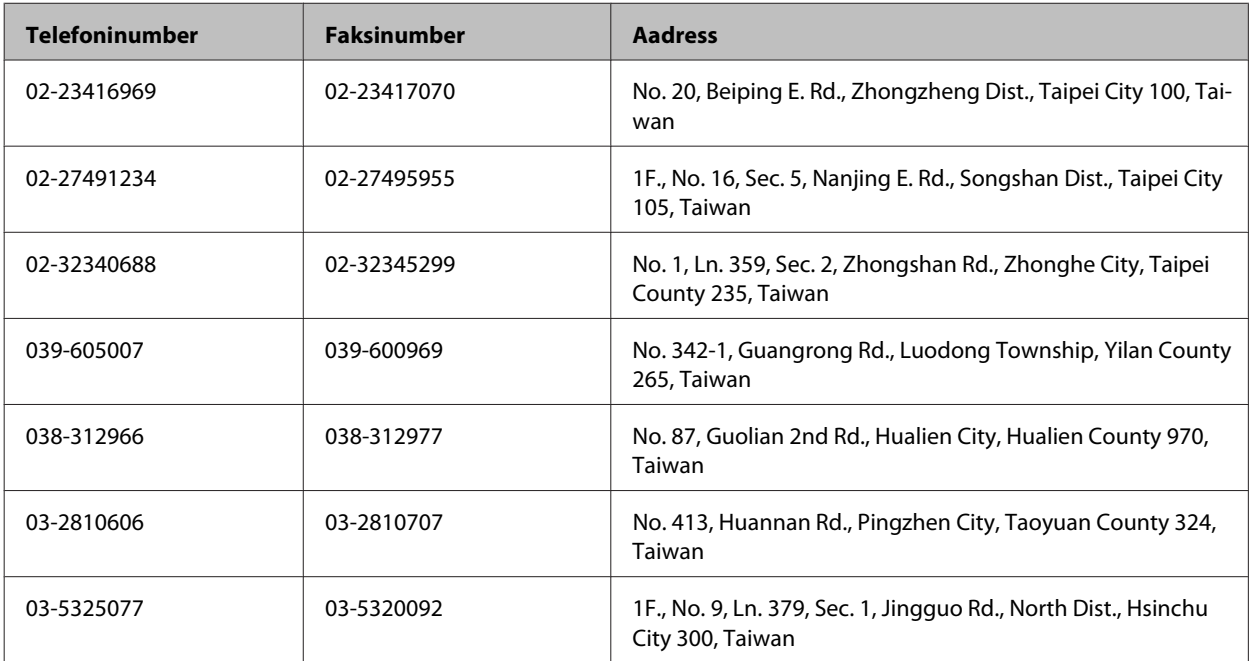

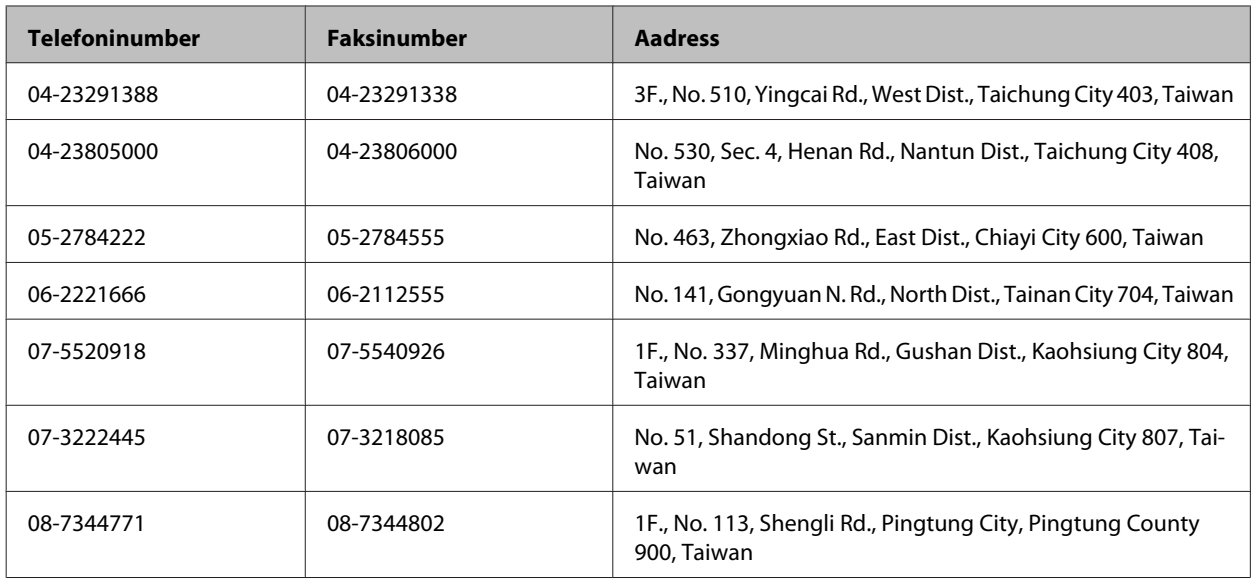

# **Kasutajad Tais**

Teave, kasutajatugi ja teenused.

#### **Veebis (<http://www.epson.co.th>)**

Saadaval tootekirjeldused, draiverid, korduma kippuvad küsimused (KKK) ja e-post.

### **Epsoni tugiliin (telefon: (66)2685-9899)**

Meie tugiliini meeskond suudab teid aidata telefoni teel järgmistes küsimustes.

- ❏ Hinnapäringud ja tooteteave
- ❏ Küsimused toodete kasutamise või probleemide kohta
- ❏ Päringud remondi ja garantii kohta

## **Kasutajad Vietnamis**

Teave, kasutajatugi ja teenused.

Epsoni tugiliin (telefon): 84-8-823-9239

Teeninduskeskus: 80 Truong Dinh Street, District 1, Hochiminh City Vietnam

### **Kasutajad Indoneesias**

Teave, kasutajatugi ja teenused.

#### **Veebis (<http://www.epson.co.id>)**

- ❏ Saadaval tootekirjeldused, draiverid,
- ❏ korduma kippuvad küsimused (KKK), hinnapäringud, küsimuste esitamine e-posti teel.

### **Epsoni tugiliin**

- ❏ Hinnapäringud ja tooteteave
- ❏ Tehniline tugi

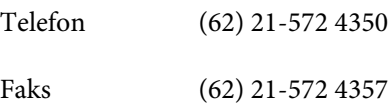

### **Epsoni teeninduskeskus**

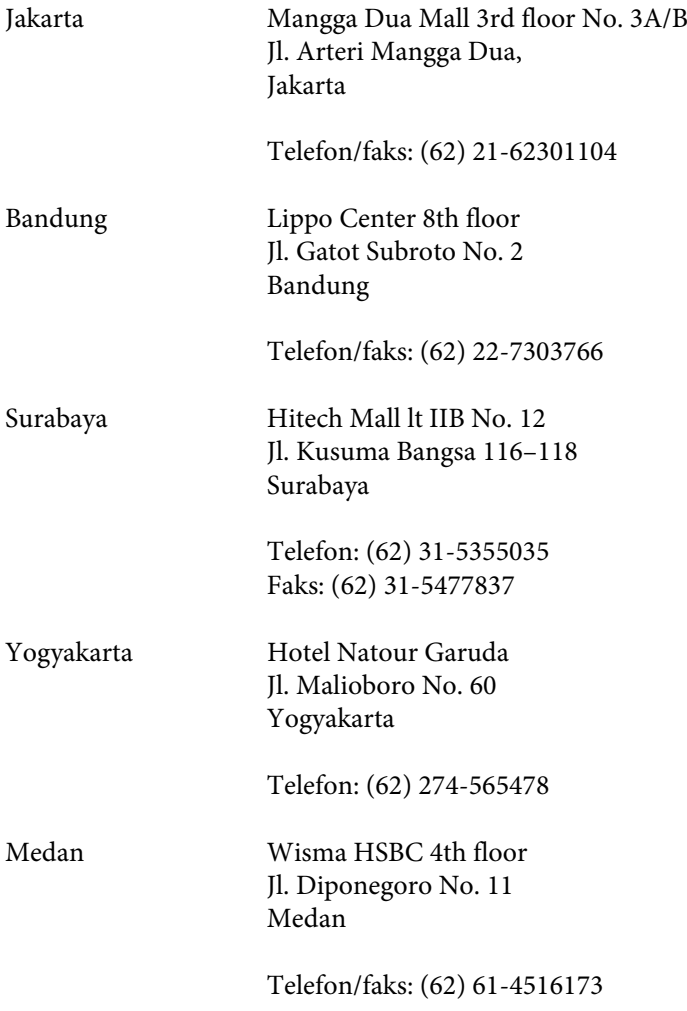

Makassar MTC Karebosi Lt. Ill Kav. P7-8 JI. Ahmad Yani No. 49 Makassar

Telefon: (62) 411-350147/411-350148

## **Kasutajad Hongkongis**

Tehnilise toe ja muude müügijärgsete teenuste jaoks võtke ühendust ettevõttega Epson Hong Kong Limited.

### **Koduleht internetis**

Epson Hong Kong on loonud kohaliku kodulehe (nii hiina kui ka inglise keeles), et pakkuda kasutajatele alljärgnevat teavet.

- ❏ Tooteteave
- ❏ Vastused korduma kippuvatele küsimustele
- ❏ Uusimad draiverid Epsoni toodetele

Kodulehte on võimalik külastada aadressil:

<http://www.epson.com.hk>

#### **Tehnilise toe tugiliin**

Meie tehnilise toe personaliga on teil võimalik ühendust võtta alljärgnevatel telefoni- ja faksinumbritel:

Telefon: (852) 2827-8911

Faks: (852) 2827-4383

### **Kasutajad Malaisias**

Teave, kasutajatugi ja teenused.

#### **Veebis (<http://www.epson.com.my>)**

- ❏ Saadaval tootekirjeldused, draiverid,
- ❏ korduma kippuvad küsimused (KKK), hinnapäringud, küsimuste esitamine e-posti teel.

### **Epson Trading (M) Sdn. Bhd.**

Peakontor

Telefon: 603-56288288

Faks: 603-56288388/399

#### **Epsoni klienditugi**

❏ Hinnapäringud ja tooteteave (infoliin)

Telefon: 603-56288222

❏ Päringud remondi- ja garantiiteenuste kohta, toodete kasutusteave ja tehniline tugi (tehnilise toe liin)

Telefon: 603-56288333

# **Kasutajad Indias**

Teave, kasutajatugi ja teenused.

### **Veebis ([http://www.epson.co.in\)](http://www.epson.co.in)**

Saadaval tootekirjeldused, draiverid ja tootepäringud.

### **Epson India peakorter (Bangalore)**

Telefon: 080-30515000

Faks: 30515005

#### **Epson India piirkondlikud kontorid:**

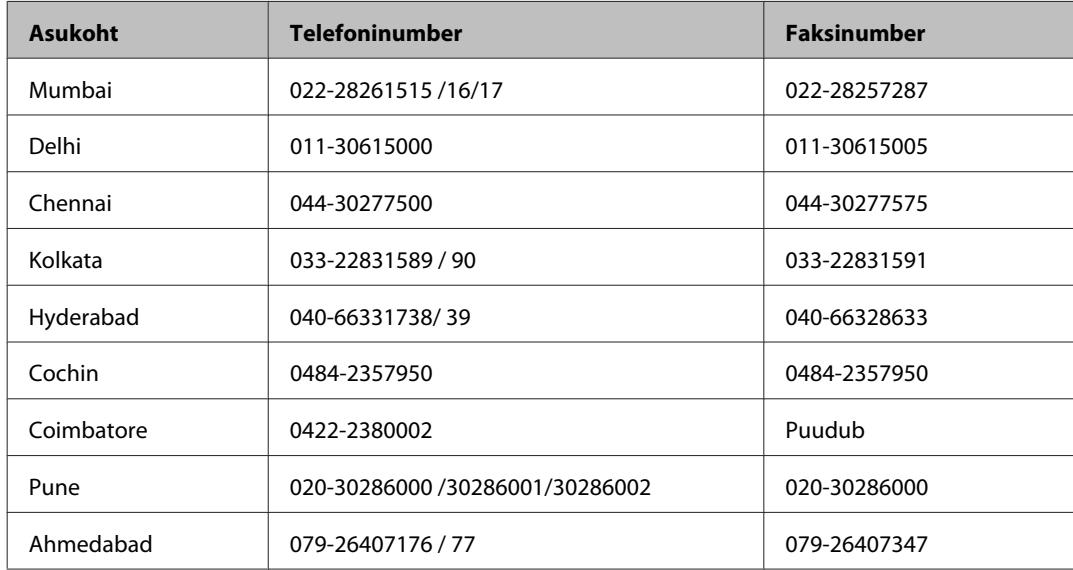

#### **Klienditoe liin**

Hooldus, tooteteave ning kassettide tellimine — (tasuta number) 18004250011 (9.00 — 21.00).

Hooldus (CDMA- ja mobiilikasutajad) — 3900 1600 (9.00 — 18.00). Ette valida kohalik suunakood.

# **Kasutajad Filipiinidel**

Tehnilise toe ja muude müügijärgsete teenuste jaoks võtke ühendust ettevõttega Epson Philippines Corporation alljärgnevatel telefoni- ja faksinumbritel:

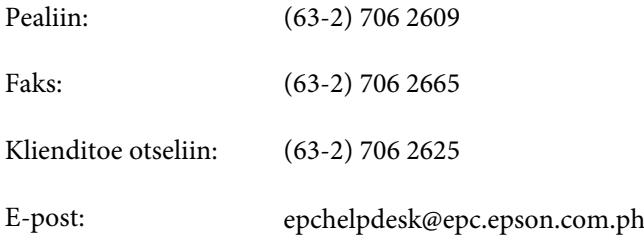

#### **Veebis** [\(http://www.epson.com.ph](http://www.epson.com.ph))

Saadaval tootekirjeldused, draiverid, korduma kippuvad küsimused (KKK) ja e-posti teel päringute tegemise võimalus.

#### **Tasuta number 1800-1069-EPSON(37766)**

#### **Kust saada abi?**

Meie tugiliini meeskond suudab teid aidata telefoni teel järgmistes küsimustes.

- ❏ Hinnapäringud ja tooteteave
- ❏ Küsimused toodete kasutamise või probleemide kohta
- ❏ Päringud remondi ja garantii kohta
# **Indeks**

### $\overline{\mathbf{2}}$

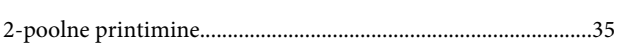

## $\mathbf{A}$

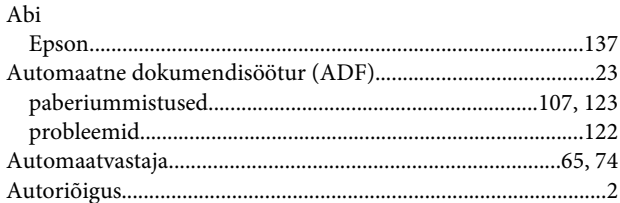

## $\mathbf D$

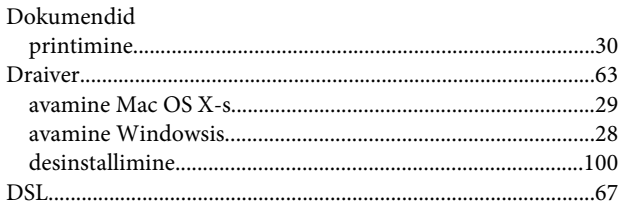

## E

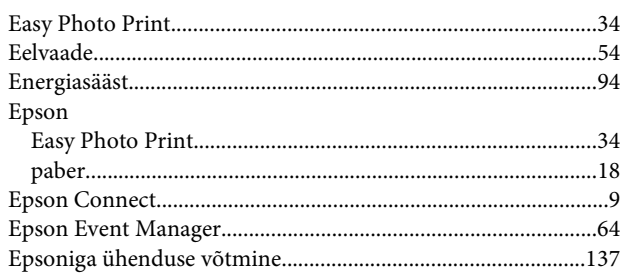

## $\overline{F}$

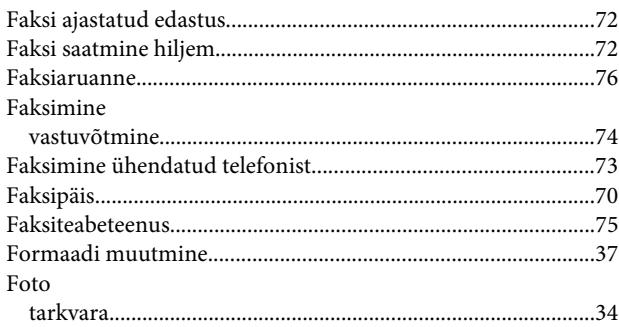

## $\overline{\mathbf{H}}$

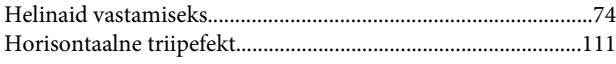

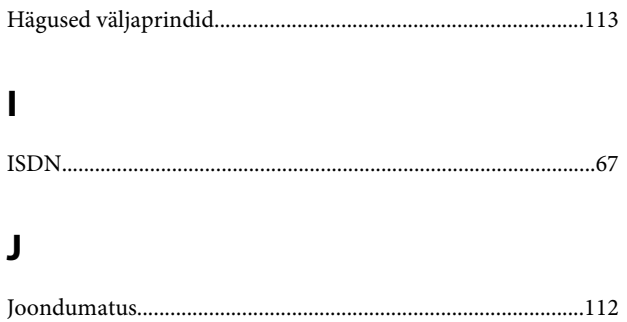

## $\mathsf{K}$

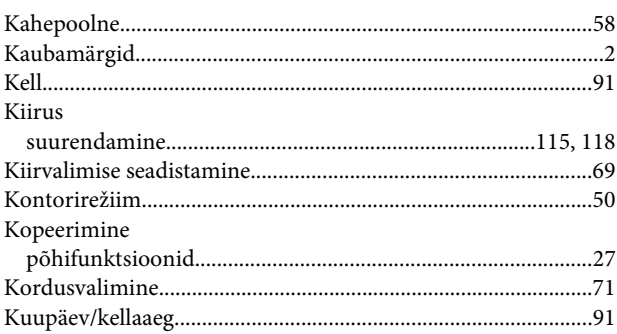

#### $\mathbf{L}$

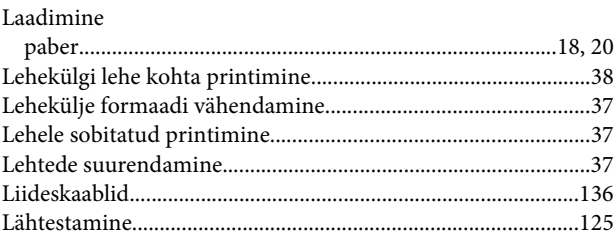

### M

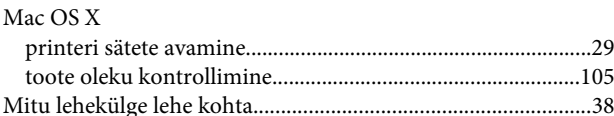

## $\mathbf 0$

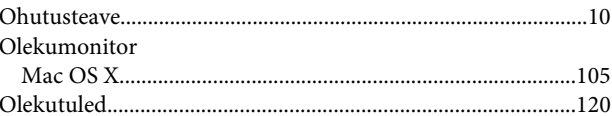

#### $\mathsf{P}$

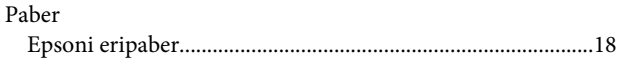

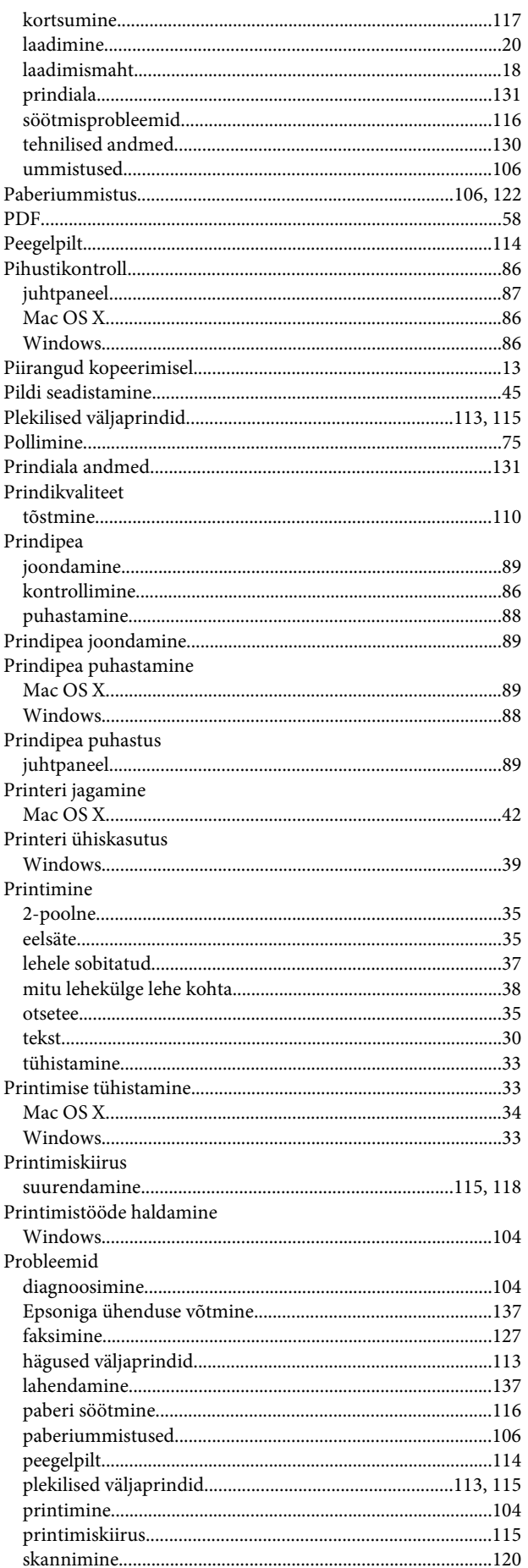

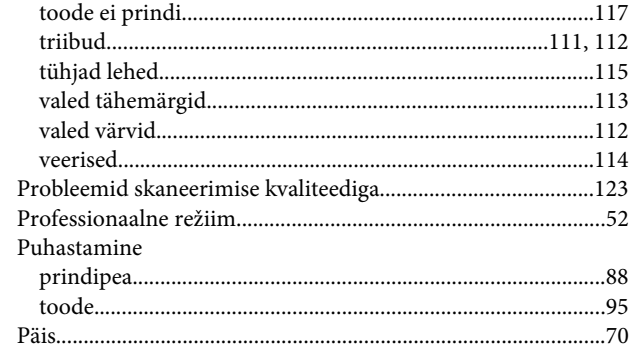

#### $\mathbf R$

#### $\mathsf{s}$

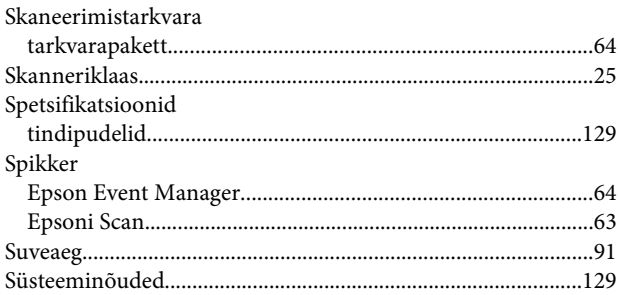

#### $\bar{L}$

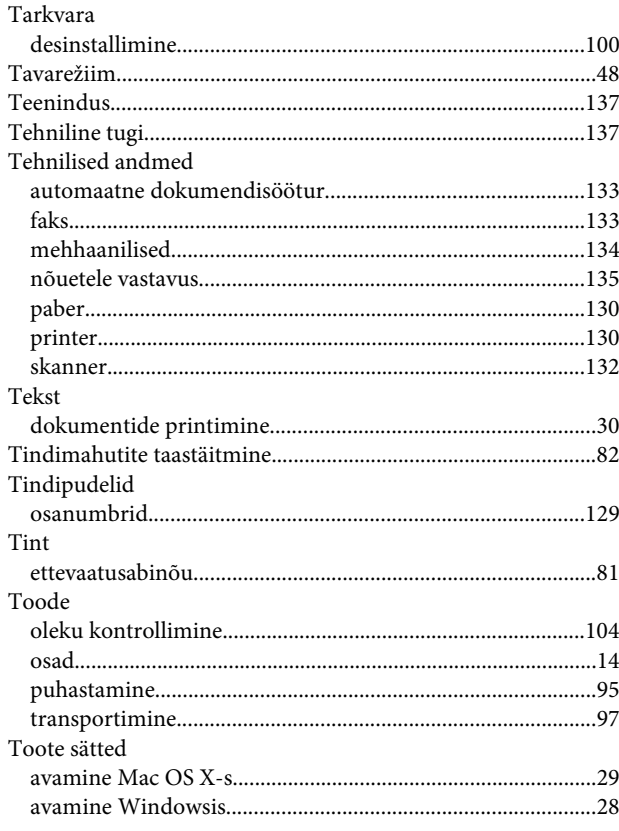

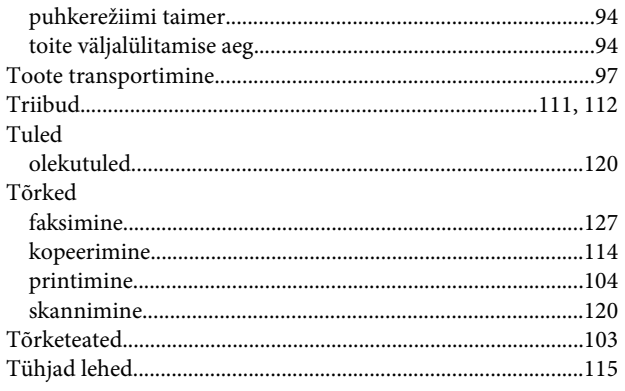

## $\cup$

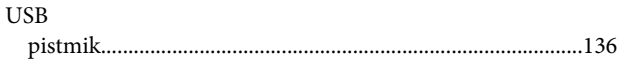

#### $\mathbf v$

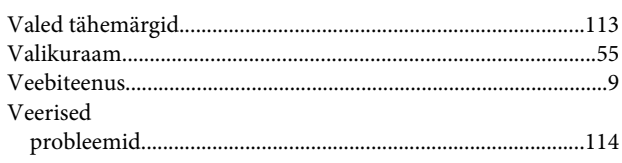

## $\mathbf W$

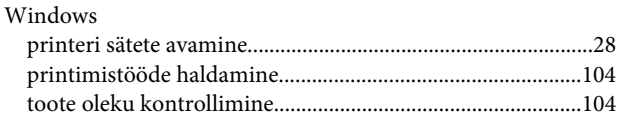

## $\mathbf V$

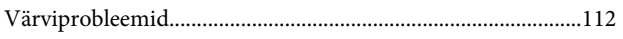

## Ü

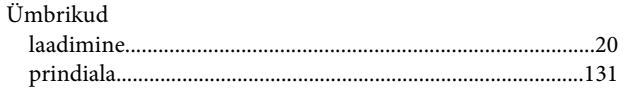